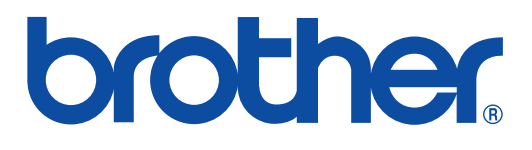

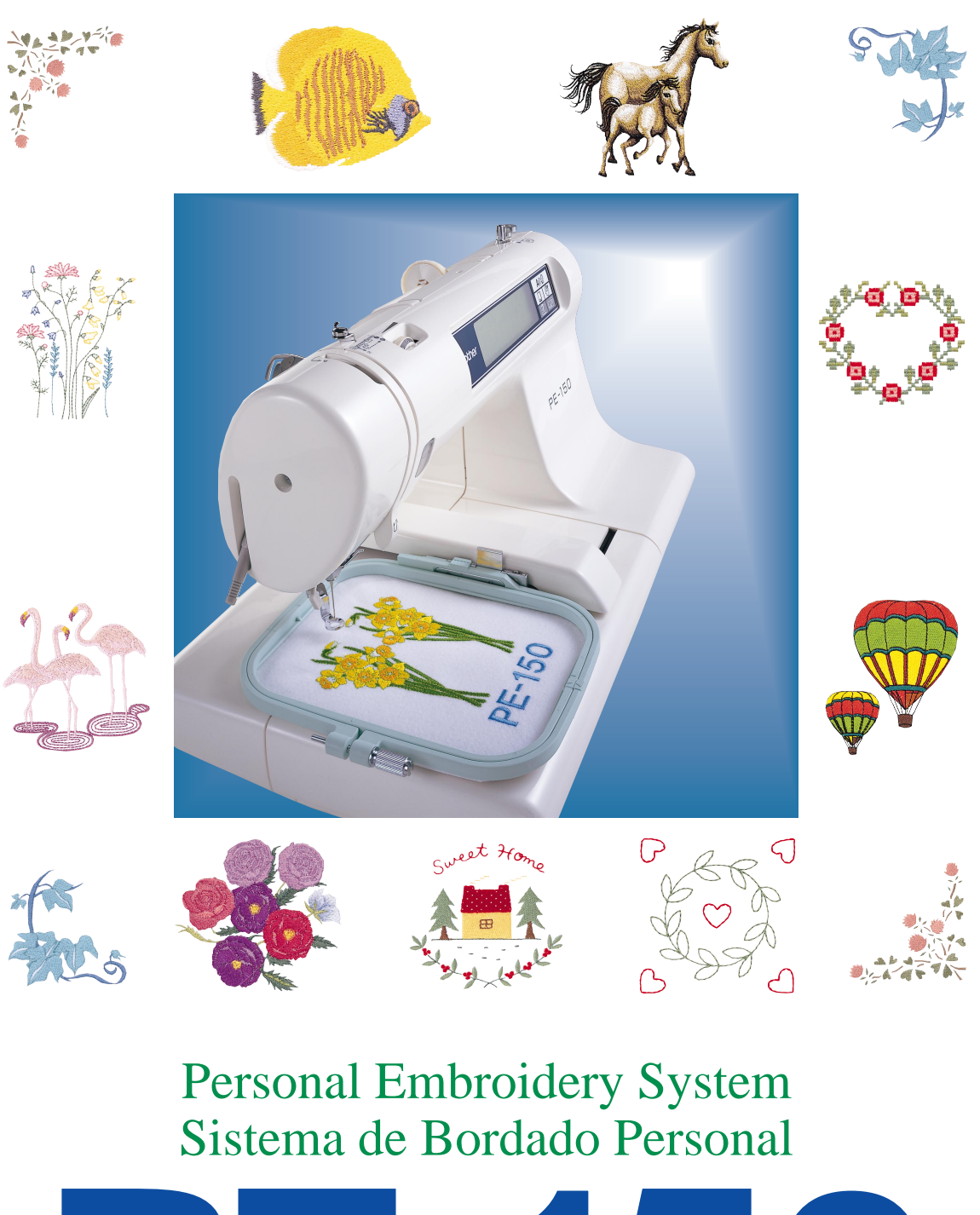

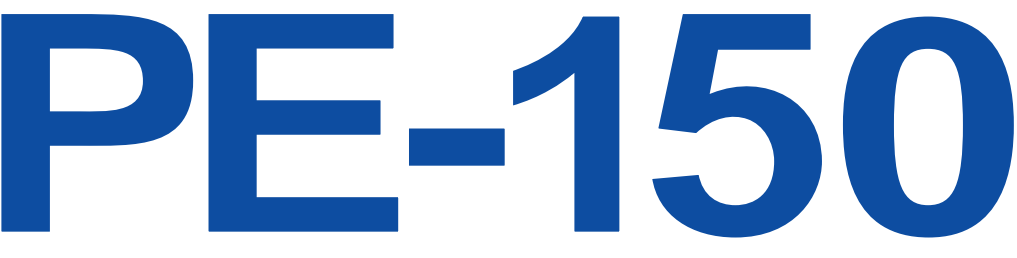

# **"IMPORTANT SAFETY INSTRUCTIONS"**

When using a embroidery machine, basic safety precautions should always be taken. including the following:

"Read all instructions before using."

# **DANGER –** To reduce the risk of electric shock.

- 1. The embroidery machine should never be left unattended while plugged in. Always unplug the embroidery machine from the electrical outlet immediately after using and before cleaning.
- 2. Always unplug before changing the light bulb. Replace bulb with same type rated 2.4 watts.

**WARNING –** To reduce the risk of burns, fire, electric shock, or injury to persons.

- 1. Do not allow this embroidery machine to be used as a toy. Close attention is necessary when the embroidery machine is used by or near children.
- 2. Use this embroidery machine only for its intended use as described in this manual. Use only accessories recommended by the manufacturer as contained in this manual.
- 3. Never operate this embroidery machine if it has a damaged cord or plug, if it is not working properly, if it has been dropped or damaged, or dropped into water. Return the embroidery machine to the nearest authorized dealer or service center for examination, repair, electrical or mechanical adjustment.
- 4. Never operate the embroidery machine with any air openings blocked. Keep ventilation openings of the embroidery machine and foot control free from the accumulation of lint, dust, and loose cloth.
- 5. Never drop or insert any object into any opening.
- 6. Do not use outdoors.
- 7. Do not operate where aerosol (spray) products are being used or where oxygen is being administered.
- 8. To disconnect, turn the main switch to the symbol "O" position which represents off, then remove plug from outlet.
- 9. Do not unplug by pulling on cord. To unplug, grasp the plug, not the cord.
- 10. Keep fingers away from all moving parts. Special care is required around the embroidery machine needle.
- 11. Always use the proper needle plate. The wrong plate can cause the needle to break.
- 12. Do not use bent needles.
- 13. Do not pull or push fabric while stitching. It may deflect the needle causing it to break.
- 14. Switch the embroidery machine to the symbol "O" position when making any adjustments in the needle area, such as threading needle, changing needle, threading bobbin, or changing presser foot, and the like.
- 15. Always unplug the embroidery machine from the electrical outlet when removing covers, lubricating, or when making any other user servicing adjustments mentioned in the instruction manual.

# **"SAVE THESE INSTRUCTIONS" "This embroidery machine is intended for household use."**

## **FOR USERS IN THE UK, EIRE, MALTA AND CYPRUS ONLY.**

If your embroidery machine is fitted with a 3 pin non rewireable BS plug then please read the following.

### **IMPORTANT**

If the available socket outlet is not suitable for the plug supplied with this equipment, it should be cut off and an appropriate three pin plug fitted. With alternative plugs an approved fuse must be fitted in the plug.

#### **NOTE**

The plug severed from the main lead must be destroyed as a plug with bare flexible cord is hazardous if engaged in a live socket outlet. In the event of replacing the plug fuse, use a fuse approved by ASTA to BS 1362, i.e. carrying the  $\circledast$  mark, rating as marked on plug.

Always replace the fuse cover, never use plugs with the fuse cover omitted.

#### **WARNING DO NOT CONNECT EITHER WIRE TO THE EARTH TERMINAL WHICH IS MARKED WITH THE LETTER 'E', BY THE EARTH SYMBOL OR COLOURED GREEN OR YELLOW.**

The wires in this mains lead are coloured in accordance with the following code:

Blue Neutral

Brown Live

As the colours of the wiring in the main lead of this appliance may not correspond with the coloured markings identifying the terminals in your plug, proceed as follows.

The wire which is coloured blue must be connected to the terminal which is marked with the letter 'N' or coloured black or blue.

The wire which is coloured brown must be connected to the terminal which is marked with the letter 'L' or coloured red or brown.

IMPORTANT (In the United Kingdom) Mains Supply (AC 230/240V  $\sim$  , 50 Hz only)

DO NOT cut off the mains plug from this equipment. If the plug fitted is not suitable for the power points in your home or the cable is too short to reach a power point, then obtain an appropriate safely approved extension lead or consult your dealer.

BE SURE to replace the fuse only with an identical approved type, as originally fitted, and to replace the fuse cover.

If nonetheless the mains plug is cut off ensure to remove the fuse and dispose of the plug immediately, to avoid a possible shock hazard by inadvertent connection to the mains supply.

### **CONGRATULATIONS ON CHOOSING OUR COMPUTER EMBROIDERY MACHINE**

Your machine is an advanced computerized home embroidery machine. To fully enjoy all of its features, we suggest that you study this booklet.

### **PLEASE READ BEFORE USING YOUR EMBROIDERY MACHINE**

#### **For safe operation**

- 1. Be sure to keep your eye on the needle while sewing. Do not touch the balance wheel, thread take-up, needle, or other moving parts.
- 2. Remember to turn off the power switch and unplug the cord when:
	- Operation is complete
	- Replacing or removing the needle or any other parts
	- A power failure occurs during use
	- Maintaining the machine
	- Leaving the machine unattended.
- 3. Plug the machine directly into the wall. Do not use extension cords.
- 4. Always be sure to turn off the main power switch when inserting and removing the embroidery card. Do not touch the embroidery card inserted in the card slot while your machine turns on.

#### **For a longer service life**

- 1. When storing your embroidery machine, avoid direct sunlight and high humidity locations. Do not store your embroidery machine beside a space heater, iron, or other hot objects.
- 2. Use only neutral soaps or detergents to clean the case. Benzene, thinner, and scouring powders can damage the case and machine, and should never be used.
- 3. Do not drop or hit the machine.
- 4. Always consult the operation manual or use the "BASIC OPERATION" key when replacing or installing any assemblies; needle, or other parts to assure correct installation.

#### **For repair or adjustment**

In the event a malfunction occurs or adjustment is required, first follow the troubleshooting table in the back of the operation manual to inspect and adjust the machine yourself. If the problem persists, please consult your nearest authorized service center.

Please note that specifications and external appearance are subject to change for improvement without notice.

# <span id="page-4-0"></span>**CONTENTS**

### **CHAPTER 1**

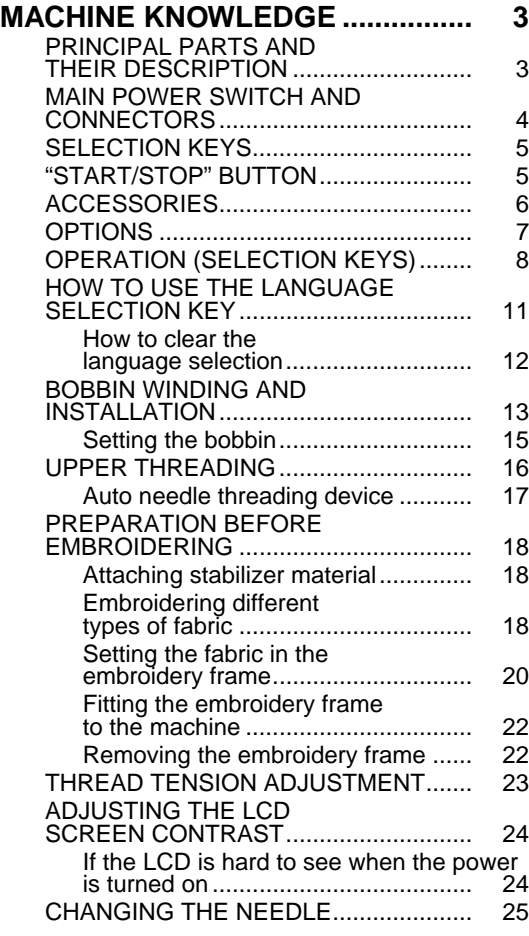

### **CHAPTER 2**

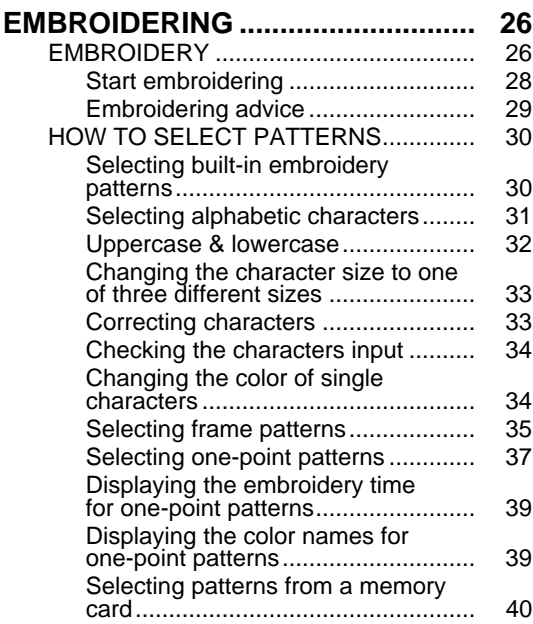

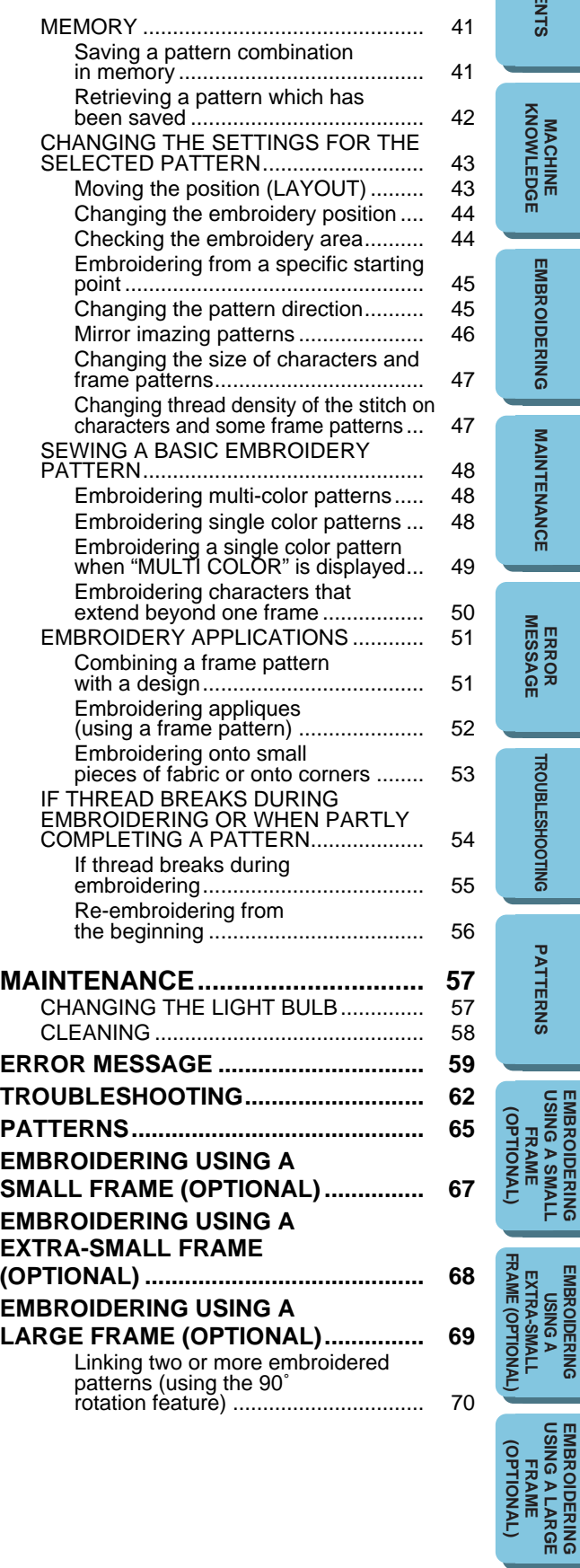

**CONTENTS**

**CONTENTS** 

**[EMBROIDERING](#page-28-0)**

**EMBROIDERING** 

**MAINTENANCE [MAINTENANCE](#page-59-0)**

**[TROUBLESHOOTING](#page-64-0)**

**TROUBLESHOOTING** 

**[PATTERNS](#page-67-0)**

PATTERNS

**[USING A SMALL](#page-69-0) EMBROIDERING EMBROIDERING<br>USING A SMALL<br>FRAME** 

**EMBROIDERING**

**[USING A LARGE](#page-71-0) EMBROIDERING**

**EXTRA-SMALL**

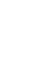

2

## <span id="page-5-0"></span>**MACHINE KNOWLEDGE CHAPTER 1**

### **PRINCIPAL PARTS AND THEIR DESCRIPTION**

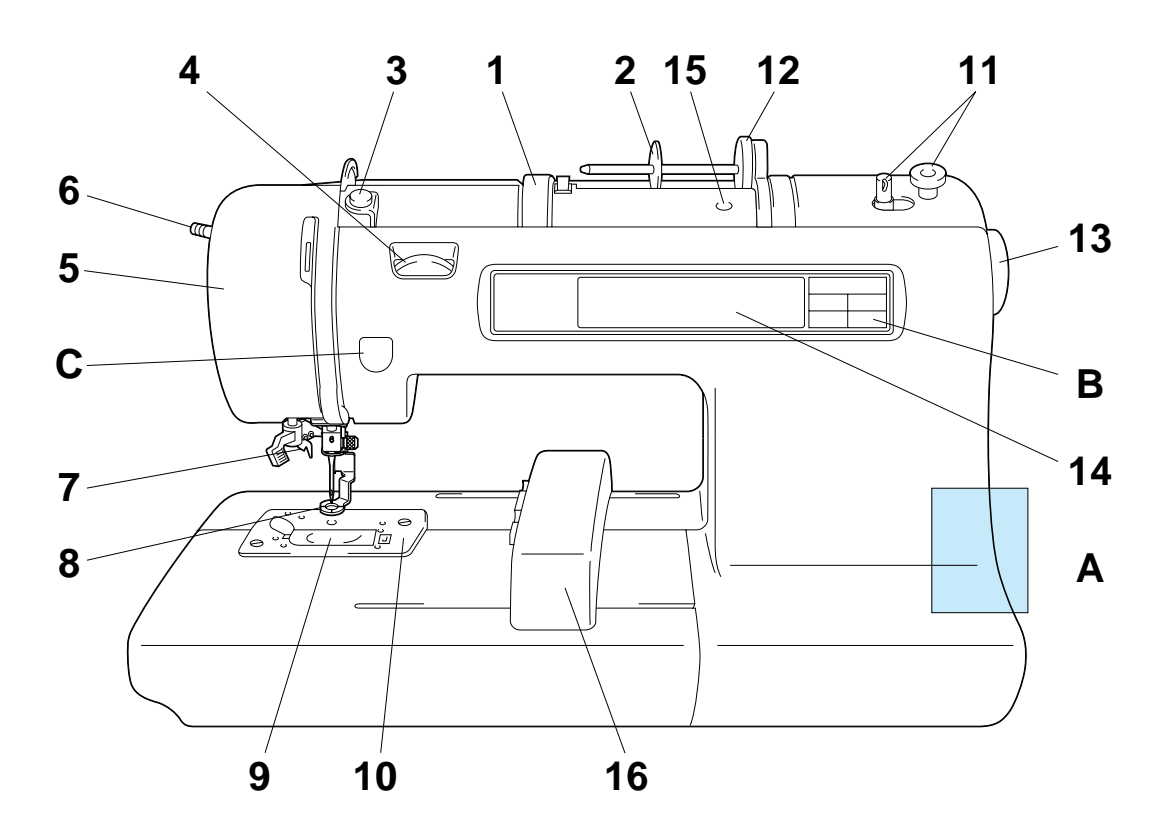

- 1– Handle
- 2– Spool cap
- 3– Bobbin winding guide
- 4– Upper thread tension dial
- 5– Face plate
- 6– Presser foot lever
- 7– Needle threader
- 8– Presser foot
- 9– Bobbin cover
- 10– Needle plate
- 11– Bobbin winding device
- 12– Spool felt
- 13– Balance wheel
- 14– LCD (Liquid Crystal Display)
- 15– Hole for extra spool pin
- 16– Carriage (Embroidery arm)

A– MAIN POWER SWITCH AND CONNECTORS B– SELECTION KEYS C– "START/STOP" BUTTON

**[PATTERNS](#page-67-0)**

PATTERNS

**[USING A SMALL](#page-69-0) EMBROIDERING EMBROIDERING<br>USING A SMALL<br>FRAME (OPTIONAL)**

(OPTIONAL)

FRAME (OPTIONA

**EMBROIDERING EMBROIDERING<br>USING A<br>EXTRA-SMALL EXTRA-SMALL [FRAME \(OPTIONAL\)](#page-70-0)**

**EMBROIDERING**

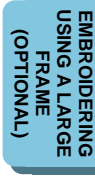

### <span id="page-6-0"></span>**MAIN POWER SWITCH AND CONNECTORS**

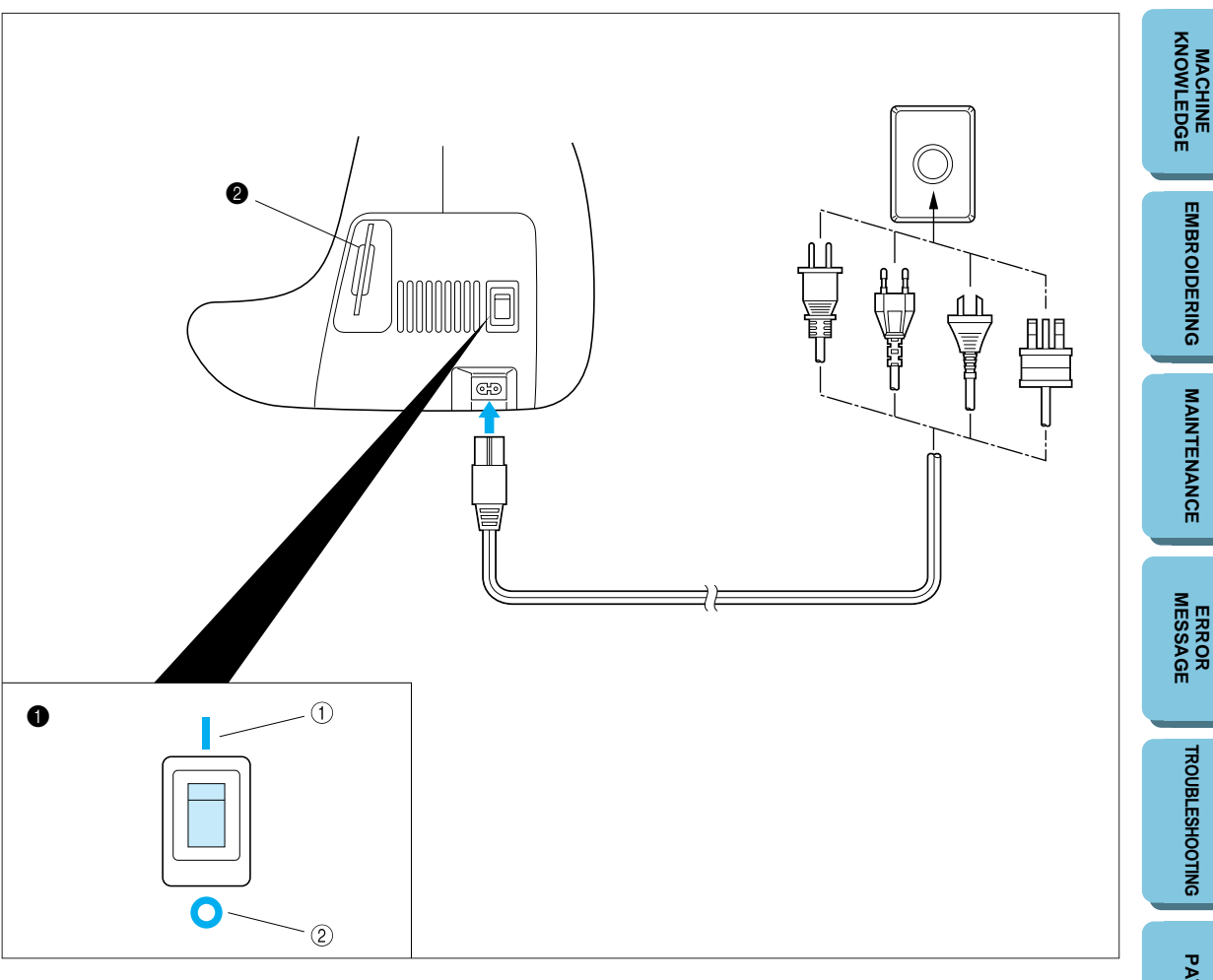

**1** Power switch  $(1)$  ON

2 OFF

<sup>2</sup> Memory card slot

#### **CAUTION**

- **When leaving the embroidery machine unattended, the main switch of the machine must be switched off and the plug removed from the socket-outlet.**
- **When servicing the sewing machine, or when removing covers or changing lamps, the machine must have the plug removed from the socket-outlet.**

**– For U.S.A. only**

**This appliance has a polarized plug (one blade wider than the other). To reduce the risk of electric shock, this plug is intended to fit in a polarized outlet only one way. If the plug does not fit fully in the outlet, contact a qualified electrician to install the proper outlet. Do not modify the plug in any way.**

**EXTRA-SMALL**

**[EMBROIDERING](#page-28-0)**

**EMBROIDERING** 

**MAINTENANCE [MAINTENANCE](#page-59-0)**

**[TROUBLESHOOTING](#page-64-0)**

**TROUBLESHOOTING** 

**[PATTERNS](#page-67-0)**

PATTERNS

**[USING A SMALL](#page-69-0) EMBROIDERING EMBROIDERING<br>USING A SMALL<br>FRAME (OPTIONAL)**

(OPTIONAL)

**EMBROIDERING**

### <span id="page-7-0"></span>**SELECTION KEYS**

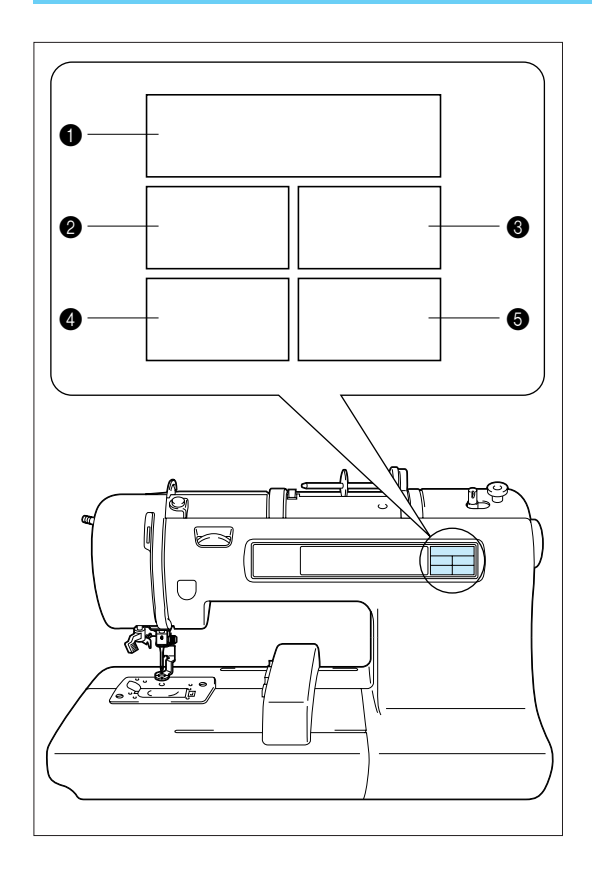

- **1** "CHARACTERS & DESIGNS" KEY Use this key for embroidering characters and patterns.
- <sup>2</sup> "CARD" KEY Use this key to select a memory card for embroidery patterns.
- **3** "MEMORY" KEY Use this key for saving or retrieving pattern combinations in the machine.
- **4** "BASIC OPERATION" KEY Use this key for more information on how to use this embroidery machine.
- **6** "MODIFY & ADVISE" KEY Use this key when you have problems with embroidering. This is a useful key to remember.

### **"START/STOP" BUTTON**

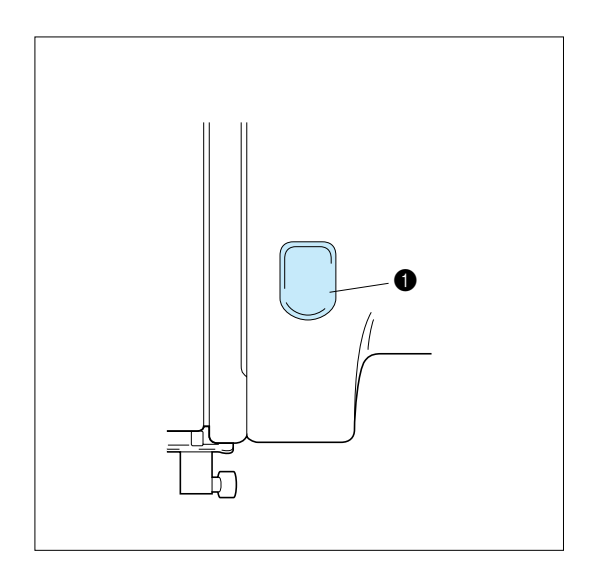

Press this button to start the machine, and then press it once more to stop the machine.

- The machine will operate at low speed while the button is being pressed and then speed up when the button is released.
- When the machine stops, the needle will stop at its highest position.
- If "Raise the needle." appears on the display, press the "START/STOP" button to stop the needle at its highest position.
- **1** "START/STOP" BUTTON

### <span id="page-8-0"></span>**ACCESSORIES**

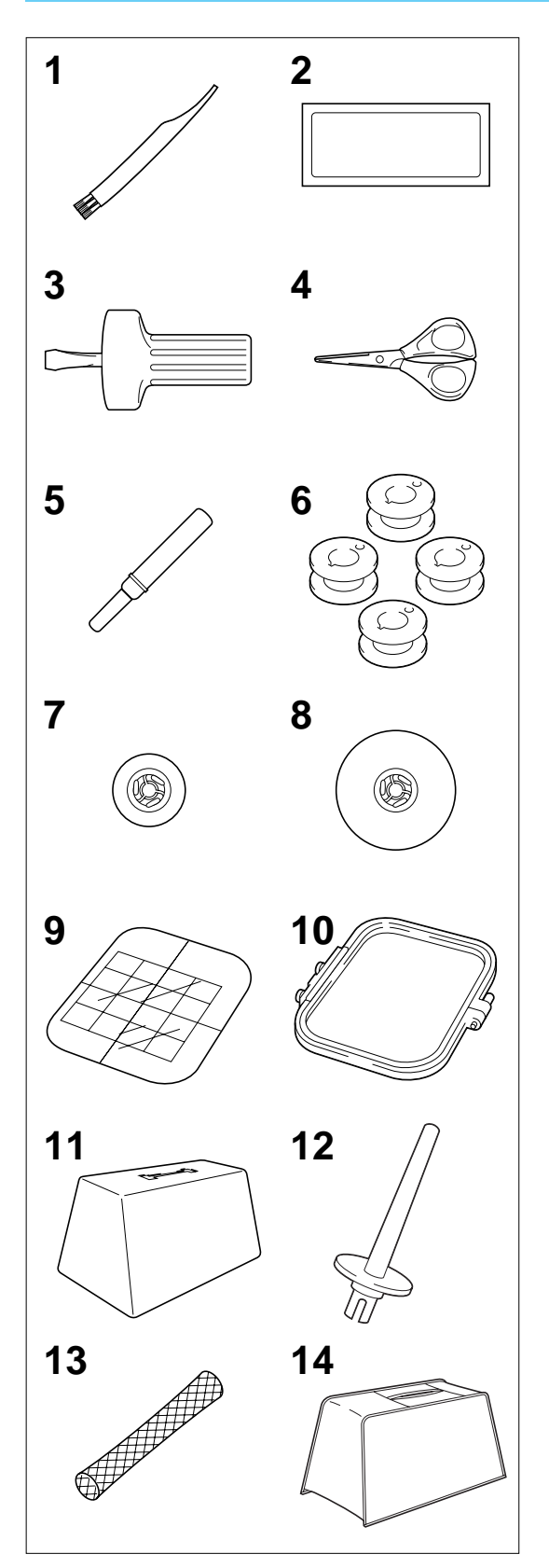

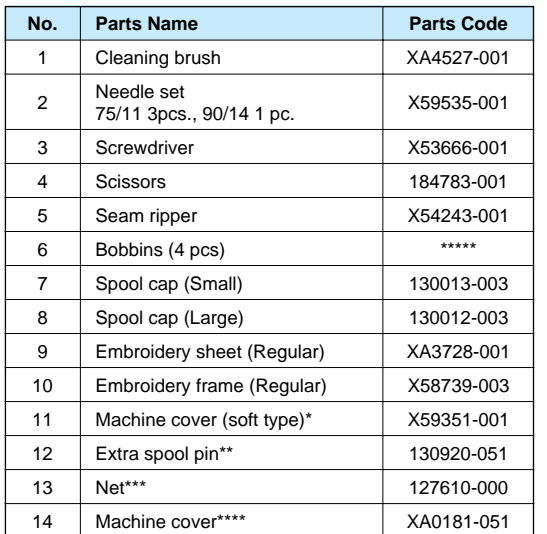

When placing the machine cover on the machine while the embroidery frame is still<br>attached, touch "CHARACTERS & attached, touch "CHARACTERS & DESIGNS" or "CARD" to return the embroidery arm to it's storage position. An alternate method to return the embroidery arm to it's storage position would be to turn the machine off and then turn it on again, allow the arm to re-set itself and then turn off the machine.

A cover might not be provieded in some countries.

- An extra spool pin should be used for decorative thread such as metallic thread.
- If using special threads which wind quickly off the thread spool, attach a net to the spool before using.
- \*\*\*\* In some countries, the No. 14 machine cover is supplied as an accessory in place of the No. 11 machine cover (soft type).
- \*\*\*\*\*Distributed in sets of 10 when ordered separately.

(Parts Code) USA and Canada: XA3811-051 Other countries: XA3812-051

**[CONTENTS](#page-4-0)**

**CONTENTS** 

**MAINTENANCE [MAINTENANCE](#page-59-0)**

### <span id="page-9-0"></span>**OPTIONS**

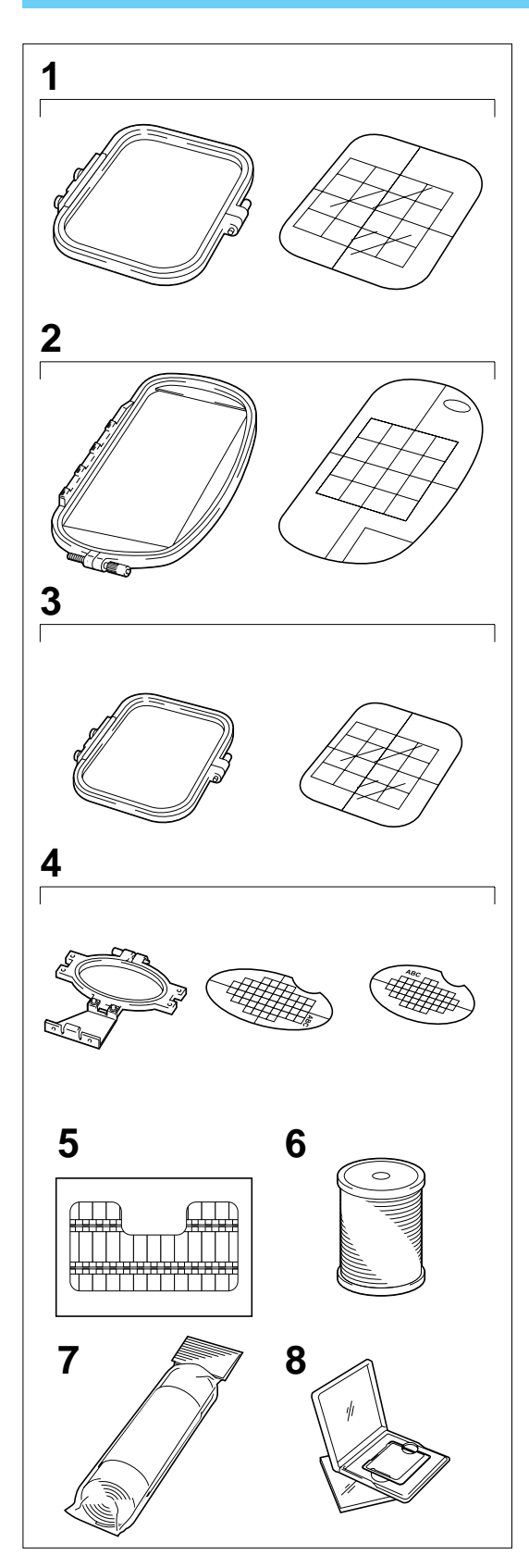

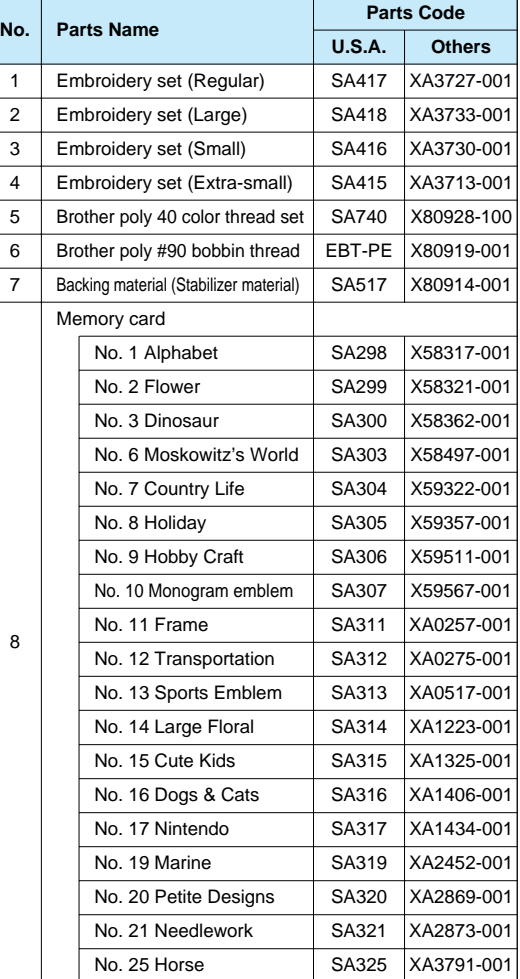

#### **WARNING**

No. 25 Horse SA325 XA3791-001<br>
Saxy Cards purchased in foreign countries<br>
York with your machine.<br>
T Embroidery Cards purchased in foreign countries may not work with your machine.

**EMBROIDERING ENDERING<br>USING A<br>EXTRA-SIMALL<br>FRAME (OPTIONAL) EXTRA-SMALL [FRAME \(OPTIONAL\)](#page-70-0)**

**[USING A LARGE](#page-71-0) EMBROIDERING EMBROIDERING<br>USING A LARGE<br>USING A LARGE<br>(OPTIONAL) (OPTIONAL)**

## <span id="page-10-0"></span>**OPERATION (SELECTION KEYS)**

**Most of the instructions are in the machine's memory. Messages on the LCD screen guide you through each operation.**

**[CONTENTS](#page-4-0)**

**CONTENTS** 

**[USING A LARGE](#page-71-0) EMBROIDERING EMBROIDERING<br>USING A LARGE<br>FRAME (OPTIONAL)**

(OPTIONAL)

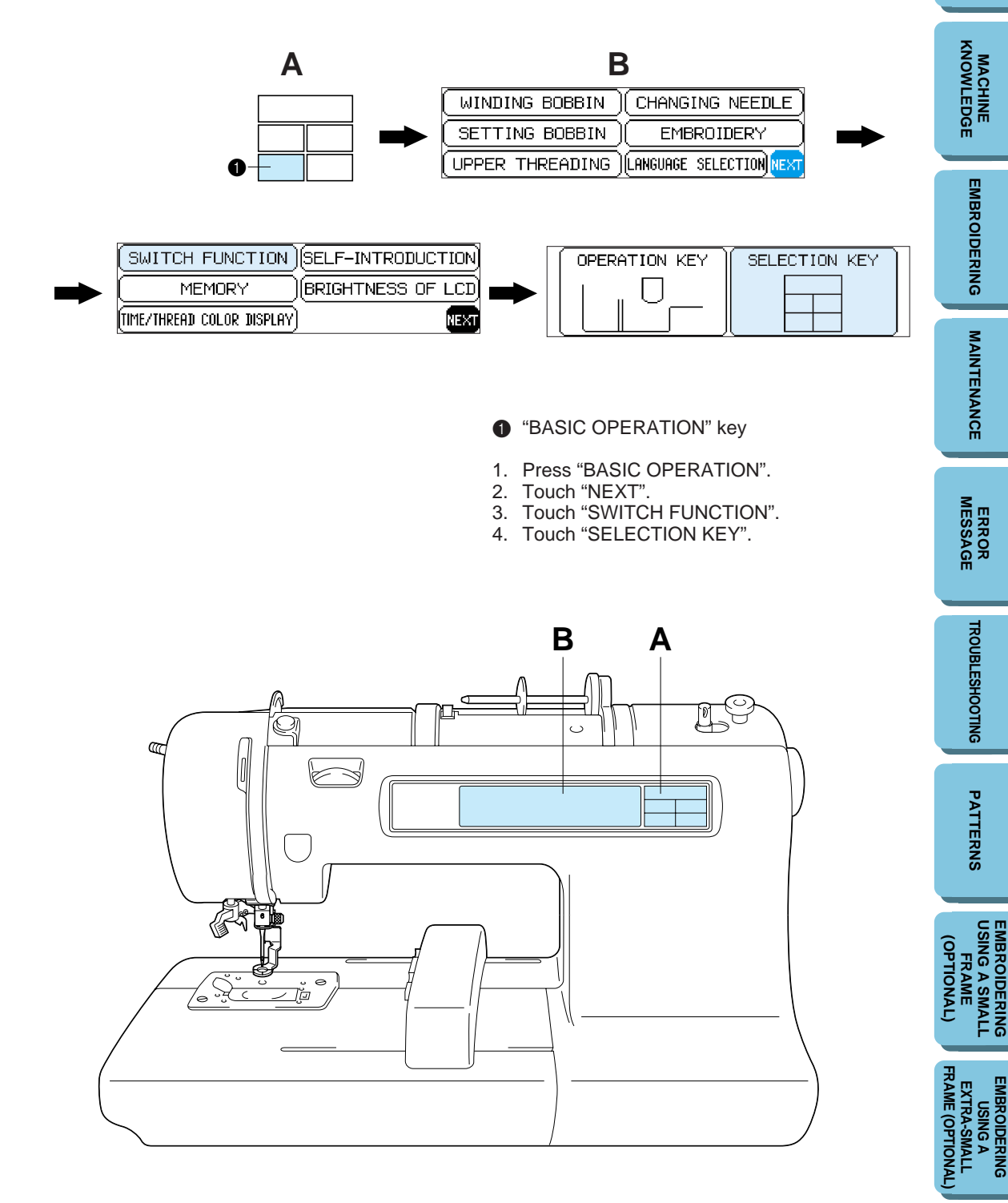

### **Using the selection keys**

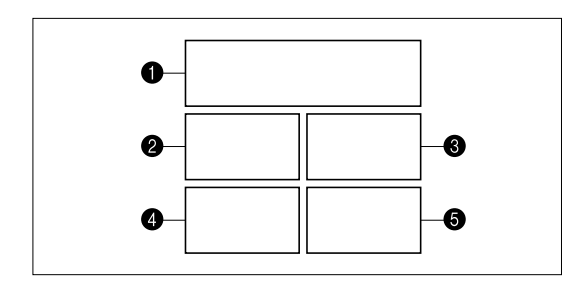

#### **A. Selection keys**

Select one of the five keys that explain the functions of the machine, and press that key. When you press the key, the LCD at the left will change to display the information that you requested.

- **1** "CHARACTERS & DESIGNS" KEY
- <sup>C</sup> "CARD" KEY
- $\bullet$  "MEMORY" KEY
- **4** "BASIC OPERATION" KEY
- **6** "MODIFY & ADVISE" KEY

#### **Operation using the screen**

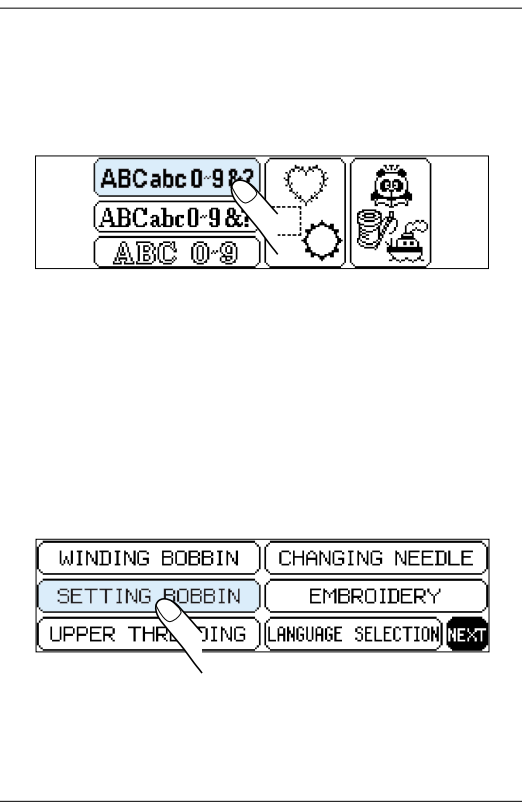

#### **B. LCD screen**

A pattern or operation can be selected by gently touching the box on the screen which corresponds to the pattern or operation that you wish to select.

**MAINTENANCE [MAINTENANCE](#page-59-0)**

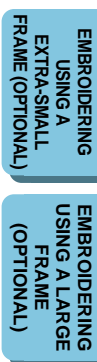

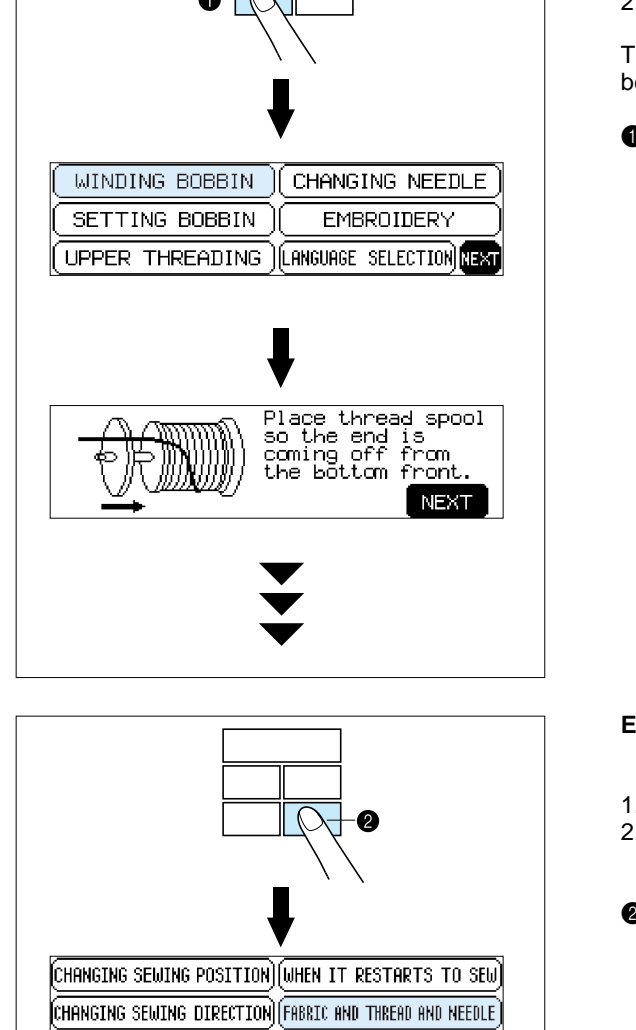

TROUBLE CHECK

#50

**NEXT** 

 $END$ 

#### **Example: To find out how to wind a bobbin**

- 1. Press "BASIC OPERATION".
- 2. Touch "WINDING BOBBIN".

The operation procedure for winding a bobbin will be displayed.

**1** "BASIC OPERATION" key

**Example: To find out the combination of fabric, needle and thread**

- 1. Press "MODIFY & ADVISE".
- 2. Touch "FABRIC AND THREAD AND NEEDLE".
- **2** "MODIFY & ADVISE" key

**EMBROIDERING<br>USING A SMALL<br>FRAME [USING A SMALL](#page-69-0) EMBROIDERING** (OPTIONAL) **(OPTIONAL)**

FRAME (OPTIONA **[FRAME \(OPTIONAL\)](#page-70-0) EMBROIDERING<br>USING A<br>EXTRA-SMALL EMBROIDERING EXTRA-SMALL**

**EMBROIDERING<br>USING A LARGE<br>FRAME [USING A LARGE](#page-71-0) EMBROIDERING OPTIONAL (OPTIONAL)**

**SIZE** 

NEEDLE: 75/11

paper.

CHANGE

THREAD: embroidery thread

When sewing stretch or thin

fabrics, use interfacing or

### <span id="page-13-0"></span>**HOW TO USE THE LANGUAGE SELECTION KEY**

#### **You can use the "LANGUAGE SELECTION" key to easily change the display language for all the keys and messages on the LCD screen to the language you need.**

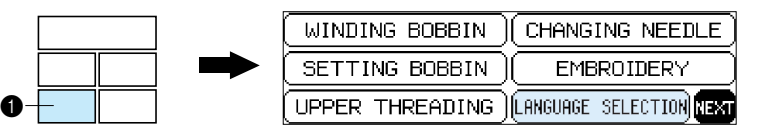

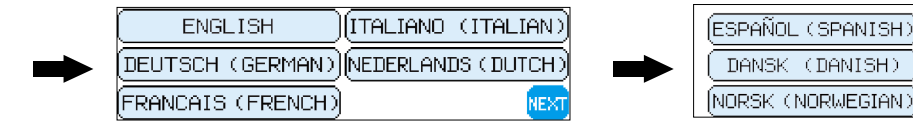

CHANGING NEEDLE

**EMBROIDERY** 

LANGUAGE SELECTION NEW

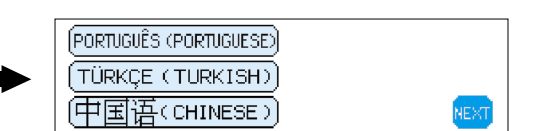

- 1. Press "BASIC OPERATION".
- 2. Touch "LANGUAGE SELECTION".
- 3. The language display screen will then appear. Touch the key which corresponds to the desired language.
- You can move to the next screen by touching "NEXT".
- **1** "BASIC OPERATION" key

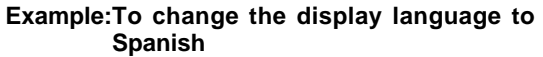

SPANISH)|SUOMEKSI (FINNISH)

(SUENSK (SWEDISH)

- 1. Touch "LANGUAGE SELECTION".
- 2. Touch "NEXT".
- 3. Touch "ESPAÑOL (SPANISH)". This will change the language setting to Spanish.
- 4. The display will then return to the screen which was previously being displayed.

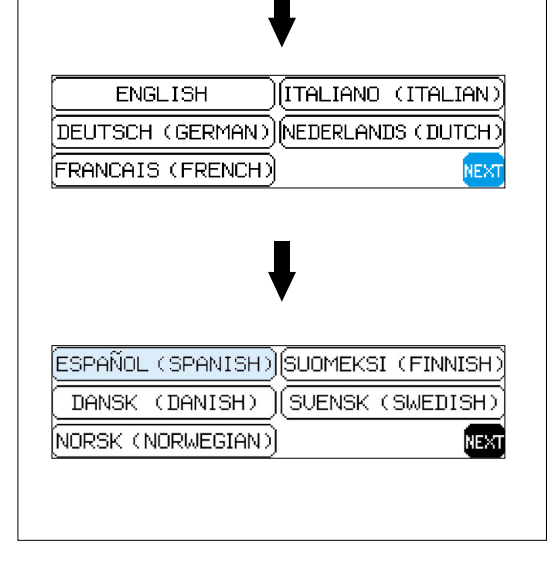

WINDING BOBBIN **SETTING BOBBIN** 

UPPER THREADING

#### **NOTE**

- When the "LANGUAGE SELECTION" is used to set the display language, error messages will also be displayed in the language selected.
- The display language can be selected from a list of 13 languages (English, German, French, Italian, Dutch, Spanish, Danish, Norwegian, Finnish, Swedish, Portuguese, Turkish and Chinese).

**[CONTENTS](#page-4-0)**

**CONTENTS** 

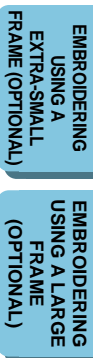

**MACHINE [KNOWLEDGE](#page-5-0)**

**[EMBROIDERING](#page-28-0)**

**EMBROIDERING** 

### <span id="page-14-0"></span>**How to clear the language selection**

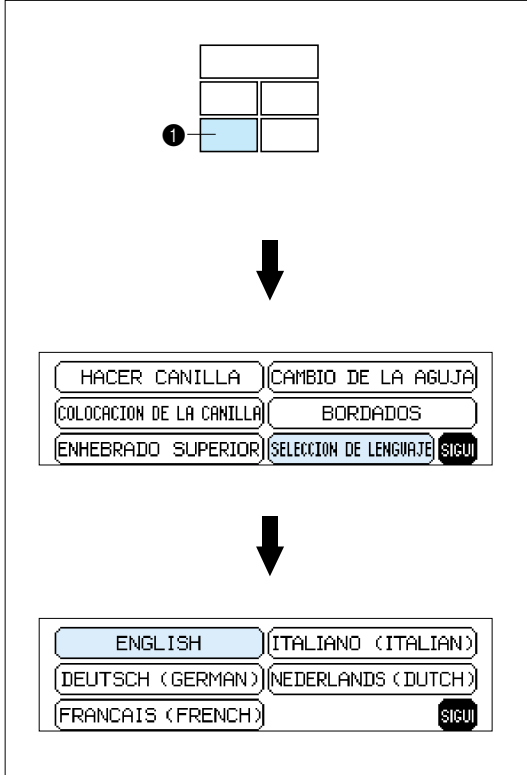

#### **Example: To change the display language from Spanish back to English**

- 1. Press "BASIC OPERATION".
- 2. Touch "SELECCION DE LENGUAJE".
- 3. Touch "ENGLISH". This will cancel the Spanish language setting and return all screen displays and error messages to the English language.
- **1** "BASIC OPERATION" key

**MAINTENANCE [MAINTENANCE](#page-59-0)**

**EMBROIDERING<br>USING A SMALL<br>FRAME [USING A SMALL](#page-69-0) EMBROIDERING** (OPTIONAL) **(OPTIONAL)**

FRAME (OPTIONAL **[FRAME \(OPTIONAL\)](#page-70-0) EMBROIDERING<br>USING A<br>EXTRA-SMALL EMBROIDERING EXTRA-SMALL**

**EMBROIDERING<br>USING A LARGE<br>FRAME [USING A LARGE](#page-71-0) EMBROIDERING** (OPTIONAL) **(OPTIONAL)**

#### **CAUTION**

- **This function can not be used as a translation function.**
- **If the power supply is turned off, the current language setting will be retained and will not be cleared.**

### <span id="page-15-0"></span>**BOBBIN WINDING AND INSTALLATION**

#### **How to wind a bobbin and set the lower thread.**

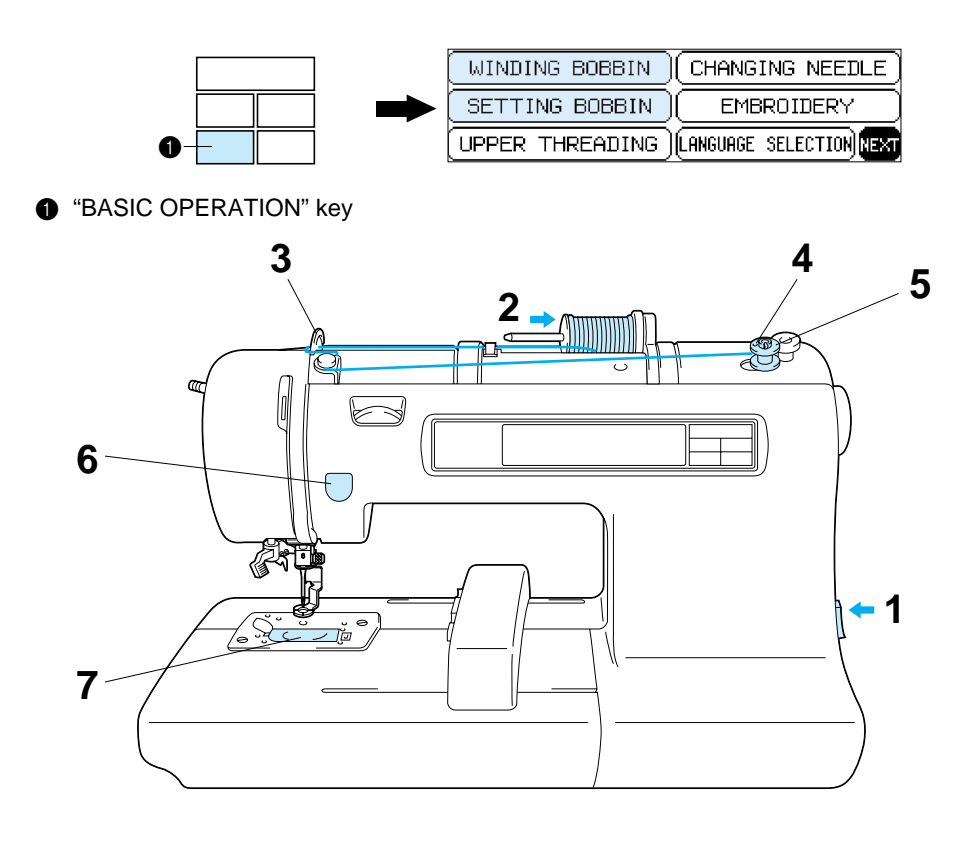

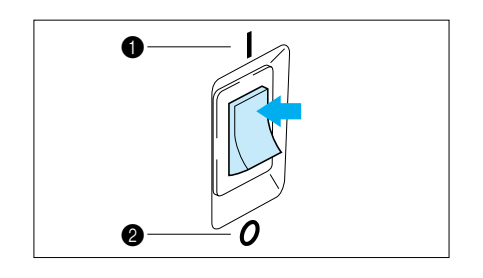

- 1. Connect the machine to the power supply and turn on the main power.
- $\bullet$  ON **2** OFF

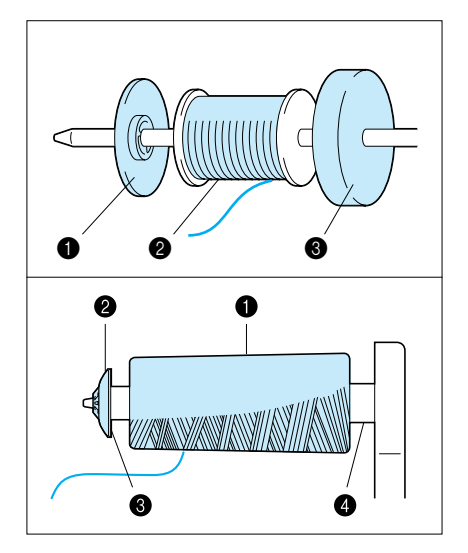

- 2. Set the thread spool. The thread end should come from the bottom front of the spool. The spool cap closest to the thread spool size should be used to hold the spool securely on the spool post.
- The spool cap should be pushed on as far as it will go.
- <sup>1</sup> Spool cap
- <sup>2</sup> Spool
- Spool felt

#### **NOTE**

- If using a fine thread such as cross wound thread, remove the spool felt and slightly separate the spool cap from the thread on the spool before using.
- **1** Cross wound thread
- Spool cap (small)
- Separate slightly
- $\bullet$  No spool felt

**MACHINE [KNOWLEDGE](#page-5-0)**

**EMBROIDERING [EMBROIDERING](#page-28-0)**

**[USING A SMALL](#page-69-0) EMBROIDERING**

**EMBROIDERING EMBROIDERING<br>USING A<br>EXTRA-SMALL<br>FRAME (OPTIONAL) EXTRA-SMALL [FRAME \(OPTIONAL\)](#page-70-0)**

**[USING A LARGE](#page-71-0) EMBROIDERING EMBROIDERING<br>USING A LARGE<br>FRAME (OPTIONAL)**

**OPTIONAL** 

**(OPTIONAL)**

**OPTIONAL** 

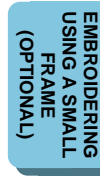

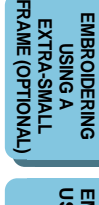

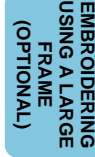

- **1 2 3**
- 3. Guide the thread through the machine and the bobbin winding guide as marked with the dotted line.

- A t
- 4. Guide the thread through the small hole in the side of the bobbin from the inside. Holding the thread end, push the bobbin winder shaft to right.
- Match the groove of the bobbin with the spring on the shaft.
- **1** Spring on the shaft **2** Groove in the bobbin
- 

ю

- 5. Holding the thread end, press the "START/STOP" button. Wind the thread a few times around the bobbin and press the "START/STOP" button again. Trim the excess thread from the top of the bobbin after the machine stops.
	- It is important to trim the thread close to the spoolend.
- 6. Press the "START/STOP" button. The machine will stop automatically when the bobbin is full. Press the "START/STOP" button to stop at any time or when the bobbin has stopped moving and the motor is still running.
- "START/STOP" button
- 7. Push the bobbin shaft to the left. Remove the bobbin and continue sewing.
- 8. Set the bobbin into the shuttle as shown on [page 15.](#page-17-0)

**It's a good idea to have several full bobbins on hand before start your project.**

**MACHINE [KNOWLEDGE](#page-5-0)**

**[EMBROIDERING](#page-28-0)**

**EMBROIDERING** 

**MAINTENANCE [MAINTENANCE](#page-59-0)**

**[ERROR MESSAGE](#page-61-0)**

**[TROUBLESHOOTING](#page-64-0)**

**TROUBLESHOOTING** 

**[PATTERNS](#page-67-0)**

PATTERNS

### <span id="page-17-0"></span>**Setting the bobbin**

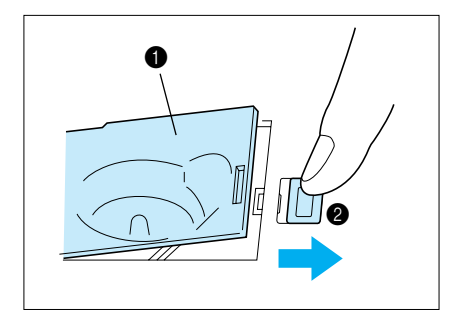

The bobbin cover is located in front of the needle plate.

- 1. Slide open the bobbin cover by pushing the bobbin release button to the right.
- **1** Bobbin cover **2** Bobbin cover release button.
- 2. Insert the bobbin into the shuttle following the thread direction as noted in the etching under the bobbin cover. (Use a plastic bobbin as shown on [page 6\)](#page-8-0)

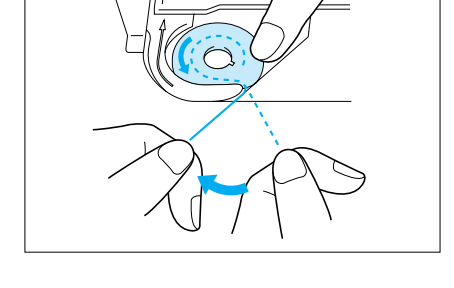

- 3. Guide the thread end around the finger through the channel toward the back, pulling the thread toward you which will cut off any excess.
- $\frac{1}{1}$   $\frac{2}{1}$
- 4. Close the bobbin cover by placing the left end in place and

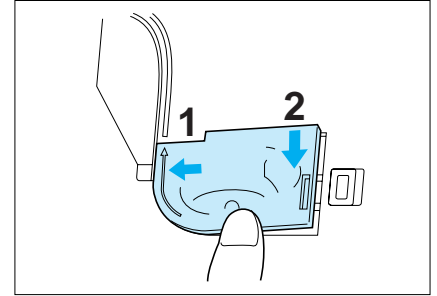

pressing down lightly on the right end to snap in place.

- \* There is no need to pull up the lower (bobbin) thread, it is done automatically. Embroidery can begin without pulling out the lower thread.
- **EMBROIDERING<br>USING A SMALL<br>FRAME [USING A SMALL](#page-69-0) EMBROIDERING OPTIONAL (OPTIONAL)**

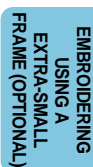

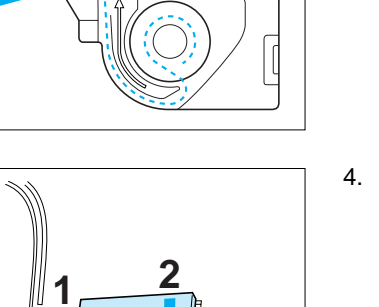

### <span id="page-18-0"></span>**UPPER THREADING**

#### **Thread according to the number and arrow marks on the machine.**

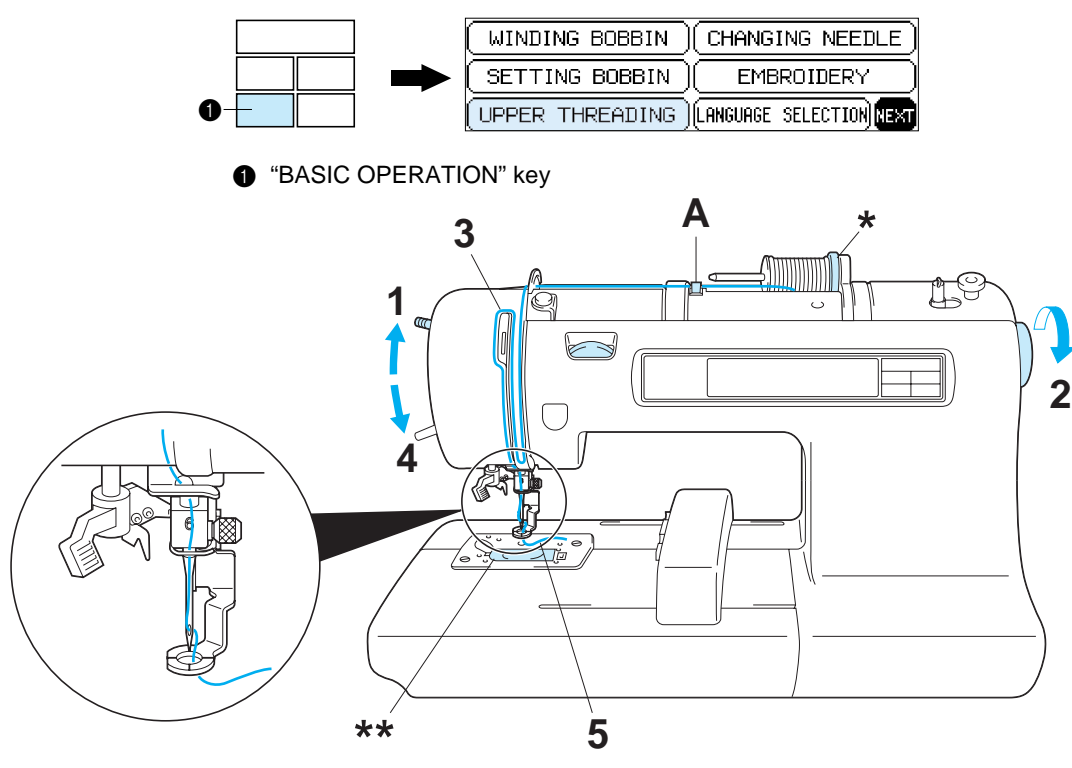

- 1. Raise the presser foot lever (If the presser foot is not raised, the upper thread cannot be threaded.)
- 2. Turn the balance wheel to raise the needle to its highest position.
- 3. Guide the thread as illustrated with the solid line on the machine following the number sequence.
- 4. Lower the presser foot.
- 5. Thread the needle using the auto needle threading device (See [page 17\)](#page-19-0) or manually.
- Be sure the spool felt is behind the spool. (shown above \*)
- You do not need to pull the lower thread up before you start embroidering.

#### **CAUTION**

**Always be sure to raise the presser foot before removing the upper thread to prevent damage to the thread tension system.**

#### **USING THE EXTRA SPOOL PIN AND NET**

#### **Extra spool pin**

Use when embroidering with metallic thread.

- 1. Insert the extra spool pin into the hole on the top of the machine.
- 2. Install the spool felt and the thread spool in that order, and then thread the upper thread.
- Do not thread the thread onto bracket (A).
- When sewing using the metallic thread, set thread tension control dial (B) to the "0" position.
- When setting the thread spool, set it so that the thread winds off from the front of the spool.
- If using metallic thread, we recommend that you use a 90/14 home sewing machine needle.
- **1** Insert the extra spool pin into the hole on the top of the machine
- <sup>2</sup> Spool felt
- $\ddot{\bullet}$  Thread spool

#### **NOTE**

This method keeps the thread from twisting as it comes off the spool pin.

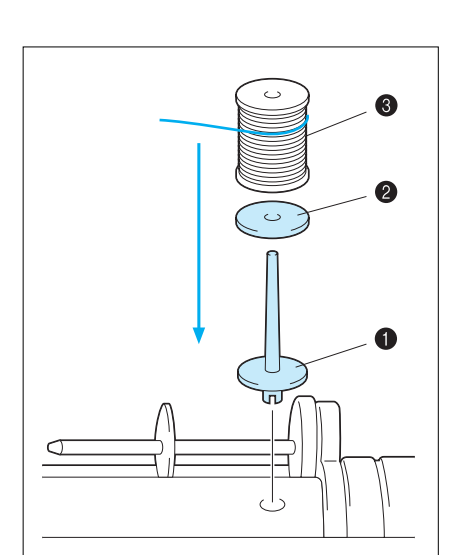

**[CONTENTS](#page-4-0)**

**CONTENTS** 

**MACHINE [KNOWLEDGE](#page-5-0)**

**[EMBROIDERING](#page-28-0)**

**EMBROIDERING** 

**MAINTENANCE [MAINTENANCE](#page-59-0)**

**EMBROIDERING EMBROIDERING<br>USING A<br>EXTRA-SIMALL EXTRA-SMALL [FRAME \(OPTIONAL\)](#page-70-0)**

FRAME (OPTIONAL

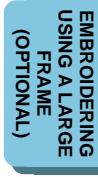

**MACHINE [KNOWLEDGE](#page-5-0)**

**[EMBROIDERING](#page-28-0)**

**EMBROIDERING** 

**MAINTENANCE [MAINTENANCE](#page-59-0)**

**[ERROR MESSAGE](#page-61-0)**

**[TROUBLESHOOTING](#page-64-0)**

**TROUBLESHOOTING** 

**[PATTERNS](#page-67-0)**

PATTERNS

**[USING A SMALL](#page-69-0) EMBROIDERING EMBROIDERING<br>USING A SMALL<br>FRAME (OPTIONAL)**

**OPTIONAL** 

FRAME (OPTIONAL

**EMBROIDERING EMBROIDERING<br>USING A<br>EXTRA-SMALL EXTRA-SMALL [FRAME \(OPTIONAL\)](#page-70-0)**

<span id="page-19-0"></span>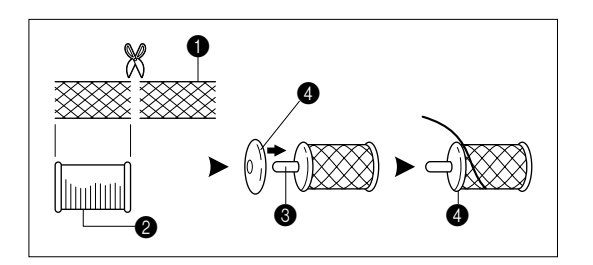

#### **Net**

If using special threads which wind quickly off the thread spool, attach a net to the spool before using. Cut the net to match the size of the spool.

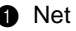

- $\ddot{\text{o}}$  Thread spool
- $\ddot{\mathbf{8}}$  Spool pin
- **4** Spool cap

### **Auto needle threading device**

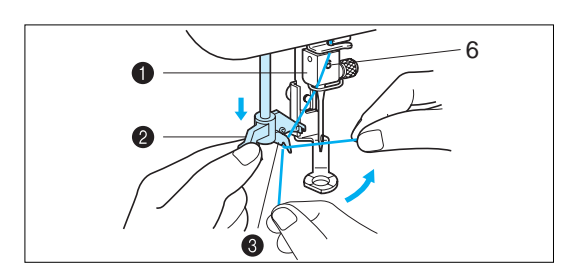

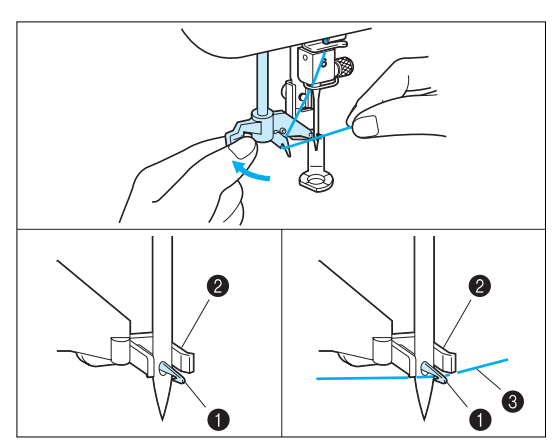

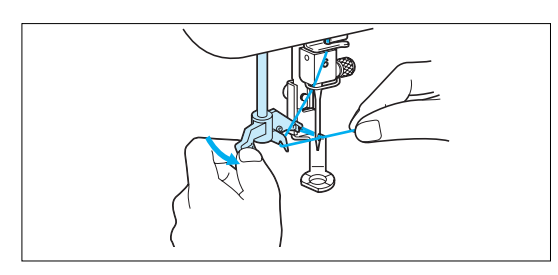

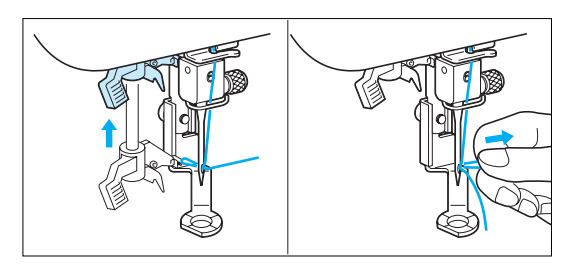

- 1. Guide the thread through the wire loop thread guide (number "6") and gently pull the thread towards you.
- 2. Lower the presser foot.
- 3. Lower the needle threader lever until it stops. Hook the thread into the guide and pull it across to the right.
- Wire loop thread guide
- **2** Needle threader lever<br>**3** Guide

**Guide** 

- The needle threading device cannot be used while the needle is lowered.
- 4. Push the needle threader lever toward the back. Check to be sure that the hook has passed through the eye of the needle and route the thread under the metal guides and the hook.
- Pull the thread toward you and check that it is being held by the thread hook.

#### **1** Hook

- **2** Metal guides
- Thread correctly under the metal guides and the hook.
- 5. While gently holding the thread, pull the needle threader lever forward.

- 6. Release the thread from the needle threader lever.
- 7. Pull the upper thread through the needle eye toward the rear of the machine.

### <span id="page-20-0"></span>**PREPARATION BEFORE EMBROIDERING**

#### **Be sure to turn off the power before carrying out the following.**

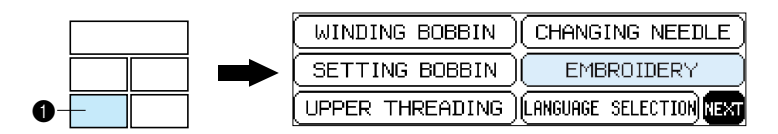

**1** "BASIC OPERATION" key

### **Attaching stabilizer material**

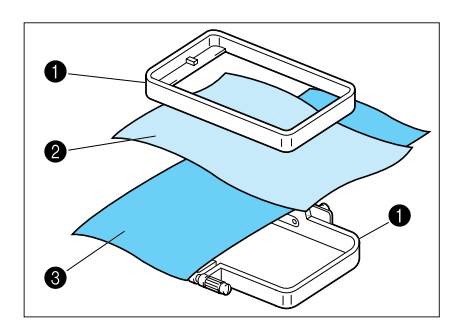

Attach a stabilizer material to the reverse side of the area of fabric to be embroidered.

It is not necessary to attach a stabilizer material to fabric which is already sufficiently stiff. For thin, knit and stretch fabric which may move in the frame, attach the fabric to a non-woven stabilizer material before embroidering.

The stabilizer material should be framed along with the fabric for the best results.

There are many types of non-woven stabilizers available on the market. The goal of the stabilizer is to prevent stretch or movement of the fabric. Best results for stretch, knit or light weight fabrics will be obtained by using a light weight nonwoven iron-on stabilizer.

**1** Embroidery frame

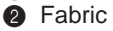

<sup>3</sup> Non-woven stabilizer material

### **Embroidering different types of fabric**

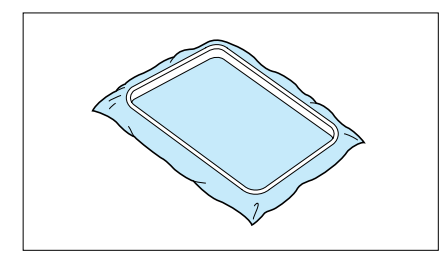

#### **From normal fabrics to thick fabrics**

It's a good idea to place a piece of stabilizer fabric under (not within) the frame holding the fabric being embroidered.

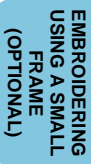

FRAME (OPTIONAL **[FRAME \(OPTIONAL\)](#page-70-0) EMBROIDERING<br>USING A<br>EXTRA-SIMALL EMBROIDERING EXTRA-SMALL**

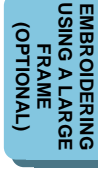

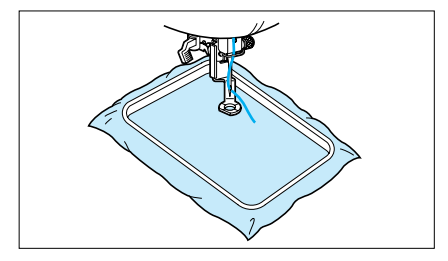

**MACHINE [KNOWLEDGE](#page-5-0)**

**[EMBROIDERING](#page-28-0)**

**EMBROIDERING** 

**MAINTENANCE [MAINTENANCE](#page-59-0)**

**[ERROR MESSAGE](#page-61-0)**

**[TROUBLESHOOTING](#page-64-0)**

**TROUBLESHOOTING** 

**[PATTERNS](#page-67-0)**

PATTERNS

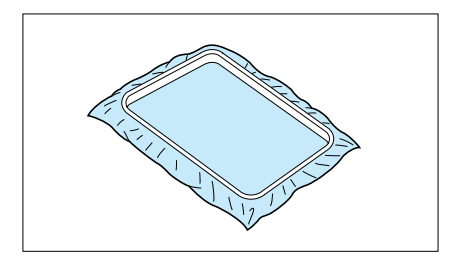

#### **Thin fabrics such as organza or cotton batiste.**

After selecting your fabric, place a piece of stabilizer fabric within the frame beneath the fabric being embroidered. We also recommend using a spray-on stabilizer first, allow it to dry or iron to dry then use a non-woven stabilizer with it in the frame.

#### **Stretchable fabrics such as jerseys**

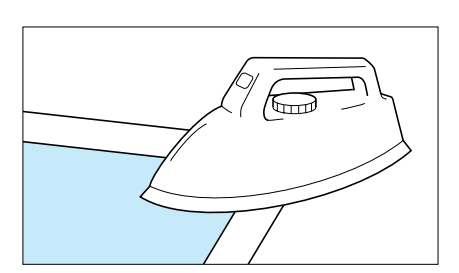

Adhere a piece of iron-on stabilizer material which is slightly larger than the frame onto the fabric to be embroidered, and then stretch it over the frame area. SA517 (X80914-001)

A stabilizer material that can be torn away without affecting the embroidering is ideal.

Use the smallest frame possible that can still accommodate the pattern being embroidered, as this will give better results.

**EXTRA-SMALL**

**(OPTIONAL)**

**OPTIONAL** 

**EMBROIDERING**

**CONTENTS [CONTENTS](#page-4-0)**

**MACHINE [KNOWLEDGE](#page-5-0)**

**[EMBROIDERING](#page-28-0)**

**EMBROIDERING** 

**MAINTENANCE [MAINTENANCE](#page-59-0)**

**[ERROR MESSAGE](#page-61-0)**

**[TROUBLESHOOTING](#page-64-0)**

TROUBLESHOOTING

**[PATTERNS](#page-67-0)**

PATTERNS

**[USING A SMALL](#page-69-0) EMBROIDERING EMBROIDERING<br>USING A SMALL<br>FRAME (OPTIONAL)**

(OPTIONAL)

FRAME (OPTIONAL

**EMBROIDERING** USING A<br>EXTRA-SMAL **EXTRA-SMALL [FRAME \(OPTIONAL\)](#page-70-0)**

**MBROIDERING** 

#### <span id="page-22-0"></span>**Setting the fabric in the embroidery frame**

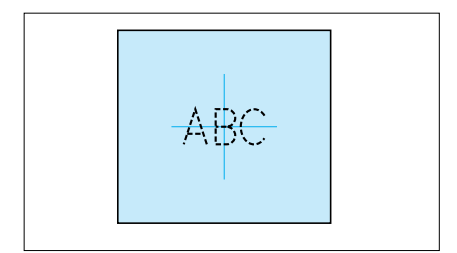

1. Make a mark on the fabric with chalk or marking pencil indicating the center of the area to be embroidered.

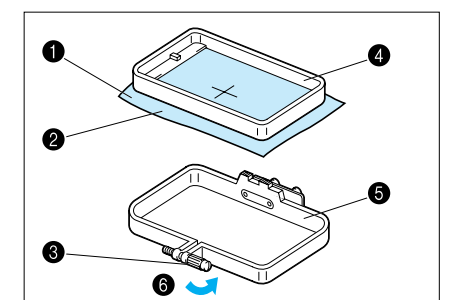

- 2. Loosen the adjusting screw of the outer frame, place the fabric on top of the outer frame with the right side of the fabric up, and then place the inner frame into the outer frame to clamp the fabric.
	- Make sure that the  $\nabla$  marks of the outer and inner frames are aligned.
- **1** Fabric
- **2** Right side surface for embroidering
- **3** Adjusting screw
- **4** Inner frame
- $\ddot{\bullet}$  Outer frame
- $\ddot{\bullet}$  Loosen

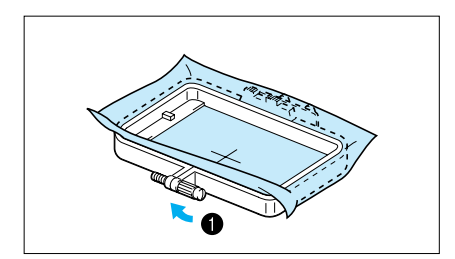

- 3. Firmly tighten the adjusting screw, and then temporarily remove the fabric and the inner frame from the outer frame.
- **1** Tighten

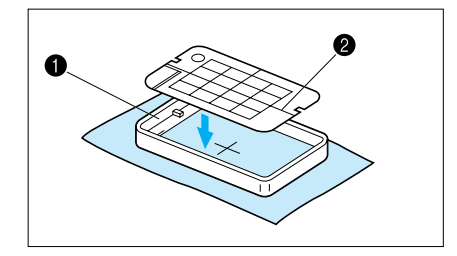

◯

Λ

- 4. Place the embroidery sheet on top of the inner frame so that the center crosshairs on the embroidery sheet and the mark on the fabric are aligned.
- **1** Inner frame  $\ddot{a}$  Vertical + horizontal crosshair lines
- **1** Area available for embroidering
- **2** Vertical + horizontal crosshair lines
- **3** Center of the crosshairs and the pattern

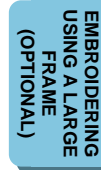

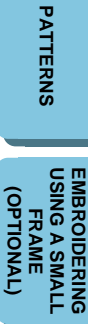

**(OPTIONAL)**

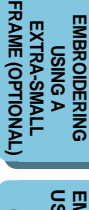

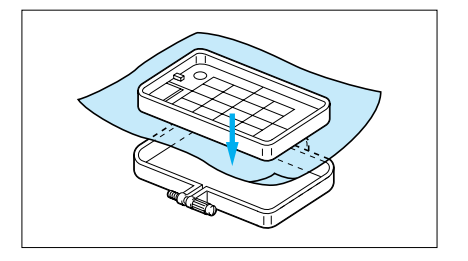

5. Insert the fabric and inner frame back into the outer frame while ensuring that the mark on the fabric does not slip out of position.

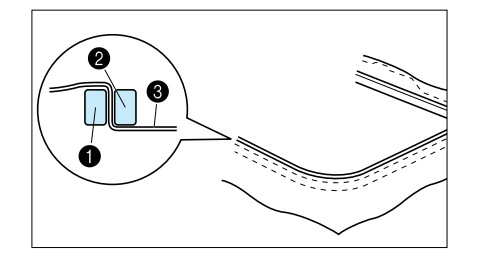

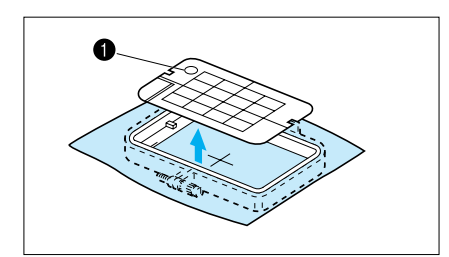

#### **Correct setting**

- \* Clamp securely so that the edges of the outer frame and inner frame are even.
- **1** Outer frame
- <sup>2</sup> Inner frame
- **3** Fabric
- 6. Check to be sure that the center of the design is in the correct location based on the crosshairs of the embroidery sheet.

Remove the embroidery sheet using the finger hole to pull up.

**1** Finger hole for lifting

#### <span id="page-24-0"></span>**Fitting the embroidery frame to the machine**

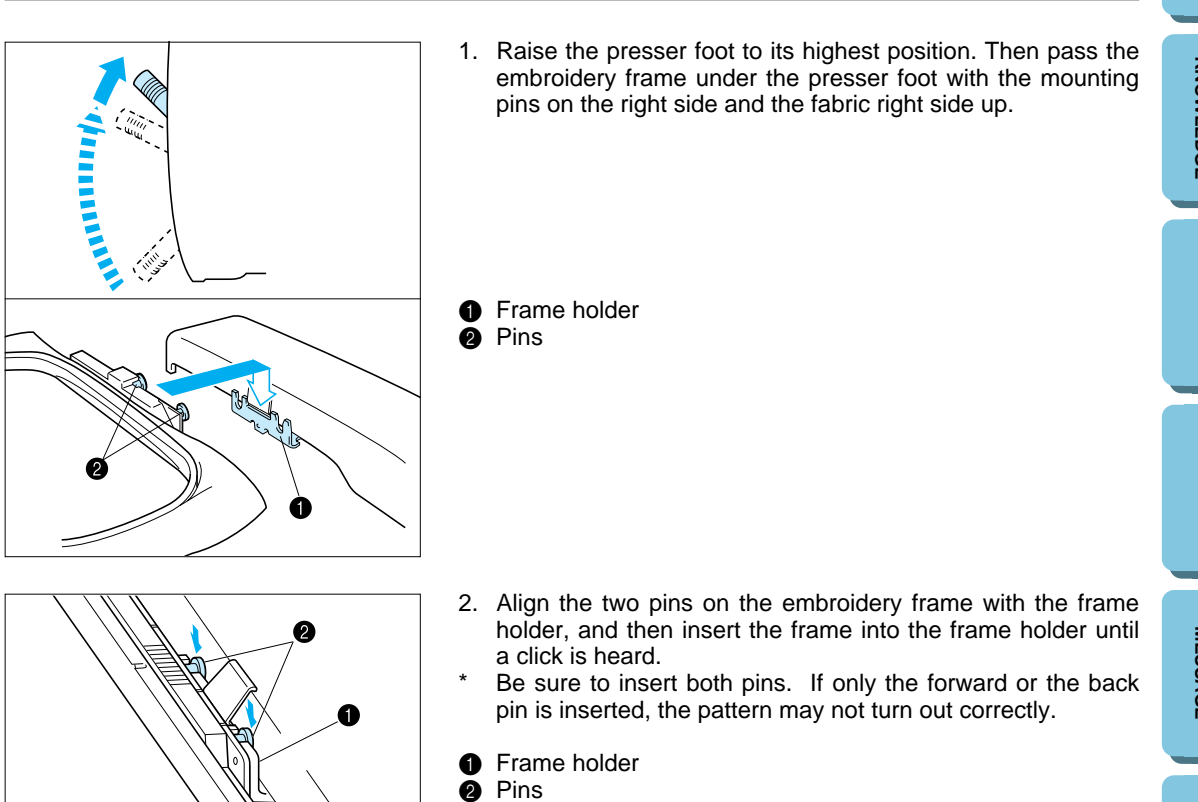

### **Removing the embroidery frame**

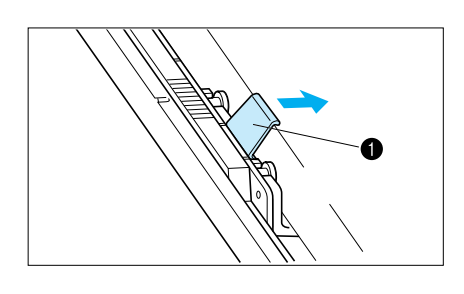

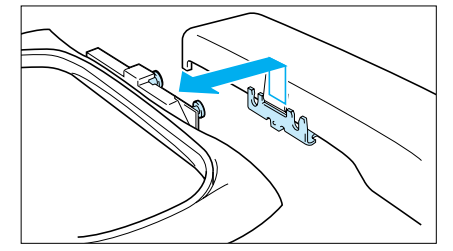

Push the release lever to the right and remove the embroidery frame by pulling up.

**6** Release lever

FRAME (OPTIONAL **[FRAME \(OPTIONAL\)](#page-70-0) EMBROIDERING<br>USING A<br>EXTRA-SMALL EMBROIDERING EXTRA-SMALL**

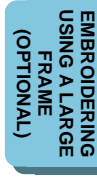

### <span id="page-25-0"></span>**THREAD TENSION ADJUSTMENT**

### **Use this procedure when changing the thread tension.**

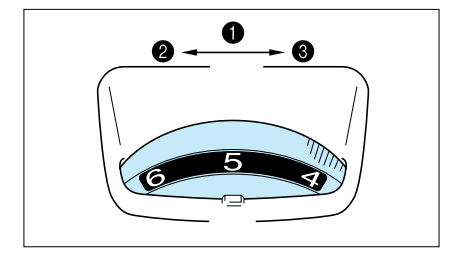

#### **Upper thread tension dial**

- **1** Upper thread tension setting
- **2** Weak (Decrease thread tension)
- **3** Strong (Increase thread tension)

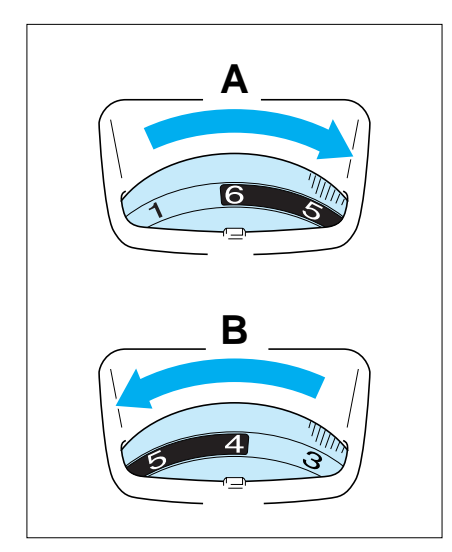

- A– To tighten the upper thread tension, adjust the dial to the right.
- B– To loosen the upper thread tension, adjust the dial to the left.
- The standard position is between "4" and "6". However, a sewing test should always be done to check for the proper thread tension.

Thread tension may need to be adjusted with the use of different thread, fabric or stabilizer fabric.

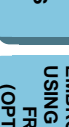

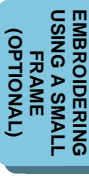

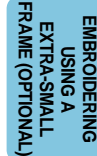

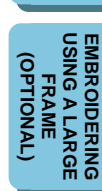

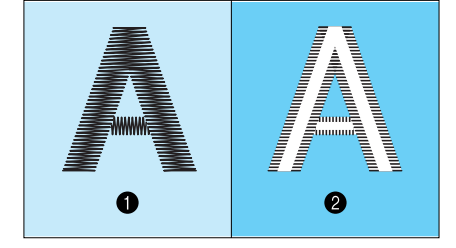

#### **Correct thread tension**

Adjust so that the lower thread stitch width on the reverse surface of the fabric is about one-third of the total width. Correct tension is important because too much or too little tension will cause poor quality embroidery or your fabric to pucker.

- **1** Top surface of fabric
- **2** Reverse side of fabric

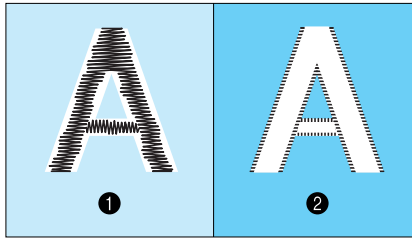

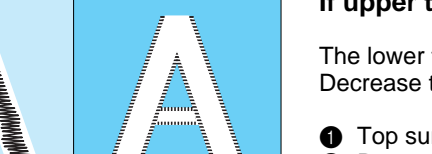

### **If upper thread tension is too strong**

The lower thread will be visible on top surface of the fabric. Decrease the upper thread tension.

- **1** Top surface of the fabric
- **2** Reverse side of the fabric

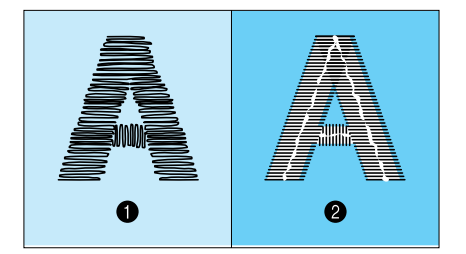

#### **If upper thread tension is too weak**

The upper thread will be loose. Increase the upper thread tension.

- **1** Top surface of fabric
- **2** Reverse side of fabric

**MACHINE [KNOWLEDGE](#page-5-0)**

**[CONTENTS](#page-4-0)**

**CONTENTS** 

<span id="page-26-0"></span>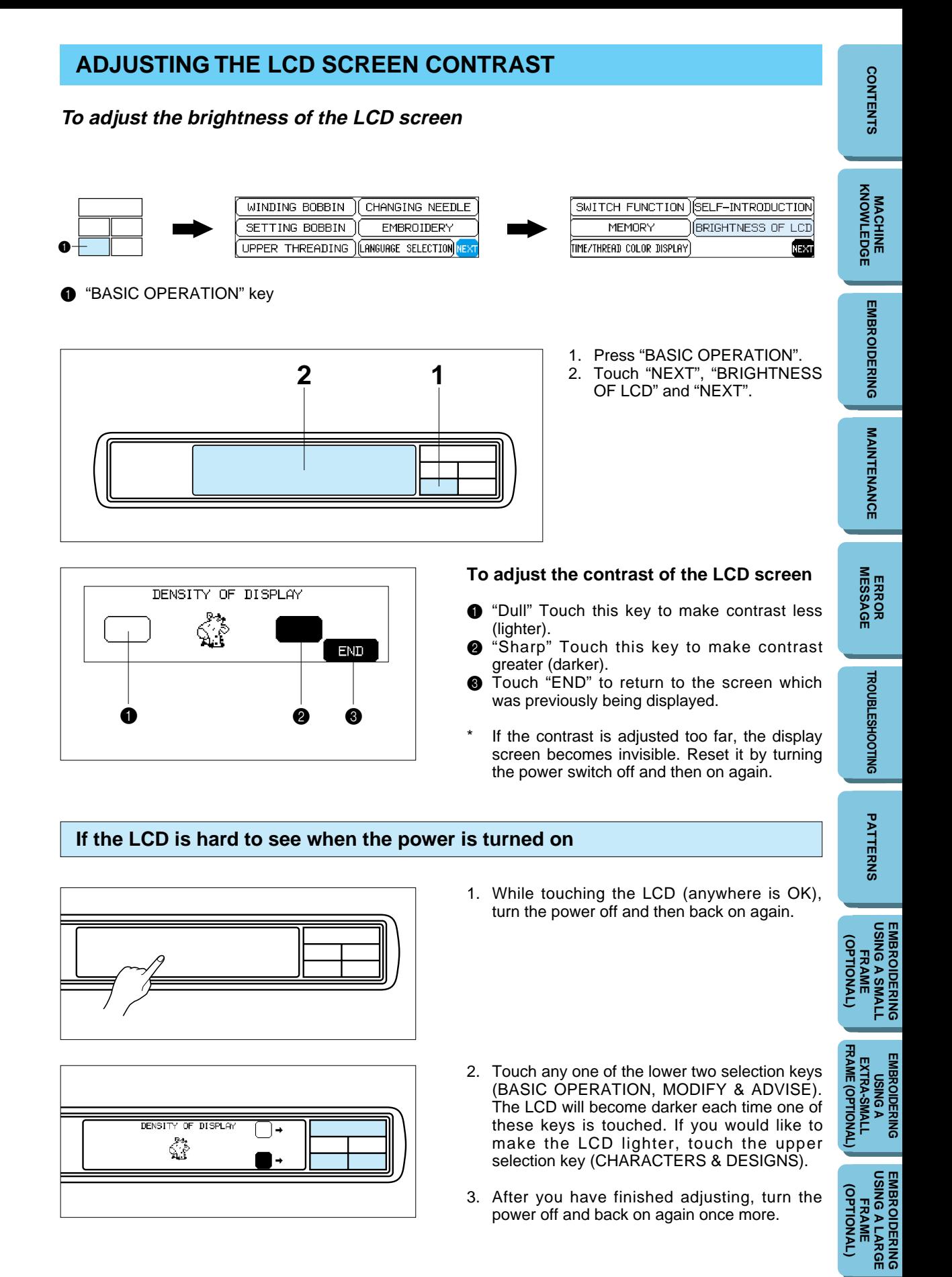

### <span id="page-27-0"></span>**CHANGING THE NEEDLE**

#### **Set the needle securely.**

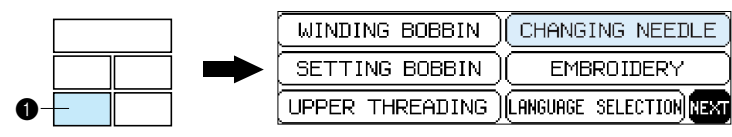

**1** "BASIC OPERATION" key

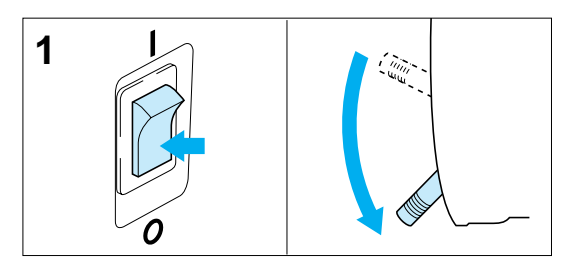

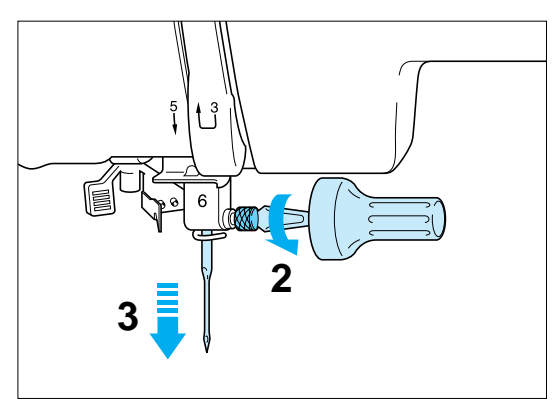

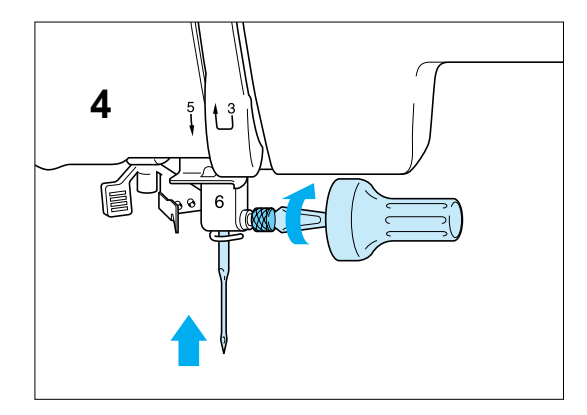

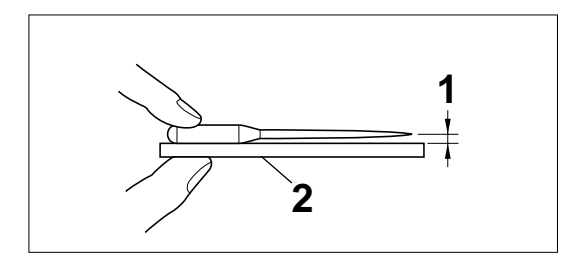

- 1. Turn the power switch off and lower the presser foot lever. Turn the balance wheel to raise the needle to its highest position.
- 2. Loosen the needle screw with a screwdriver.
- 3. Slide the needle out.

4. Insert the new needle into the needle shaft as far up as it will go with the flat side of the needle facing away from you. Secure it by firmly tightening the screw with a screwdriver.

**1** Place the needle on a flat surface and check whether the space is parallel or not.

If the space is not parallel then the needle is bent and should be thrown away to prevent damage to your project or the machine.

5. Turn the power switch on.

**Checking for a bent needle**

(Needle-plate, glass, ruler etc.)

**2** Flat surface

#### **EMBROIDERING<br>USING A SMALL<br>FRAME [USING A SMALL](#page-69-0) EMBROIDERING OPTIONAL (OPTIONAL)** FRAME (OPTIONAL **[FRAME \(OPTIONAL\)](#page-70-0) USING A**<br>EXTRA-SMALL **EMBROIDERING EXTRA-SMALL MBROIDERING**

#### **EMBRODERING<br>USING A LARGE<br>FRAME [USING A LARGE](#page-71-0) EMBROIDERING OPTIONAL (OPTIONAL)**

**CONTENTS [CONTENTS](#page-4-0)**

PATTERNS **[PATTERNS](#page-67-0)**

## <span id="page-28-0"></span>**EMBROIDERING CHAPTER 2**

### **EMBROIDERY**

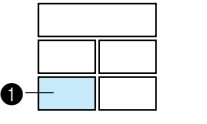

| MINDING BOBBIN | CHANGING NEEDLE                                    |
|----------------|----------------------------------------------------|
| SETTING BOBBIN | <b>EMBROIDERY</b>                                  |
|                | PER THREADING NLANGUAGE SELECTION <mark>NEW</mark> |

**1** "BASIC OPERATION" key

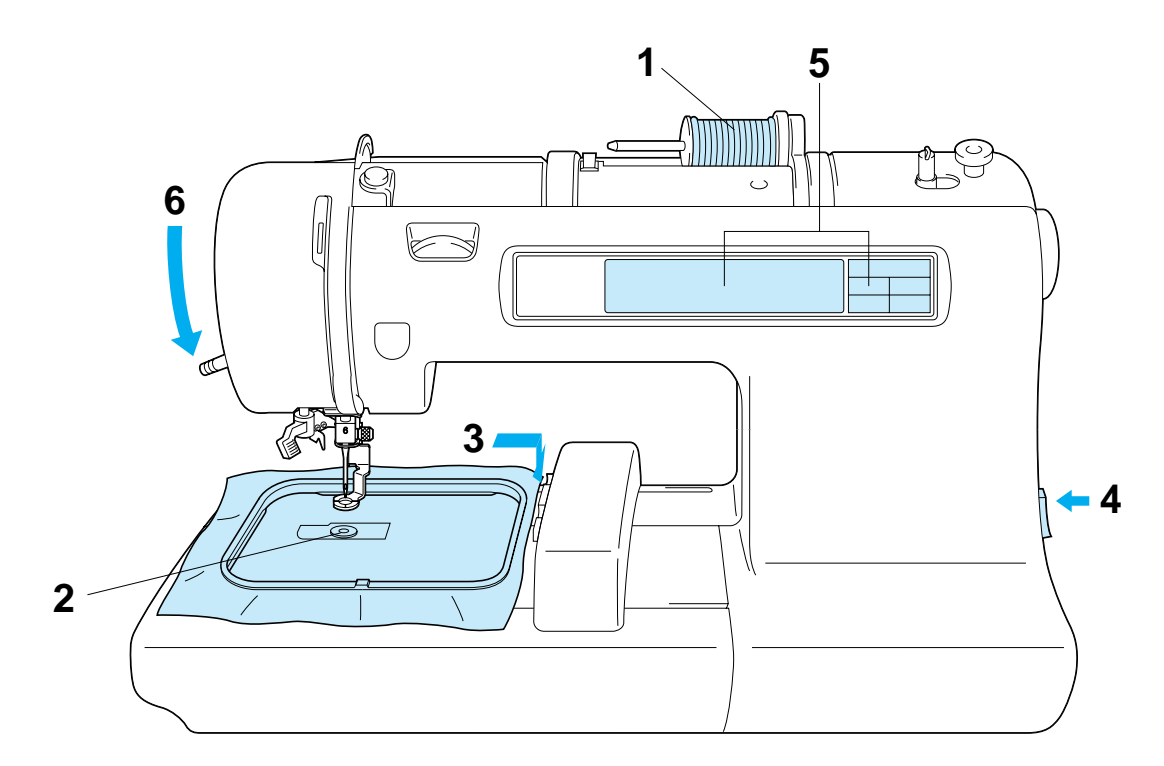

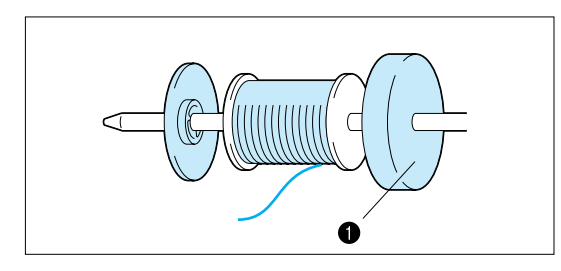

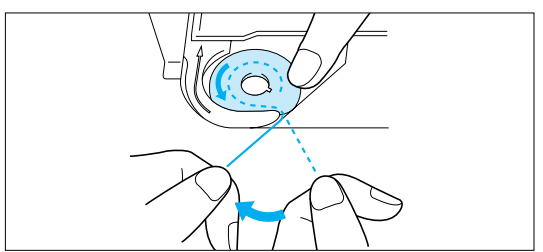

- 1. Thread the upper thread following the solidline and numerical sequence marked on your machine. Be sure to attach the spool felt as shown in the illustration.
- $\bullet$  Spool felt (See [page 16](#page-18-0) – [17\)](#page-19-0)
- 2. Thread the lower (bobbin) thread. (See page [15\)](#page-17-0)

**[FRAME \(OPTIONAL\)](#page-70-0)**

(JANOITONAL)

**(OPTIONAL)**

**MACHINE [KNOWLEDGE](#page-5-0)**

**EMBROIDERING**

**EMBROIDERING** 

**MAINTENANCE [MAINTENANCE](#page-59-0)**

**[ERROR MESSAGE](#page-61-0)**

**[TROUBLESHOOTING](#page-64-0)**

**TROUBLESHOOTING** 

**[PATTERNS](#page-67-0)**

PATTERNS

**[USING A SMALL](#page-69-0) EMBROIDERING EMBROIDERING<br>USING A SMALL<br>FRAME (OPTIONAL)**

26

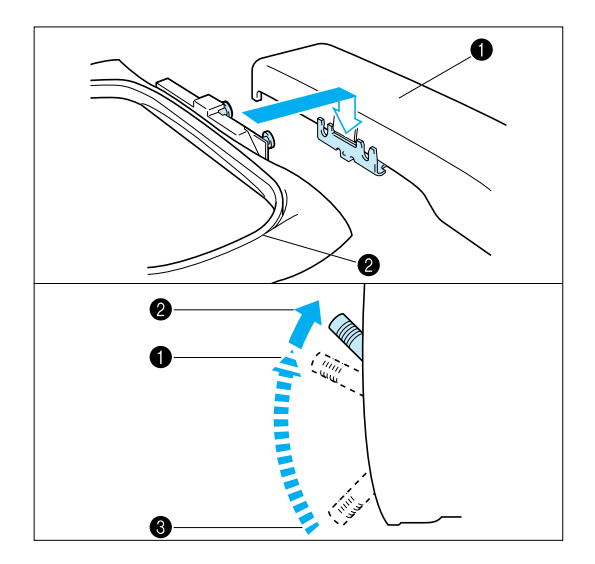

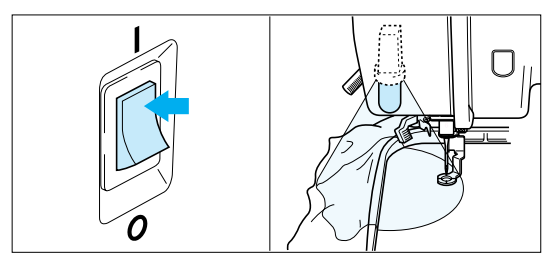

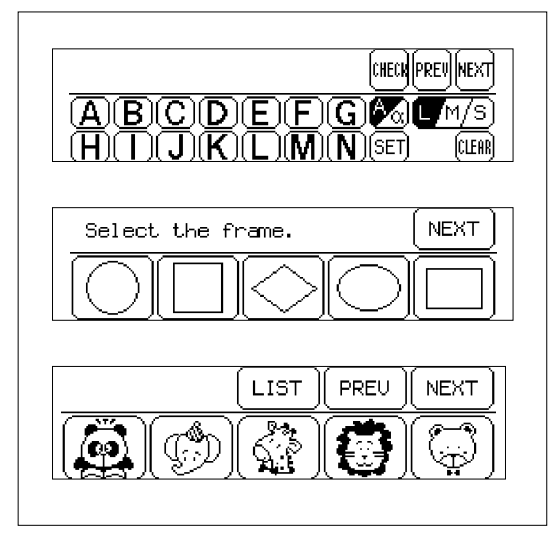

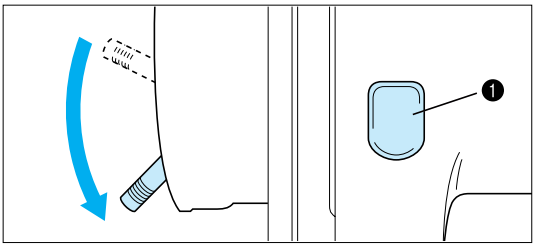

- 3. Place the fabric in the embroidery frame and then attach the frame to the machine. (See [page 20](#page-22-0) – [22\)](#page-24-0)
- 

**1** Carriage (embroidery arm) **2** Embroidery frame

#### **NOTE**

Do not push down the carriage too hard as you attach the hoop. Use caution so as not to move the carriage sideways.

- It is easier to move the embroidery frame under the presser foot if the presser foot lever is raised higher than its normal "up" position.
- **1** Normal presser foot lever "up" position
- **2** Presser foot lever pushed up
- **3** Presser foot lever down position
- 4. Turn on the power. The light will shine when the power is turned on.

5. Select a pattern.

- 6. Lower the presser foot lever and press the "START/STOP" button to start the machine.
- **1** "START/STOP" button

**[CONTENTS](#page-4-0)**

**CONTENTS** 

**MAINTENANCE [MAINTENANCE](#page-59-0)**

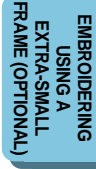

**EMBROIDERING<br>USING A LARGE<br>FRAME [USING A LARGE](#page-71-0) EMBROIDERING OPTIONAL (OPTIONAL)**

**MACHINE [KNOWLEDGE](#page-5-0)**

**[EMBROIDERING](#page-28-0)**

**EMBROIDERING** 

**MAINTENANCE [MAINTENANCE](#page-59-0)**

### <span id="page-30-0"></span>**Start embroidering**

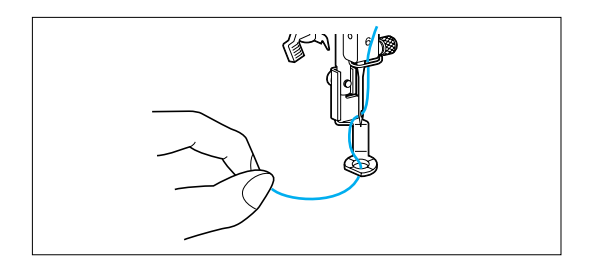

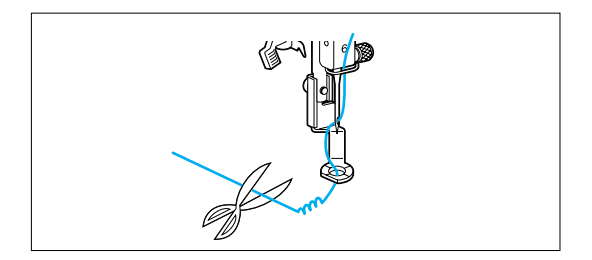

- 1. After threading the needle, pass the thread from the top to the bottom through the hole of the presser foot, and gently pull the end of the thread.
- 2. Lower the presser foot and press the "START/STOP" button to start the machine. After sewing  $5 - 6$  stitches, stop the machine and raise the presser foot again. Trim off any excess thread at the edge of the design. After trimming, lower the presser foot and press the "START/STOP" button again to start the machine.
- 3. The machine will stop sewing when it has completed all the stitching with the current thread color.

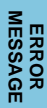

PATTERNS **[PATTERNS](#page-67-0)**

**EMBROIDERING<br>USING A SMALL<br>FRAME [USING A SMALL](#page-69-0) EMBROIDERING** (OPTIONAL) **(OPTIONAL)**

FRAME (OPTIONAL **[FRAME \(OPTIONAL\)](#page-70-0) EMBROIDERING<br>USING A<br>EXTRA-SMALL EMBROIDERING EXTRA-SMALL**

**EMBROIDERING<br>USING A LARGE<br>FRAME [USING A LARGE](#page-71-0) EMBROIDERING** (OPTIONAL) **(OPTIONAL)**

**MACHINE [KNOWLEDGE](#page-5-0)**

**[EMBROIDERING](#page-28-0)**

**EMBROIDERING** 

### <span id="page-31-0"></span>**Embroidering advice**

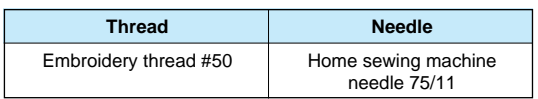

- \* The recommended lower (bobbin) thread is #60 – #90 synthetic thread.
- \* For thin and stretch fabrics which are difficult to embroider, attach the fabric to non-woven stabilizer fabric before embroidering.
- \* If embroidering on a thick fabric with stabilizer (see [page 18\),](#page-20-0) it is recommended that a stronger 90/14 home sewing machine needle be used.

**[ERROR MESSAGE](#page-61-0)**

**MAINTENANCE [MAINTENANCE](#page-59-0)**

### <span id="page-32-0"></span>**HOW TO SELECT PATTERNS**

### **Selecting built-in embroidery patterns**

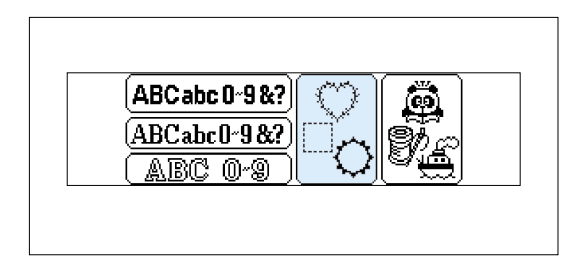

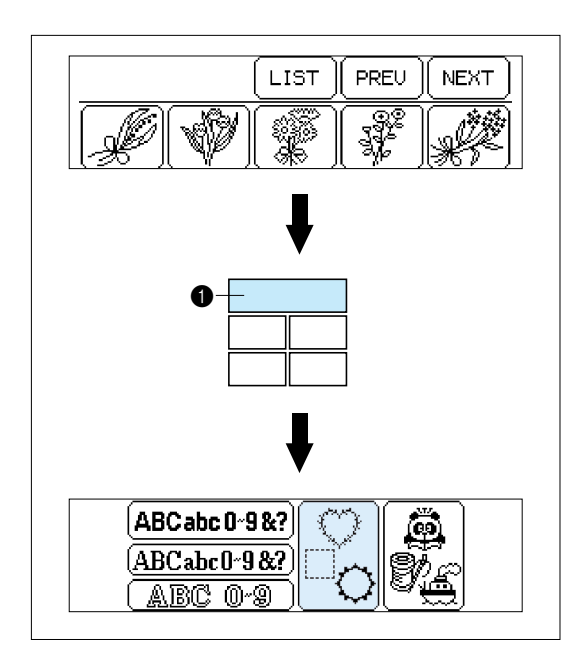

### **A**

Select the type of built-in embroidery patterns you wish to embroider.

If the power is turned on without a memory card inserted, the display shown at the left will appear.

#### **B**

\* If the power is turned on with a memory card inserted, the screen corresponding to the memory card will appear. (Example: No.2 The Flower card)

To select built-in patterns press the "CHARACTERS & DESIGNS" key.

1 1 "CHARACTERS & DESIGNS" key

PATTERNS **[PATTERNS](#page-67-0)**

**EMBROIDERING<br>USING A SMALL<br>FRAME [USING A SMALL](#page-69-0) EMBROIDERING** (OPTIONAL) **(OPTIONAL)**

FRAME (OPTIONAL **[FRAME \(OPTIONAL\)](#page-70-0) EMBROIDERING<br>USING A<br>EXTRA-SMALL EMBROIDERING EXTRA-SMALL**

**EMBROIDERING<br>USING A LARGE<br>FRAME [USING A LARGE](#page-71-0) EMBROIDERING** (OPTIONAL) **(OPTIONAL)**

### <span id="page-33-0"></span>**Selecting alphabetic characters**

#### **Alphabetic characters**

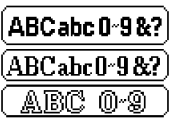

Three different fonts are available for alphabetic characters. Touch the key that corresponds to the typeface you would like to use.

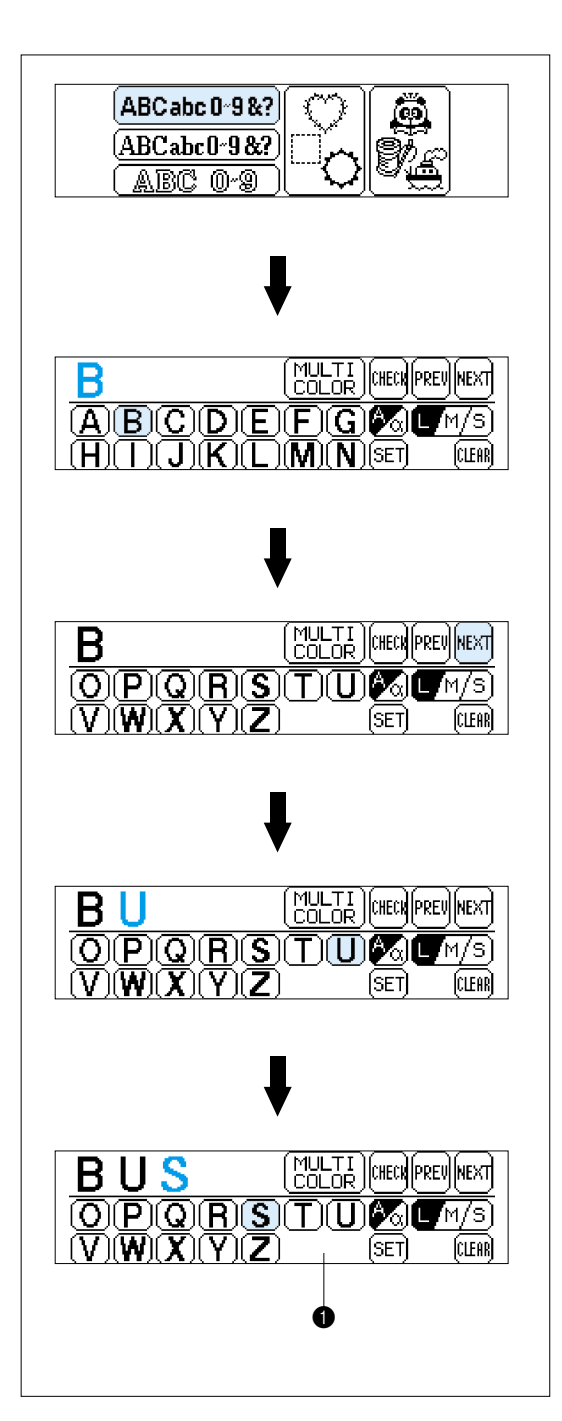

# **Example: To select the characters to form the word "BUS"** 1. Touch "  $[{\sf ABCabc0-98?}]$  ". **MAINTENANCE [MAINTENANCE](#page-59-0)** 2. Touch "B". **[ERROR MESSAGE](#page-61-0)** 3. Touch "NEXT". 4. Touch "U". **EMBROIDERING<br>USING A SMALL<br>FRAME (OPTIONAL) (OPTIONAL) EMBROIDERING<br>USING A<br>EXTRA-SMALL<br>FRAME (OPTIONAL) [FRAME \(OPTIONAL\)](#page-70-0) EXTRA-SMALL** 5. Touch "S".  $\bullet$  Screen A – The operation of each key shown on this screen is described on the following **EMBROIDERING<br>USING A LARGE<br>FRAME**

page.

**MACHINE [KNOWLEDGE](#page-5-0)**

**EMBROIDERING [EMBROIDERING](#page-28-0)**

**[USING A SMALL](#page-69-0) EMBROIDERING**

**EMBROIDERING**

**[USING A LARGE](#page-71-0) EMBROIDERING**

**(OPTIONAL)**

**OPTIONAL** 

<span id="page-34-0"></span>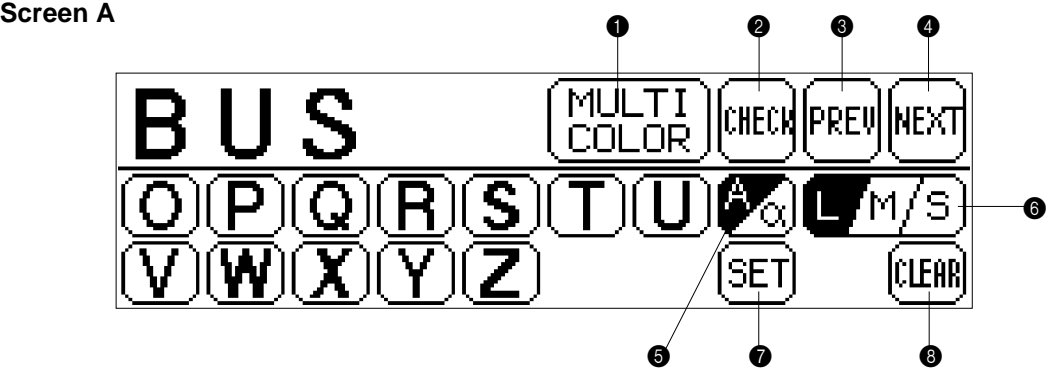

- **1** Touch this key to have the machine sew a reinforcement stitch and stop for the changing of thread each time a new character is embroidered. (Refer to [page 34.\)](#page-36-0)
- **2** Touch this key to check the character selected. (Refer to [page 34.\)](#page-36-0)
- **3** Touch this key to return to the previous screen character choices.
- $\bullet$  Touch this key to display the next character screen in the sequence.
- 5 Touch this key to switch between uppercase and lowercase. (Refer to page 32.)
- 6 Touch this key to change the character size to one of three different sizes. (Refer to [page 33.\)](#page-35-0)
- **7** Touch this key if you would like to change the character position, character size and thread density, or if you would like to use the Help function.
	- To change the character position: (Refer to [page 43\)](#page-45-0)
	- To change the character size: (Refer to [page 47\)](#page-49-0)
	- To change the thread density: (Refer to [page 47\)](#page-49-0)
	- To use the Help function: (Refer to [page 54\)](#page-56-0)
- 8 Touch this key to clear the selected characters one by one. (Refer to [page 33.\)](#page-35-0)

#### **Uppercase & lowercase**

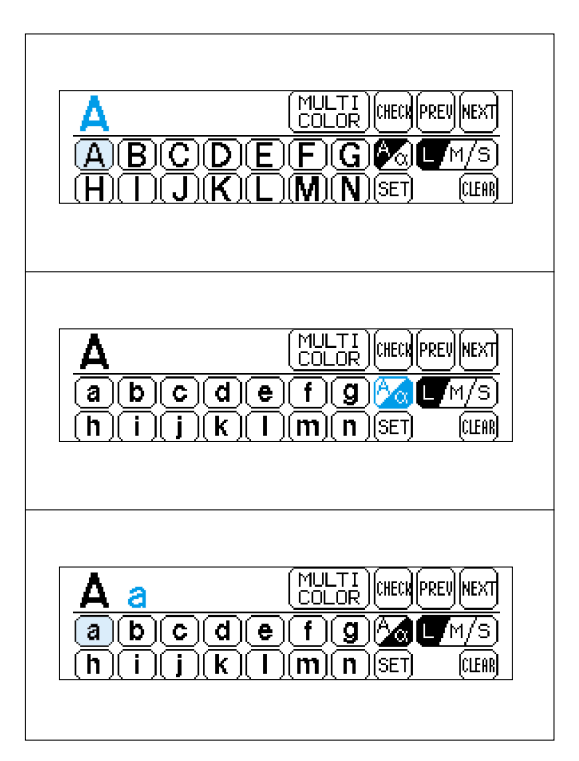

The characters to be selected can be switched from uppercase to lowercase and vice versa by touching "A/a".

- 1. Touch "A".
- 2. Touch "A/a" to switch to lowercase.

3. Touch "a".

54

PATTERNS **[PATTERNS](#page-67-0)**

**EMBROIDERING<br>USING A SMALL<br>FRAME [USING A SMALL](#page-69-0) EMBROIDERING** (OPTIONAL) **(OPTIONAL)**

FRAME (OPTIONAL **[FRAME \(OPTIONAL\)](#page-70-0)** USING A<br>EXTRA-SMALL **EMBROIDERING EXTRA-SMALL MBROIDERING** 

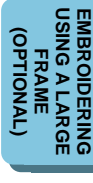

<span id="page-35-0"></span>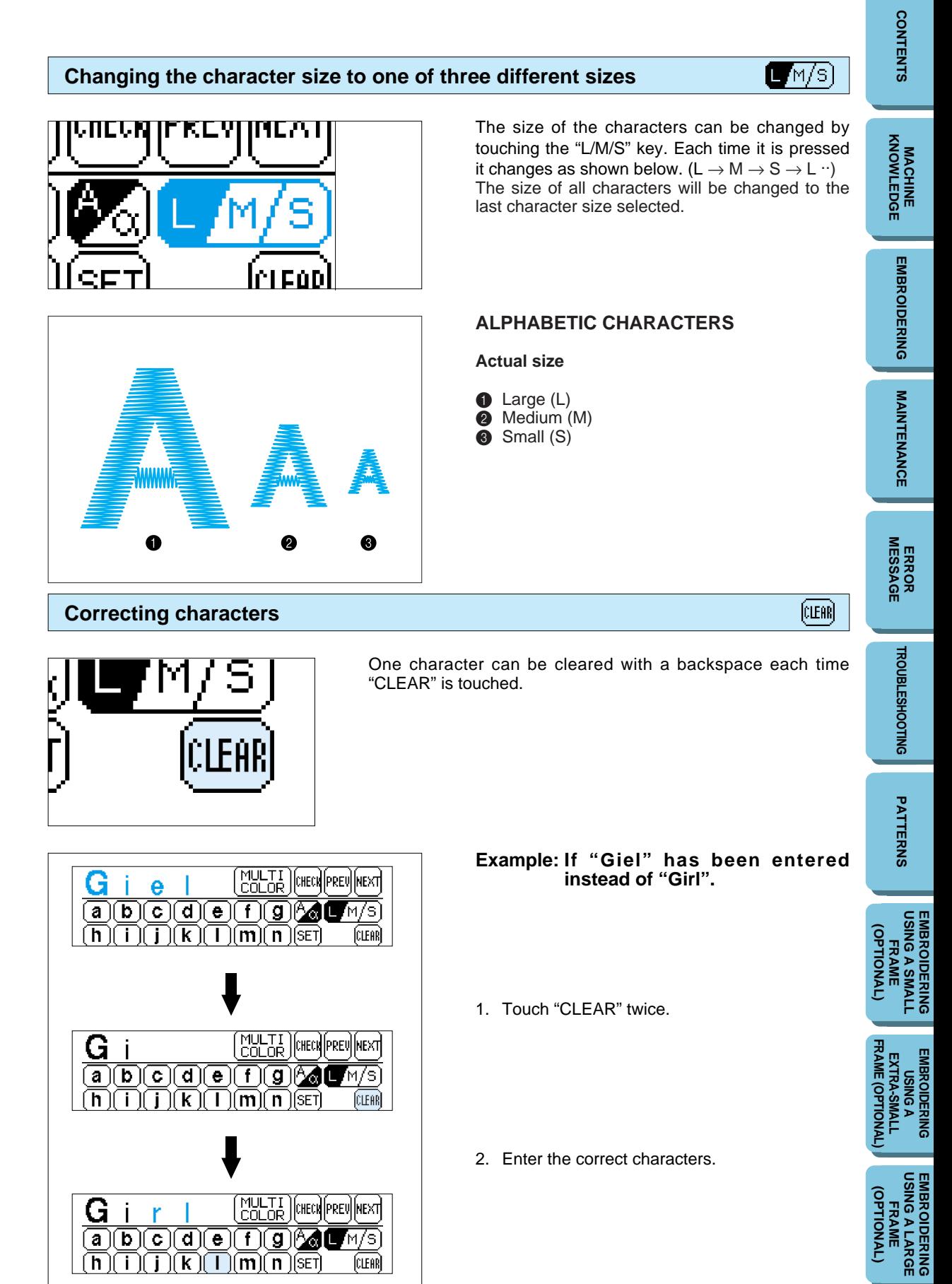
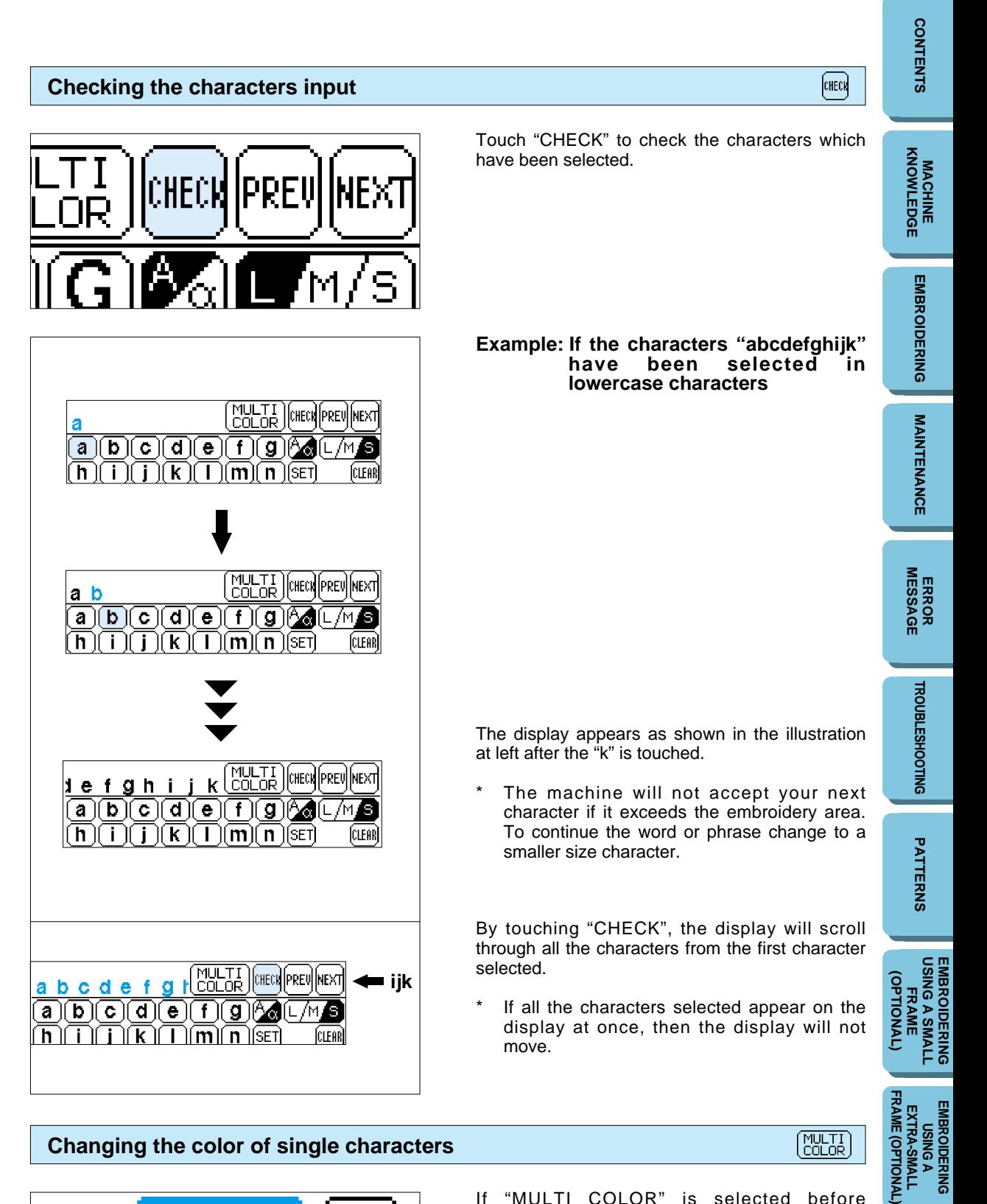

#### **Changing the color of single characters**

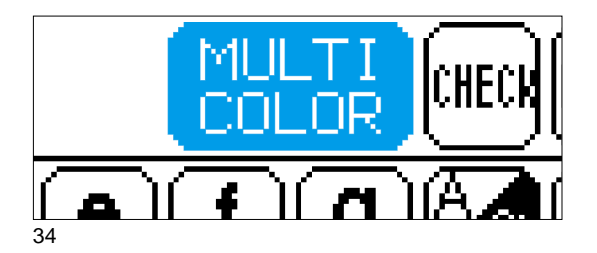

If "MULTI COLOR" is selected before embroidering starts, the machine will stop after each character is sewn so that you can change the thread.

**[USING A SMALL](#page-69-0) EMBROIDERING EMBROIDERING<br>USING A SMALL<br>FRAME** 

**EMBROIDERING EMBROIDERING<br>USING A<br>EXTRA-SMALL EXTRA-SMALL**

**[USING A LARGE](#page-71-0) EMBROIDERING EMBROIDERING<br>USING A LARGE<br>FRAME** 

#### **Example** 1. Touch "  $\boxed{\mathbb{Q}}$ ". If another type of pattern such as characters or if a memory card has been inserted, press ABC 0-9 "CHARACTERS & DESIGNS" first and then touch "  $\boxed{\mathbb{Q}}$ ". 0 |<br>|-<br>| 2 2. Select the desired shape for the frame. **NEXT** 1 If you touch "NEXT", additional frame shapes will be displayed. (There are a total of 10 different frame shapes available.) 3. Select the desired type of stitch to form the frame. NEXT the stitch. 2 If you touch "NEXT", additional stitch types ⊪ will be displayed. (There are a total of 12 different stitch types available.) 4. The combined pattern is then shown on the LCD screen.  $\boxed{\text{PHT}}$ (OPTIONAL) **(OPTIONAL) SET**  $\bigcirc$  Screen A – The operation of each key shown on this screen is described on the following page. 6 FRAME (OPTIONAL **[FRAME \(OPTIONAL\)](#page-70-0)**

#### **Selecting frame patterns**

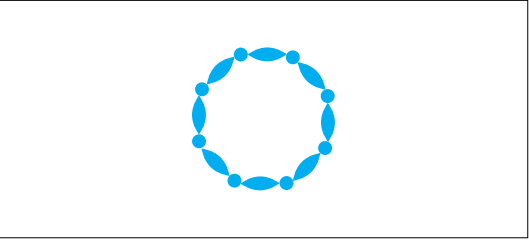

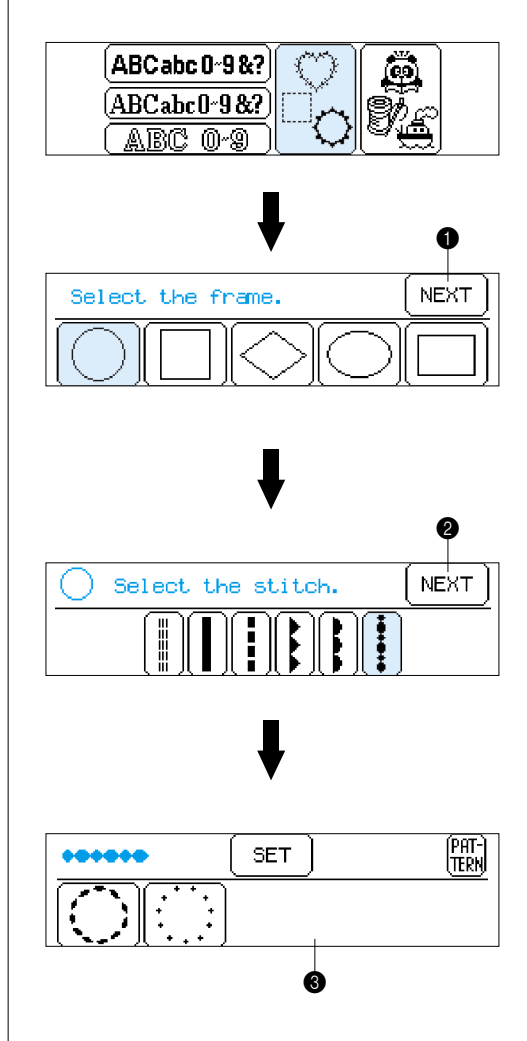

Frame patterns are created by combining the desired frame and type of stitch.

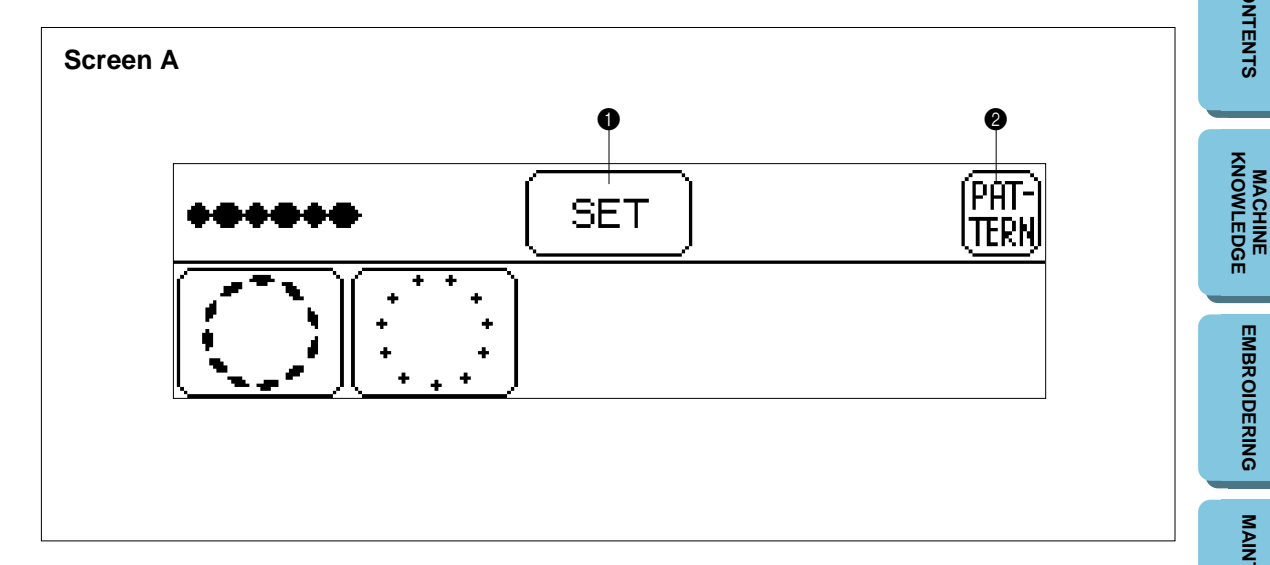

- 1 Touch this key if you would like to change the pattern position, pattern size and thread density, or if you would like to use the Help function.
	- To change the pattern position: (Refer to [page 43\)](#page-45-0)
	- To change the pattern size: (Refer to [page 47\)](#page-49-0)
	- To change the thread density: (Refer to [page 47\)](#page-49-0)
	- (It may not be possible to change the thread density for some patterns.)
	- To use the Help function: (Refer to [page 54\)](#page-56-0)
- **2** Touch this key to return to the pattern selection screen.

**[CONTENTS](#page-4-0)**

**CONTENTS** 

FRAME (OPTIONAL **[FRAME \(OPTIONAL\)](#page-70-0) EMBROIDERING<br>USING A<br>EXTRA-SMALL EMBROIDERING EXTRA-SMALL**

#### **Selecting one-point mark patterns**

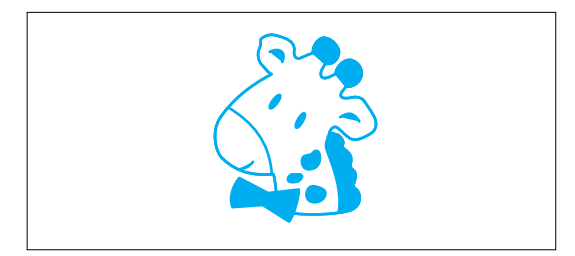

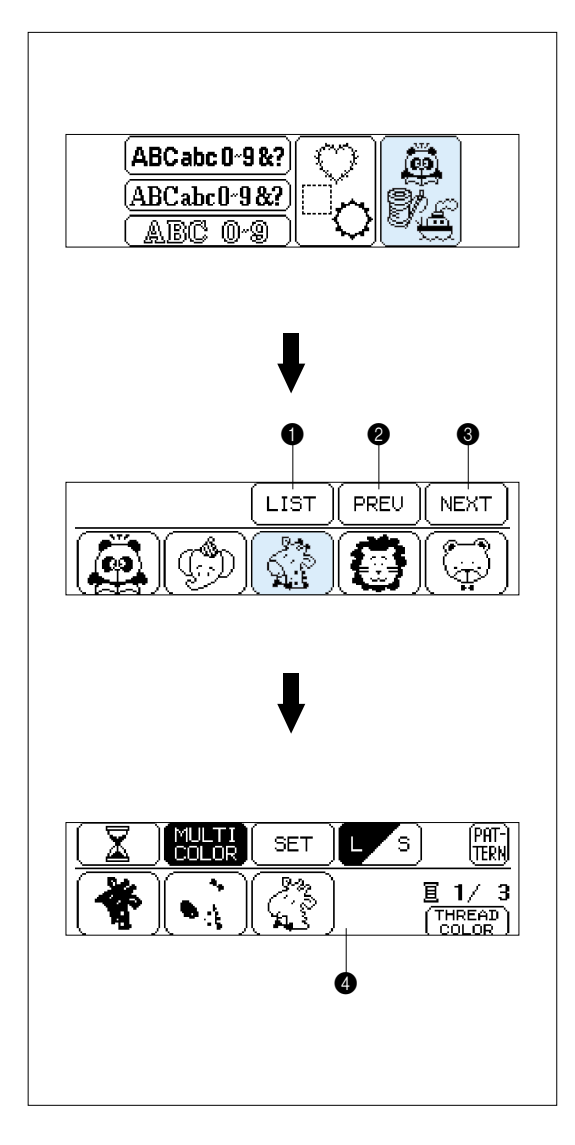

# **MACHINE [KNOWLEDGE](#page-5-0) EMBROIDERING [EMBROIDERING](#page-28-0)Example** 1. Touch " $\frac{1}{2}$ ". **MAINTENANCE [MAINTENANCE](#page-59-0) [ERROR MESSAGE](#page-61-0)** 2. Select the desired pattern to be embroidered. (Example: Touch the giraffe) **1** Touch this key to display all available patterns on the screen. You can then select the **TROUBLESHOOTING [TROUBLESHOOTING](#page-64-0)** desired pattern by touching it. **2** Touch this key to return to the previous pattern screen. **3** Touch this key to move to the next pattern screen. PATTERNS **[PATTERNS](#page-67-0)** 3. The pattern is now selected. **4** Screen A – The operation of each key shown on this screen is described on the following page. **EMBROIDERING<br>USING A SMALL<br>FRAME [USING A SMALL](#page-69-0)** (OPTIONAL) **(OPTIONAL)** FRAME (OPTIONAL **[FRAME \(OPTIONAL\)](#page-70-0) EMBROIDERING<br>USING A<br>EXTRA-SMALL**

(OPTIONAL)

**EMBROIDERING**

**EMBROIDERING**

**[USING A LARGE](#page-71-0) EMBROIDERING EMBROIDERING<br>USING A LARGE<br>FRAME (OPTIONAL)**

**EXTRA-SMALL**

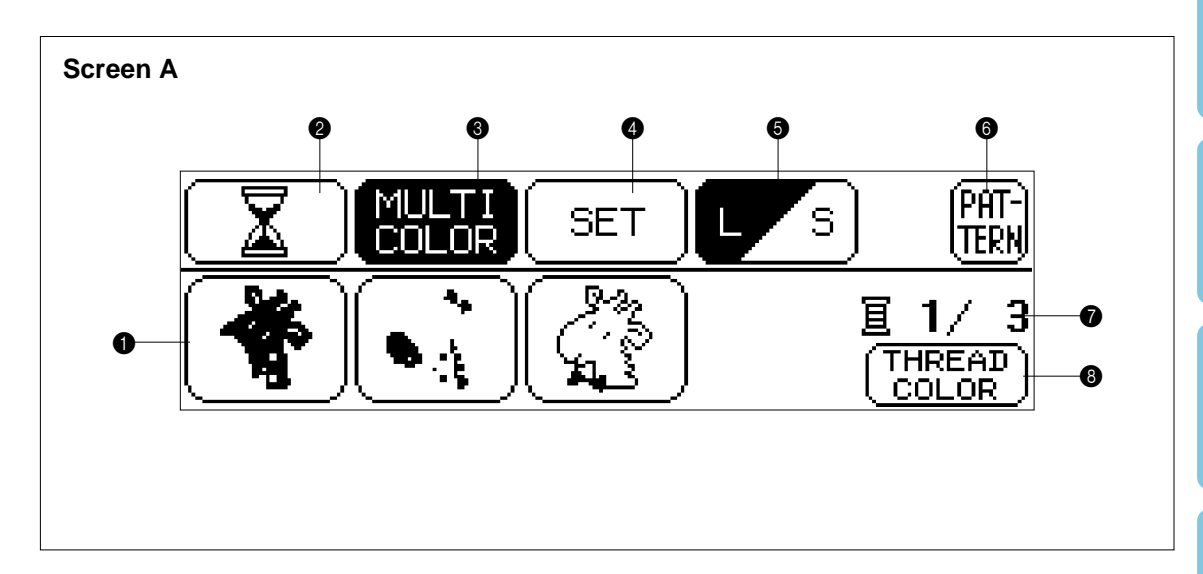

- **1** This indicates the order of color changes.
- 2 Touch this key to display the total time required for embroidering the pattern and the time remaining until the pattern is finished. The time taken to change the threads is not included in these times. (The time is calculated after the key is touched, and is then displayed.) (Refer to [page 39.\)](#page-41-0)
- 3 Touch this key to switch between the multicolor mode and single-color mode. (It is not possible to change between multi color mode and single color mode if "MULTI COLOR" is not displayed on the screen).
- **4** Touch this key if you would like to change the pattern position, or if you would like to use the Help function.

To change the pattern position: (Refer to [page 43\)](#page-45-0)

To use the Help function: (Refer to [page 54\)](#page-56-0)

- 5 Touch this key to change the size of the pattern. (It is not possible to change the size of patterns if "L/S" is not displayed on the screen.)
- **6** Touch this key to return to the pattern selection screen.
- **2** The total number of colors and the number of the color currently being sewn will be displayed.
- **8** Touch this key to change the display in  $\bullet$  to the color name (reference). (Refer to [page 39.\)](#page-41-0) ( It is not possible to display the color name if "THREAD COLOR" is not displayed on the screen.)

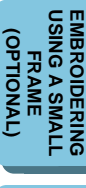

FRAME (OPTIONAL **[FRAME \(OPTIONAL\)](#page-70-0) EMBROIDERING<br>USING A<br>EXTRA-SMALL EMBROIDERING EXTRA-SMALL**

**EMBROIDERING<br>USING A LARGE<br>FRAME [USING A LARGE](#page-71-0) EMBROIDERING** (OPTIONAL **(OPTIONAL)**

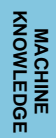

PATTERNS **[PATTERNS](#page-67-0)**

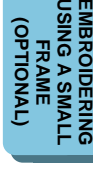

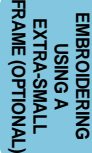

<span id="page-41-0"></span>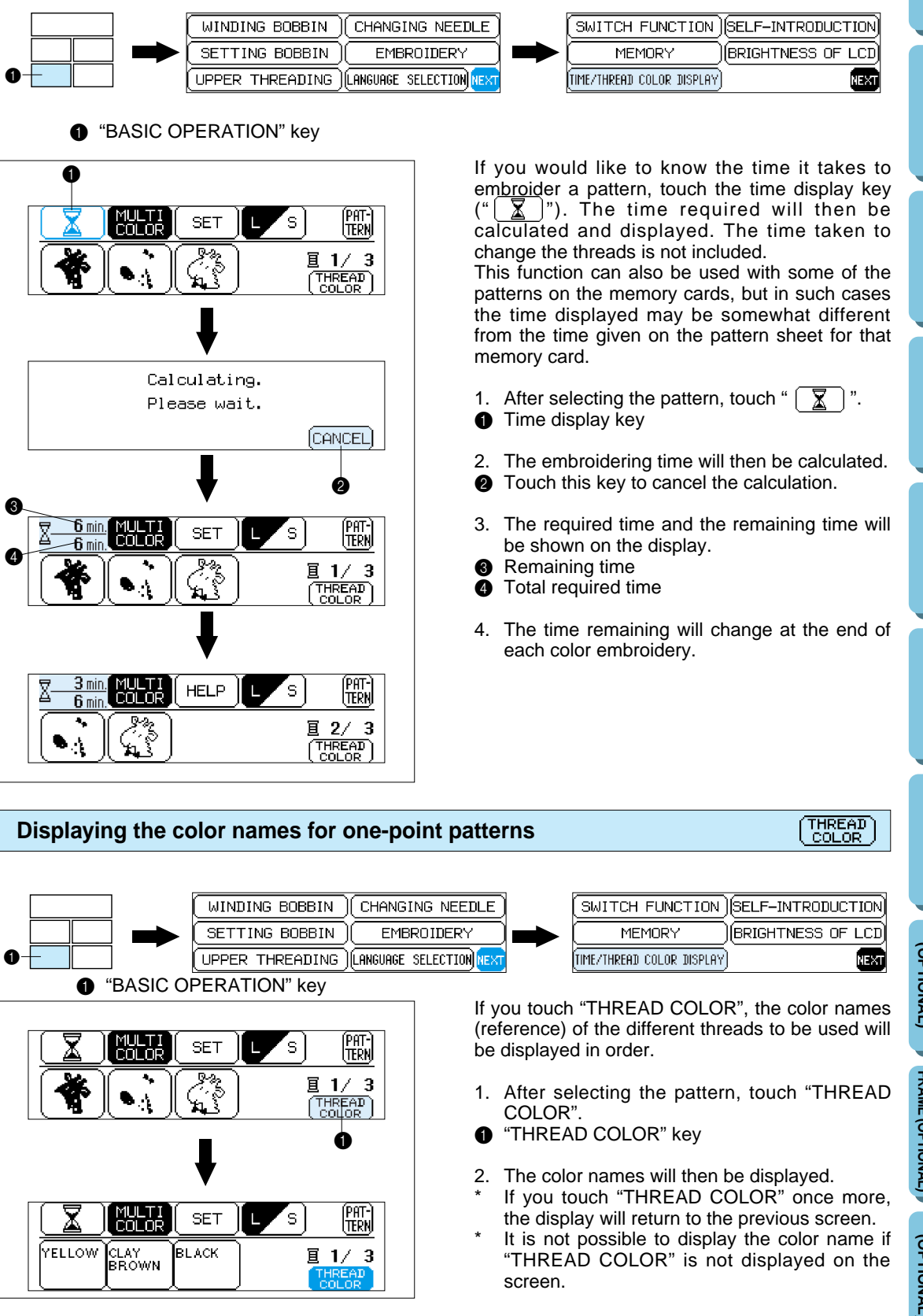

**MACHINE [KNOWLEDGE](#page-5-0)**

**[EMBROIDERING](#page-28-0)**

**EMBROIDERING** 

**MAINTENANCE [MAINTENANCE](#page-59-0)**

**[ERROR MESSAGE](#page-61-0)**

**[TROUBLESHOOTING](#page-64-0)**

**TROUBLESHOOTING** 

**[PATTERNS](#page-67-0)**

PATTERNS

**[USING A SMALL](#page-69-0) EMBROIDERING EMBROIDERING<br>USING A SMALL<br>FRAME (OPTIONAL)**

**(OPTIONAL)** 

**EMBROIDERING EMBRODERING<br>USING A<br>EXTRA-SIMALL<br>FRAME (OPTIONAL) EXTRA-SMALL [FRAME \(OPTIONAL\)](#page-70-0)**

#### **Selecting patterns from a memory card**

**Be sure to turn off the power switch before inserting or removing the memory cards.**

- 1. Turn the power switch off.
- 
- 2. Insert the memory card into the card slot according to the direction of the arrow mark on the memory card.
- **1** Direction arrow on memory card

- 
- 
- LIST PREU **NEXT** 112 ₩
- 0

3. Turn the power switch on.

#### **IMPORTANT**

- If the card is inserted in a direction other than that indicated by the arrow on the card, the connector in the card slot will become damaged.
- Insert so that the card appears as shown in the illustration at left. If you try to push the card in any further, the connector will become damaged.
	- Be sure to turn the power switch off before removing the card. Pull the card straight out from the slot.
- Always keep the memory cards in their proper case when they are not in use.
- 4. The pattern selection screen for the inserted memory card will be displayed.

(The illustration shows the pattern selection screen for the No. 2 Flower card.)

The selection process from this point is the same as for selecting built-in patterns.

\* If you use a selection key to display another screen, you can return to the above pattern selection screen by touching "CARD".

<sup>2</sup> "CARD" key

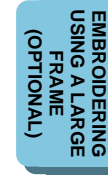

#### **MEMORY**

**Up to 5 different pattern combinations can be saved and retrieved from memory.**

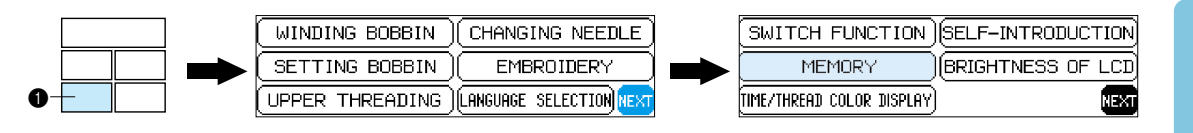

**1** "BASIC OPERATION" key

#### **Saving a pattern combination in memory**

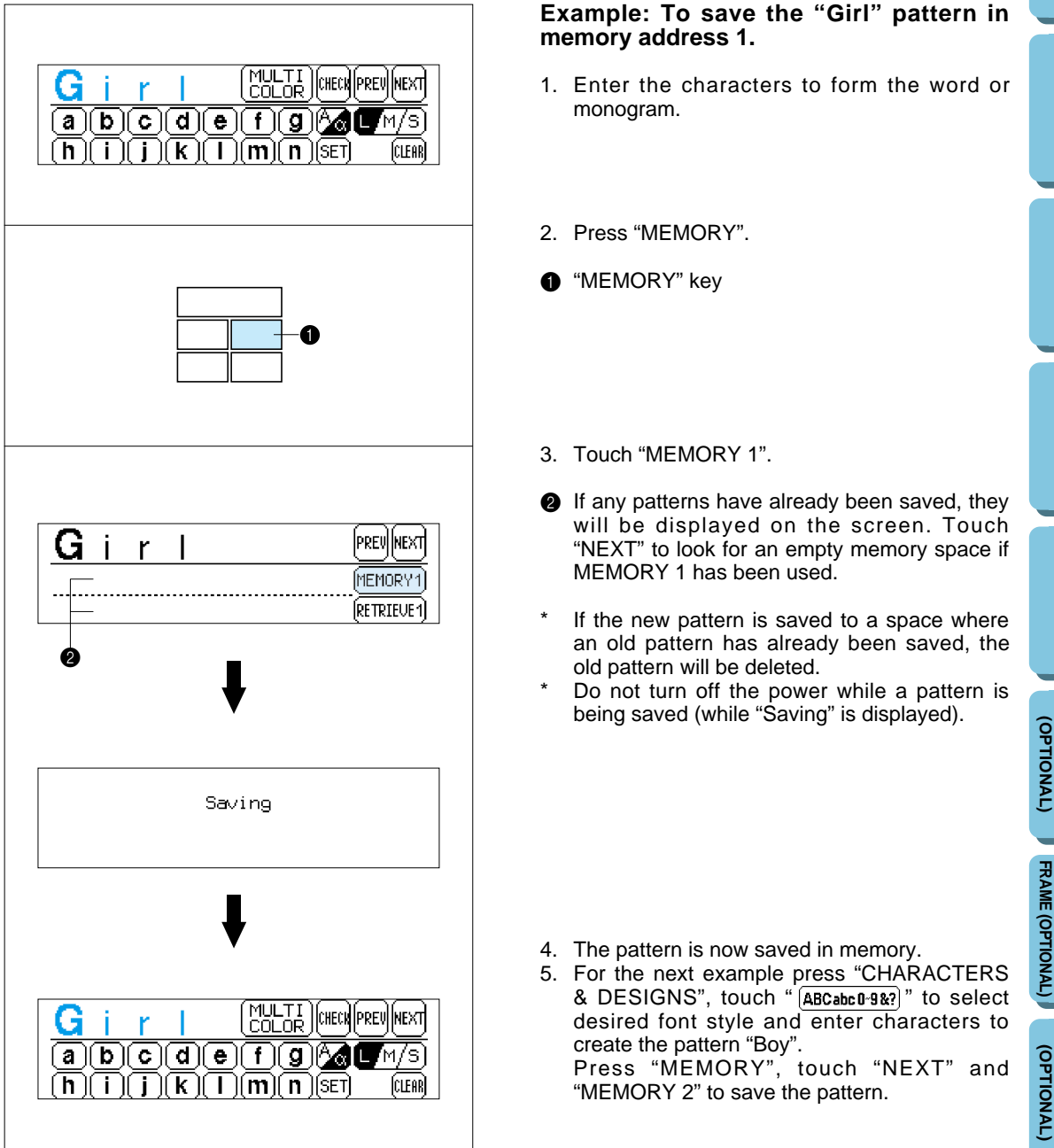

**EMBROIDERING EMBROIDERING<br>USING A<br>EXTRA-SMALL EXTRA-SMALL**

**[USING A LARGE](#page-71-0) EMBROIDERING EMBROIDERING<br>USING A LARGE<br>FRAME** 

(RETRIEVE 1)

# **MACHINE [KNOWLEDGE](#page-5-0) EMBROIDERING [EMBROIDERING](#page-28-0)**

**MAINTENANCE [MAINTENANCE](#page-59-0)**

**[ERROR MESSAGE](#page-61-0)**

#### **EMBROIDERING<br>USING A SMALL<br>FRAME [USING A SMALL](#page-69-0) EMBROIDERING** (OPTIONAL) **(OPTIONAL)**

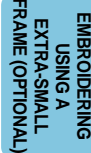

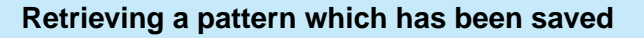

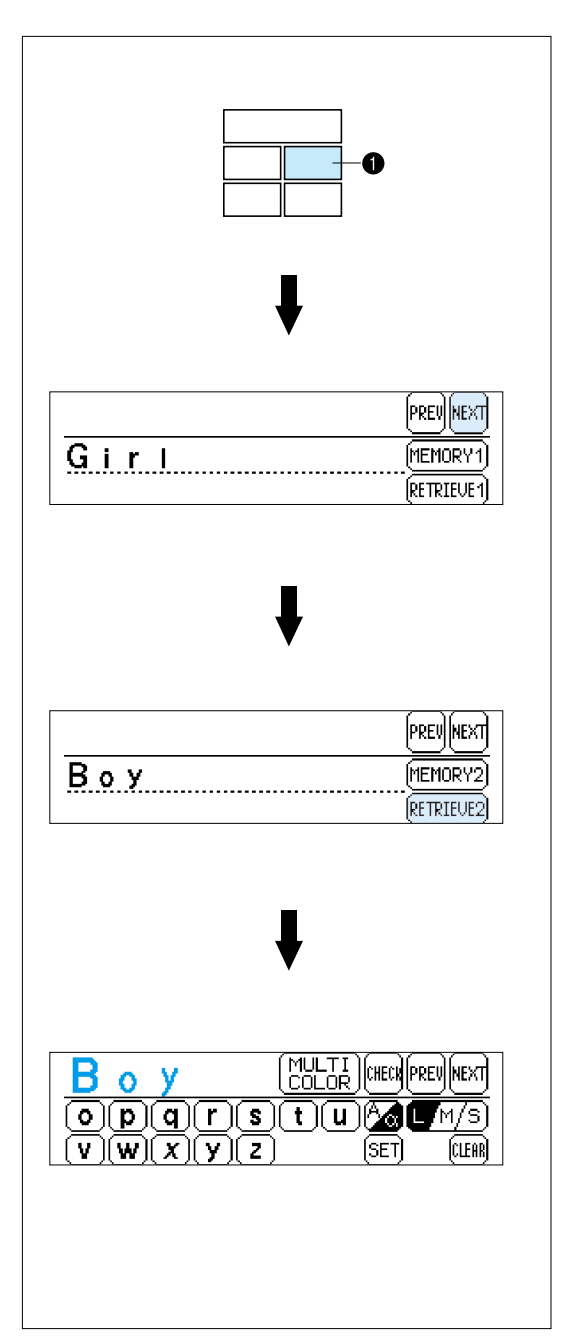

**Example: To recall the "Boy" pattern saved in memory space 2** 1. Touch "MEMORY". **1** "MEMORY" key 2. Touch "NEXT". 3. Touch "RETRIEVE 2". 4. The pattern retrieved will appear on the screen. Press "START/STOP" button to embroider the pattern. \* Patterns which are saved from an embroidery card can only be retrieved if the memory card containing that pattern has been inserted into

the card slot of the machine.

## <span id="page-45-0"></span>**CHANGING THE SETTINGS FOR THE SELECTED PATTERN**

#### **Moving the position (LAYOUT)**

The position for embroidering the pattern can be changed by touching the "LAYOUT" key. This is useful if you want to embroider a pattern somewhere such as in the corner of the fabric or if you want to align a pattern away form the center of the embroidery area of frame.

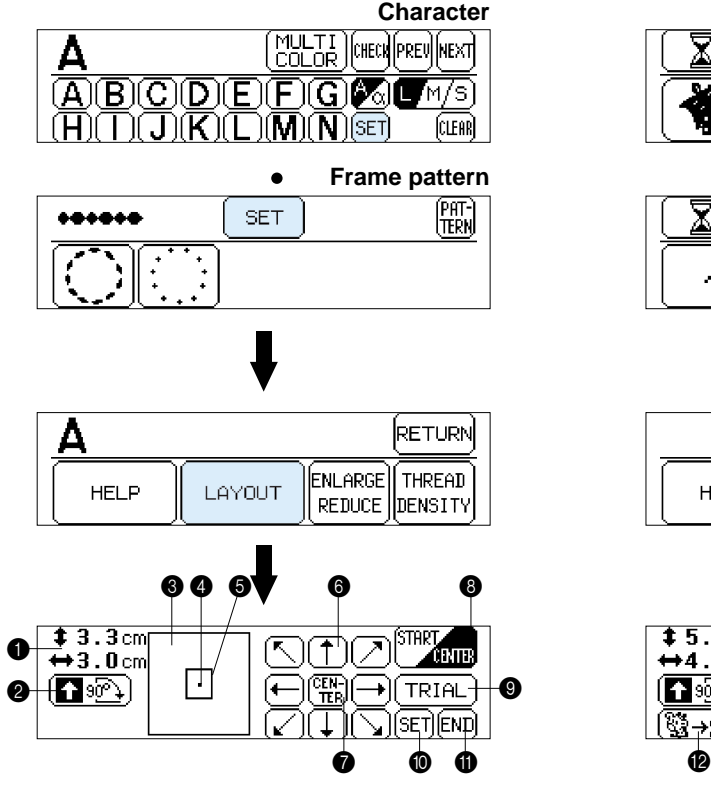

Touch "SET" and then "LAYOUT" to display the above screen.

**1** Indicates the current pattern size. Note:

Characters and patterns may sometimes be displayed in slightly larger than actual size.

- **2** Touch this key to rotate the selected pattern in 90° steps. (Refer to [page 45\)](#page-47-0)
- **3** Indicates the area which can be embroidered.
- **4** Indicates the current center needle drop position.
- **6** Indicates the embroidering position and embroidering area for the current pattern and size selected.
- **6** Touch these keys to move the embroidering position within the embroidery area. (Refer to [page 44\)](#page-46-0)
- **1** If you touch this key, the embroidering position will be returned to the center of the embroidery area.

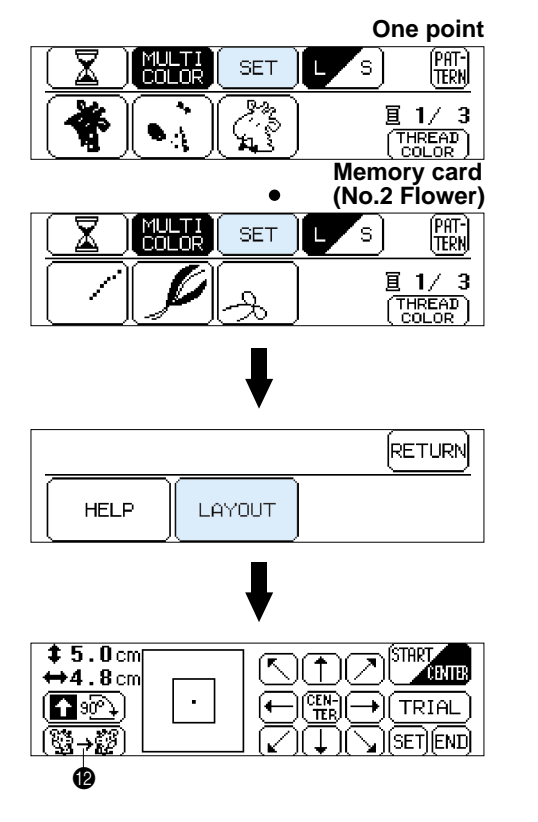

**SET** 

- **8** This moves the needle position to the middle of the pattern or to the sewing start position. Use it when you would like to set the embroidering position. (Refer to [page 45\)](#page-47-0)
- **9** If you touch this key, the embroidery frame will move to trace the area required for the selected design, so that you can check the embroidering position.(Refer to [page 44\)](#page-46-0)
- **1** Touch this key to return to the previous selection screen.
- $\bullet$  If you touch this key, the display will change from the layout screen back to the original screen.
- **B** If you touch this key, the pattern will be reversed horizontally (mirror imaged). This function cannot be used with some patterns. (Refer to [page 46\)](#page-48-0)

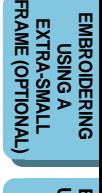

(SET)

LAYOUT

**MACHINE [KNOWLEDGE](#page-5-0)**

**[EMBROIDERING](#page-28-0)**

**EMBROIDERING** 

**MAINTENANCE [MAINTENANCE](#page-59-0)**

**[ERROR MESSAGE](#page-61-0)**

**[TROUBLESHOOTING](#page-64-0)**

**TROUBLESHOOTING** 

**[PATTERNS](#page-67-0)**

PATTERNS

**[USING A SMALL](#page-69-0) EMBROIDERING EMBROIDERING<br>USING A SMALL<br>FRAME (OPTIONAL)**

**OPTIONAL)** 

G

# **MACHINE [KNOWLEDGE](#page-5-0)**

**EMBROIDERING [EMBROIDERING](#page-28-0)**

> **MAINTENANCE [MAINTENANCE](#page-59-0)**

**[ERROR MESSAGE](#page-61-0)**

**[TROUBLESHOOTING](#page-64-0) TROUBLESHOOTING** 

TRIAL

PATTERNS **[PATTERNS](#page-67-0)**

# **[USING A SMALL](#page-69-0) EMBROIDERING EMBROIDERING<br>USING A SMALL<br>FRAME**

**(OPTIONAL) (OPTIONAL)**

FRAME (OPTIONAL **[FRAME \(OPTIONAL\)](#page-70-0) EMBROIDERING<br>USING A<br>EXTRA-SMALL EMBROIDERING EXTRA-SMALL**

**EMBROIDERING<br>USING A LARGE<br>FRAME [USING A LARGE](#page-71-0) EMBROIDERING OPTIONAL (OPTIONAL)**

#### <span id="page-46-0"></span>**Changing the embroidery position**

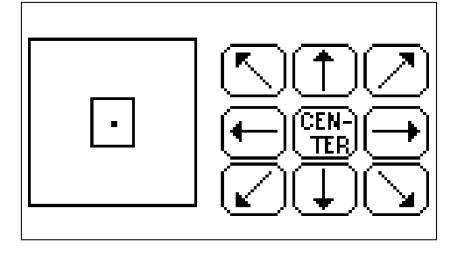

Touch the arrow key that corresponds to the direction in which you would like to move the pattern. The embroidery position will then move.

→∐

s It

 $\uparrow$ 

π

- \* If you touch the "CENTER" key, the embroidery position will return to the center.
- \* Use the hole on the embroidery foot as a guide, and never lower the needle while it is moving.

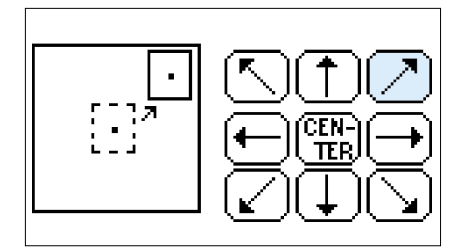

#### **Example: To move the embroidery position to the upper right corner**

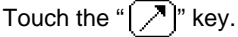

LAYOUT

\* The embroidery position or area display can be moved by touching the corresponding arrow key. If the arrow key is touched once, the frame and display will move one step; if the key is touched continuously, the frame and display will move continuously.

#### **Checking the embroidery area**

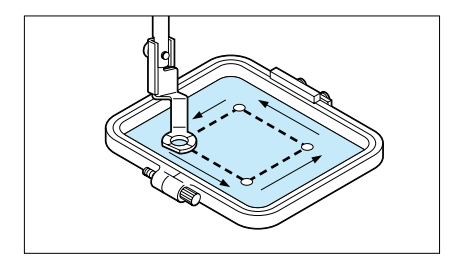

If "TRIAL" is touched, the embroidery frame will move and the presser foot will trace the embroidery area to be used for the currently selected pattern and size.

LOVELT.

Do not lower the needle. Use the hole of the presser foot as a guide instead.

<span id="page-47-0"></span>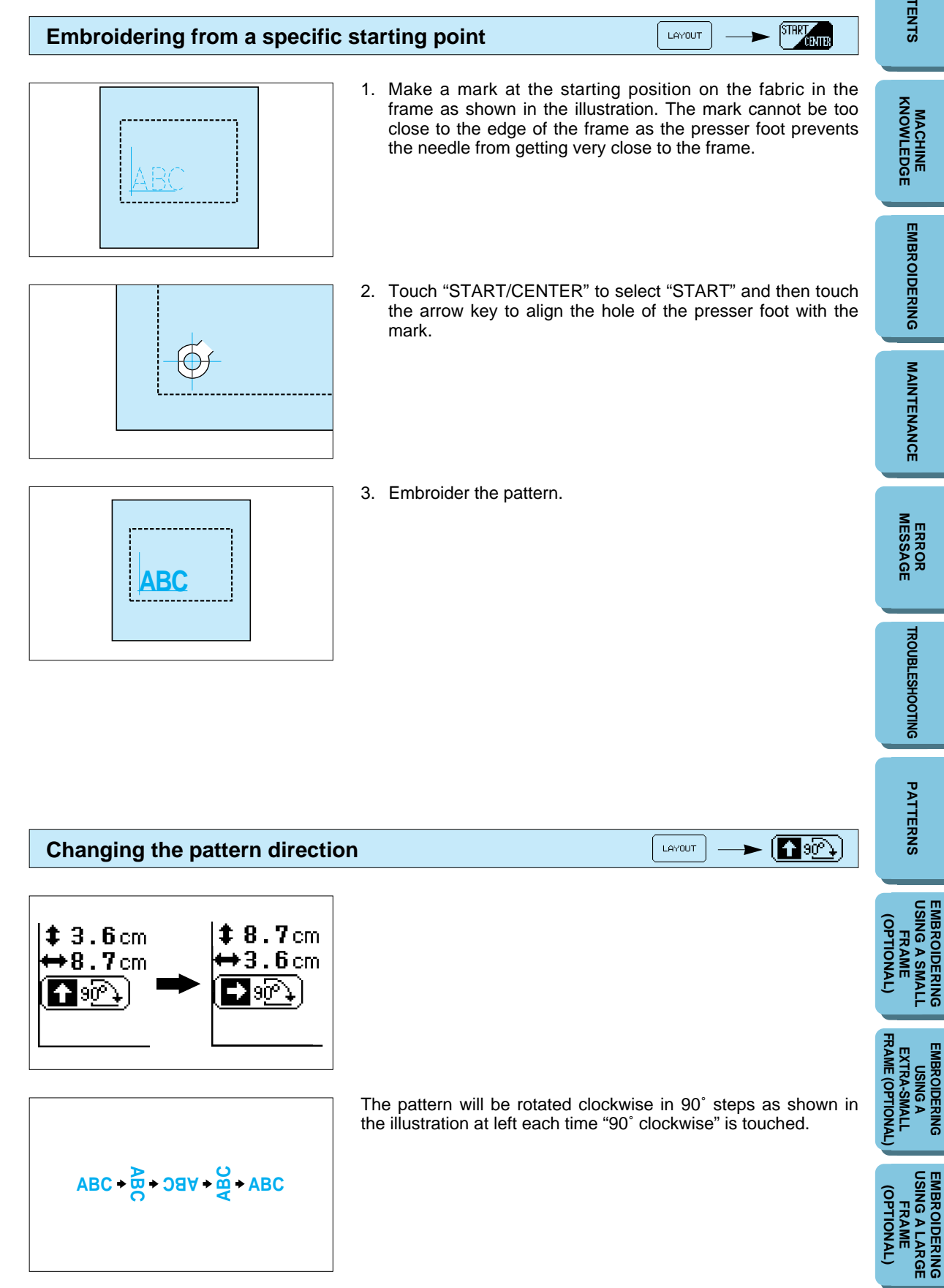

**[USING A SMALL](#page-69-0) EMBROIDERING**

**EMBROIDERING**

**[USING A LARGE](#page-71-0) EMBROIDERING**

**MACHINE [KNOWLEDGE](#page-5-0)**

**[EMBROIDERING](#page-28-0)**

**EMBROIDERING** 

**MAINTENANCE [MAINTENANCE](#page-59-0)**

#### <span id="page-48-0"></span>**Mirror imazing patterns**

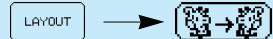

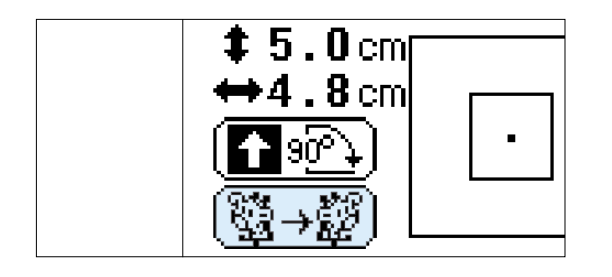

- 1. Touch the "(▒→ ▒)" key to reverse the pattern horizontally.
- \* If the "??????" key appears on the display in reverse mode, it indicates that the pattern has been reversed horizontally showing a mirror image.
- \* The " $(\S \rightarrow \S)$ " key will not be displayed for some patterns.

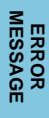

<span id="page-49-0"></span>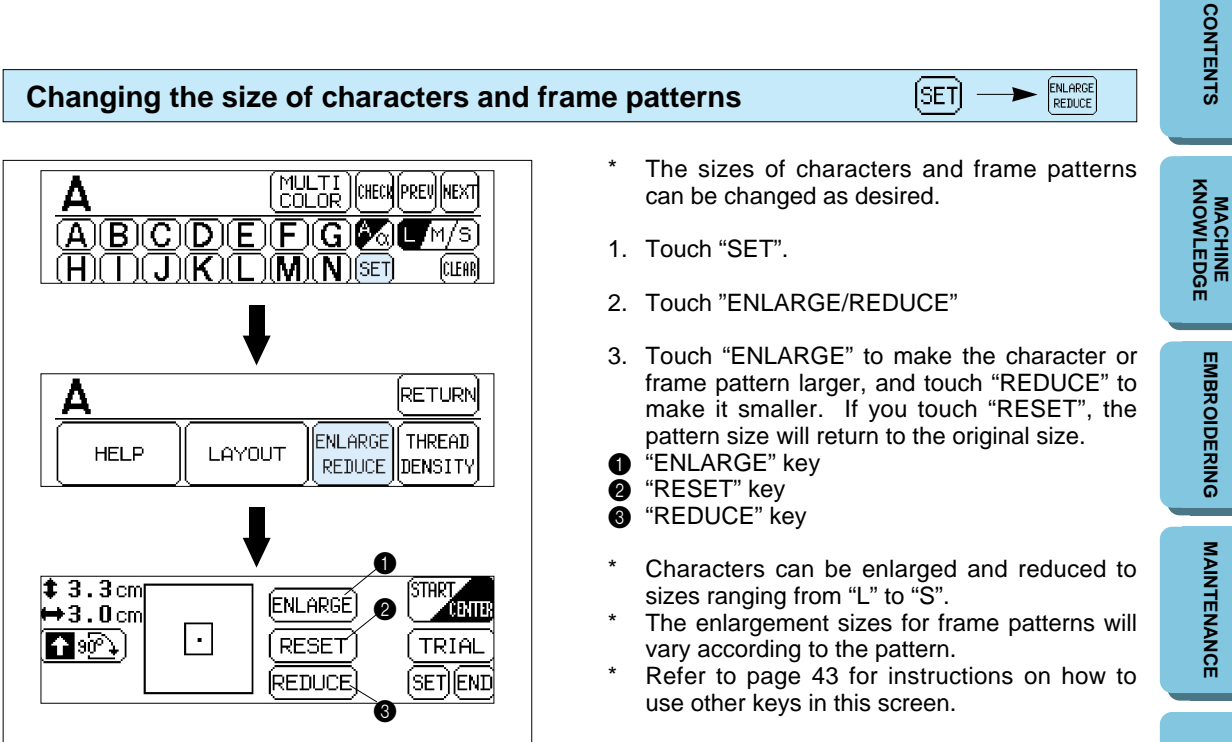

#### **EMBROIDERING<br>USING A SMALL<br>FRAME [USING A SMALL](#page-69-0) EMBROIDERING OPTIONAL (OPTIONAL)**

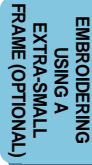

#### **EMBROIDERING<br>USING A LARGE<br>FRAME [USING A LARGE](#page-71-0) EMBROIDERING OPTIONAL (OPTIONAL)**

#### **1** STD (standard) + (stitches closer together)  $\bigcirc$  – (stitches farther apart)

The normal setting is "STD" (standard).

#### THREAD<br>DENSITY **Changing thread density of the stitch on characters and some frame patterns**  $[SET]$

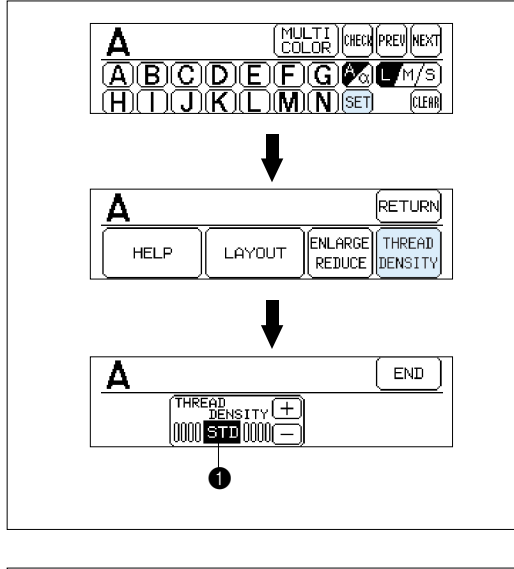

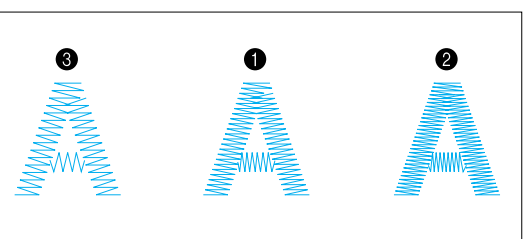

The thread density adjustment is not available for all patterns. Patterns other than the characters and some frame patterns are not adjustable.

- 1. Touch "SET".
- 2. Touch "THREAD DENSITY".
- 3. The thread density of the stitches will become farther apart (coarser) each time "–" key is touched. The thread density of the stitches will become closer together (finer) each time "+" key is touched.

#### **Embroidering multi-color patterns**

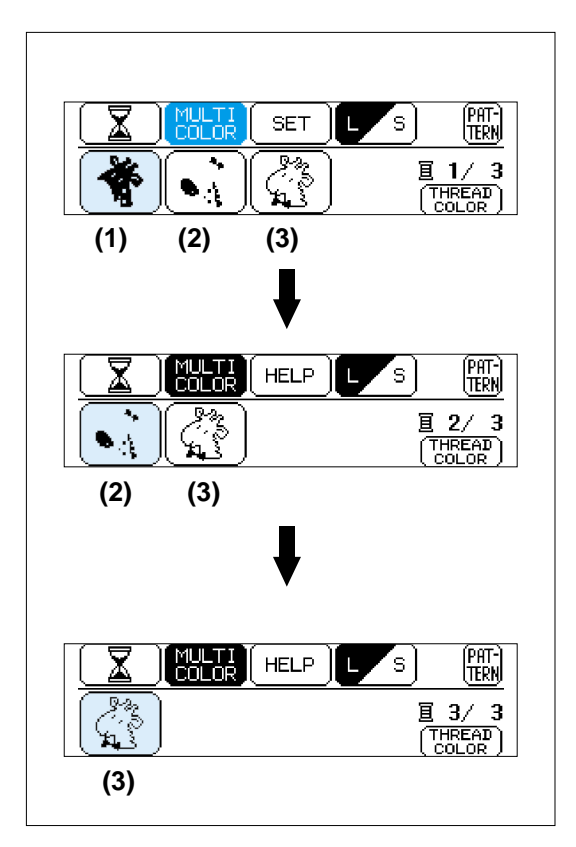

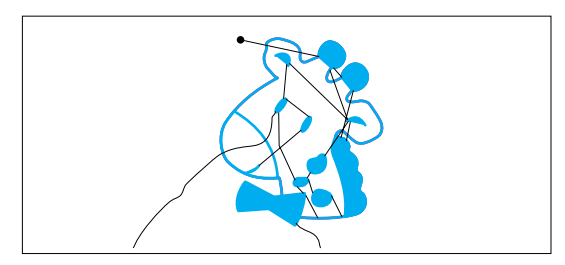

**Embroidering single color patterns**

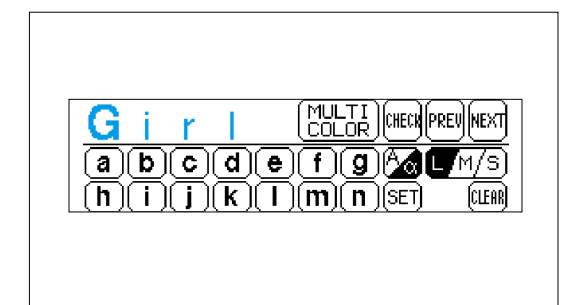

- When a pattern is selected it is broken down into color diagrams on the screen. The order of embroidering is shown left to right. The diagram on the left is for the first thread color.
- 1. Thread the first color. (See page  $16 17$ ) When the "START/STOP" button is pressed, the first part of the pattern (1) will be sewn and then the machine will stop automatically.
- Be sure to raise the presser foot before changing the thread.
- When embroidering is completed for this color, the screen display will automatically move to the left one position.
- 2. Replace the upper thread with the next color and press the "START/STOP" button. The second part of the pattern (2) will be embroidered and the machine will then stop automatically.
- 3. Replace the upper thread with the next color and press the "START/STOP" button. The third part of the pattern (3) will be embroidered and the machine will then stop automatically.
- 4. Trim any excess thread.

**[USING A SMALL](#page-69-0) EMBROIDERING EMBROIDERING<br>USING A SMALL**<br>FRAME

**(OPTIONAL)**

(OPTIONAL)

FRAME (OPTIONAL **[FRAME \(OPTIONAL\)](#page-70-0) EMBROIDERING<br>USING A<br>EXTRA-SMALL EMBROIDERING EXTRA-SMALL**

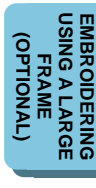

**MULTI**<br>COLOR

**[CONTENTS](#page-4-0)**

**CONTENTS** 

**[PATTERNS](#page-67-0)**

PATTERNS

1. Thread the machine. (See page  $16 - 17$ )

- 2. Install the embroidery frame. (See page  $20 22$ )
- 3. Lower the presser foot.
- 4. Press the "START/STOP" button to sew the pattern: the machine will stop automatically when it is finished.
- 5. Raise the presser foot.
- 6. Trim any excess thread.

#### $\begin{bmatrix} \overline{MULTI} \\ \overline{COLOR} \end{bmatrix}$ **Embroidering a single color pattern when "MULTI COLOR" is displayed**

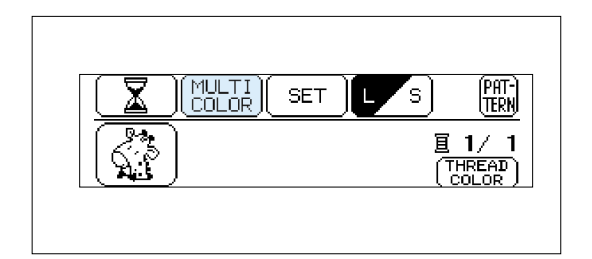

- 1. Touch "MULTI COLOR" to change to the single color mode. If the "START/STOP" button is pressed, a single color of the pattern will be embroidered and then the machine will stop automatically.
- \* It is not possible to change between multi color mode and single color mode if "MULTI COLOR" is not displayed on the screen.
- 2. Trim any excess thread.

#### **Embroidering characters that extend beyond than one frame**

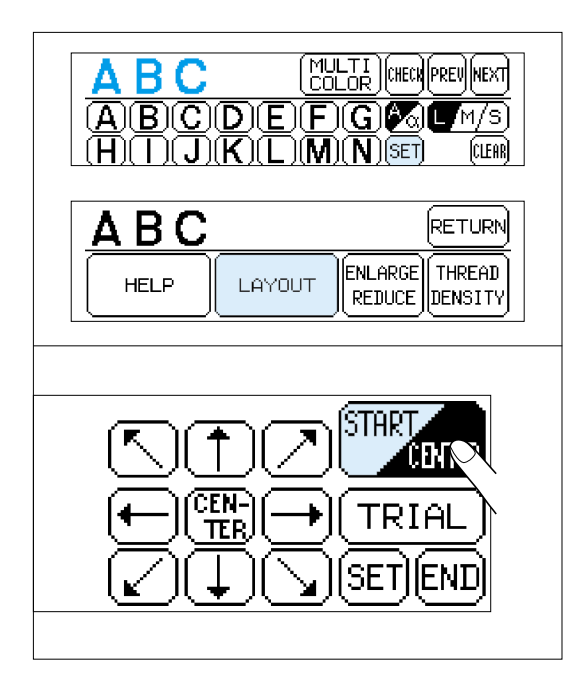

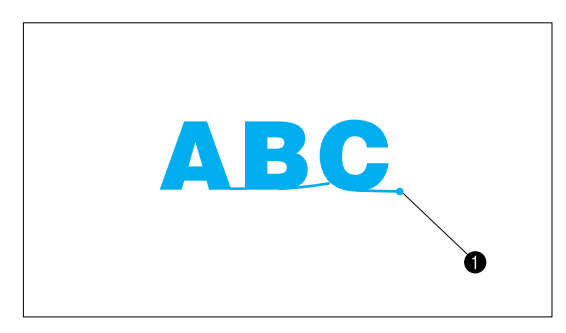

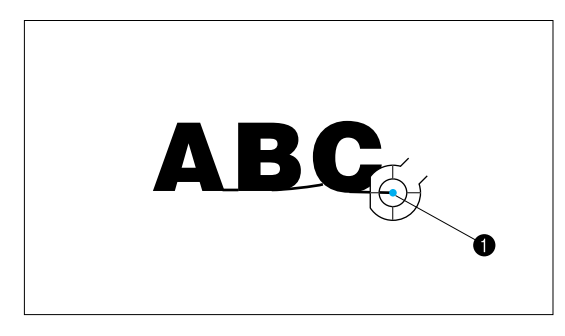

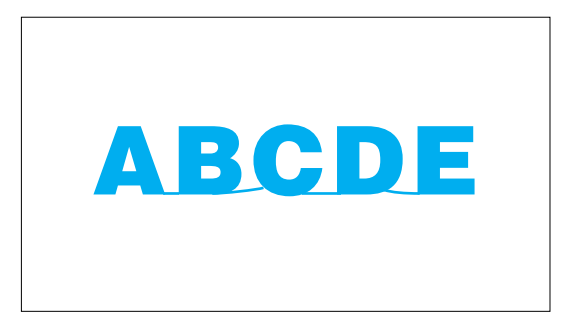

This function is useful when there are many characters to embroider and you cannot embroider them all in the same frame.

#### **Example: ABCDE in large size**

1. Input "ABC", then touch "SET" and then "LAYOUT". After this, touch "START/ CENTER" to switch to "START".

- 2. Press the "START/STOP" button to start embroidering. When embroidering has finished, the machine will sew the finishing position automatically. You can use the finishing position as the starting position for the characters to be embroidered next when the fabric is re-framed with the finishing point and last character just inside the left edge of the frame.
- **1** Finishing position
- 3. Input the remaining letters "DE", and then touch "START/CENTER" to select "START".
- 4. Touch the arrow keys to move the start point of the needle to the finishing position of the last character and then press the "START/STOP" button to start the machine.
- **1** Finishing position (Use it for the starting position of "DE".)

#### **Finished pattern**

LAYOUT

**MACHINE [KNOWLEDGE](#page-5-0)**

**[EMBROIDERING](#page-28-0)**

**EMBROIDERING** 

**MAINTENANCE [MAINTENANCE](#page-59-0)**

**[ERROR MESSAGE](#page-61-0)**

**[TROUBLESHOOTING](#page-64-0)**

**TROUBLESHOOTING** 

**[PATTERNS](#page-67-0)**

PATTERNS

**[USING A SMALL](#page-69-0) EMBROIDERING EMBROIDERING<br>USING A SMALL<br>FRAME (OPTIONAL)**

**(OPTIONAL)** 

## **EMBROIDERING APPLICATIONS**

#### **Combining a frame pattern with a design**

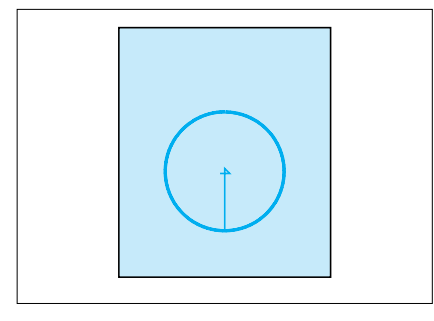

- 1. Select a frame pattern and embroider it. A "+" mark is sewn after embroidering of the frame pattern in the center of pattern. This mark can be used as a guide when embroidering characters or patterns to position them within the frame pattern.
- 2. Using the "+" mark inside the frame pattern as a guide, align the needle using the center needle layout function. Embroider the design.

#### **Making badges or decorative patches**

1. After embroidering a frame pattern and the combined design, sew an extra frame pattern on the outside using the " $-$  –  $-$ " stitch slightly larger than the original frame pattern.

2. Cut cleanly around the frame pattern, following the line of the outside pattern.

**The finished badge or decorative patch is now ready to be attached to a project.**

**[CONTENTS](#page-4-0)**

**CONTENTS** 

**EMBROIDERING<br>USING A SMALL<br>FRAME [USING A SMALL](#page-69-0) EMBROIDERING OPTIONAL (OPTIONAL)**

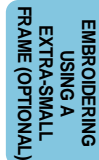

**[USING A LARGE](#page-71-0) EMBROIDERING EMBROIDERING<br>USING A LARGE<br>FRAME (OPTIONAL)**

**OPTIONAL** 

**MACHINE [KNOWLEDGE](#page-5-0)**

**[EMBROIDERING](#page-28-0)**

**EMBROIDERING** 

**MAINTENANCE [MAINTENANCE](#page-59-0)**

**[ERROR MESSAGE](#page-61-0)**

**[TROUBLESHOOTING](#page-64-0)**

**TROUBLESHOOTING** 

**[PATTERNS](#page-67-0)**

PATTERNS

#### **Embroidering appliques (using a frame pattern)**

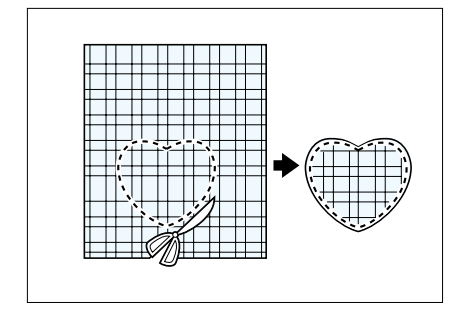

- 1. Select the applique fabric for the project, attach a stabilizer material, place in the embroidery frame and on the machine.
- 2. Select the frame shape to be embroidered and the " $-$ " stitch. Embroider it onto the applique fabric. Remove the fabric from the frame.

Cut neatly around the outside of the shape made by the stitches.

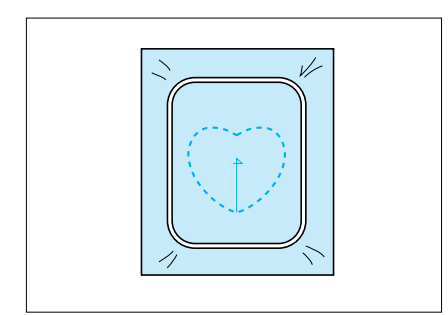

- 3. Attach a stabilizer material onto the back of the fabric on the project where the applique is to be placed. Center the area where the applique is to be placed in the embroidery hoop. Embroider it in the same way using the same frame pattern shape and " $- -$ " stitch as in step 2.
- 4. Apply a thin layer of fabric adhesive to the rear of the applique which is created in step 2, and then attach it to the base fabric so that it follows the frame shape just stitched.
- **1** Adhesive

 $\bf{0}$ 

 $\mathbf 0$ 

Ζ,

- 5. Without changing the frame shape or size, select the " " stitch, and use it to embroider the applique material onto the project.
- $\bullet$  Satin stitch "-"

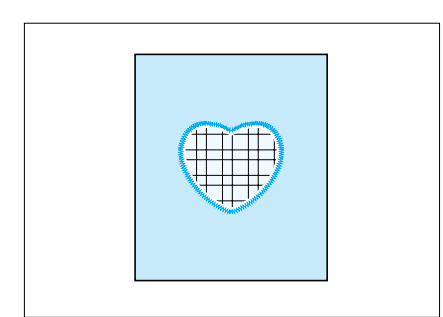

#### **The finished applique on the project**

- 
- **EMBROIDERING<br>USING A SMALL<br>FRAME [USING A SMALL](#page-69-0) EMBROIDERING** (OPTIONAL) **(OPTIONAL)**

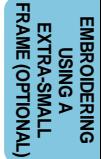

#### **Embroidering onto small pieces of fabric or onto corners**

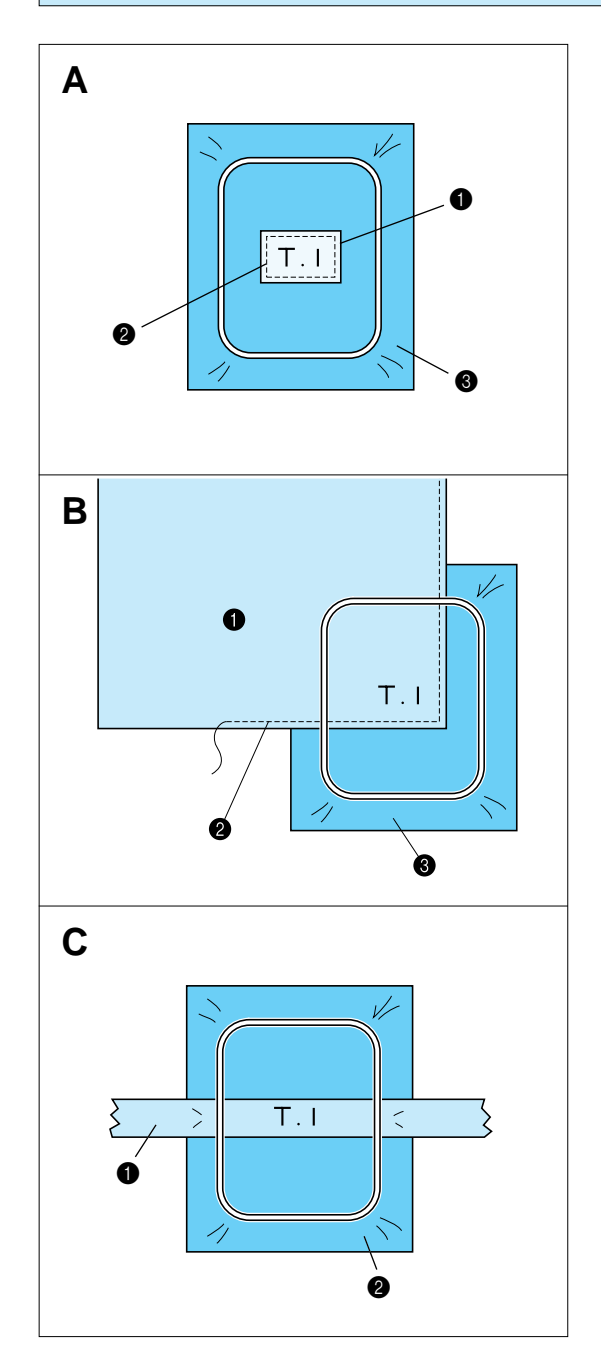

Use stabilizer material to provide extra support while embroidering. After embroidering is completed, remove the stabilizer material carefully.

#### **Case A**

- **1** Fabric
- **2** Secure with double faced tape or a basting stitch
- <sup>3</sup> Stabilizer

#### **Case B**

- **1** Fabric
- **2** Secure with double faced tape or a basting stitch
- **6** Stabilizer

## **Case C**

**1** Ribbon (Secure with double faced tape) <sup>2</sup> Stabilizer

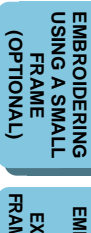

**EMBROIDERING EMBRODERING<br>LISING A<br>EXTRA-SIMALL<br>FRAME (OPTIONAL) EXTRA-SMALL [FRAME \(OPTIONAL\)](#page-70-0)**

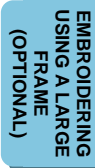

#### <span id="page-56-0"></span>**IF THREAD BREAKS DURING EMBROIDERING OR WHEN PARTLY COMPLETING A PATTERN**

**HELP** 

**[CONTENTS](#page-4-0)**

**CONTENTS** 

**[ERROR MESSAGE](#page-61-0)**

**[TROUBLESHOOTING](#page-64-0)**

**TROUBLESHOOTING** 

**[PATTERNS](#page-67-0)**

PATTERNS

**[USING A SMALL](#page-69-0) EMBROIDERING EMBROIDERING<br>USING A SMALL<br>FRAME (OPTIONAL)**

(OPTIONAL)

**EMBROIDERING EMBROIDERING<br>USING A<br>EXTRA-SMALL<br>FRAME (OPTIONAL) EXTRA-SMALL [FRAME \(OPTIONAL\)](#page-70-0)**

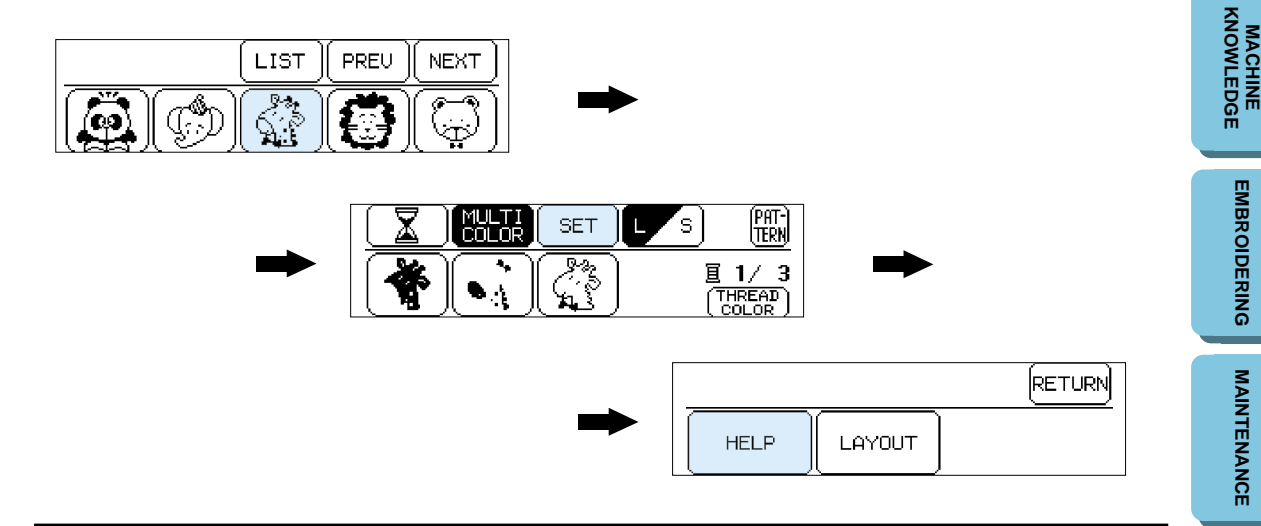

**While embroidering**

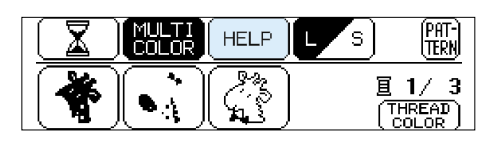

When embroidering starts, "SET" will change to "HELP".

#### **Touch "HELP", then the following screen options will appear**

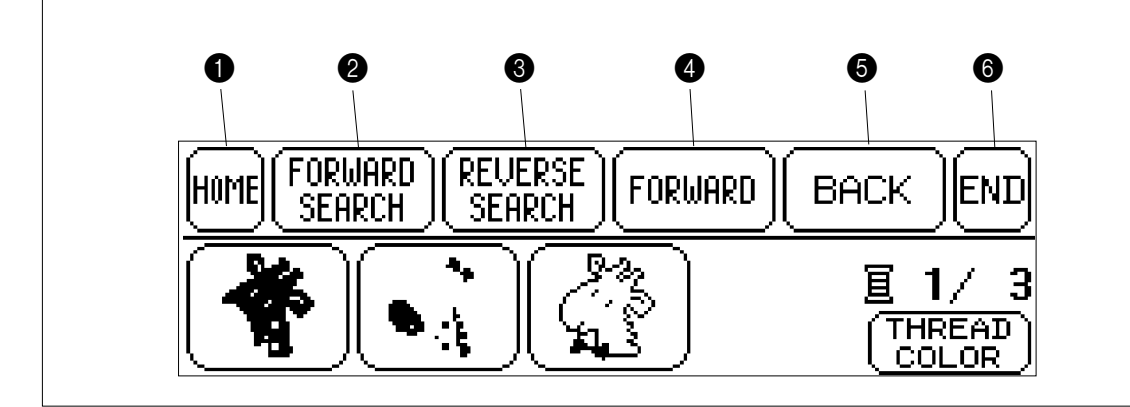

- **1** Touch this key to move back to the start position for a pattern.
- **2** Touch this key to move ahead to the start of the next color or character without embroidering
- **3** Touch this key to move back to the start of the current color or character without embroidering
- **4** Touch this key to move forward stitch by stitch without embroidering. (If touched continuously, the stitch will be advanced in 9-stitch jumps starting from the 6th single stitch)
- **6** Touch this key to move back stitch by stitch without embroidering.
- (If touched continuously, the stitch will be moved back in 9-stitch jumps starting from the 6th single stitch)
- **6** Touch this key to return to the previous screen and allow embroidery to begin.

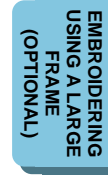

#### **If thread breaks during embroidering**

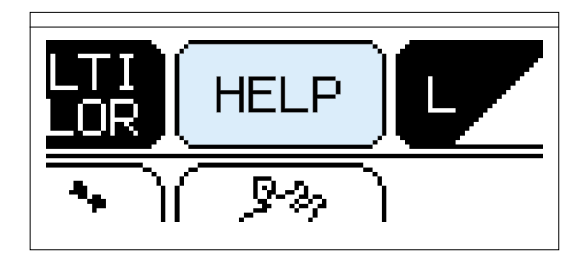

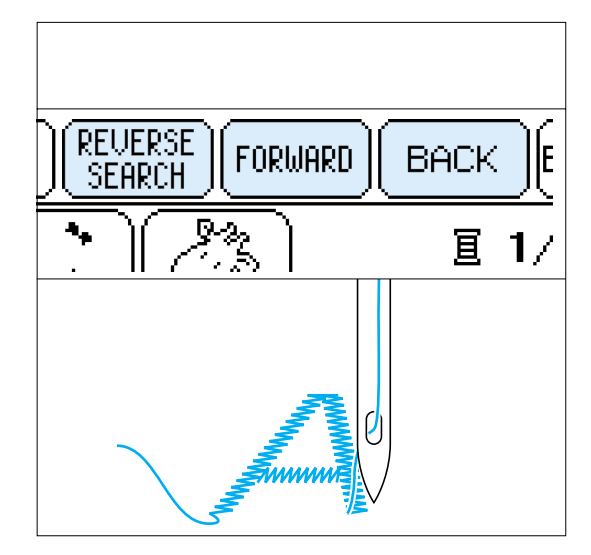

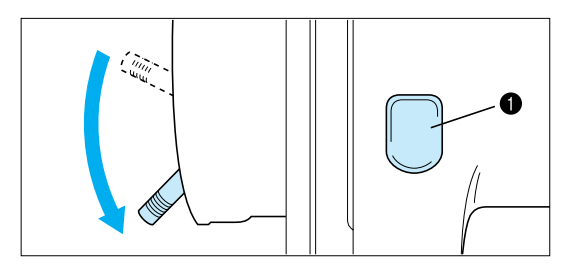

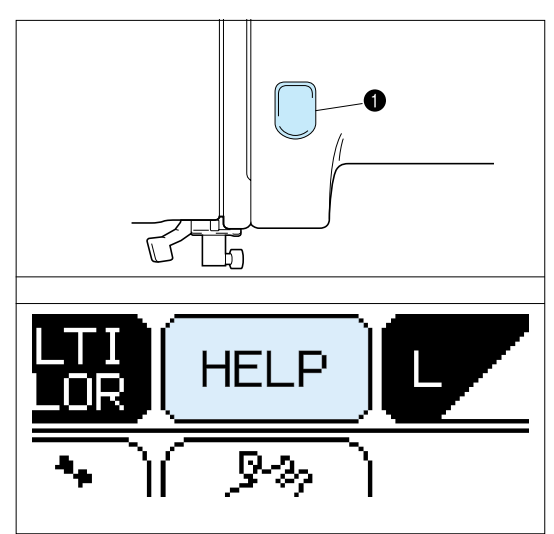

#### **The machine stops automatically when the upper thread breaks. When this happens do the following.**

**FORWARD REVERSE** 

Forward

**BACK** 

1. If the upper thread breaks.

Re-thread the upper thread.

If the lower thread breaks or the bobbin runs out of the thread.

- Cut the upper thread above the fabric in the frame and then remove the embroidery frame. Replace the lower (bobbin) thread and then re-attach the embroidery frame.
- 2. Touch "BACK" to move back a few stitches to slightly before the position where the thread broke or the bobbin ran out of the thread.
- If it is not possible to move back to the position where the thread broke, touch "REVERSE SEARCH" to move back to the beginning of that color, and then touch "FORWARD" to move forward to just before the position where the thread broke or the bobbin ran out of the thread.
- 3. Lower the presser foot lever and press the "START/STOP" button to restart embroidering.
- If the machine stopped because the upper thread ran out, the upper thread may be tangled on the reverse side of the fabric (thread nesting). Remove the embroidery frame to check for this and trim off any excess build up.
- **1** "START/STOP" button

#### **If you stop the machine by pressing the "START/STOP" button and need to adjust the stitch location.**

Touch "HELP".

Follow the same procedure as for "The machine stops automatically when the thread breaks."

**1** "START/STOP" button

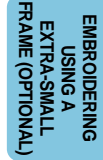

**EMBROIDERING<br>USING A LARGE<br>FRAME [USING A LARGE](#page-71-0) EMBROIDERING OPTIONAL (OPTIONAL)**

#### **Re-embroidering from the beginning**

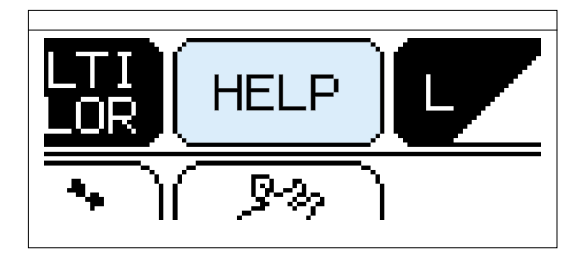

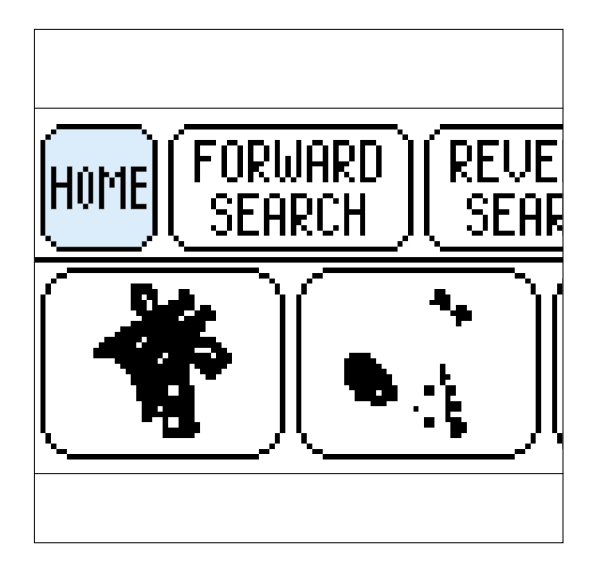

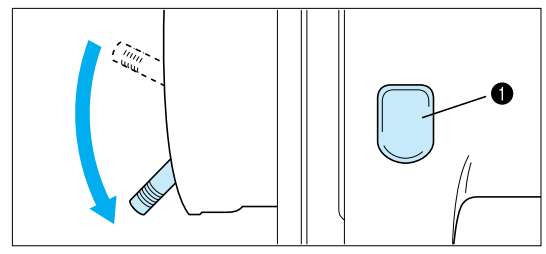

1. Touch "HOME" to move back to the start position for a pattern.

**1** "START/STOP" button

- **[ERROR MESSAGE](#page-61-0)**
- **TROUBLESHOOTING [TROUBLESHOOTING](#page-64-0)** 2. Lower the presser foot lever and press the "START/STOP" button to start embroidering.
	- PATTERNS **[PATTERNS](#page-67-0)**

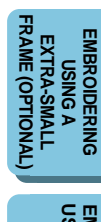

#### **EMBROIDERING<br>USING A LARGE<br>FRAME [USING A LARGE](#page-71-0) EMBROIDERING** (OPTIONAL) **(OPTIONAL)**

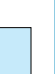

[HOME]

**[EMBROIDERING](#page-28-0)**

**EMBROIDERING** 

**MAINTENANCE [MAINTENANCE](#page-59-0)**

**[CONTENTS](#page-4-0)**

**CONTENTS** 

# <span id="page-59-0"></span>**MAINTENANCE**

# **CHANGING THE LIGHT BULB**

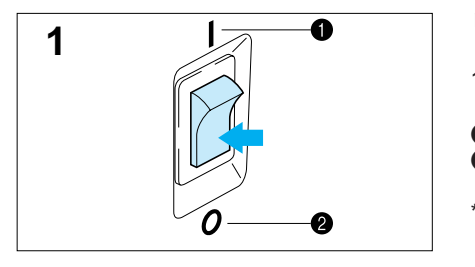

#### **When replacing the light bulb**

- 1. Turn the main power switch off.
- **0 ON 2** OFF
- \* The power cord plug must be removed from the socket outlet prior to changing the bulb.

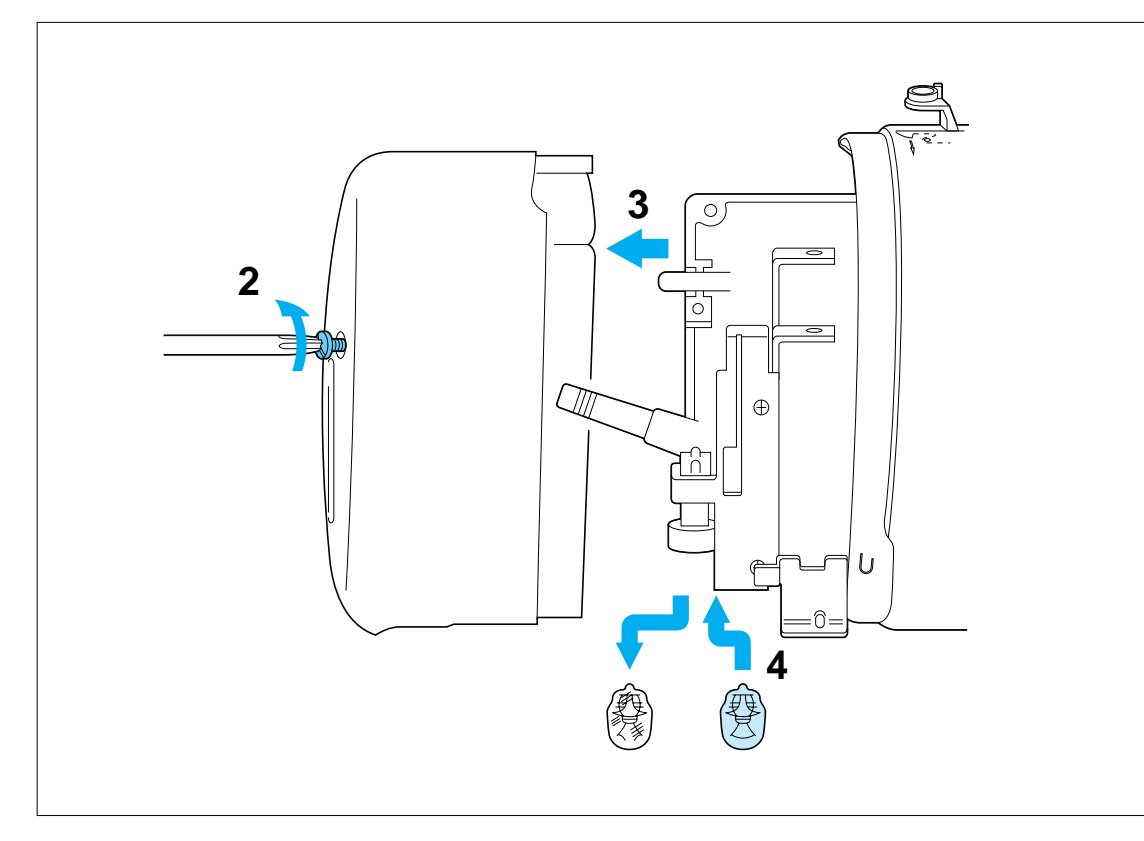

- 2. Loosen the screw in the end cap at the left side of the machine.
- 3. Remove the end cap.
- 4. Replace the snap-in light bulb with a new one of the same type.
- \* Light bulbs are available through your dealer. (8 V, 2.4 W/ Parts code X50228-001 or item #SA105.)

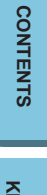

# **CLEANING**

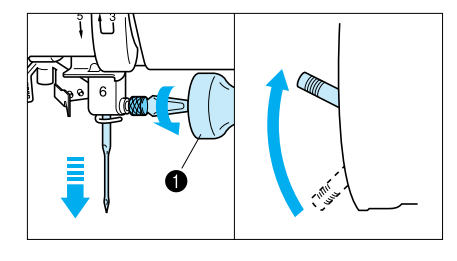

#### **Always keep the machine clean.**

- 1. Turn off the power, remove the needle, and then raise the presser foot lever.
- **1** Use a screwdriver to loosen the screw to remove.
- 2. Loosen the screws on the needle plate.
- 3. Remove the needle plate.

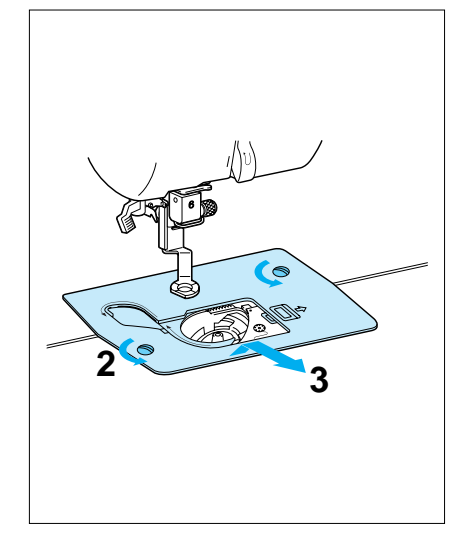

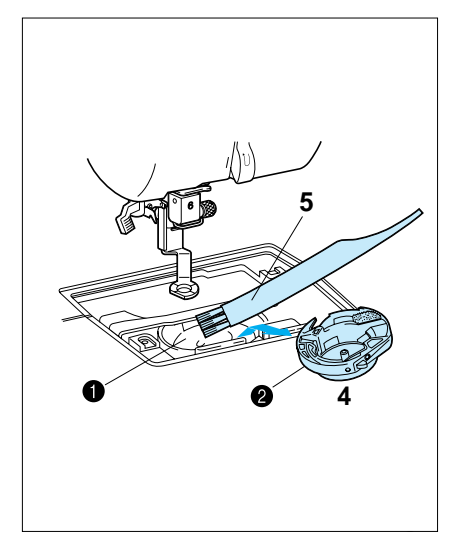

- 4. Take out the inner rotary hook.
- 5. Remove any accumulated lint and threads from the inner hook and race with a brush or a small vacuum cleaner attachment.
- **Race**

**2** Inner rotary hook

\* Lint and dust accumulated in the race can cause poor quality stitching.

A A

58

- 6. Put the inner rotary hook back in position by placing the projection of the hook next to spring of the stopper.
- **1** Projection of the hook **2** Spring of the stopper

**MAINTENANCE [MAINTENANCE](#page-59-0)**

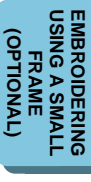

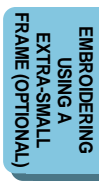

**[USING A LARGE](#page-71-0) EMBROIDERING EMBROIDERING<br>USING A LARGE<br>FRAME (OPTIONAL)**

**OPTIONAL** 

# <span id="page-61-0"></span>**ERROR MESSAGE**

**Warning message displays**

LCD.

**EMBROIDERING**

**[USING A LARGE](#page-71-0) EMBROIDERING**

**(OPTIONAL)**

**OPTIONAL** 

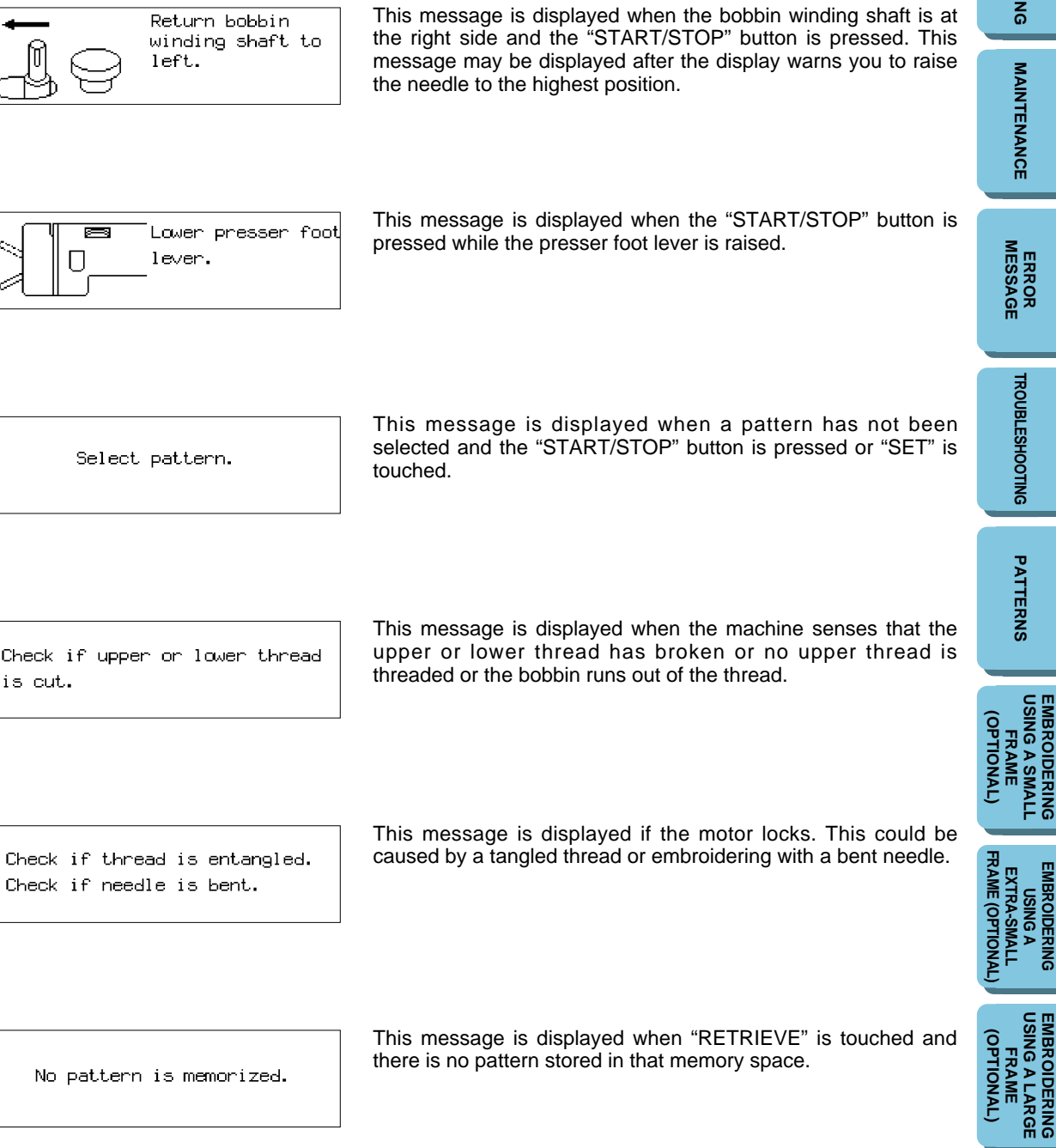

When the machine is not properly set and the "START/STOP" button is pressed, or a correction in your operation is required, machine will not start and will instruct you with an alarm and error number on the

No pattern is memorized.

This message is displayed when "RETRIEVE" is touched and there is no pattern stored in that memory space.

PATTERNS **[PATTERNS](#page-67-0)**

**EMBROIDERING<br>USING A SMALL<br>FRAME [USING A SMALL](#page-69-0) EMBROIDERING (OPTIONAL) (OPTIONAL)**

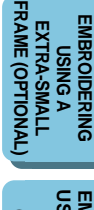

**EMBROIDERING<br>USING A LARGE<br>FRAME [USING A LARGE](#page-71-0) EMBROIDERING OPTIONAL (OPTIONAL)**

This pattern is stored in other embroidery card.

This pattern can not be saved in the memory.

Embroidery card is not inserted. Turn off main power and insert cand.

Raise the presser foot and re-thread.

This key does not work when needle is at low position. Raise the needle to high position and touch key again.

This message is displayed when the RETRIEVE key is touched and the design in the machine's memory is from a different memory card than is currently inserted.

Memory card patterns cannot be saved into the machine's memory. However, the characters from memory card #1, the Alphabet card and #10, Monogram emblem card, can be saved and retrieved while the card is inserted. The card that the design was saved from must be inserted in order to retrieve the design.

This message is displayed when you are trying to save patterns that cannot be combined.

This message is displayed if "CARD" is touched while no memory card is inserted.

This message is displayed when the "START/STOP" button is pressed but the presser foot has not been raised to change the thread color.

If you are not changing the thread color, raise the presser foot lever, lower it again, and then press the "START/STOP" button to start the machine.

This message is displayed if an attempt is made to move the embroidery frame while the needle is in the down position. Use the balance wheel to move the needle to the highest position. Then continue.

Embroidery pattern is exceeding sewing area.

This message is displayed if the combined size of patterns exceeds the size of the embroidering area.

Raise the needle to high position.

This message is displayed if the needle is in the down position when the power is turned on.

Color cannot be changed halfway.

This message is displayed if "MULTI COLOR" is pressed when pattern embroidering has already began.

**(OPTIONAL)**

FRAME (OPTIONAL

**OPTIONAL** 

(OPTIONAL)

**EMBROIDERING**

**EMBROIDERING EMBROIDERING<br>USING A<br>EXTRA-SMALL EXTRA-SMALL [FRAME \(OPTIONAL\)](#page-70-0)**

**[USING A LARGE](#page-71-0) EMBROIDERING EMBROIDERING<br>USING A LARGE<br>FRAME (OPTIONAL)**

# This message is displayed when the total number of characters or patterns combined exceeds a maximum 35. No more stitches can be combined. This message is displayed if you touch the " $\boxed{\overline{X}}$ " key while the machine is embroidering. Calculating cannot be done halfway through. **Instruction message displays** This message is displayed during bobbin winding. Winding bobbin thread. This message is displayed after a "MEMORY" space is touched to save a pattern to that space. The power should not be turned Saving off while this is on the display. This message is displayed while the machine is calculating after Calculating. you touched the " $\left(\overline{\mathbb{X}}\right)$ " key. Touch "CANCEL" if you would Please wait. like to interrupt the calculation process. CANCEL

been completed.

This message is displayed if the "START/STOP" button is pressed when pattern input for a "frame pattern" has not yet

**Audio alarms**

Complete pattern entry.

Proper operation will sound: One beep Improper (wrong) operation will sound: Two or four beeps

# <span id="page-64-0"></span>**TROUBLESHOOTING**

#### **Check for the cause of the problem without worrying.**

Whenever embroidering becomes difficult, review the section of the instruction book which explains the operation you are performing to make sure that you are using the machine correctly. If you still have difficulty, the following check list may help you correct it. If you still experience difficulties, contact your dealer or nearest authorized service center.

#### **Trouble with thread and stitches**

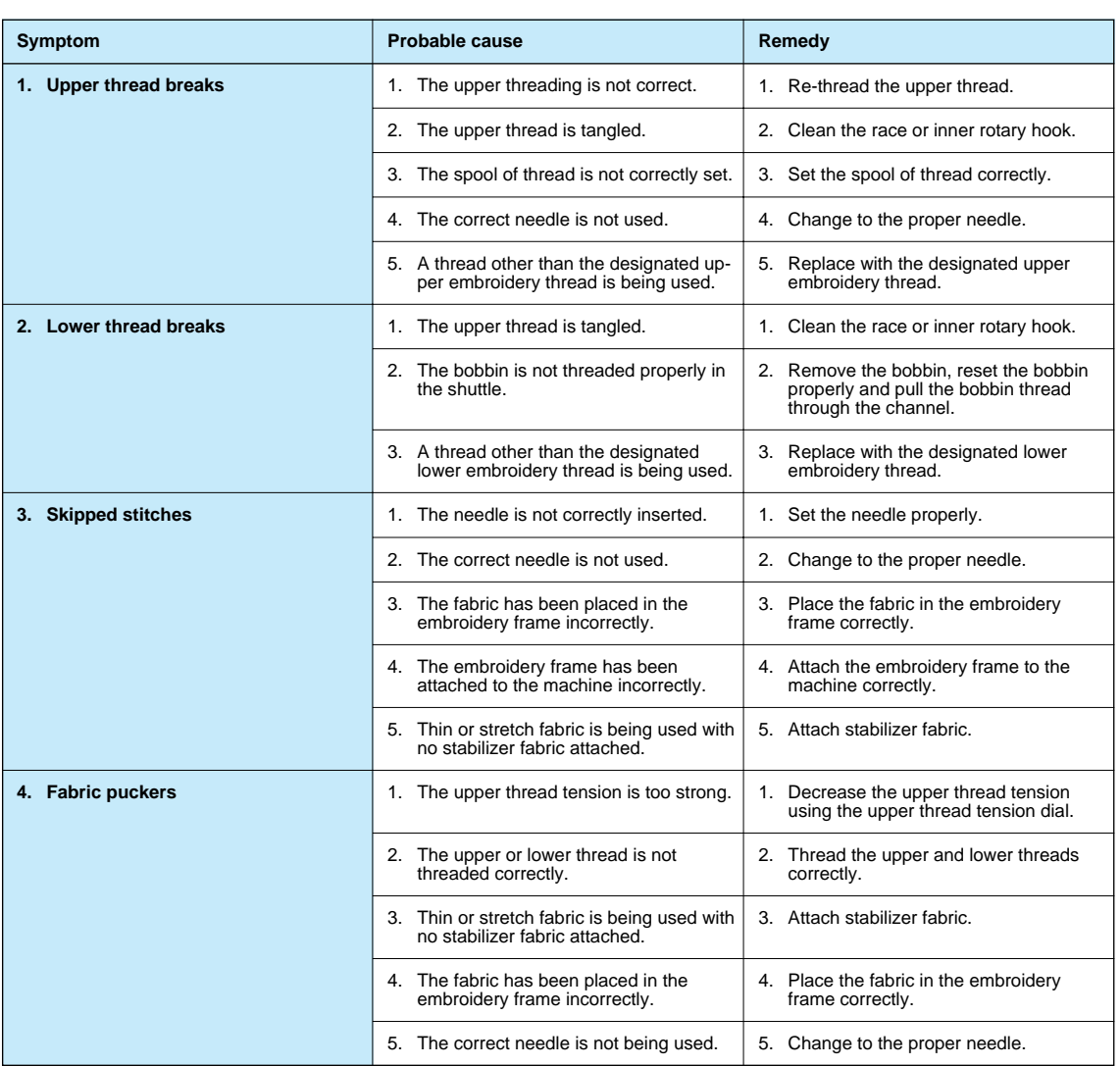

**EMBROIDERING<br>USING A SMALL<br>FRAME [USING A SMALL](#page-69-0) EMBROIDERING** (JANOITOP) **(OPTIONAL)** FRAME (OPTIONAL **[FRAME \(OPTIONAL\)](#page-70-0) EMBROIDERING<br>USING A<br>EXTRA-SMALL EMBROIDERING EXTRA-SMALL**

**EMBROIDERING<br>USING A LARGE<br>FRAME [USING A LARGE](#page-71-0) EMBROIDERING** (OPTIONAL) **(OPTIONAL)**

**CONTENTS [CONTENTS](#page-4-0)**

**[USING A LARGE](#page-71-0) EMBROIDERING EMBROIDERING<br>USING A LARGE<br>FRAME<br>(OPTIONAL) (OPTIONAL)**

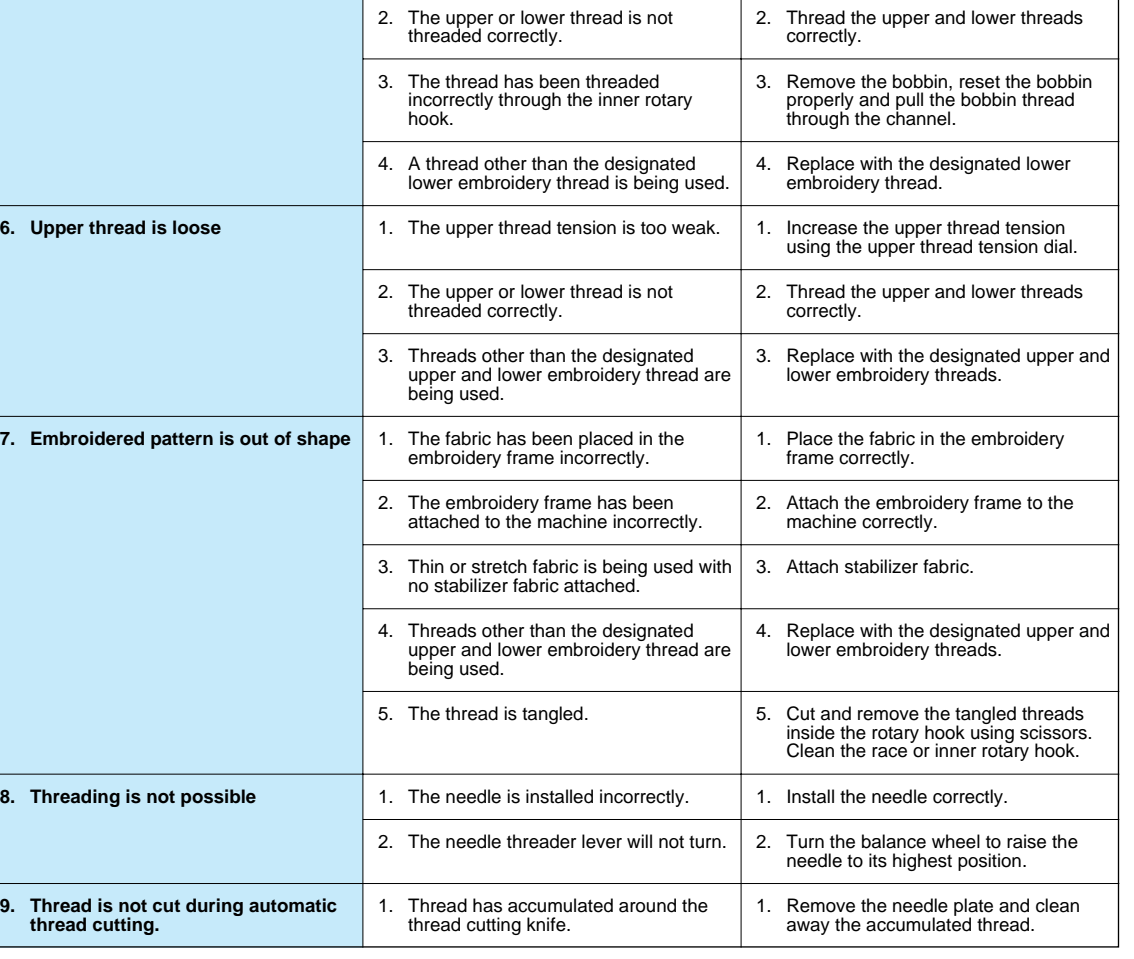

**Probable cause**

1. The upper thread tension is too strong.

**Remedy**

ı

1. Decrease the upper thread tension using the upper thread tension dial.

**Symptom**

**5. Lower thread is visible on the top surface of the fabric**

#### **Mechanical problems**

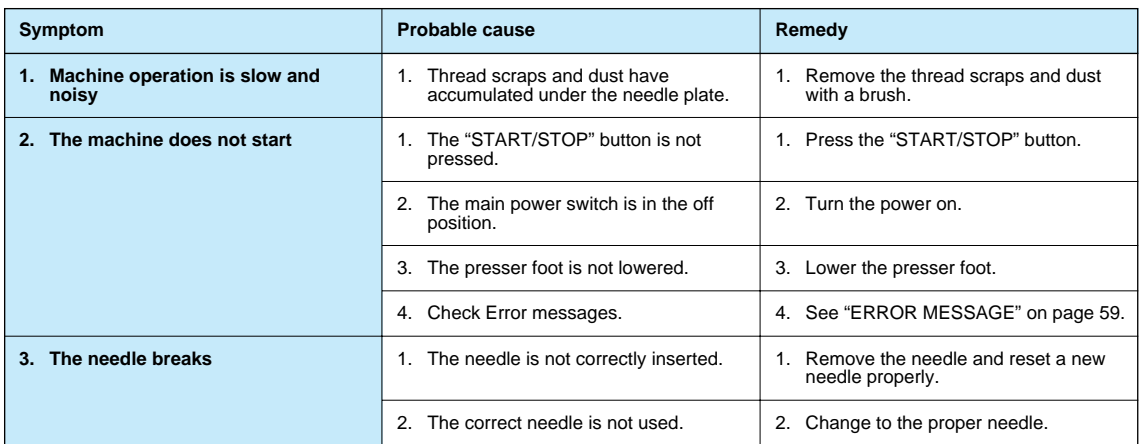

**Caution**

- **This machine is equipped with a thread breakage sensor. Accordingly, if the upper thread is not threaded, the machine will not operate even if the "START/STOP" button is pressed.**
	- **In addition, a loud noise which is different from the normal operation noise is generated by the needle bar holding mechanism during layout changes, layout change tests and also when the embroidery frame travels a lot during embroidery. This sound is normal and is not the result of a malfunction.**
- If the power goes off during embroidering:
	- **Turn the power off and unplug the machine. Damage may occur if the machine is on when the power comes back on.**
	- **To start again, while the main power switch is off, plug the unit in. Then turn the main power switch on and select an operation. Refer to [page 54,](#page-56-0) using the "HELP" function to get back to the point where the machine went off.**

**MAINTENANCE [MAINTENANCE](#page-59-0)**

# <span id="page-67-0"></span>**PATTERNS**

#### **Character embroidering chart**

Sizes: [L] 30 mm (1-3/16"), [M] 15 mm (9/16")  $[S]$  7.5 mm $(1/4")$ 

ABCDEFGHIJKLMNOPQRS TUVWXYZ abcdefghijklm nopqrstuvwxyz

**ÄÅÂÆNÖØÇÜBäàåâæëèéêñöòøiçüù** 

 $8$  ?!  $-$  ( )', / 0123456789

Sizes: [L] 30 mm (1-3/16"), [M] 15 mm (9/16") [S] 9 mm (0-3/8")

Sizes: [L] 30 mm (1-3/16"), [M] 15 mm (9/16")  $\overline{[S]}$  10 mm  $(0-3/8")$ 

**ABCDEFGHIJKLMNOPORS** TUVWXYZ abcdefghijklm nopqrstuvwxyz

ÄÅÂÆÑÖØCÜßäàåâæëèéêñöòøiçüù  $& ? ! - ( ) ', /$ 0123456789

#### **Frame pattern embroidering chart**

<Sizes can be enlarged or reduced.>

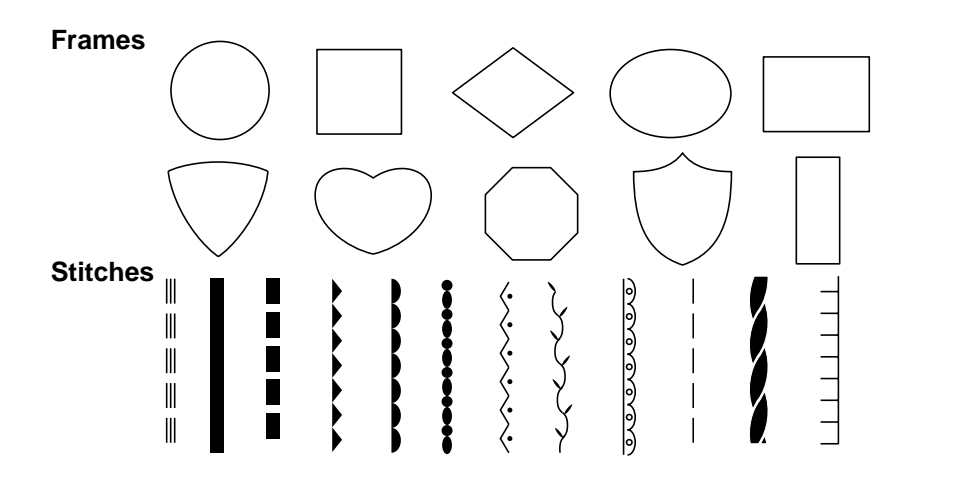

**CONTENTS [CONTENTS](#page-4-0)**

**MAINTENANCE [MAINTENANCE](#page-59-0)**

**EMBROIDERING**

**EMBROIDERING**

**EMBROIDERING**

#### **One point mark embroidery pattern**

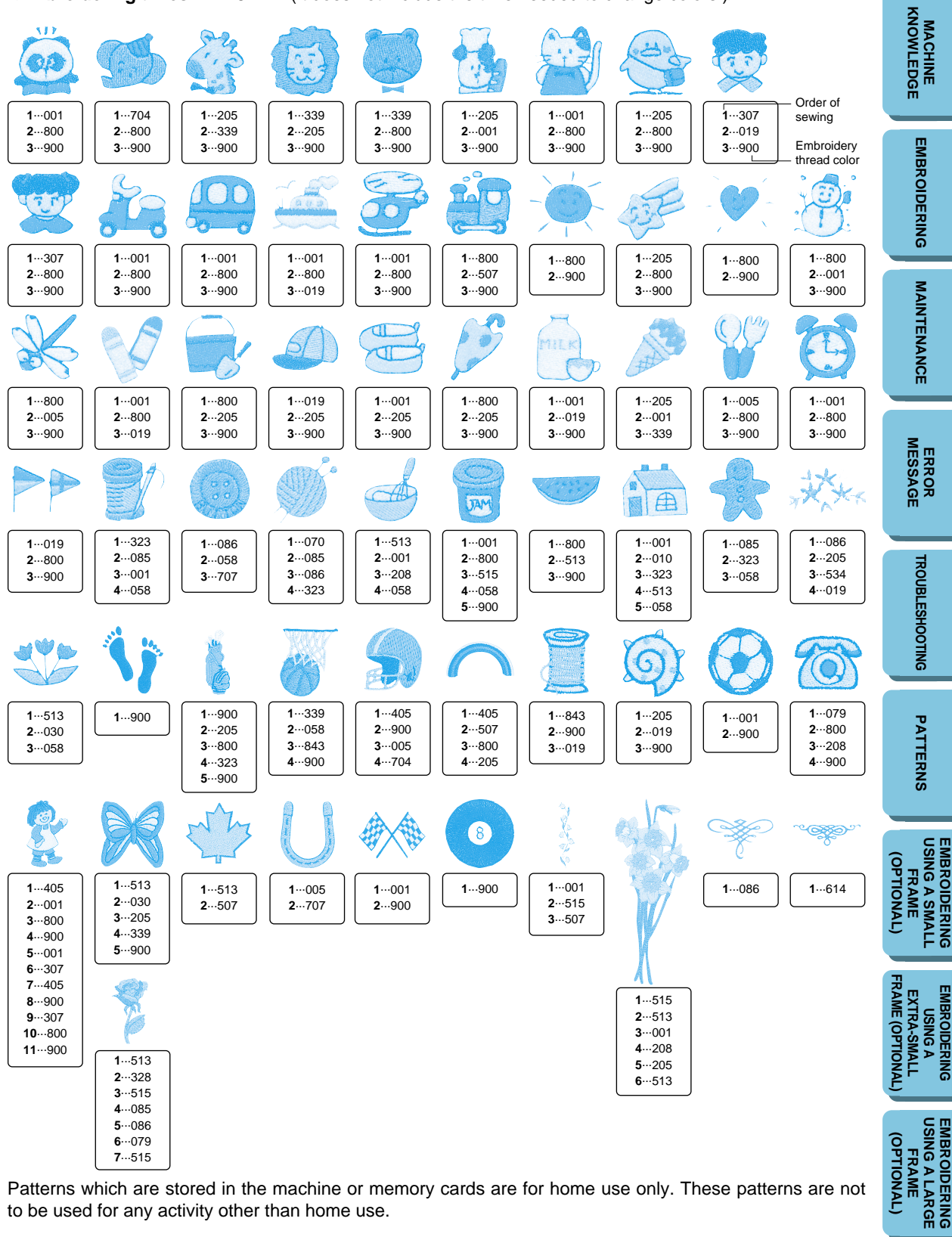

**<Embroidering times:** 2 - 18 min. (It does not include the time needed to change colors.)**>**

Patterns which are stored in the machine or memory cards are for home use only. These patterns are not to be used for any activity other than home use.

#### <span id="page-69-0"></span>**Embroidering items such as handkerchiefs and collars**

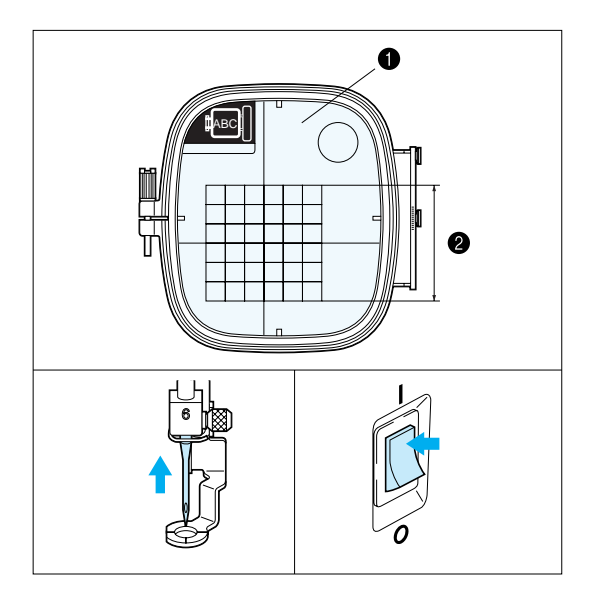

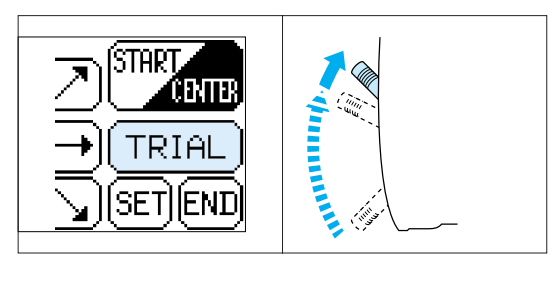

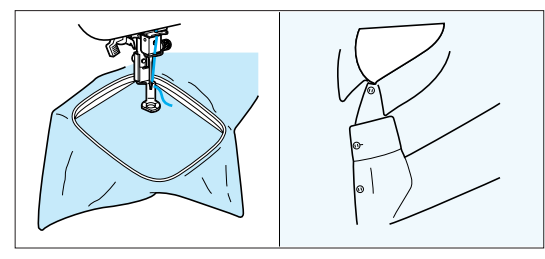

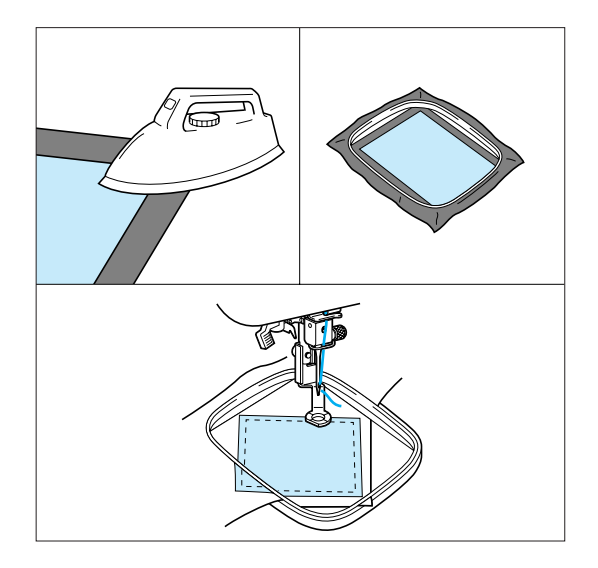

If the accessory frame is too large to hold the fabric to be embroidered, you can use the optional small frame.

- **1** Embroidery sheet
- Embroidering range (Maximum) Height: 70 mm (2-3/4") Width: 70 mm (2-3/4")

#### **CAUTION**

#### **Take note of the following when using the small frame.**

- 1. Always make sure that the initial setting operation for the carriage (embroidery arm) after the power is turned on — in other words, the movement of the carriage (embroidery arm) in order to set the position — is completed before installing the small embroidery frame.
- 2. If you do not change the position of the pattern on the "LAYOUT" screen, check that the embroidering area for the pattern selected is within 70 mm (2-3/4") in height and width by touching the "LAYOUT" key. If it is, the pattern can be embroidered correctly.
- 3. If you have changed the position of the pattern using the arrow keys in the "LAYOUT" screen, use the "TRIAL" function to check that the pattern does not extend past the edges of the frame before starting embroidering. Before touching "TRIAL", raise the needle and the presser foot lever to their highest positions.

#### **Embroidering handkerchiefs and cuffs**

Set the handkerchief into the small frame. You can use the rotation function to move the needle to the desired embroidering location.

#### **Embroidering items which won't fit into the frame**

For items which won't fit into the frame, baste or iron a piece of stabilizer fabric onto the part to be embroidered, and then place the entire piece into the frame together with the fabric to be embroidered.

**MAINTENANCE [MAINTENANCE](#page-59-0)**

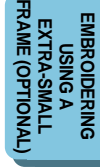

# <span id="page-70-0"></span>**EMBROIDERING USING A EXTRA-SMALL FRAME (OPTIONAL)**

**MACHINE [KNOWLEDGE](#page-5-0)**

**[EMBROIDERING](#page-28-0)**

**EMBROIDERING** 

**MAINTENANCE** [MAINTENANCE](#page-59-0)

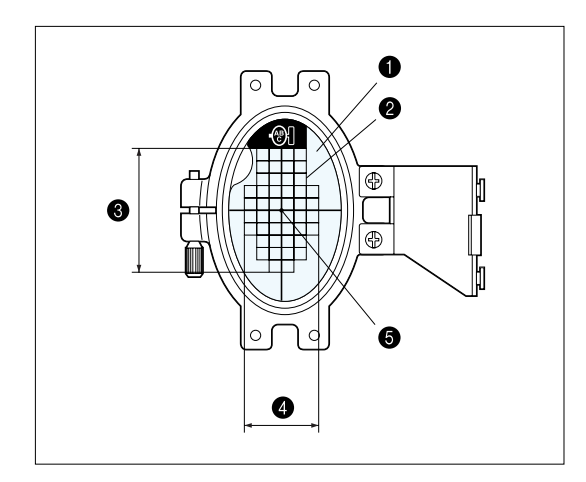

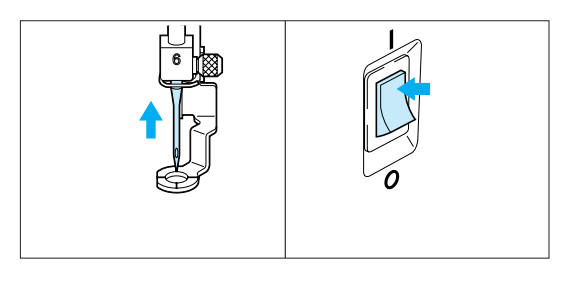

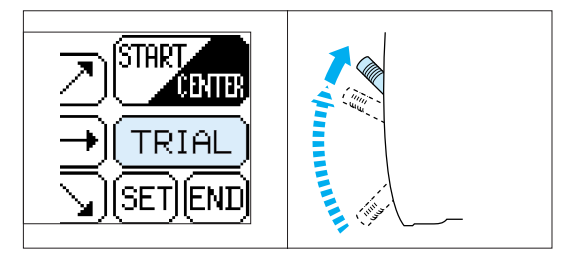

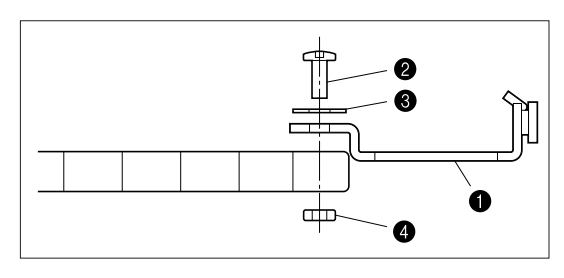

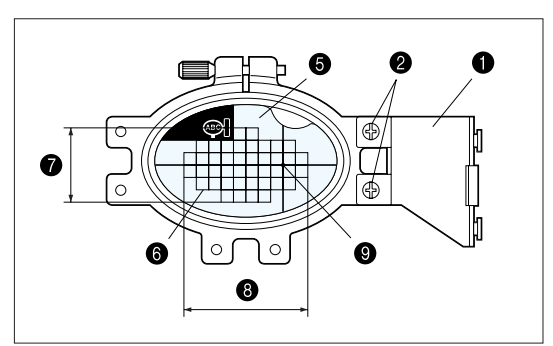

An extra-small frame which is smaller than the small frame mentioned on the previous page is also available as an option. It is used mostly for monogramming initials on pockets or cuffs. The extra-small frame can be used to embroider even smaller articles.

- **1** Embroidery sheet (vertical type)
- **2** Embroidery range
- $\bullet$  Maximum embroidering area – Height : 50 mm (1-15/16")
- 4 Maximum embroidering area – Width : 30 mm (1-3/16")
- **6** Center of pattern

#### **CAUTION**

#### **Take note of the following when using the extra-small frame.**

- 1. Always make sure that the initial setting operation for the carriage (embroidery arm) after the power is turned on — in other words, the movement of the carriage (embroidery arm) in order to set the position — is completed before installing the extra-small embroidery frame.
- 2. Using the arrow keys in the "LAYOUT" screen, use the "TRIAL" function to check that the pattern does not extend past the edges of the frame before starting embroidering.
- 3. Before touching "TRIAL", raise the needle and the presser foot lever to their highest positions.
- The extra-small frame can also be used horizontally by changing the position of attachment to the frame fixing plate. Use a screwdriver to remove the two screws in order to change the attachment position.
- Use the horizontal attachment sheet when the frame is attached horizontally.
- **1** Frame fixing plate
- $\sum$  Screws  $(x 2)$
- $\bullet$  Washers  $(x 2)$
- $\bullet$  Nuts  $(x 2)$
- **6** Embroidery sheet (horizontal type)
- **6** Embroidery range
- $\bullet$  Maximum embroidering area – Height : 30 mm (1-15/16")
- Maximum embroidering area – Width : 50 mm (1-3/16")
- **9** Center of pattern

PATTERNS **[PATTERNS](#page-67-0)**

**EMBROIDERING<br>USING A SMALL<br>FRAME [USING A SMALL](#page-69-0) EMBROIDERING** (JANOITIOP) **(OPTIONAL)**

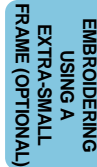

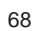

# <span id="page-71-0"></span>**EMBROIDERING USING A LARGE FRAME (OPTIONAL)**

**MACHINE [KNOWLEDGE](#page-5-0)**

**[EMBROIDERING](#page-28-0)**

**EMBROIDERING** 

### **Embroidering range**

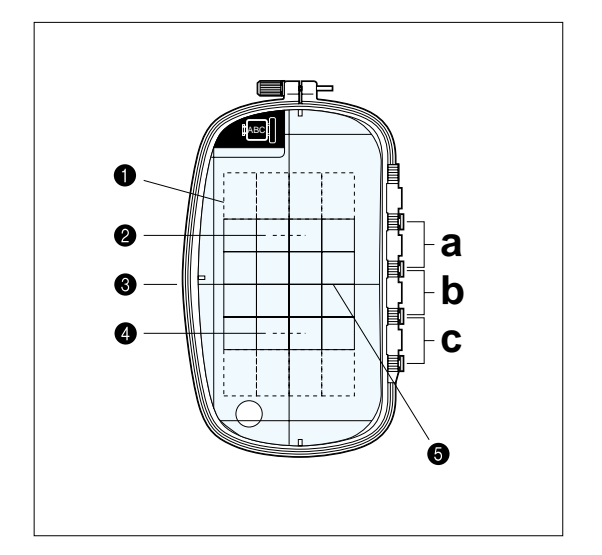

- **1** Embroidering range  $18.2 \times 11$  cm  $(7-3/16" \times 4-5/16")$
- **2** Center when frame is clamped in position "a".
- **3** Center when frame is clamped in position "b".
- $\bullet$  Center when frame is clamped in position "c".
- **6** Reference line

## **Combining patterns in the height direction**

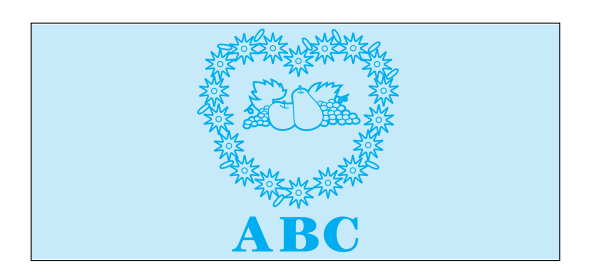

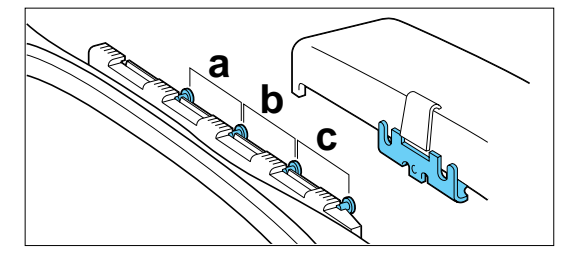

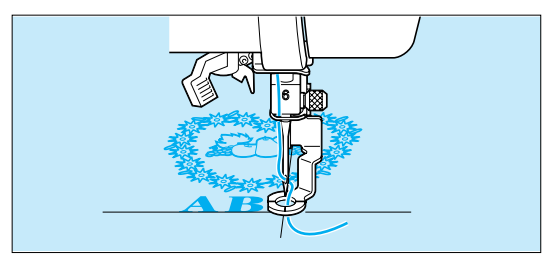

- 1. If the overall height is within 18.2 cm (7- 3/16"), you can embroider the respective patterns simply by changing the clamping position of the frame.
- 2. Once the pattern at the top has been embroidered, move the clamp from position "a" to position "b" or position "c".
- 3. Embroider the pattern at the bottom.

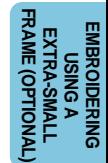
#### **Linking two or more embroidered patterns (using the 90˚ rotation feature)**

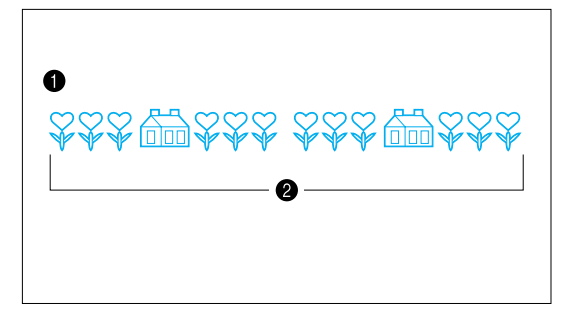

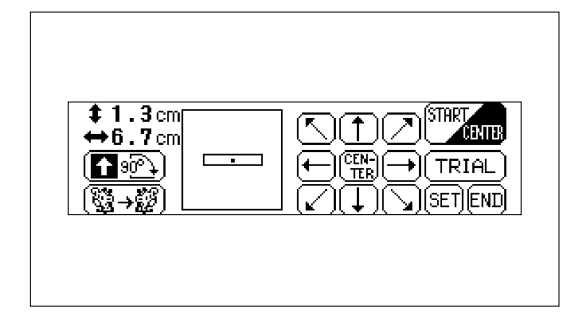

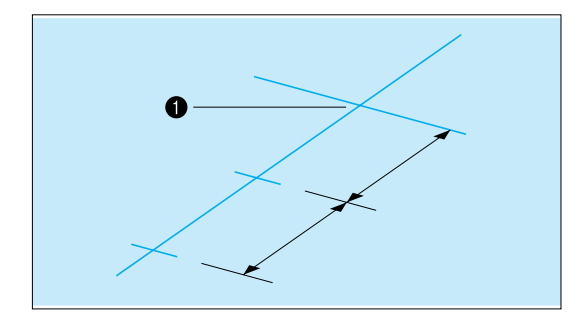

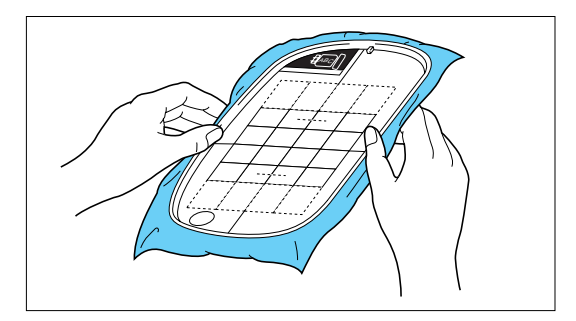

#### **Example: Patterns in Flower card (No. 2)**

1. Check the lengths of the patterns you wish to embroider continuously by touching "LAYOUT". If the length is within 18.2 cm (7- 3/16"), you can proceed with embroidering just by changing the embroidery location, without having to re-set the fabric in the frame.

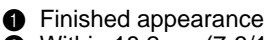

2 Within 18.2 cm (7-3/16")

**1** Embroidery start position

by "a". (see [next page\)](#page-73-0)

After selecting the pattern, touch "LAYOUT" to check the size of the pattern. The size of the pattern is displayed on the left side on the screen.

2. Draw a line on the fabric marking the place where the patterns will be embroidered. Find the center line, and then draw the line along the whole length of the pattern, marking it off into two even lengths. Mark the embroidery start position with a cross by drawing another line across this line.

3. Align the line on the fabric with a line on the embroidery sheet, and fit the fabric and embroidery sheet into the frame. Clamp the frame with the carriage at the place indicated

4. After touching "LAYOUT", touch "90˚ clockwise" to change the arrow in the display so that it points to the right. Then touch "START/CENTER" to set the current needle position as the embroidery start position.

PATTERNS **[PATTERNS](#page-67-0)**

**EMBROIDERING<br>USING A SMALL<br>FRAME [USING A SMALL](#page-69-0) EMBROIDERING OPTIONAL (OPTIONAL)**

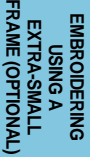

#### **EMBROIDERING<br>USING A LARGE<br>FRAME [USING A LARGE](#page-71-0) EMBROIDERING OPTIONAL (OPTIONAL)**

**CONTENTS [CONTENTS](#page-4-0)**

**MACHINE [KNOWLEDGE](#page-5-0)**

**[EMBROIDERING](#page-28-0)**

**EMBROIDERING** 

**MAINTENANCE [MAINTENANCE](#page-59-0)**

**[ERROR MESSAGE](#page-61-0)**

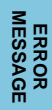

PATTERNS **[PATTERNS](#page-67-0)**

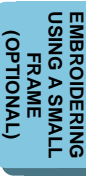

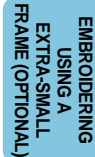

<span id="page-73-0"></span>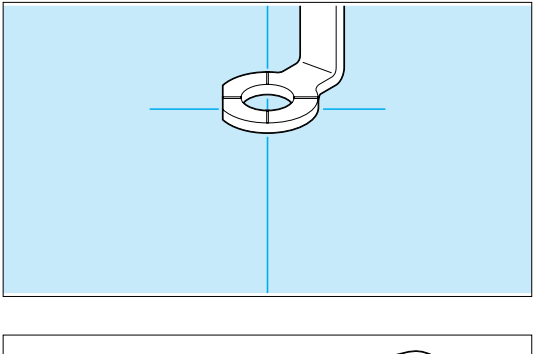

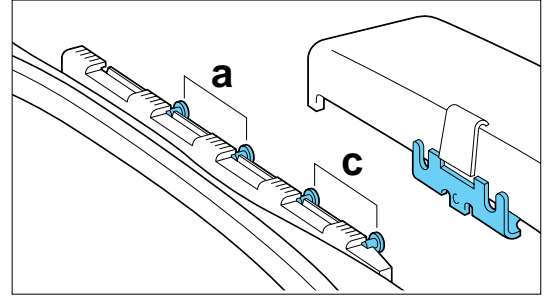

5. Use the arrow keys to move the needle to the embroidery start position, and then start embroidering.

6. Move the frame to the place indicated by "c" and clamp it again with the carriage.

- 7. Embroider the next pattern. If using the same pattern, go straight ahead and start embroidering. If using a different pattern, select the new pattern. After touching "LAYOUT", touch "90° clockwise" to change the arrow in the display so that it points to the right. Then touch "START/CENTER" to set the current needle position as the embroidery start position.
- 8. Use the arrow keys to move the needle to the previous embroidery end position, and then continue embroidering.
- **1** Previous embroidery end

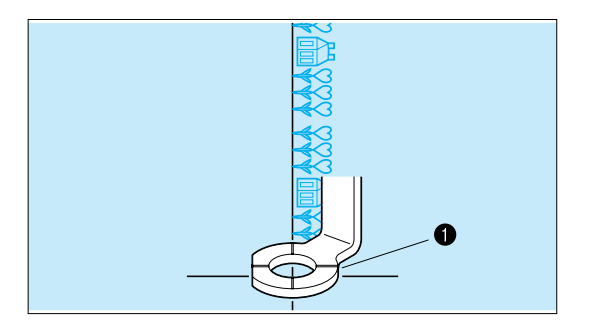

## **IMPORTANTES INSTRUCCIONES DE SEGURIDAD**

Cuando se usa una máquina de bordar, debe seguirse unas precauciones básicas y que vienen incluidas a continuación.

"Leer las instrucciones antes de usar"

# **PELIGRO –** Para reducir el riesgo de una descarga eléctrica.

- 1. La máquina no debe dejarse nunca desatendida mientras esté conectada. Desconectar la máquina de la red eléctrica inmediatamente después de su uso y antes de limpiarla.
- 2. Desconectar la máquina de la red antes de cambiar la bombilla. Colocar una bombilla del mismo tipo con una potencia de 2,4 Watios.

**CUIDADO –** Para reducir el riesgo de quemaduras, fuego, descargas eléctricas o causar daños a personas.

- 1. No usar la máquina como un juguete. Prestar atención si fuese necesario cuando la máquina está siendo usada por niños o cerca de ellos.
- 2. Usar la máquina de bordar solamente como se describe en este manual. Usar únicamente los accesorios recomendados por el fabricante y que vienen especificados en este manual.
- 3. No trabajar nunca con la máquina en caso de que tenga el cable o el enchufe en malas condiciones, si no cose correctamente, en caso de que se haya caído, haya sido dañada o se haya mojado.
- 4. No usar la máquina con los orificios de ventilación bloqueados. Mantener los orificios de ventilación de la máquina de bordar y el pedal sin acumulación de povo. Suciedad y restos de tejido.
- 5. No introducir no insertar objetos en los orificios de ventilación.
- 6. No usar al, aire libre.
- 7. No usar mientras se estén utilizando productos aerosoles (spray) o en lugares donde se esté administrando oxígeno.
- 8. Para desconectar, girar el interruptor hasta la posición del símbolo "O" que representa off, luego desconectar el enchufe de la red.
- 9. No desconectar el enchufe tirando del cable. Para desconectar, tirar de la clavija, no del cable.
- 10. Mantener los dedos alejados de todas las partes movibles de la máquina. Tener un cuidado especial con la aguja.
- 11. Usar siempre la placa de agujas apropiada. Una placa de agujas impropia puede producir la rotura de la aguja.
- 12. No usar agujas despuntadas.
- 13. No presionar ni tirar del tejido mientras se está cosiendo. Esto podría doblar la aguja y romperla.
- 14. Situar el interruptor principal de la máquina en posición "O" cuando se realice algún ajuste en el área de la aguja como enhebrar la aguja, cambiar la aguja, cambiar la canilla, cambiar la pata prensatelas y similares.
- 15. Desconectar siempre la máquina de la red eléctrica cuando se retiren las tapas, para lubricar, o cuando se realice algún otro tipo de ajuste mecánico mencionado en el manual de instrucciones.

## **"CONSERVE ESTE MANUAL DE INSTRUCCIONES" "Esta máquina de bordar es para uso doméstico"**

### **FELICITACIONES POR HABER ELEGIDO UNA MAQUINA DE BORDAR COMPUTARIZADA BROTHER**

Esta es la máquina de bordar computarizada para uso doméstico más avanzada. Para disfrutar de todas sus funciones, le sugerimos que estudie cuidadosamente este manual.

### **POR FAVOR LEA ESTE MANUAL ANTES DE USAR ESA MAQUINA DE BORDAR**

#### **Para funcionamiento seguro**

- 1. Preste atención a la aguja mientras cose. No toque la polea, el tirahilos, la aguja u otras partes móviles.
- 2. Recuerde desconectar el interruptor principal y desenchufar el cable de alimentación cuando:
	- Haya terminado de trabajar
	- Saque o cambie la aguja u otras partes
	- Haya un corte de corriente
	- Vaya a realizar el mantenimiento
	- No use la máquina o la deje sola.
- 3. Enchufe la máquina directamente en el tomacorriente de la pared. No use cables de extensión.
- 4. Nunca se olvide de desconectar el interruptor principal antes de insertar o retirar la tarjeta de bordado. No toque la tarjeta de bordado insertada en la ranura de la tarjeta cuando la máquina de bordar está funcionando.

#### **Para mayor duración**

- 1. Guarde la máquina de bordar en un lugar protegido de los rayos solares y donde no haya humedad. No guarde la máquina cerca de ningún aparato de calefacción, plancha u otros objetos que emitan calor.
- 2. Use únicamente jabón o detergente neutro para limpiar la máquina. La bencina, los disolventes y los polvos abrasivos pueden dañar el exterior de la máquina por lo que no se deben usar para la limpieza.
- 3. No deje caer ni golpee la máquina de bordar.
- 4. Para cambiar o instalar algún conjunto, aguja u otra pieza, consulte siempre este manual de instrucciones o use la tecla de funcionamiento básico.

#### **Para reparar o ajustar**

Si ocurre un malfuncionamiento o debe ajustar la máquina, primero siga las instrucciones del cuadro de localización de averías en la parte de atrás de este manual para inspeccionar y ajustar la máquina. Si el problema continúa, consulte al centro de servicio autorizado más cercano.

Tenga en cuenta que las especificaciones y el diseño están sujetos a cambios por mejoras sin previo aviso.

## <span id="page-76-0"></span>**CONTENIDO**

### **CAPITULO 1**

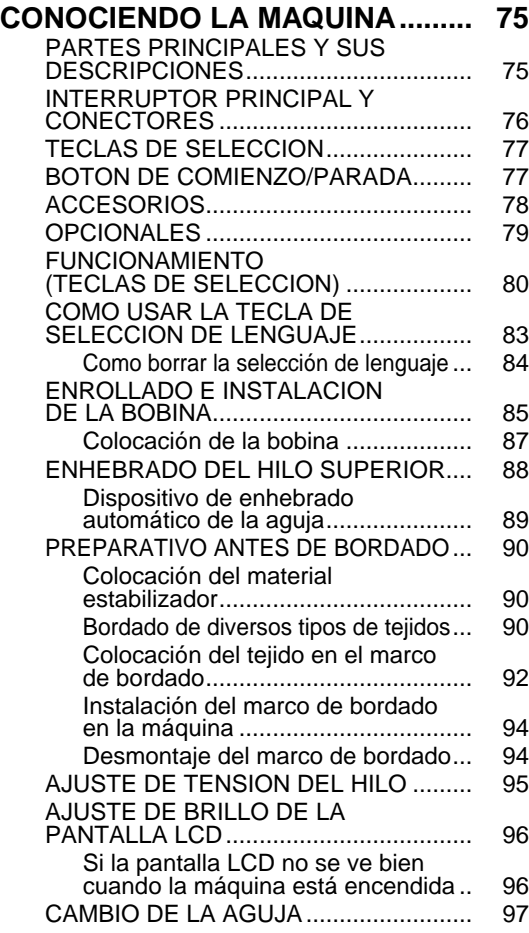

#### **CAPITULO 2**

74

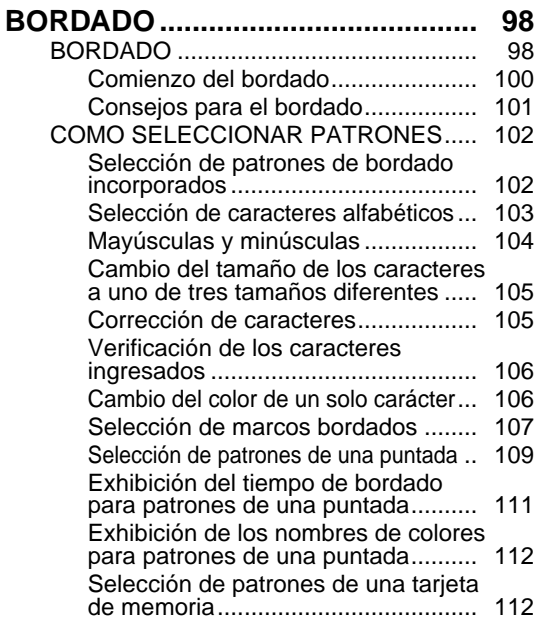

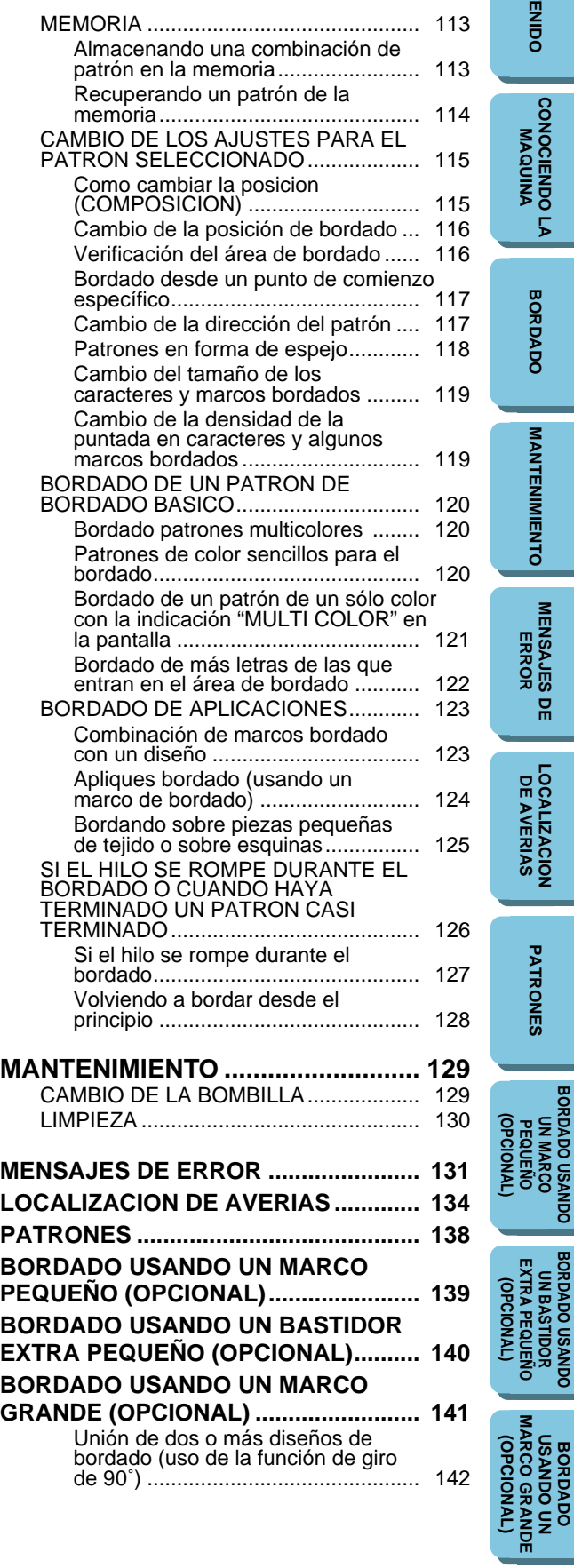

# **CONTENIDO CONTENIDO**

**[CONOCIENDO LA](#page-77-0) MAQUINA**

**BORDADO [BORDADO](#page-100-0)**

**MANTENIMIENTO [MANTENIMIENTO](#page-131-0)**

PATRONES **[PATRONES](#page-139-0)**

**[BORDADO USANDO](#page-141-0) (OPCIONAL) UN MARCO**

**BORDADO USANDO<br>PEQUEÑO PORDADO USANDO<br>PEQUEÑO EXTRA PEQUEÑO<br>PEQUEÑO EXTRA PEQUEÑO**<br>(OPCIONAL) (OPCIONAL) **BORDADO USANDO UN BASTIDOR [EXTRA PEQUEÑO](#page-142-0) (OPCIONAL)**

> **BORDADO USANDO UN [MARCO GRANDE](#page-143-0)**

### <span id="page-77-0"></span>**PARTES PRINCIPALES Y SUS DESCRIPCIONES**

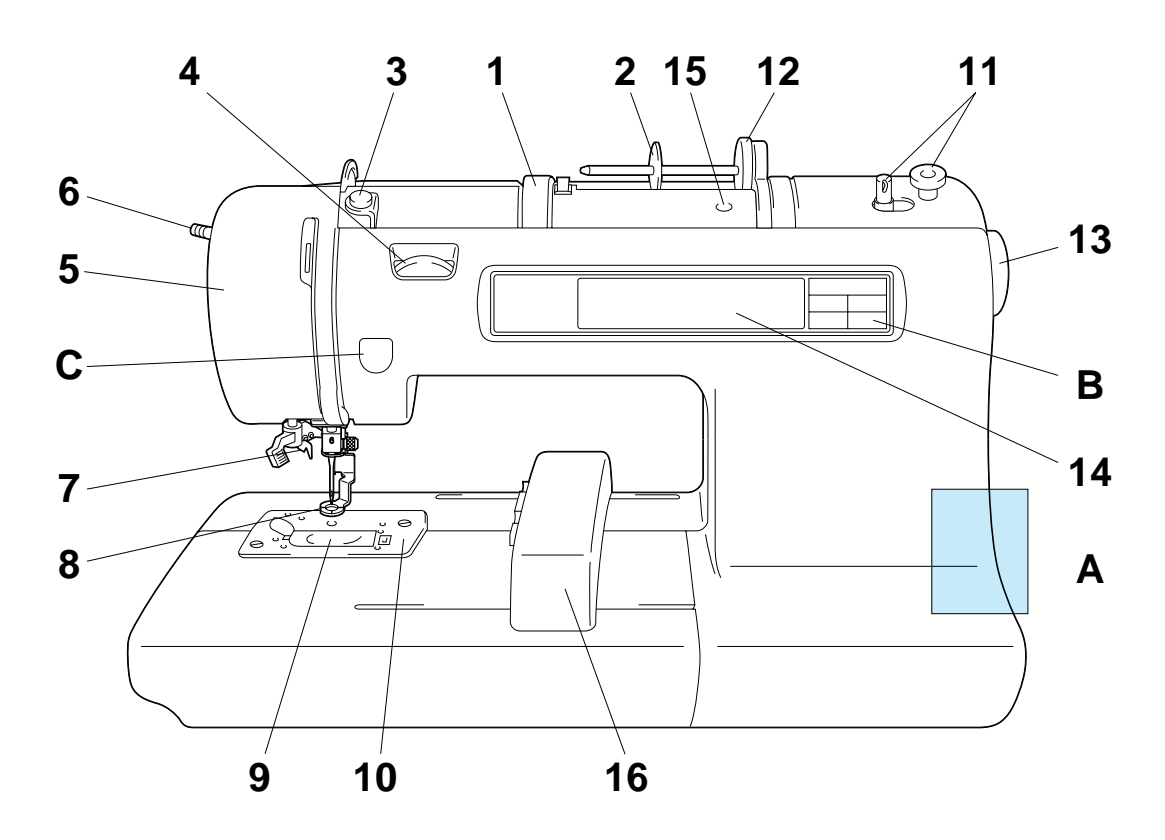

- 1– Mango
- 2– Soporte de la bobina
- 3– Guiahilos para enrollar la bobina
- 4– Dial de tensión de hilo superior
- 5– Placa delantera
- 6– Palanca del prensatelas
- 7– Enhebrador de aguja
- 8– Prensatelas
- 9– Cubierta de la bobina
- 10– Placa de aguja
- 11– Dispositivo de bobinado
- 12– Fieltro de bobina
- 13– Polea
- 14– Pantalla de cristal líquido
- 15– Orificio para pasador de bobina extra
- 16– Carro (Brazo de bordar)
- A– Interruptor principal y conectores
- B– Teclas de selección
- C– Botón de comienzo/parada

**[BORDADO USANDO](#page-141-0) (OPCIONAL) BORDADO USANDO<br>PEQUEÑO<br>PEQUEÑO<br>(OPCIONAL) UN MARCO**

**[PATRONES](#page-139-0)**

PATRONES

**BORDADO USANDO<br>UN BASTIDOR<br>EXTRA PEQUEÑO**<br>(OPCIONAL) **BORDADO USANDO [EXTRA PEQUEÑO](#page-142-0) UN BASTIDOR (OPCIONAL)**

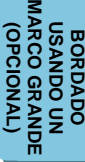

<span id="page-78-0"></span>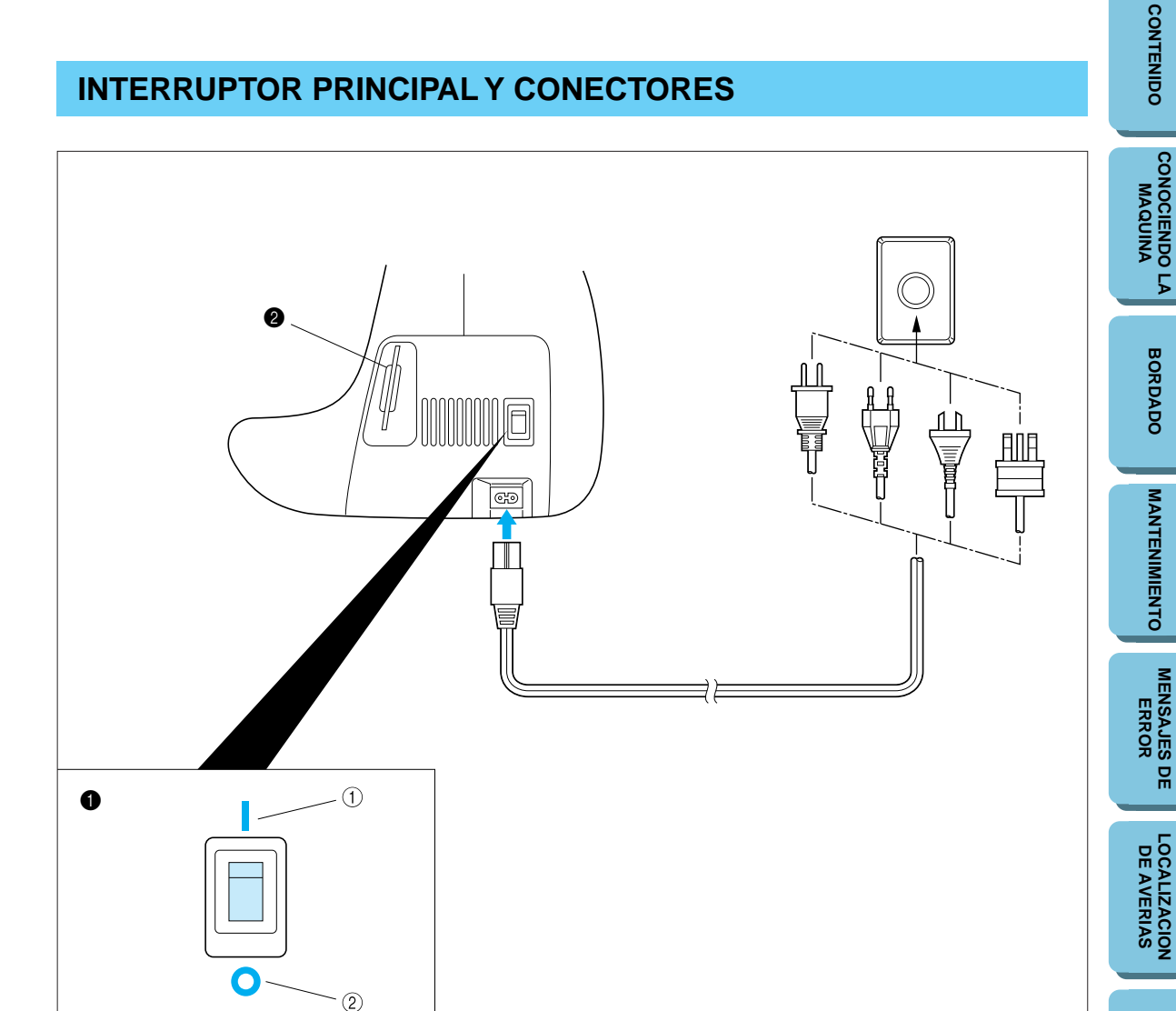

- **1** Interruptor principal  $(1)$  ON 2 OFF
- <sup>2</sup> Ranura de tarjeta de memoria

#### **PRECAUCION**

- **Cuando no use la máquina de bordar el interruptor principal debe estar apagado o la máquina debe estar desenchufada del tomacorriente.**
- **Cuando realice el mantenimiento, retire una de las cubiertas o cambie una bombilla, la máquina debe estar desenchufada del tomacorriente.**

**[PATRONES](#page-139-0)**

PATRONES

### <span id="page-79-0"></span>**TECLAS DE SELECCION**

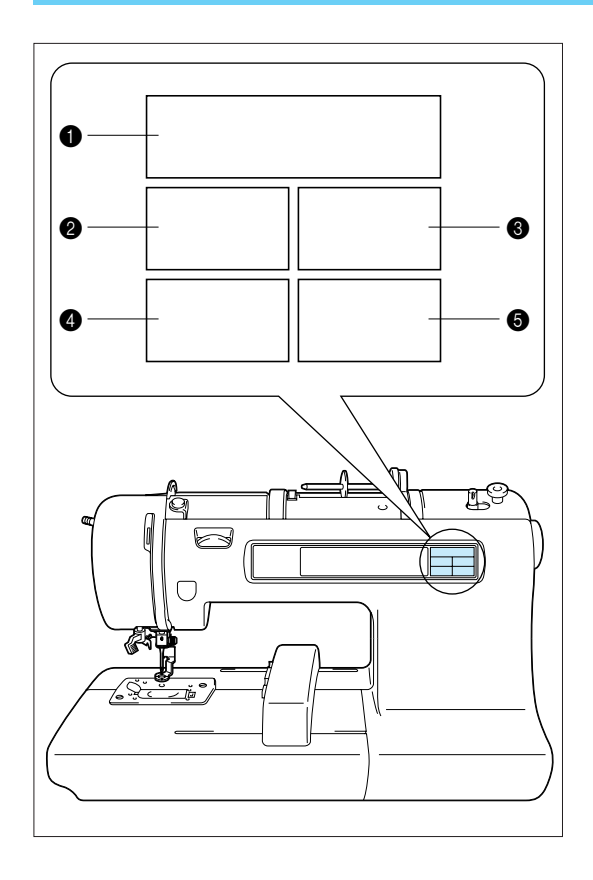

- **1** Tecla de caracteres y diseños Use esta tecla para bordar caracteres y patrones.
- **2** Tecla de tarjeta Use esta tecla para seleccionar una tarjeta de memoria para los patrones de bordado.
- <sup>3</sup> Tecla de memoria Use esta tecla para memorizar o recuperar patrones de la memoria.
- $\bullet$  Tecla de funcionamiento básico Use esta tecla para más información a cerca de como usar la máquina de bordar.
- **6** Tecla para modificar y consejos Use esta tecla cuando tenga problemas de bordado. Es una tecla muy útil.

## **BOTON DE COMIENZO/PARADA**

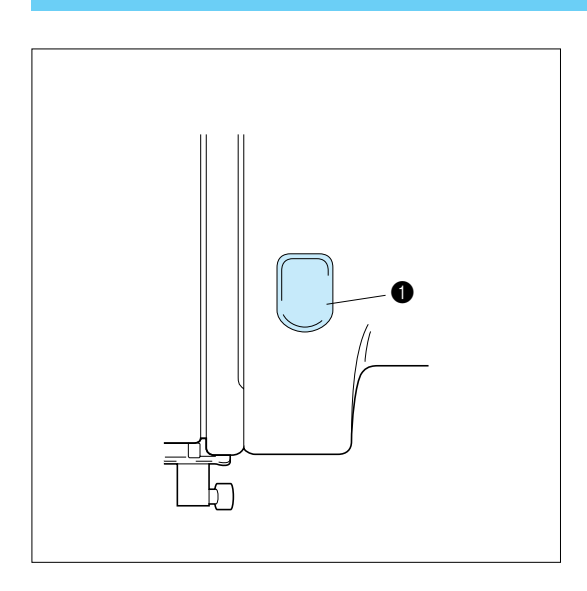

Presione este botón para comenzar a bordar, y vuelva a presionarlo para parar de bordar.

- La máquina funcionará lentamente mientras presione el botón y luego acelerará cuando deje de presionarlo.
- Cuando la máquina para de bordar la aguja quedará levantada.
- Si la indicación "Subir la aguja posición alta." aparece en la pantalla, presione el botón de comienzo/parada para que la aguja quede levantada.
- **1** Botón de comienzo / parada

### <span id="page-80-0"></span>**ACCESORIOS**

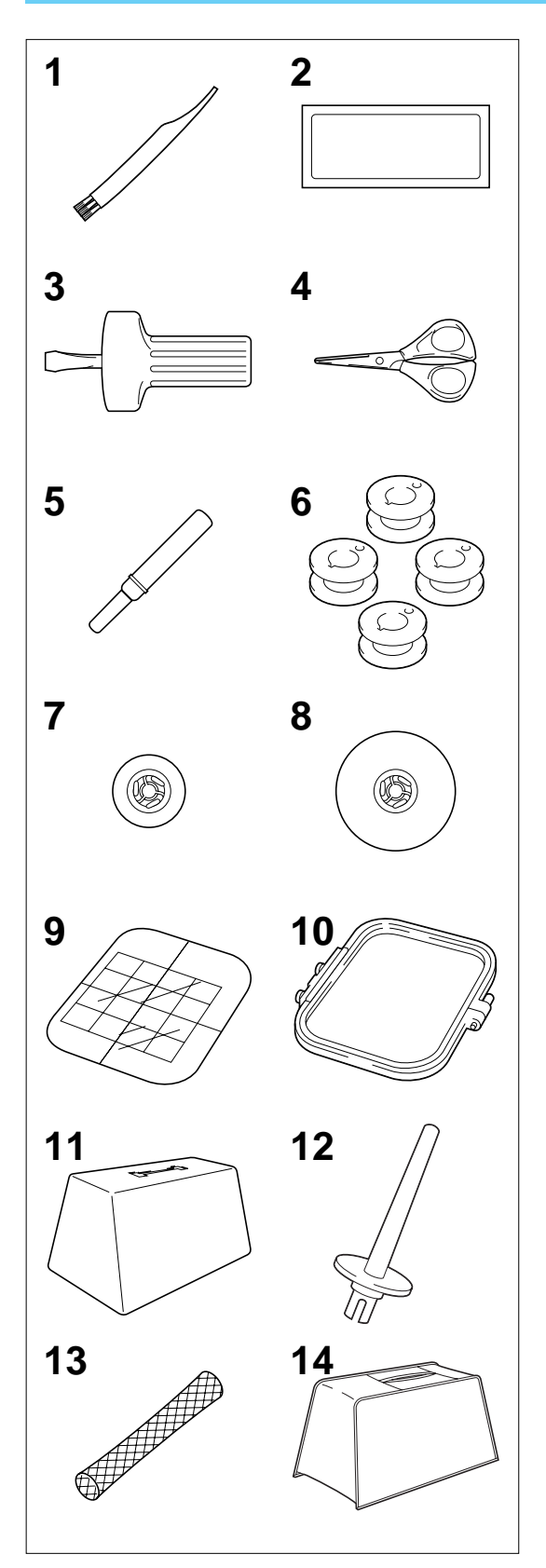

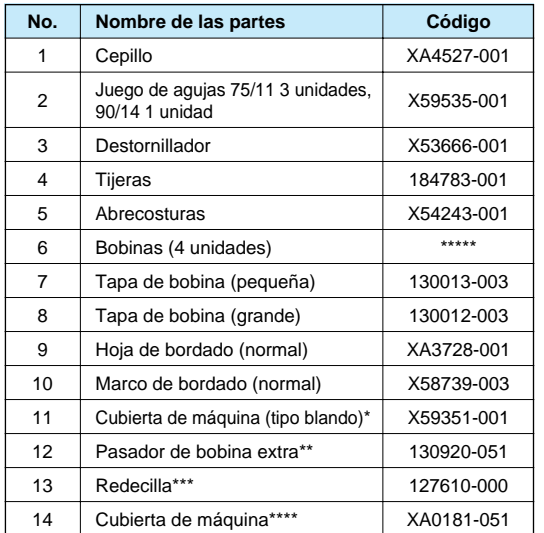

- Cuando coloque la cubierta de máquina en la máquina con el marco de bordado instalado, presione la tecla de caracteres y diseños o la tecla de tarjeta para volver el brazo de bordar a su posición de almacenamiento. Un método alternativo para volver el brazo de bordar a su posición de almacenamiento será desconectar la máquina y volverla a conectar, dejando que el brazo se reponga y volver a desconectar la máquina.
	- En algunos países no tal vez no se provee una tapa.
- El pasador de bobina extra se puede usar con un hilo decorativo como ser un hilo lamé
- Si usa hilos especiales que se salen fácilmente de la bobina de hilo, coloque una redecilla sobre la bobina antes de comenzar a usar.
- \*\*\*\* En algunas áreas, la cubierta de máquina No. 14 se suministra como un accesorio en lugar de la cubierta de máquina No. 11 (tipo blando).
- \*\*\*\*\*Se distribuye en grupos de 10 cuando se efectúa el pedido por separado. (Código)

EE.UU y Canadá: XA3811-051 Otros: XA3812-051

### <span id="page-81-0"></span>**OPCIONALES**

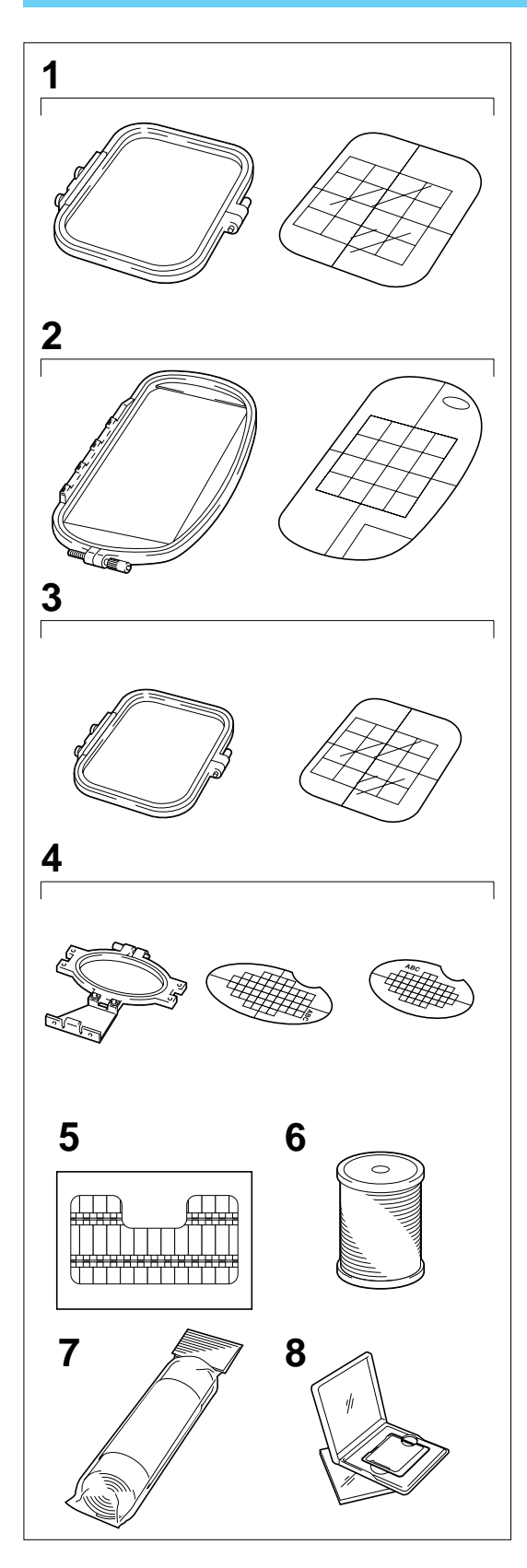

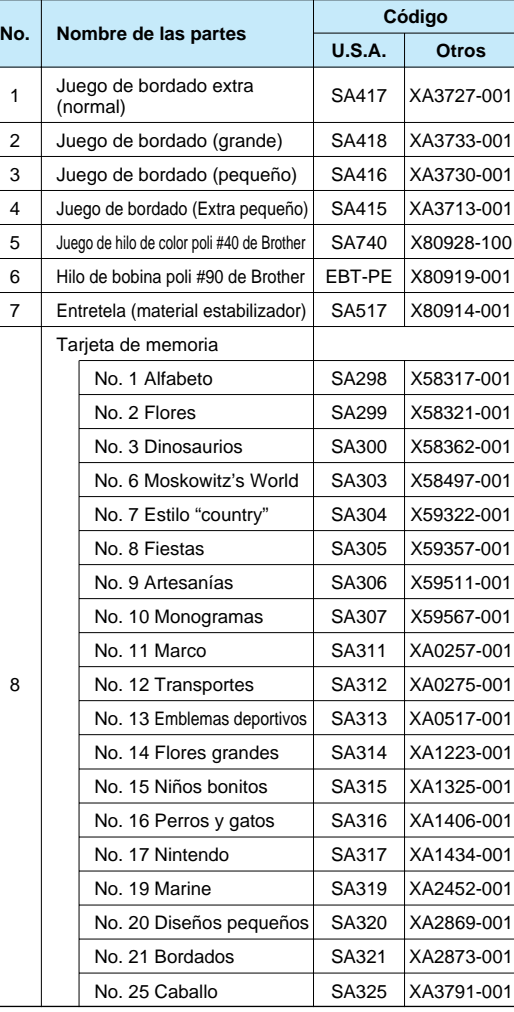

#### **ADVERTENCIA**

La tarjeta de bordado adquirida en otro país prodría no funcionar en su máquina.

**[CONTENIDO](#page-76-0)**

### <span id="page-82-0"></span>**FUNCIONAMIENTO (TECLAS DE SELECCION)**

#### **La mayoría de las instrucciones se encuentran en la memoria de la máquina. Los mensajes en la pantalla LCD lo guiarán en cada procedimiento.**

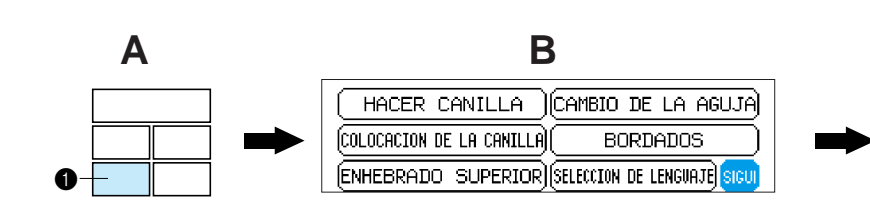

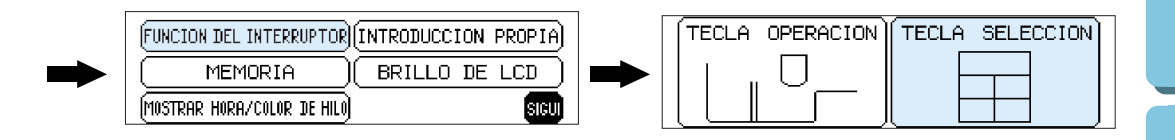

**1** Tecla de funcionamiento básico

- 1. Presione la tecla de funcionamiento básico.
- 2. Presione "SIGUI".
- 3. Presione "FUNCION DEL INTERRUPTOR".
- 4. Presione "TECLA SELECCION".

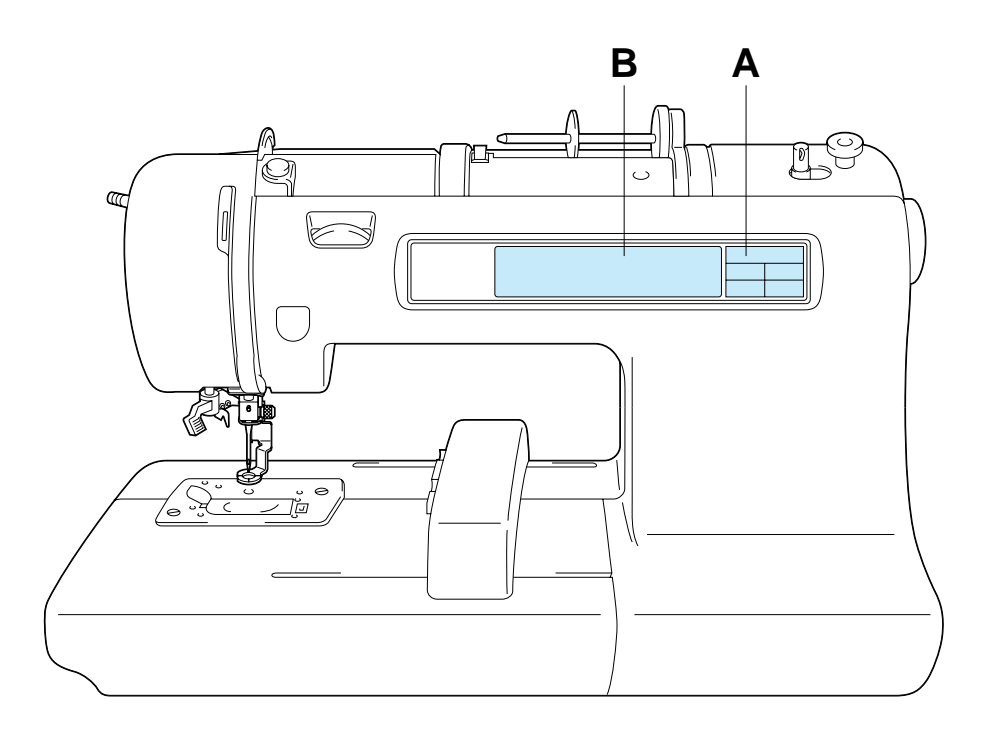

**CONTENIDO [CONTENIDO](#page-76-0)**

**[BORDADO USANDO](#page-141-0) (OPCIONAL) BORDADO USANDO<br>PEQUEÑO<br>PEQUEÑO<br>(OPCIONAL) UN MARCO**

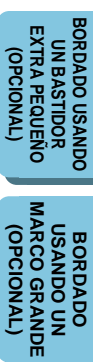

#### **Uso de la teclas de selección**

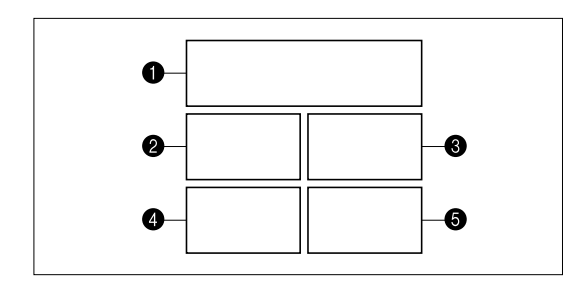

#### **A. Teclas de selección**

Seleccione una de las seis teclas que explican las funciones de la máquina y presione esa tecla. Cuando presione la tecla, la pantalla a la izquierda cambiará para exhibir la información que haya solicitado.

- **1 TECLA DE CARACTERES Y DISEÑOS**
- **2** TECLA DE TARJETA
- **3** TECLA DE MEMORIA
- **4** TECLA DE FUNCIONAMENTO BÁSICO
- **6** TECLA PARA MODIFICAR Y CONSEJOS

#### **Funcionamiento usando la pantalla**

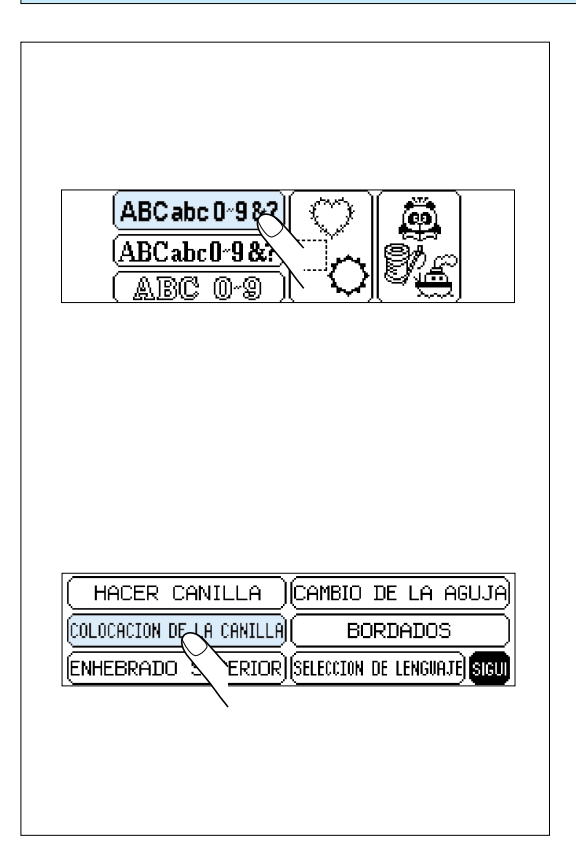

#### **B. Pantalla LCD**

Se puede seleccionar un patrón o funcionamiento presionando suavemente la sección de la pantalla que corresponde al patrón o procedimiento que desea seleccionar.

**(OPCIONAL) BORDADO USANDO<br>PEQUEÑO<br>PEQUEÑO<br>(OPCIONAL) UN MARCO**

**[BORDADO USANDO](#page-141-0)**

**BORDADO USANDO UN BASTIDOR [EXTRA PEQUEÑO](#page-142-0) (OPCIONAL)**

**BORDADO USANDO<br>UN BASTIDOR<br>EXTRA PEQUEÑO<br>(OPCIONAL)** 

**BORDADO USANDO UN [MARCO GRANDE](#page-143-0) (OPCIONAL)**

**BORDADO** 

**USANDO UN<br>MARCO GRANDE** TVNOIDdO)

81

PATRONES **[PATRONES](#page-139-0)**

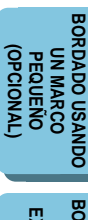

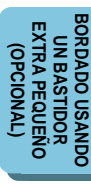

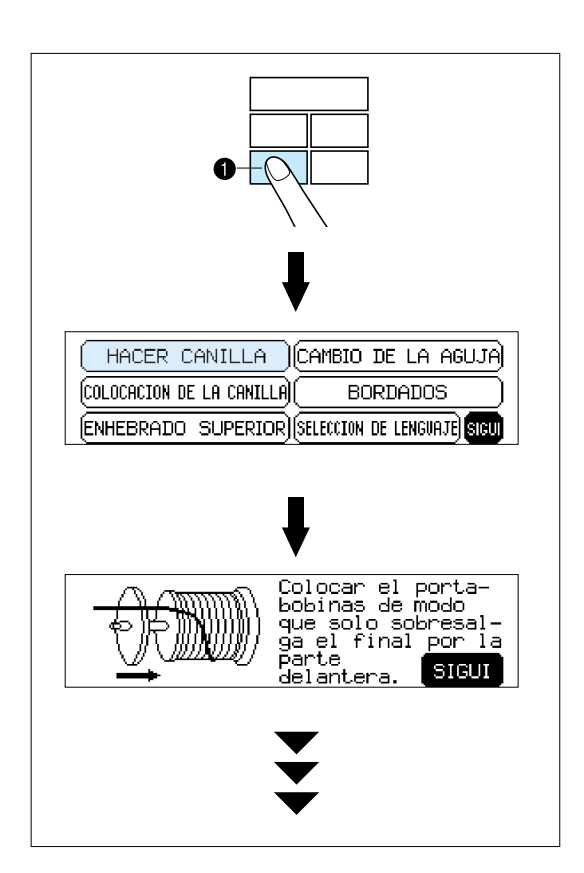

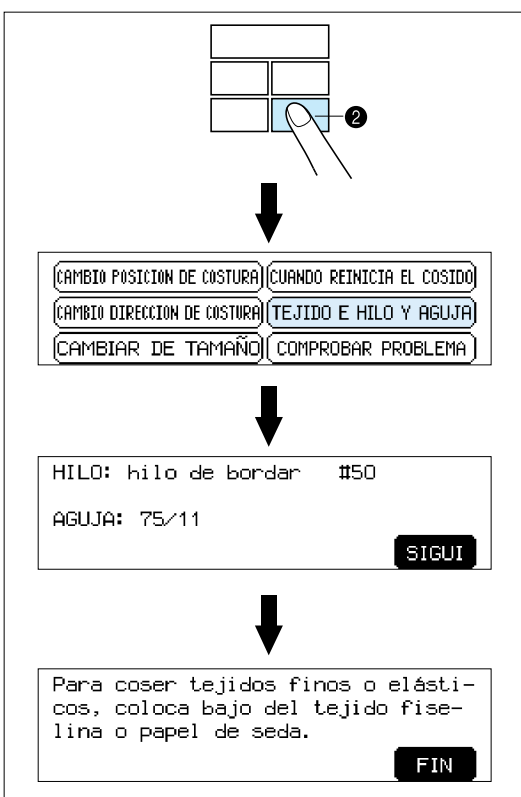

#### **Ejemplo: Para consultar cómo enrollar la bobina**

- 1. Presione la tecla de funcionamiento básico.
- 2. Presione "HACER CANILLA".

Se exhibirá el procedimiento para enrollar la bobina.

**1** Tecla de funcionamiento básico

#### **Ejemplo: Para consultar que combinación de tejido, aguja e hilo usar.**

- 1. Presione la tecla para modificar y consejos.
- 2. Presione "TEJIDO E HILO Y AGUJA".
- **2** Tecla para modificar y consejos

### <span id="page-85-0"></span>**COMO USAR LA TECLA DE SELECCION DE LENGUAJE**

#### **Puede usar la tecla "SELECCION DE LENGUAJE" para cambiar fácilmente el lenguaje de los mensajes y las teclas en la pantalla al lenguaje que usted desee.**

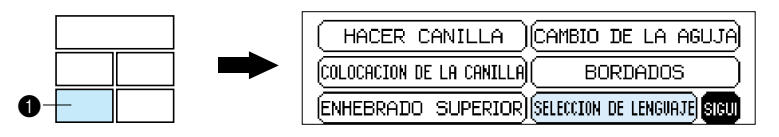

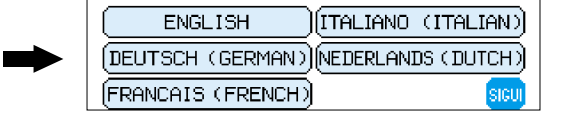

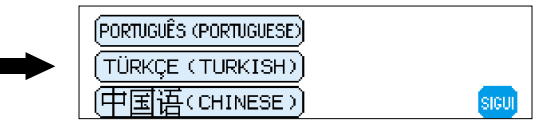

1. Presione la tecla de funcionamiento básico.

**DANSK** 

- 2. Presione "SELECCION DE LENGUAJE".
- 3. Aparecerá la pantalla de exhibición de lenguaje. Presione el lenguaje deseado para seleccionarlo.
- Puede cambiar a la siguiente pantalla presionando "SIGUI".
- **1** Tecla de funcionamiento básico

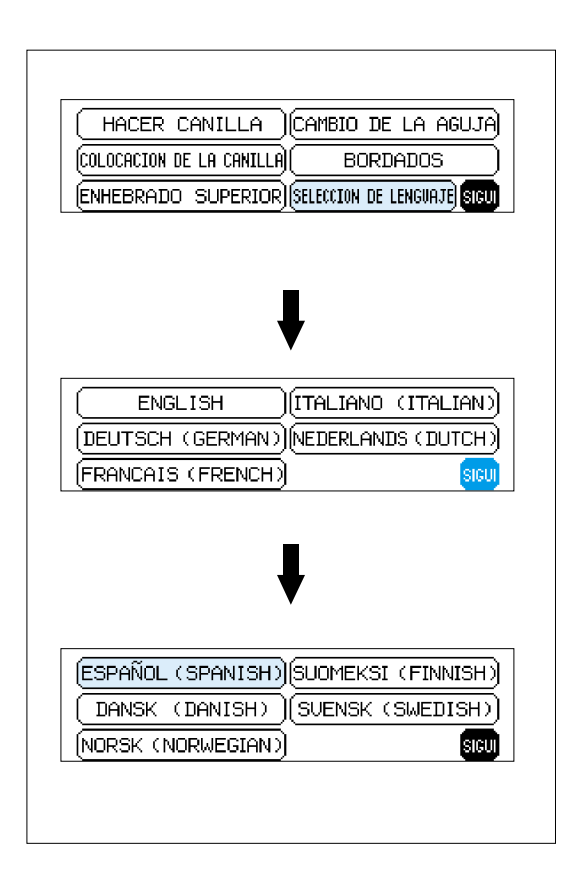

#### **Ejemplo: Para cambiar el lenguaje de la pantalla a Español.**

**ESPAÑOL (SPANISH) SUOMEKSI (FINNISH)** 

(DANISH) (NORSK (NORWEGIAN)

SUENSK (SWEDISH)

sicil

- 1. Presione "SELECCION DE LENGUAJE".
- 2. Presione "SIGUI".
- 3. Presione"ESPAÑOL".
- El ajuste de lenguaje cambiará a Español. 4. La exhibición volverá a la pantalla que se estaba exhibiendo antes.

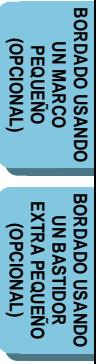

**UN BASTIDOR**

**BORDADO USANDO UN [MARCO GRANDE](#page-143-0) (OPCIONAL)**

**BORDADO** 

**USANDO UN<br>MARCO GRANDE** OPCIONAL

**(OPCIONAL)**

#### **NOTA**

- Cuando se use "SELECCION DE LENGUAJE" para ajustar el lenguaje de la pantalla, los mensajes de error también cambiarán al lenguaje seleccionado.
- El lenguaje de la pantalla se puede seleccionar entre una lista de 13 lenguajes. (Inglés, Alemán, Francés, Italiano, Holandés, Español, Danés, Noruego, Finlandés, Sueco, Portugués, Turco y Chino).

**[CONTENIDO](#page-76-0)**

**CONTENIDO** 

**[PATRONES](#page-139-0)**

PATRONES

### <span id="page-86-0"></span>**Como borrar la selección de lenguaje**

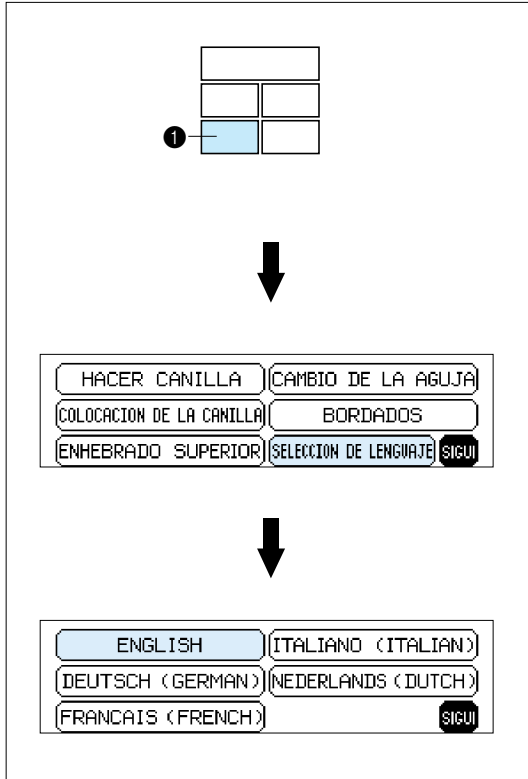

#### **Ejemplo: Para cambiar el lenguaje de Español nuevamente a Inglés.**

- 1. Presione la tecla de funcionamiento básico.
- 2. Presione"SELECCION DE LENGUAJE".
- 3. Presione"ENGLISH". De esta forma se cancelará el ajuste del lenguaje Español y la pantalla y los mensajes de error volverán a aparecer en Inglés.
- **1** Tecla de funcionamiento básico

#### **PRECAUCION**

- **Esta función no se debe usar como una función de traducción.**
- **Si ocurre un corte de corriente, el ajuste lenguaje no se borrará y permanecerá en la memoria.**

**BORDADO**

### <span id="page-87-0"></span>**ENROLLADO E INSTALACION DE LA BOBINA**

#### **Cómo enrollar una bobina y enhebrar el hilo inferior**

**1** Tecla de funcionamiento básico

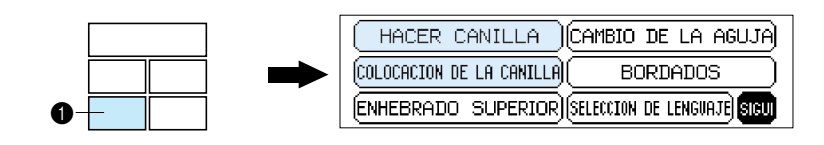

# **<sup>5</sup> <sup>3</sup> <sup>4</sup> 2** E **6** 本 **1 7**

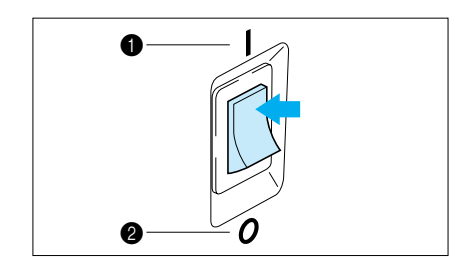

1. Conecte el cable de alimentación en el tomacorriente y encienda el interruptor principal.

**1** Encendido **2** Apagado

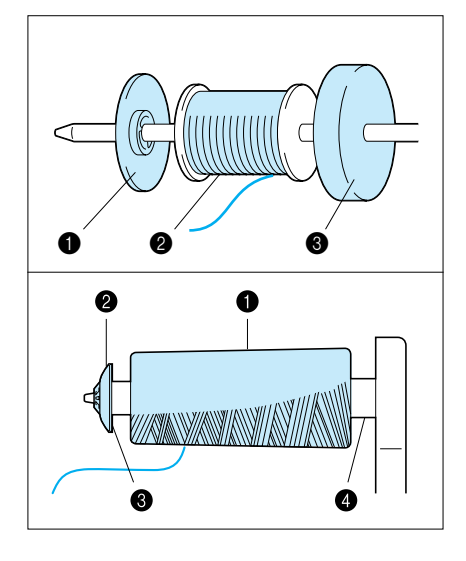

- 2. Arme el soporte de la bobina. El extremo del hilo debe salir por la parte delantera e inferior de la bobina. La tapa de al bobina debe usarse para mantener bien segura en su lugar la bobina.
- \* La tapa de la bobina se debe colocar tan apretada como sea posible.
- **1** Tapa de bobina

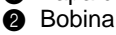

**6** Fieltro de la bobina

#### **NOTA**

- Cuando usa un hilo bobinado cruzado, retire el fieltro de bobina y separe ligeramente la tapa de la bobina del hilo en la bobina antes de comenzar a usar.
- $\bigoplus$  Hilo bobinado cruzado
- 2 Cubierta de la bobina (pequeña)
- **3** Ligeramente separada
- sin fieltro de bobina

**[CONOCIENDO LA](#page-77-0) MAQUINA**

**BORDADO [BORDADO](#page-100-0)**

**(OPCIONAL)**

**[BORDADO USANDO](#page-141-0)**

**BORDADO USANDO UN BASTIDOR [EXTRA PEQUEÑO](#page-142-0) (OPCIONAL)**

**BORDADO USANDO<br>UN BASTIDOR<br>EXTRA PEQUEÑO**<br>(OPCIONAL)

**BORDADO USANDO UN [MARCO GRANDE](#page-143-0) (OPCIONAL)**

**BORDADO** 

**ARCO GRANDE USANDO UN OPCIONAL** 

**UN MARCO**

- PATRONES **[PATRONES](#page-139-0)**
- **[BORDADO USANDO](#page-141-0) (OPCIONAL) BORDADO USANDO<br>PEQUEÑO<br>PEQUEÑO<br>(OPCIONAL) UN MARCO**

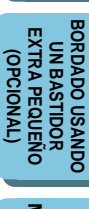

**[MARCO GRANDE](#page-143-0) IARCO GRANDE (OPCIONAL) USANDO UN USANDO UN** OPCIONAL **BORDADO BORDADO** 

- **1 2 3**
- 3. Pase el hilo por la máquina y por los guiahilos para enrollar la bobina tal como los indica la línea punteada.

- A t
- 4. Pase el hilo desde abajo por el orificio pequeño a un costado de la bobina. Sosteniendo el extremo del hilo, empuje el eje del bobinador hacia la derecha.
- Haga coincidir la ranura de la bobina con el resorte del eje.
- **1** Resorte del eje **2** Ranura de la bobina
- 
- 5. Sosteniendo el extremo del hilo, presione el botón de comienzo/parada. Enrolle el hilo unas vueltas alrededor de la bobina y presione otra vez el botón de comienzo/parada. Después que haya parado la máquina, corte el sobrante de hilo por la parte de arriba de la bobina.
	- Es importante cortar el hilo cerca del final de la bobina.
- h
- 6. Presione el botón de comienzo/parada. La máquina parará automáticamente cuando la bobina esté llena. Presione el botón de comienzo/parada para parar en cualquier momento o cuando la bobina haya dejado de moverse y el motor todavía esté funcionando.
- **1** Botón de comienzo / parada
- 7. Empuje el eje de la bobina hacia la izquierda. Desmonte la bobina y continúe cosiendo.
- 8. Coloque la bobina dentro del portabobina tal como se indica en la [página 87.](#page-89-0)

**Es una buena idea tener varios bobinas llenas a mano antes de comenzar con su proyecto de bordado.**

**[CONOCIENDO LA](#page-77-0) MAQUINA**

**[BORDADO](#page-100-0)**

**BORDADO** 

**MANTENIMIENTO [MANTENIMIENTO](#page-131-0)**

**[MENSAJES DE](#page-133-0) ERROR**

#### <span id="page-89-0"></span>**Colocación de la bobina**

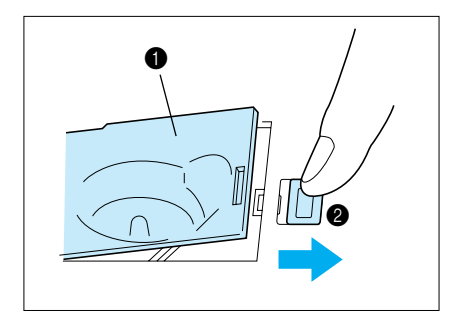

La cubierta de la bobina se encuentra en la parte delantera de la placa de aguja.

- 1. Abra la cubierta de bobina empujando el seguro de la cubierta hacia la derecha.
- **1** Cubierta de bobina  $\bullet$  Seguro de la cubierta de bobina
- 2. Introduzca la bobina en el portabobina siguiendo la dirección del hilo indicada debajo de la cubierta de la bobina.
	- (Use una bobina plástica tal como se indica en la página [78.\)](#page-80-0)
- 3. Pase el hilo por el gancho y por el canal hacia atrás, tirando del hilo hacia usted de forma de cortar el sobrante.

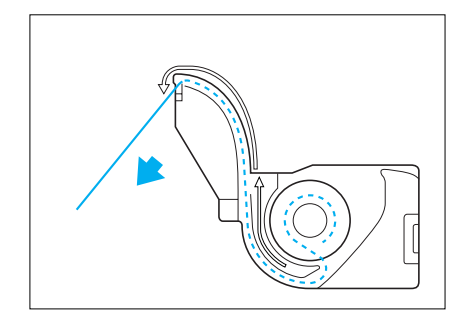

- $\frac{1}{1}$   $\frac{2}{1}$
- 4. Cierre la cubierta de la bobina colocando el extremo izquierdo en su lugar y presionando ligeramente hacia abajo del lado derecho para que quede en su lugar.

\* No hay necesidad de tirar del hilo inferior, esto se realiza automáticamente.

Se puede comenzar a bordar sin necesidad de tirar del hilo inferior.

**(OPCIONAL)**

**ARCO GRANDE USANDO UN OPCIONAL** 

**BORDADO USANDO UN**

**BORDADO** 

### <span id="page-90-0"></span>**ENHEBRADO DEL HILO SUPERIOR**

#### **Enhébrelo siguiendo los números y flechas que aparecen marcados en la máquina.**

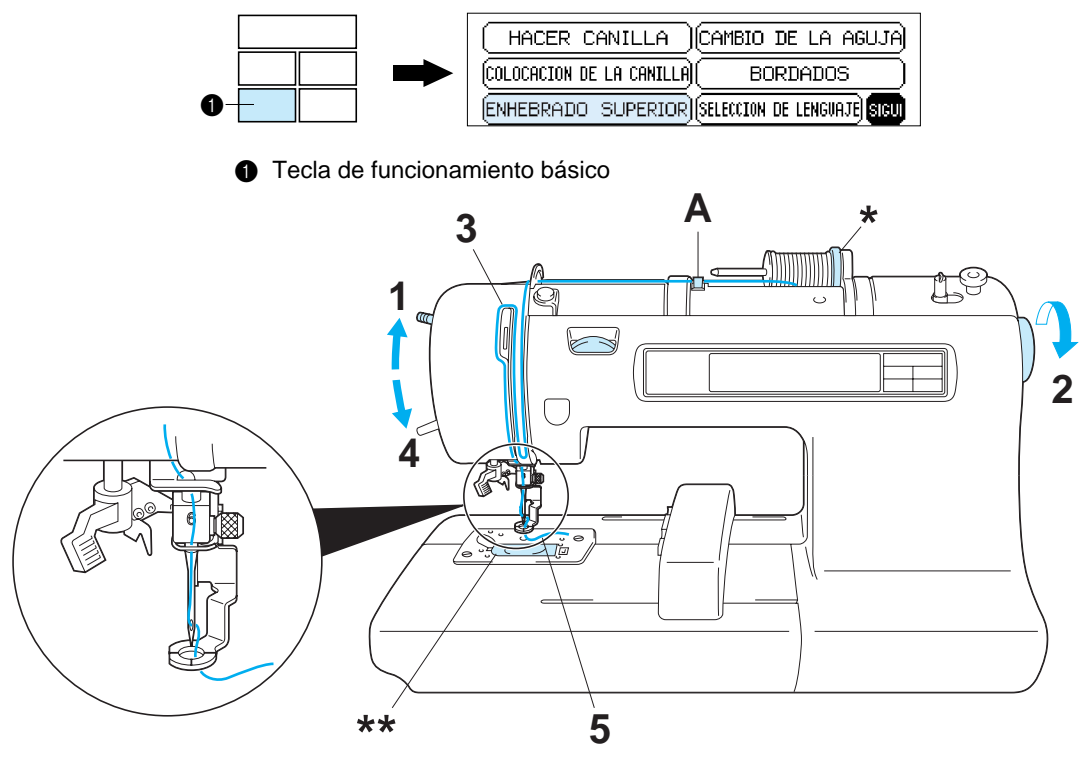

- 1. Suba el prensatelas (Si el prensatelas no se levanta, el hilo superior no se podrá enhebrar.)
- 2. Gire la polea para levantar la aguja a la posición más alta.
- 3. Enhebre el hilo superior siguiendo la línea continua en la máquina y la secuencia numérica en la figura.
- 4. Baje el prensatelas.
- 5. Enhebre la aguja usando el dispositivo de enhebrado automático de la aguja (Consulte la [página 79\)](#page-81-0) o a mano.
- Asegúrese que el fieltro de la bobina está detrás de la bobina (indicada con \*).
- \*\* No tiene necesidad de tirar del hilo inferior antes de comenzar a coser.

#### **PRECAUCION**

**Antes de sacar el hilo superior asegúrese de levantar el prensatelas para evitar dañar el sistema de tensión del hilo.**

#### **USO DEL PASADOR DE BOBINA EXTRA Y DE LA REDECILLA**

#### **Pasador de bobina extra**

Uselo cuando borde usando un hilo metálico.

- 1. Inserte el pasador de bobina extra en el orficio en la parte de arriba de la máquina.
- 2. Instale el fieltro de bobina y la bobina en ese orden, y luego enhebre el hilo superior.
- No enhebre el hilo en la ménsula (A).
- Cuando cosa usando un hilo metálico, ajuste el dial de control de tensión (B) a la posición "0".
- Cuando coloque la bobina de hilo, ajústela de forma que el hilo salga por la parte de adelante de la bobina.
- Si usa un hilo metálico, le recomendamos que use una aguja de máquina de coser para el hogar 90/14.
- 1 Inserte el pasador de bobina extra en el orficio en la parte de arriba de la máquina.
- **2** Fieltro de bobina
- **6** Hilo de bobina

**Nota**

Este método impide que el hilo se enrolle al salir de la bobina.

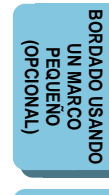

**[CONTENIDO](#page-76-0)**

**CONTENIDO** 

**[CONOCIENDO LA](#page-77-0) MAQUINA**

**[BORDADO](#page-100-0)**

**BORDADO** 

**[MANTENIMIENTO](#page-131-0)**

MANTENIMIENTO

**[MENSAJES DE](#page-133-0) ERROR**

**[LOCALIZACION](#page-136-0) DE AVERIAS**

**[PATRONES](#page-139-0)**

PATRONES

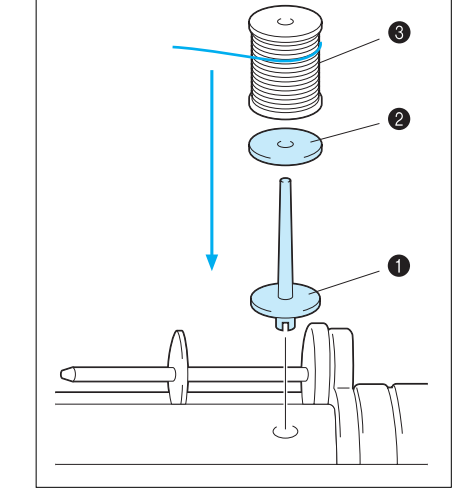

CONTENIDO **[CONTENIDO](#page-76-0)**

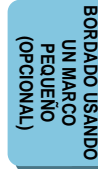

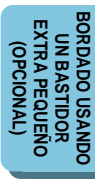

<span id="page-91-0"></span>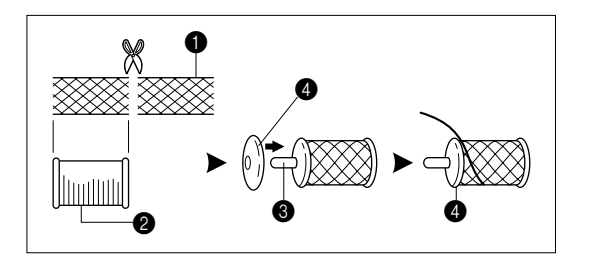

#### **Redecilla**

Si usa hilos especiales que se salen fácilmente de la bobina de hilo, coloque una redecilla sobre la bobina antes de comenzar a usar.

- Corte la redecilla del tamaño de la bobina.
- **6** Redecilla
- **2** Bobina de hilo
- <sup>3</sup> Pasador de bobina
- **4** Tapa de bobina

#### **Dispositivo de enhebrado automático de la aguja**

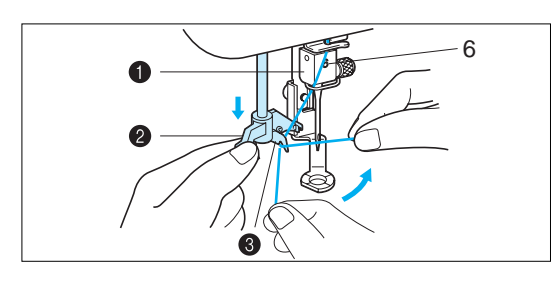

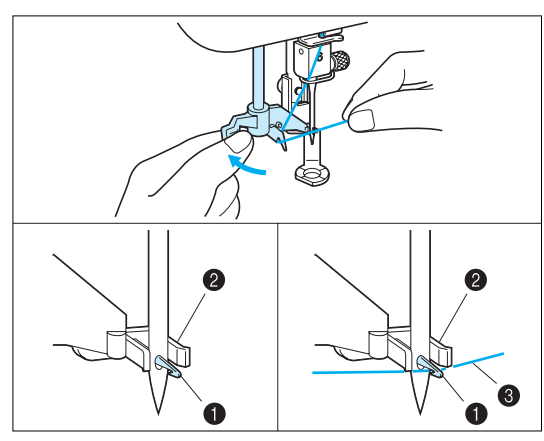

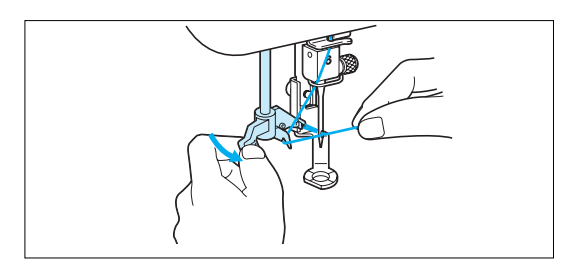

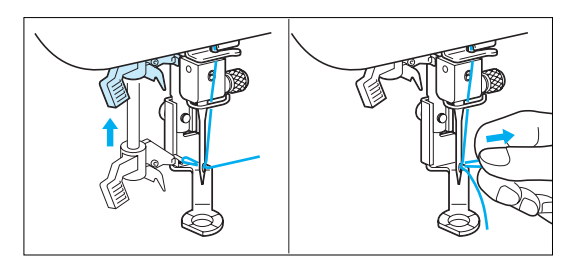

- 1. Pase el hilo por el gancho guiahilos (número "6") y tire ligeramente del hilo hacia usted.
- 2. Baje el prensatelas.
- 3. Baje la palanca del enhebrador de aguja hasta que haga tope. Enganche el hilo en la guía y tírelo hacia la derecha.
- **6** Gancho quiahilos
- **2** Palanca del enhebrador de aguja
- $\ddot{\mathbf{a}}$  Guía
- El dispositivo de enhebrado automático no se puede usar mientras la aguja está abajo.
- 4. Empuje la palanca del enhebrador de aguja hacia atrás. Verifique que el gancho haya pasado por el ojo de la aguja y pase el hilo por debajo de las guías metálicas y del gancho.
- Tire del hilo hacia usted y verifique el gancho de hilo lo sostiene.

#### **6** Gancho

- **2** Guías metálicas
	- Hilo correctamente enhebrado por debajo de las guías metálicas y del gancho.
- 5. Sosteniendo suavemente el hilo, tire de la palanca del enhebrador de aguja hacia adelante.

- 6. Saque el hilo de la palanca del enhebrador de aguja.
- 7. Tire del hilo superior a través del ojo de la aguja hacia la parte de atrás de la máquina.

### <span id="page-92-0"></span>**PREPARATIVO ANTES DE BORDADO**

#### **Asegúrese de desconectar la máquina antes de realizar el siguiente procedimiento.**

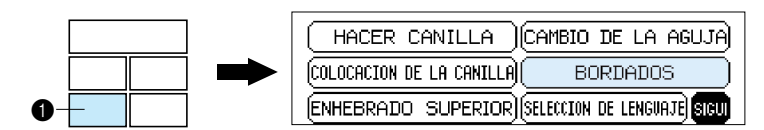

**1** Tecla de funcionamiento básico

#### **Colocación del material estabilizador**

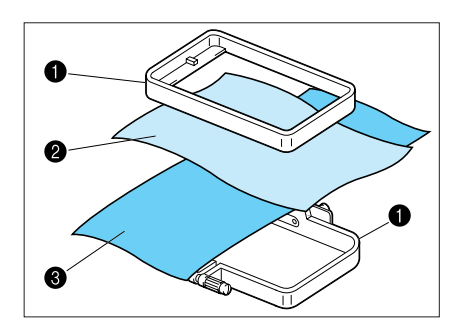

Coloque el material estabilizador del lado del revés del área del tejido a bordar.

No es necesario colocar material estabilizador en tejidos que son lo suficientemente duros. Para tejidos finos, de punto o elásticos que se pueden mover dentro del marco, coloque un material estabilizador no tejido detrás del tejido antes de bordar.

Para obtener mejores resultados también se debe colocar la entretela en el bastidor.

Existen diferentes tipos estabilizadores no tejidos. El objetivo del estabilizador es evitar que el tejido se estire o mueva. Los mejores resultados en tejidos elásticos, de punto y livianos se obtienen planchando un poco el estabilizador no tejido.

 $\bigoplus$  Marco de bordado

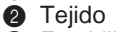

**3** Estabilizador no tejido

#### **Bordado de diversos tipos de tejidos**

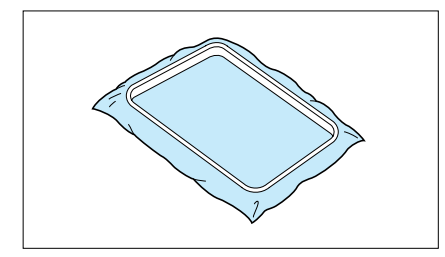

#### **Desde tejidos normales hasta tejidos gruesos**

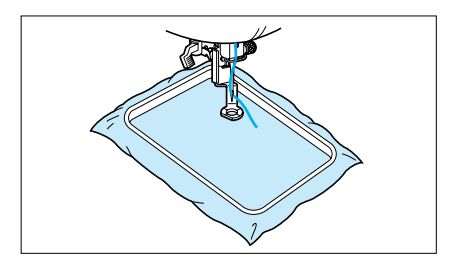

90

Se recomienda colocar un pedazo de estabilizador debajo, no entre el tejido a bordar que se encuentra en el marco.

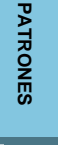

**BORDADO USANDO UN BASTIDOR [EXTRA PEQUEÑO](#page-142-0) (OPCIONAL)**

**BORDADO USANDO**<br>UN BASTIDOR<br>EXTRA PEQUEÑO<br>(OPCIONAL)

**BORDADO USANDO UN [MARCO GRANDE](#page-143-0) (OPCIONAL)**

OPCIONAL RCO G **DONADO** CKUAUC

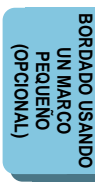

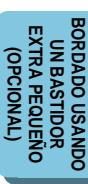

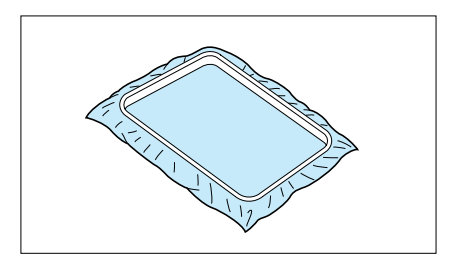

#### **Tejidos delgados como organza o batista de algodón**

Despue's de seleccionar el tejido, coloque un pedazo de estabilizador debajo del tejido a bordar que se encuentra en el marco. También le recomendamos usar primero apresto, dejarlo secar

o secarlo con la plancha y luego usar un estabilizador no tejido en el bastidor.

#### **Tejidos elásticos como jerseys**

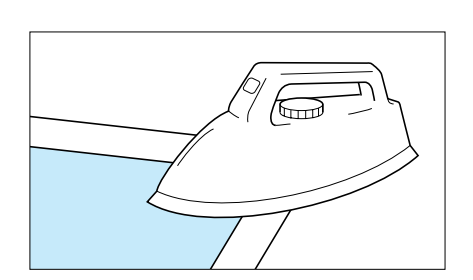

Adhiera un pedazo de estabilizador un planchar un poco más grande que el marco donde va a bordar el tejido, y luego estírelo sobre el marco.

\* X80914-001

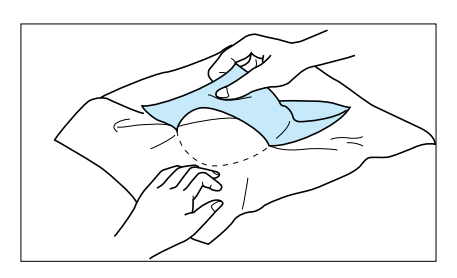

Se recomienda usar un estabilizador que se pueda retirar sin afectar el bordado.

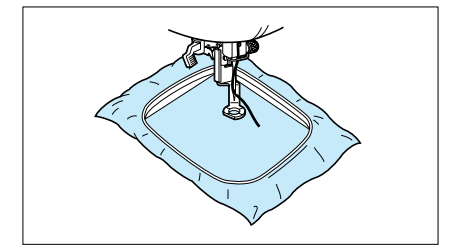

Use el marco más pequeño posible en el que pueda entrar el diseño a bordar, de esta manera los resultados serán más bonitos.

#### <span id="page-94-0"></span>**Colocación del tejido en el marco de bordado**

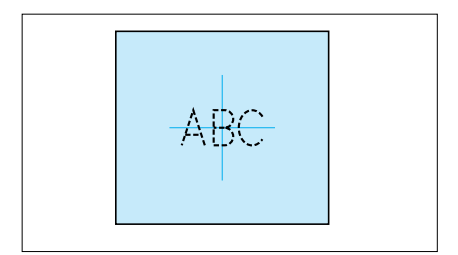

1. Marque el tejido con tiza o un lápiz especial para indicar el centro de lugar a bordar.

- A 6
- 2. Afloje el tornillo de ajuste del marco exterior, coloque el tejido sobre el marco exterior con el derecho del tejido hacia arriba y luego coloque el marco interior dentro del marco exterior para prensar el tejido.
	- Asegúrese que las marcas  $\blacktriangledown$  en el exterior e interior de los marcos están alineadas.
- **1** Tejido
- 2 Lado derecho para bordado
- **3** Tornillo de ajuste
- **4** Marco interior
- $\ddot{\bullet}$  Marco exterior
- **6** Para aflojar

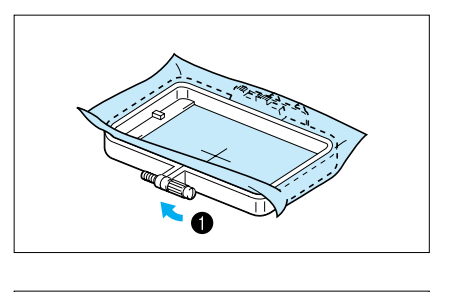

- 3. Apriete firmemente el tornillo de ajuste, y luego saque temporariamente el tejido y el marco interior de adentro del marco exterior.
- **1** Para apretar

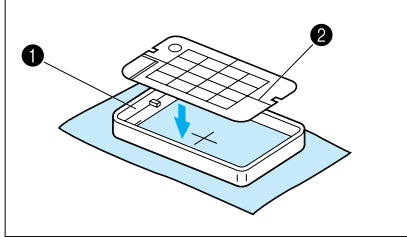

- 4. Coloque la hoja de bordado sobre el marco interior de forma que el centro de la marca de posicionamiento de la hoja y la marca en el tejido estén alineadas.
- **6** Marco interior  $\bullet$  Marcas de posicionamiento
- **1** Area disponible para el bordado
- 2 Marcas de posicionamiento
- **3** Centro de la marca de posicionamiento

**[CONTENIDO](#page-76-0)**

**CONTENIDO** 

**[CONOCIENDO LA](#page-77-0) MAQUINA**

**[BORDADO](#page-100-0)**

**BORDADO** 

**MANTENIMIENTO [MANTENIMIENTO](#page-131-0)**

**[MENSAJES DE](#page-133-0) ERROR**

**[LOCALIZACION](#page-136-0) DE AVERIAS**

**[PATRONES](#page-139-0)**

PATRONES

**[BORDADO USANDO](#page-141-0)**

**(OPCIONAL) BORDADO USANDO<br>UN MARCO<br>PEQUEÑO**<br>PEQUEÑO **UN MARCO**

**OPCIONAL** 

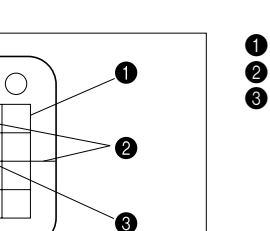

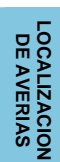

PATRONES **[PATRONES](#page-139-0)**

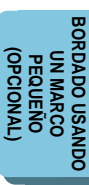

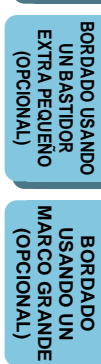

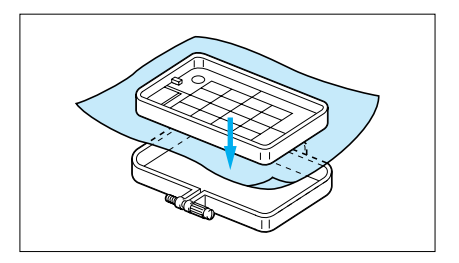

5. Introduzca el tejido y el marco interior dentro del marco exterior asegurándose que la marca en el tejido no se salga de posición.

#### **Instalación correcta**

- \* Instálelos correctamente de forma que los bordes del marco exterior e interior queden parejos.
- $\bigcirc$  Marco exterior
- <sup>2</sup> Marco interior
- **3** Tejido

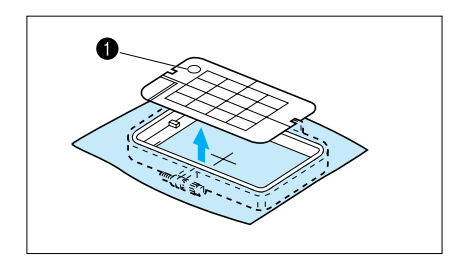

فيستقل

- 6. Verifique que el centro del diseño se encuentra en la posición correcta de acuerdo con la marca de posicionamiento de la hoja de bordado. Retire la hoja de bordado usando el orificio para pasar el dedo y tirar hacia arriba.
- **1** Orificio para levantar

#### <span id="page-96-0"></span>**Instalación del marco de bordado en la máquina**

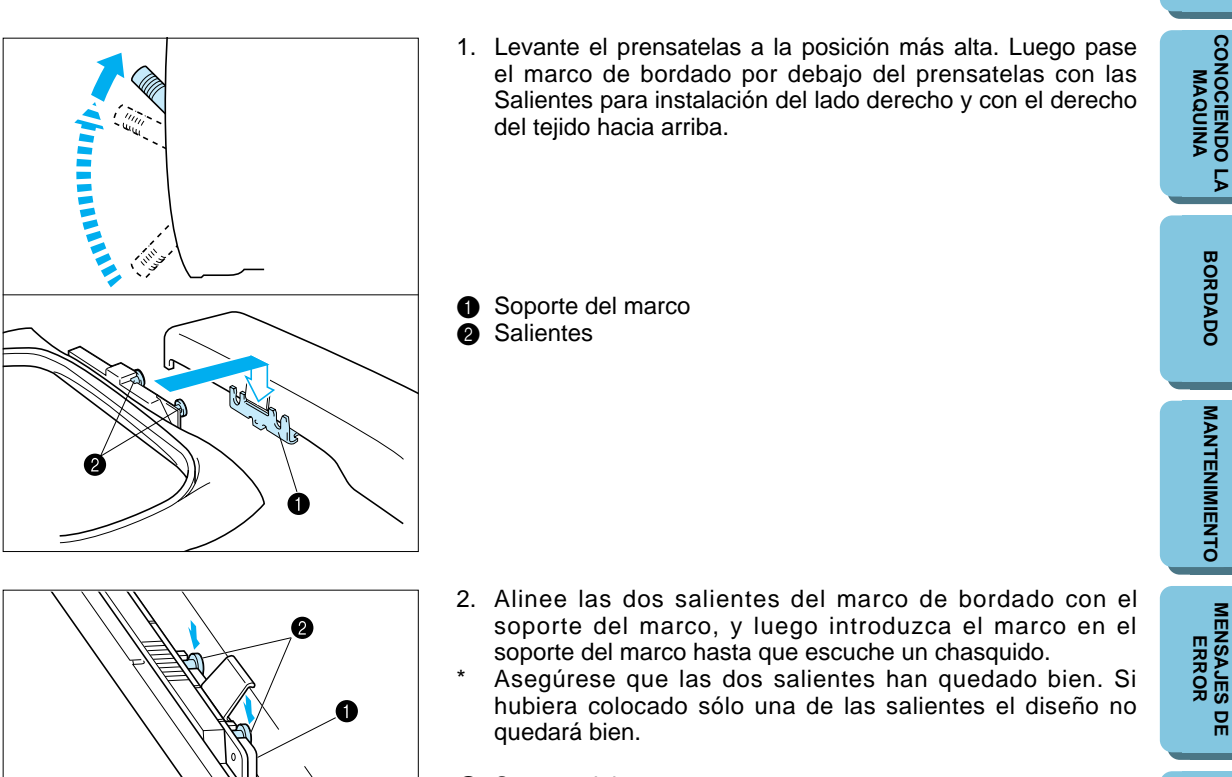

#### Soporte del marco<br>**2** Salientes **Salientes**

#### **Desmontaje del marco de bordado**

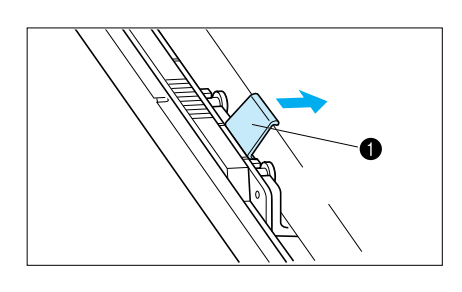

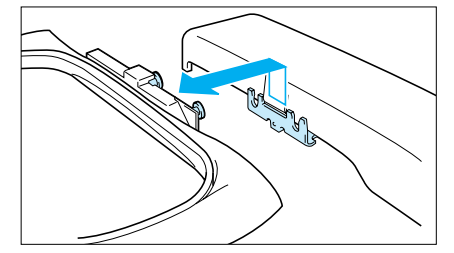

Empuje la palanca de liberación hacia la derecha y desmonte el marco de bordado sacándolo hacia arriba.

**1** Palanca de liberación

**[LOCALIZACION](#page-136-0) DE AVERIAS**

**[CONTENIDO](#page-76-0)**

**CONTENIDO** 

### <span id="page-97-0"></span>**AJUSTE DE TENSION DEL HILO**

#### **Use este procedimiento para cambiar la tensión del hilo.**

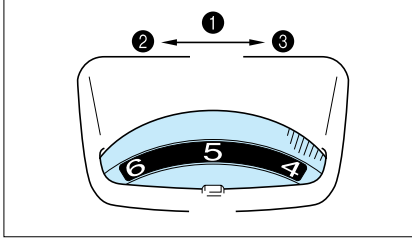

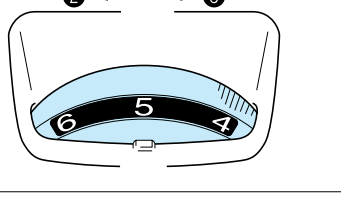

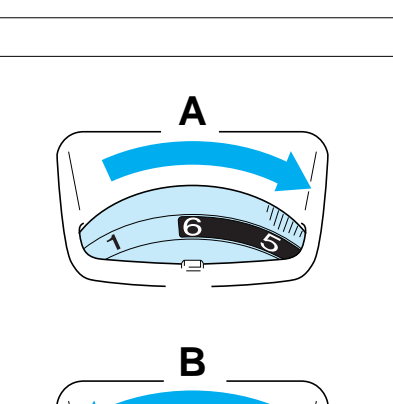

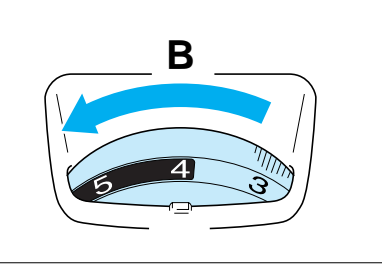

A– Para aumentar la tensión del hilo superior, gire el disco hacia la derecha.

**Disco de tensión de hilo superior 1** Ajuste de tensión de hilo superior

**2** Menos tensión **3** Más tensión

- B– Para disminuir la tensión del hilo superior, gire el disco hacia la izquierda.
- La posición normal es entre "4" y "6". Sin embargo, siempre conviene hacer una costura de prueba para probar la tensión.

Para ajustar la tensión del hilo puede ser necesario usar hilo, tejido diferente o material estabilizador.

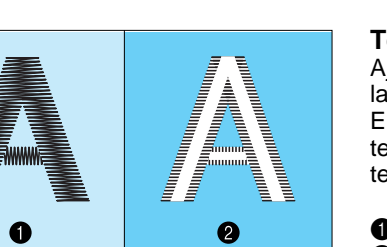

#### **Tensión de hilo correcta**

Ajústela de forma que el ancho de puntada del hilo inferior del lado del revés del tejido sea un tercio del ancho total. Es importante lograr la tensión correcta pues demasiada tensión o poca tensión hará que el bordado quede mal o que el tejido se arrolle.

**1** Derecho del tejido **2** Revés del tejido

Ø

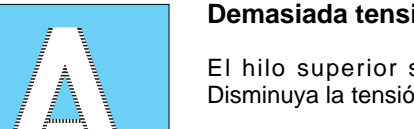

#### **Demasiada tensión del hilo superior**

El hilo superior saldrá para el lado derecho del tejido. Disminuya la tensión del hilo superior.

- **1** Derecho del tejido
- **2** Revés del tejido

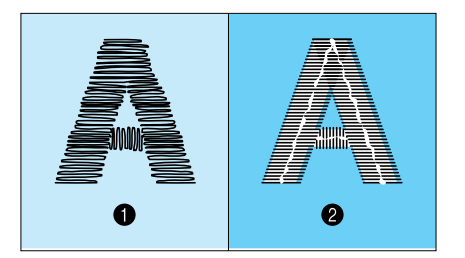

#### **Poca tensión del hilo superior**

El hilo superior quedará flojo. Aumente la tensión del hilo superior.

- **1** Derecho del tejido
- **2** Revés del tejido

**[CONTENIDO](#page-76-0)**

**CONTENIDO** 

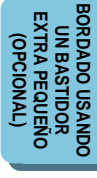

<span id="page-98-0"></span>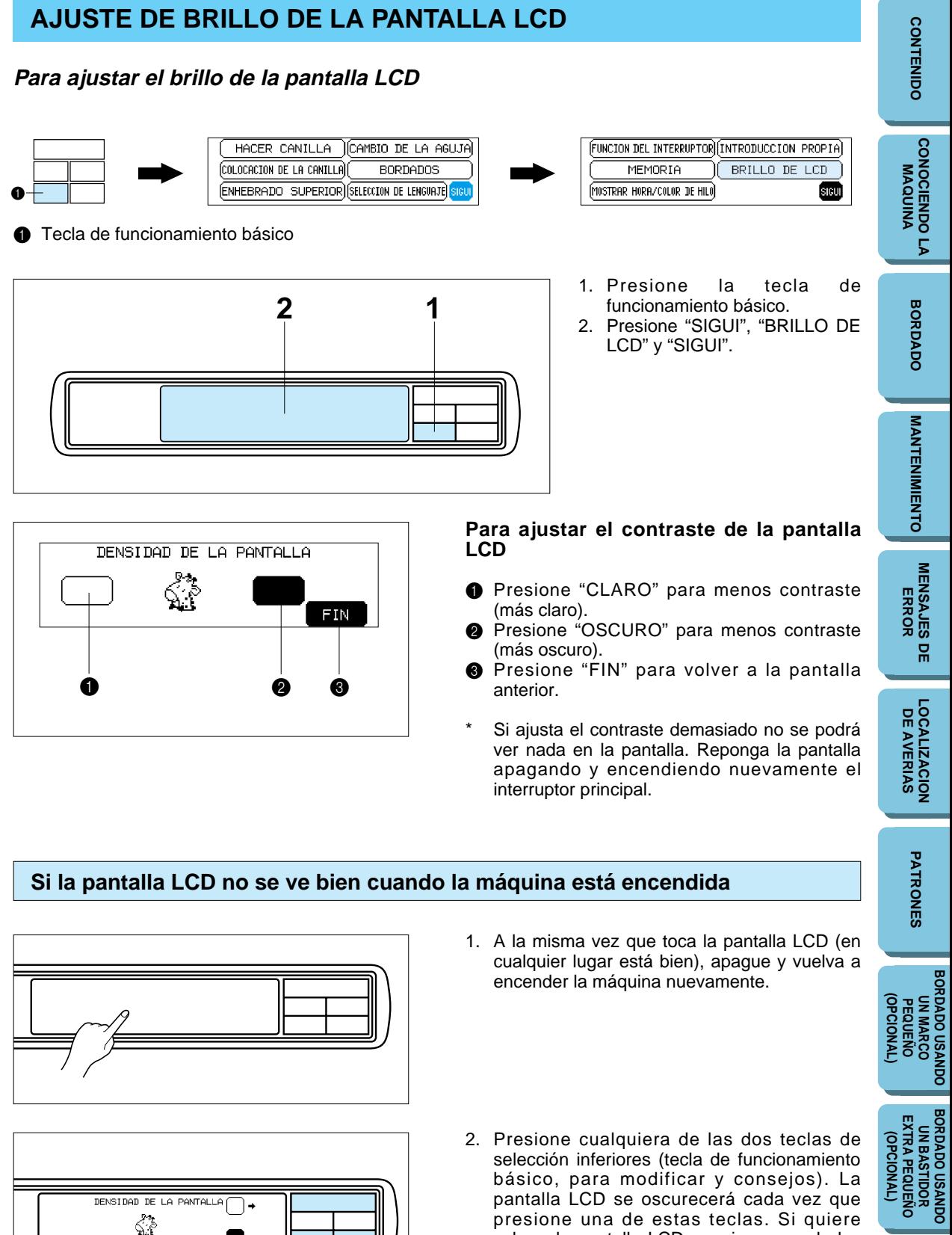

3. Después que haya terminado de ajustar, apague y vuelva a encender la máquina otra vez.

caracteres y diseños).

presione una de estas teclas. Si quiere aclarar la pantalla LCD, presione una de las dos teclas de selección superiores (tecla de

**BORDADO USANDO UN [MARCO GRANDE](#page-143-0) (OPCIONAL)**

**BORDADO<br>USANDO UN<br>MARCO GRANDE** (OPCIONAL)

### <span id="page-99-0"></span>**CAMBIO DE LA AGUJA**

#### **Coloque la aguja firmemente.**

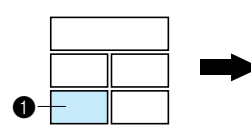

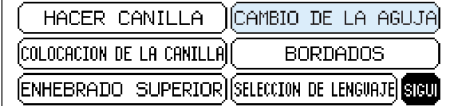

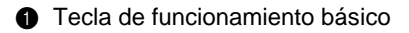

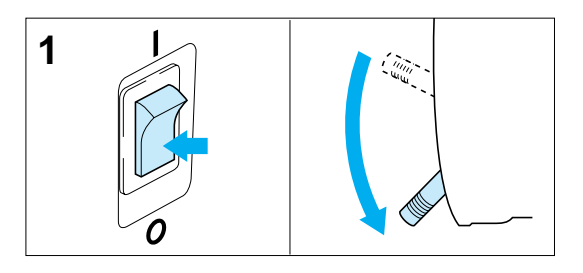

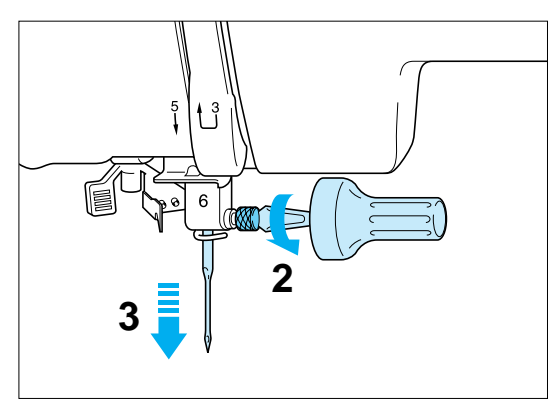

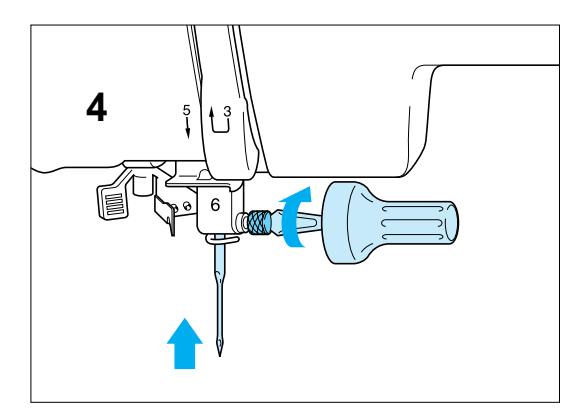

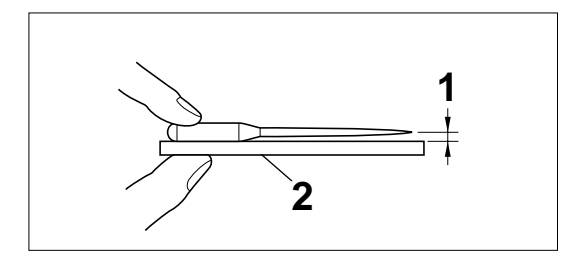

- 1. Apague el interruptor principal y baje la palanca del prensatelas. Gire la polea para levantar la aguja a la posición más alta.
- 2. Afloje el tornillo de la aguja con un destornillador.
- 3. Deslice la aguja hacia afuera.

4. Introduzca la aguja nueva en el portaaguja con el lado plano hacia atrás y empújela hacia arriba hasta que haga tope. Atornillela firmemente usando el destornillador.

verifique si el espacio es paralelo o no.

Si el espacio no es paralelo entonces el aguja está doblada y se debe dejar de usar para evitar que el trabajo quede mal o la máquina

(Placa de agujas, vidrio, regla, etc.)

**2** Superficie plana

se rompa.

5. Apague el interruptor principal.

### **BORDADO USANDO<br>PEQUEÑO<br>PEQUEÑO<br>PEQUEÑO**<br>(OPCIONAL) **(OPCIONAL) BORDADO USANDO<br>UN BASTIDOR<br>EXTRA PEQUEÑO**<br>(OPCIONAL) **BORDADO USANDO [EXTRA PEQUEÑO](#page-142-0) UN BASTIDOR (OPCIONAL) Verificando que el aguja no esté doblada th** Coloque la aguja sobre una superficie plana y

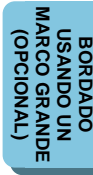

**CONTENIDO** 

**[CONTENIDO](#page-76-0)**

PATRONES **[PATRONES](#page-139-0)**

## <span id="page-100-0"></span>**BORDADO CAPITULO 2**

sicui

# **CONTENIDO [CONTENIDO](#page-76-0)**

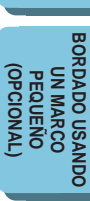

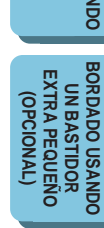

**BORDADO<br>USANDO UN<br>MARCO GRANDE [MARCO GRANDE](#page-143-0)** (OPCIONAL) **(OPCIONAL) USANDO UN BORDADO**

### **BORDADO**

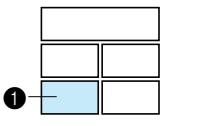

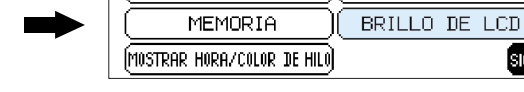

FUNCION DEL INTERRUPTOR INTRODUCCION PROPIA

**1** Tecla de funcionamiento básico

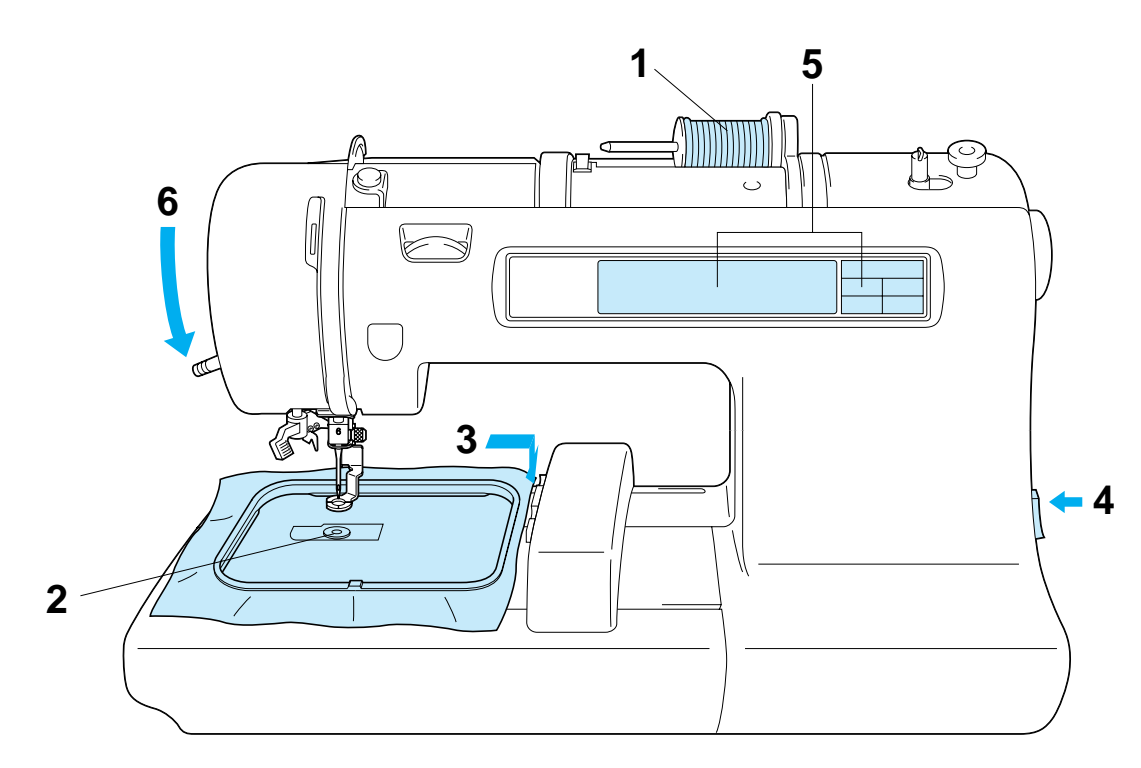

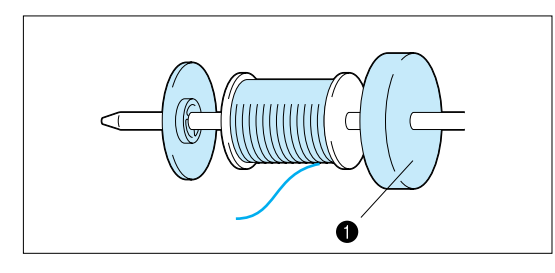

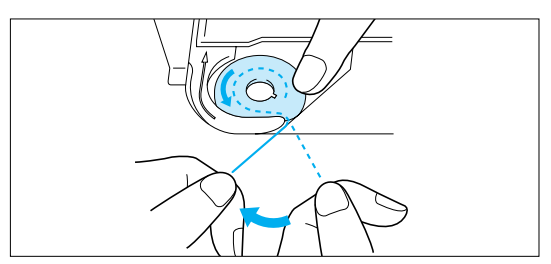

1. Enhebre el hilo superior siguiendo la línea continua y la secuencia numérica en su máquina. Asegúrese de colocar el fieltro de bobina tal

como se indica en la figura.

- 1 Fieltro de bobina (Consulte la [página 88](#page-90-0) a [89\).](#page-91-0)
- 2. Enhebre el hilo inferior (Consulte la página [87\).](#page-89-0)

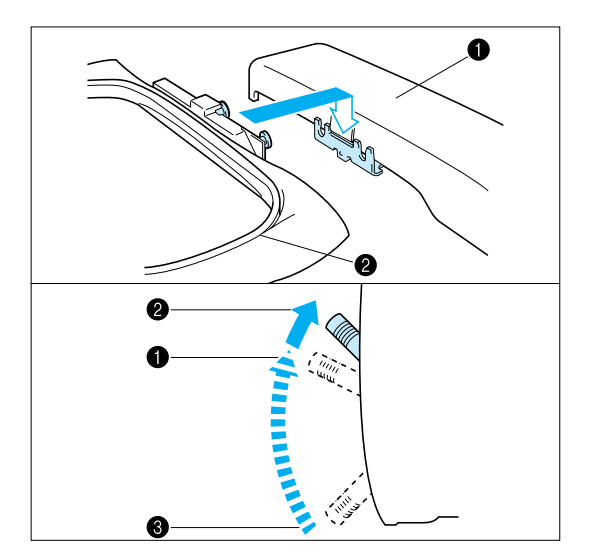

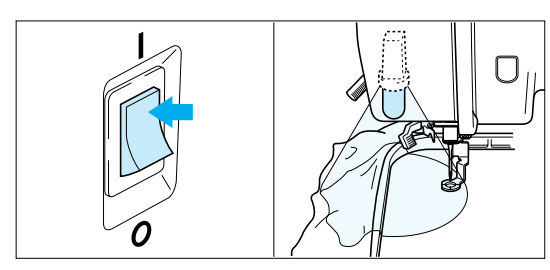

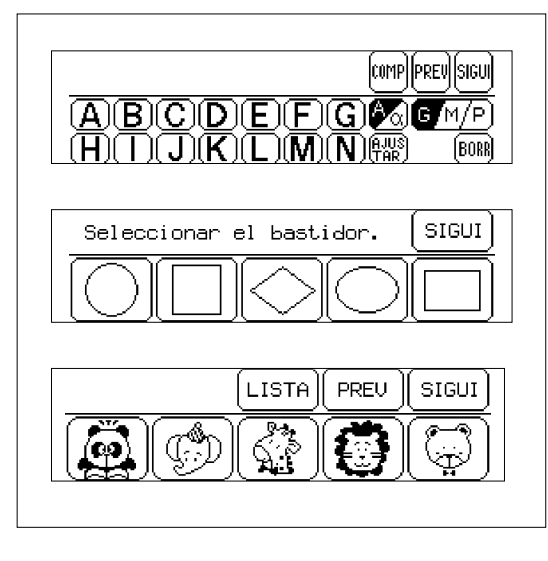

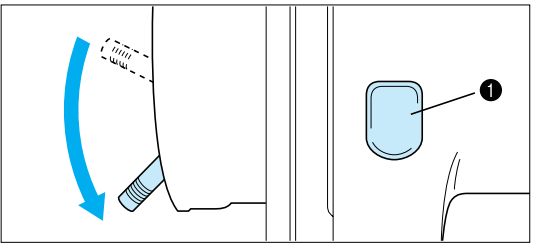

- 3. Coloque el tejido en el marco de bordado y luego instale el marco en la máquina. (Consulte la [página 92](#page-94-0) – [94\)](#page-96-0)
- **1** Carro (Brazo de bordar) <sup>2</sup> Marco de bordado

#### **NOTA**

No empuje el carro demasiado hacia abajo al instalar el bastidor. Tenga cuidado de no mover el carro hacia un costado.

- Es más fácil mover el bastidor de bordado de abajo del prensatelas si la palanca del prensatelas se levanta más de la posición normal superior.
- **1** Posición normal superior de la palanca del prensatelas
- **2** Palanca del prensatelas más hacia arriba
- $\bullet$  Posición inferior de la palanca del prensatelas
- 4. Encienda el interruptor principal. La luz se encenderá cuando encienda el interruptor.
- 5. Seleccione un patrón.

- 6. Baje la palanca del prensatelas y presione el botón de comienzo/parada de la máquina.
- **1** Botón de comienzo / parada

**BORDADO USANDO<br>UN MARCO<br>PEQUEÑO**<br>PEQUEÑO **[BORDADO USANDO](#page-141-0) (OPCIONAL) OPCIONAL UN MARCO**

BORDADO USANDO<br>UN BASTIDOR<br>EXTRA PEQUEÑO **BORDADO USANDO [EXTRA PEQUEÑO](#page-142-0) UN BASTIDOR** (OPCIONAL) **(OPCIONAL)**

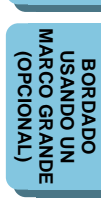

**[CONOCIENDO LA](#page-77-0) MAQUINA**

**[BORDADO](#page-100-0)**

**BORDADO** 

#### <span id="page-102-0"></span>**Comienzo de bordado**

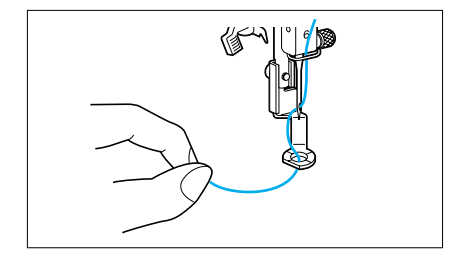

1. Después de enhebrar la aguja, pase el hilo por el orificio desde arriba hacia abajo y tire suavemente del extremo del hilo.

- 
- 2. Baje el prensatelas y presione el botón de comienzo/parada para comenzar a coser. Después de coser 5 a 6 puntadas, pare la máquina y levante de nuevo el prensatelas. Corte el sobrante de hilo del borde del diseño.
	- Después de cortar el hilo, baje el prensatelas y presione otra vez el botón de comienzo/parada para continuar cosiendo.
- 3. La máquina parará de coser cuando haya terminado de coser el color de hilo que está cosiendo.

**MANTENIMIENTO [MANTENIMIENTO](#page-131-0)**

**BORDADO USANDO<br>UN MARCO<br>PEQUEÑO**<br>PEQUEÑO **[BORDADO USANDO](#page-141-0)** OPCIONAL **(OPCIONAL) UN MARCO**

BORDADO USANDO<br>UN BASTIDOR<br>EXTRA PEQUEÑO **BORDADO USANDO [EXTRA PEQUEÑO](#page-142-0) UN BASTIDOR** (OPCIONAL) **(OPCIONAL)**

**[MARCO GRANDE](#page-143-0) ARCO G** (OPCIONAL **(OPCIONAL) THE DOMAST USANDO UN** BORDADO **BORDADO** ã

**[CONOCIENDO LA](#page-77-0) MAQUINA**

#### <span id="page-103-0"></span>**Consejos para el bordado**

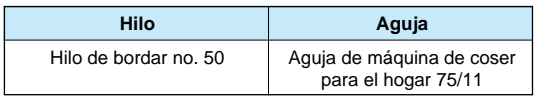

- \* El hilo inferior recomendado es un hilo sintético no. 60 a 90.
- \* Para tejidos finos o elásticos difíciles de bordar, use un estabilizador no tejido debajo del tejido a bordar.
- \* Si borda un tejido grueso con estabilizador (consulte la [página 90\),](#page-92-0) se recomienda que use una aguja de máquina de coser para el hogar fuerte 90/14.

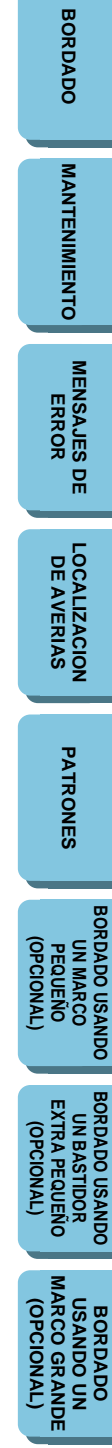

### <span id="page-104-0"></span>**COMO SELECCIONAR PATRONES**

#### **Selección de patrones de bordado incorporados**

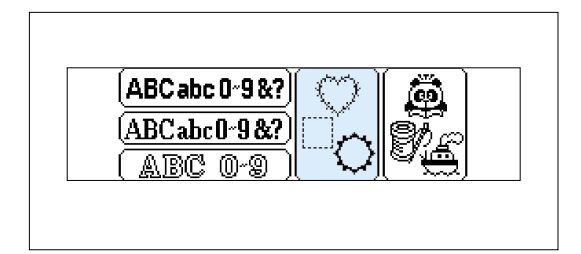

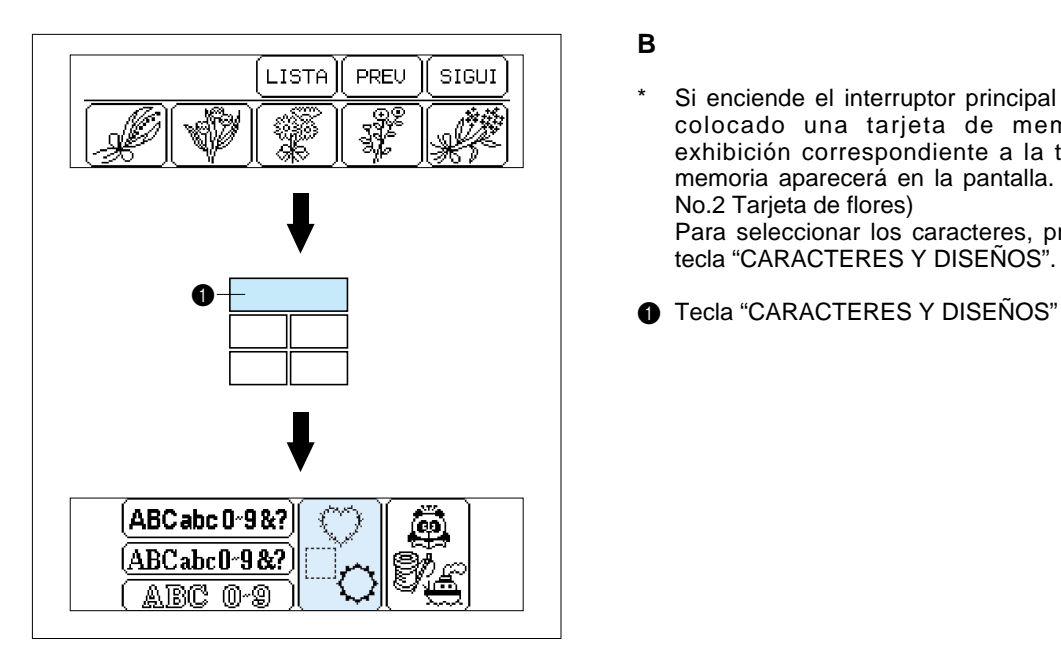

#### **A**

Seleccione el tipo de patrones de bordado incorporados que desea bordar.

Si enciende el interruptor principal sin haber colocado una tarjeta de memoria, la exhibición que se indica a la izquierda aparecerá en la pantalla.

#### **B**

\* Si enciende el interruptor principal habiendo colocado una tarjeta de memoria, la exhibición correspondiente a la tarjeta de memoria aparecerá en la pantalla. (Ejemplo: No.2 Tarjeta de flores)

Para seleccionar los caracteres, presione la tecla "CARACTERES Y DISEÑOS".

PATRONES **[PATRONES](#page-139-0)**

**[BORDADO USANDO](#page-141-0) (OPCIONAL) BORDADO USANDO<br>PEQUEÑO<br>PEQUEÑO<br>(OPCIONAL) UN MARCO**

BORDADO USANDO<br>UN BASTIDOR<br>EXTRA PEQUEÑO **BORDADO USANDO [EXTRA PEQUEÑO](#page-142-0) UN BASTIDOR** (DPCIONAL) **(OPCIONAL)**

**BORDADO<br>USANDO UN<br>MARCO GRANDE [MARCO GRANDE](#page-143-0)** (OPCIONAL) **(OPCIONAL) USANDO UN BORDADO**

#### <span id="page-105-0"></span>**Selección de caracteres alfabéticos**

#### **Caracteres alfabéticos**

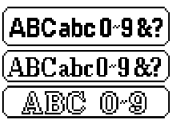

Se dispone de tres tipos de letras diferentes para los caracteres alfabéticos. Presione la tecla que corresponde al tipo de letra que desea usar.

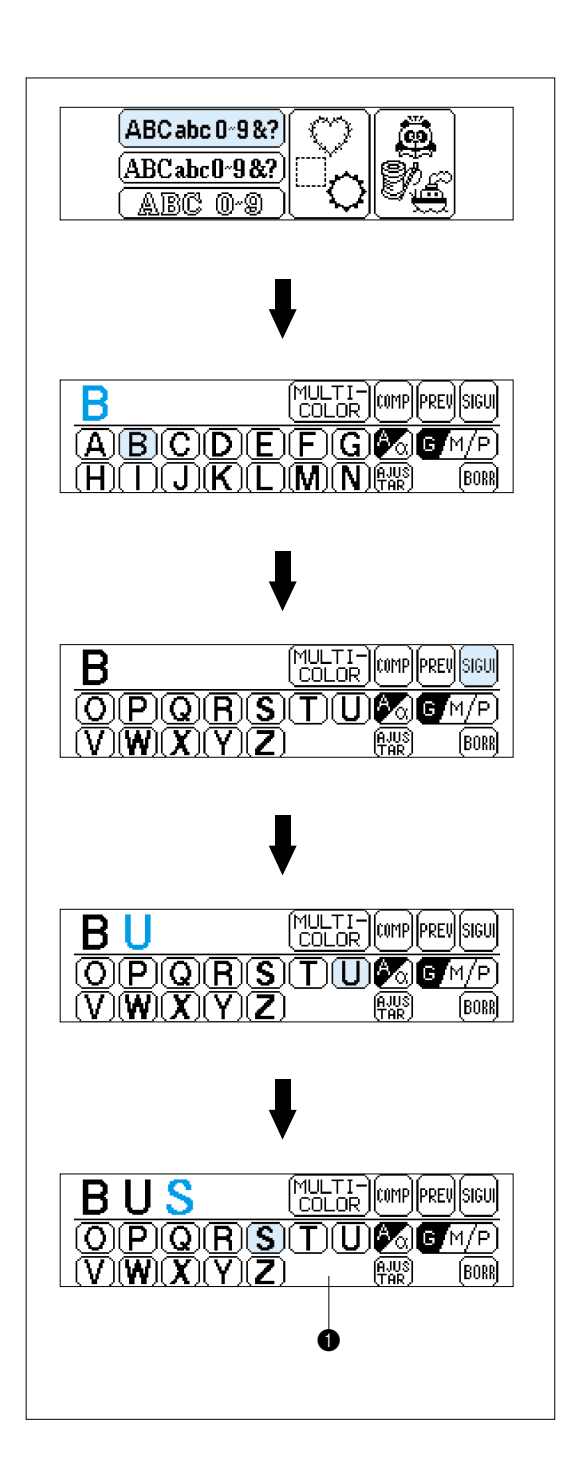

#### **Ejemplo: Para seleccionar los caracteres para la palabra "BUS".**

- 1. Presione " $[ABCabc0.98?]'$ ".
- 2. Presione "B"

3. Presione "SIGUI".

4. Presione "U".

- 5. Presione "S".
- **1** Pantalla A El funcionamiento de cada tecla indicado en esta pantalla se describe en la siguiente página.

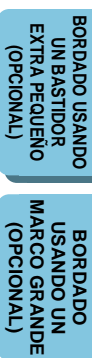

<span id="page-106-0"></span>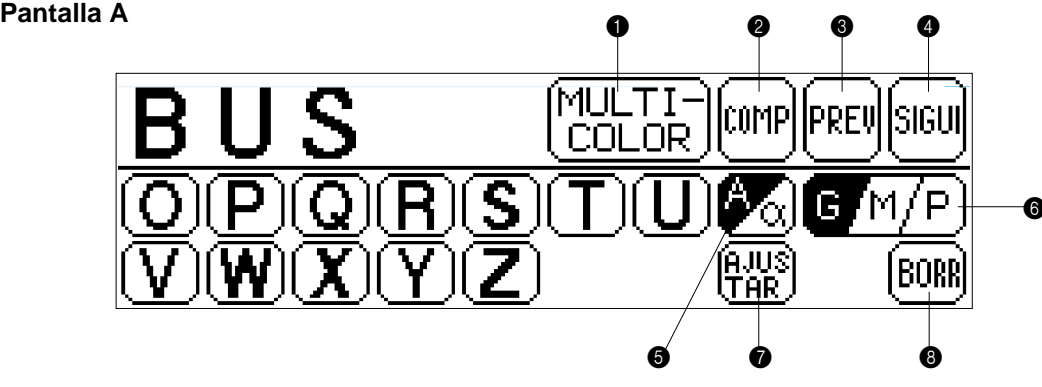

- **1** Presione esta tecla para que su máquina cosa una puntada de refuerzo y pare para cambiar el hilo cada vez que borde un nuevo carácter. (Consulte la [página 106.\)](#page-108-0)
- 2 Presione esta tecla para verificar el carácter seleccionado. (Consulte la [página 106.\)](#page-108-0)
- 3 Presione esta tecla para volver a los caracteres elegidos en la pantalla anterior.
- 4 Presione esta tecla para exhibir la siguiente pantalla de caracteres en la secuencia.
- 5 Presione esta tecla para cambiar entre mayúsculas y minúsculas. (Consulte la página 104.)
- 6 Presione esta tecla para cambiar el tamaño de carácter a uno de los tamaños diferentes. (Consulte la página 104.)
- 7 Presione esta tecla si desea cambiar la posición del carácter, el tamaño del carácter y la densidad del hilo, o si deseara usar la función de ayuda.
	- Para cambiar la posición del carácter: (Consulte la [página 115\)](#page-117-0)
	- Para cambiar el tamaño del carácter: (Consulte la [página 119\)](#page-121-0)
	- Para cambiar la densidad del hilo: (Consulte la [página 119\)](#page-121-0)
	- Para usar la función de ayuda: (Consulte la [página 126\)](#page-128-0)
- <sup>3</sup> Presione esta tecla para borrar los caracteres seleccionados uno a uno. (Consulte la [página 105.\)](#page-107-0)

### **Mayúscula y minúscula**

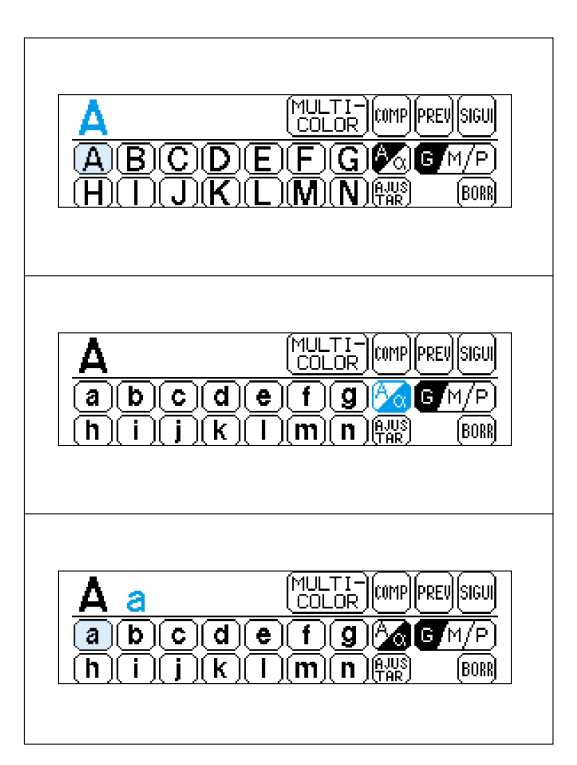

104

Los caracteres a seleccionar se pueden cambiar entre mayúscula y minúscula y viceversa presionando "A/a".

1. Presione "A".

3. Presione "a".

- 2. Presione "A/a" para cambiar a minúscula.
	-

54

**[BORDADO USANDO](#page-141-0)**

**BORDADO USANDO UN BASTIDOR [EXTRA PEQUEÑO](#page-142-0) (OPCIONAL)**

**BORDADO USANDO<br>UN BASTIDOR<br>EXTRA PEQUEÑO** (OPCIONAL)

**BORDADO USANDO UN [MARCO GRANDE](#page-143-0) (OPCIONAL)**

**BORDADO** 

**USANDO UN<br>IARCO GRANDE OPCIONAL** 

**(OPCIONAL) BORDADO USANDO<br>UN MARCO<br>PEQUEÑO**<br>PEQUEÑO **UN MARCO**

OPCIONAL

<span id="page-107-0"></span>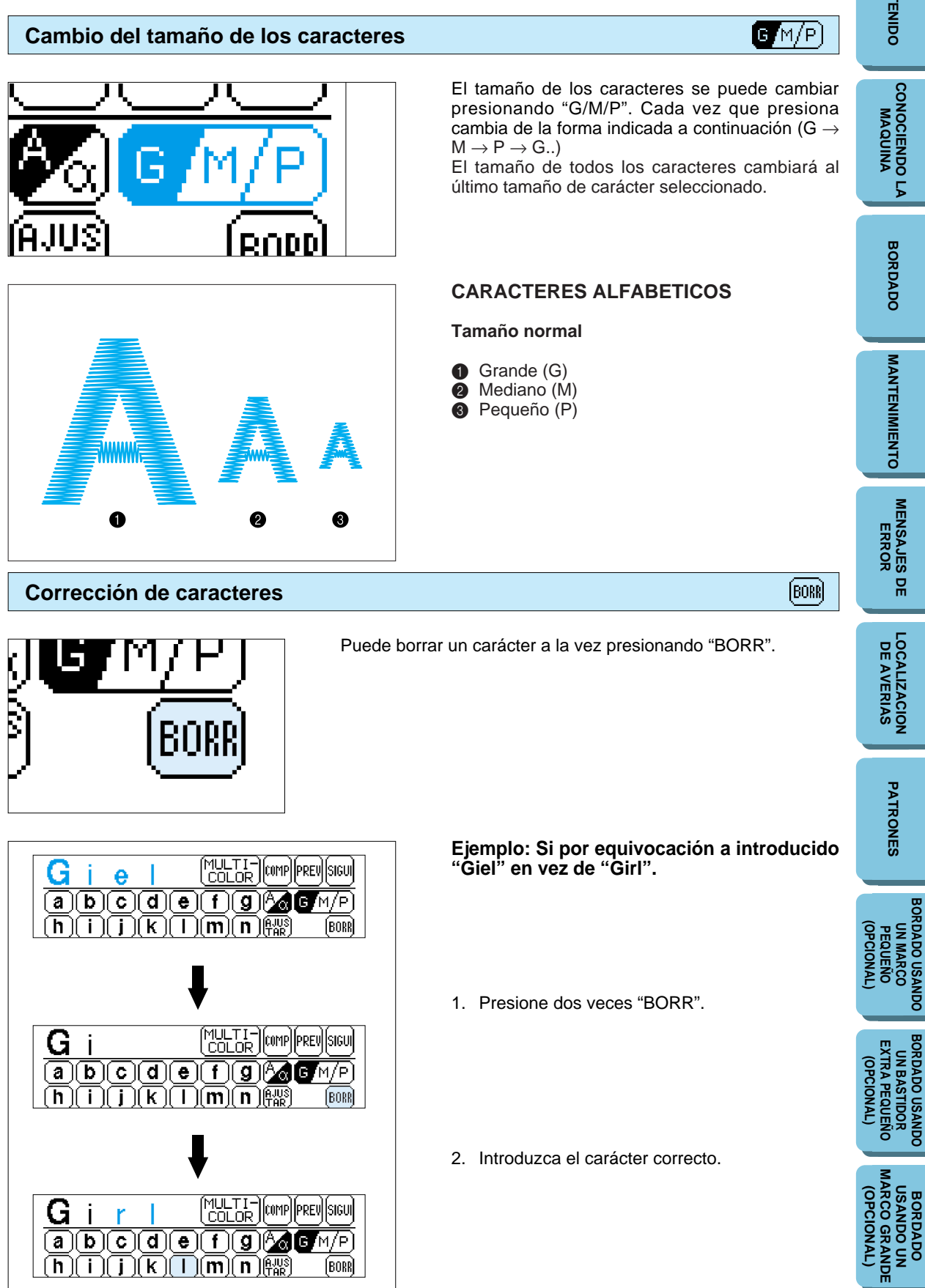
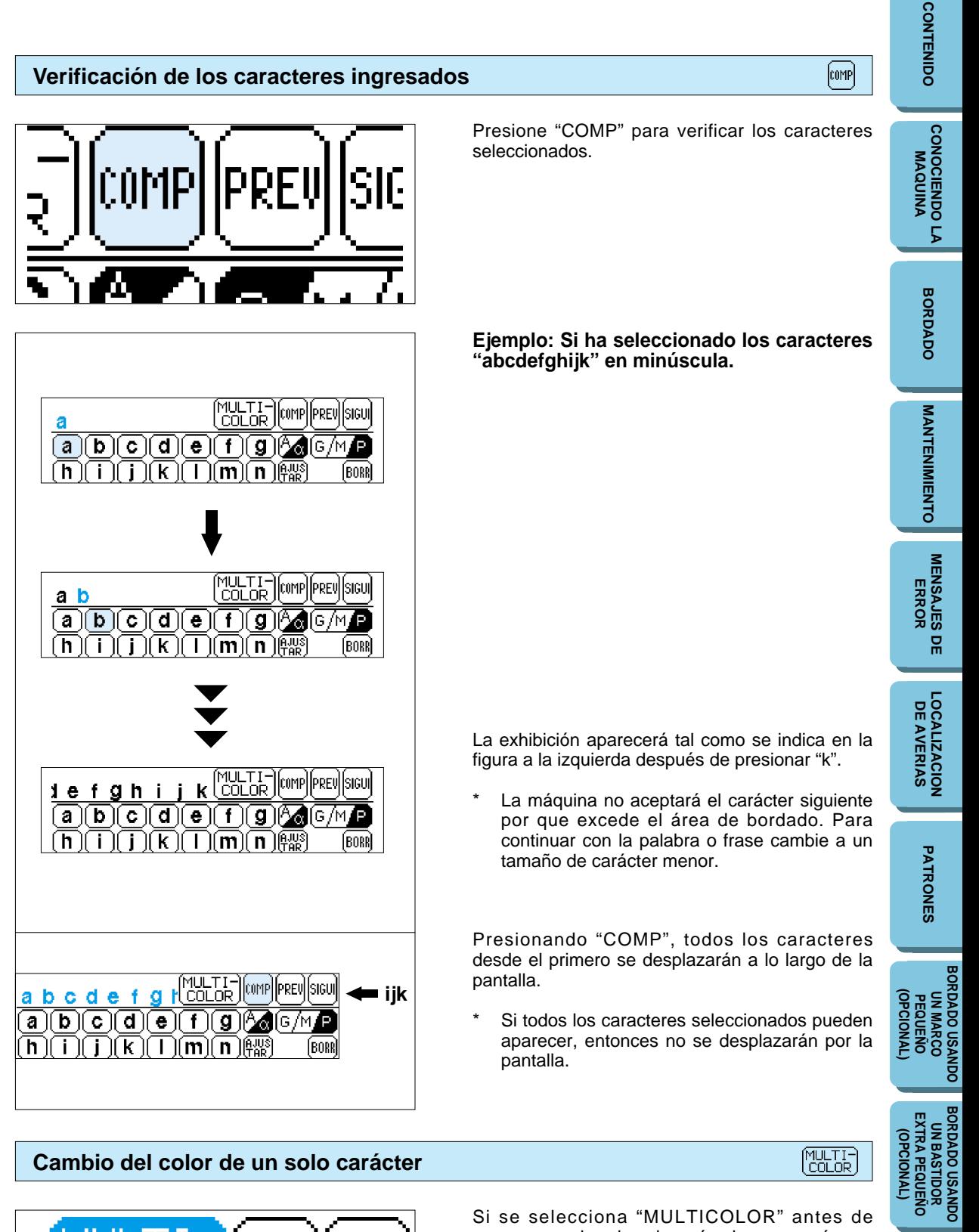

#### **Cambio del color de un solo carácter**

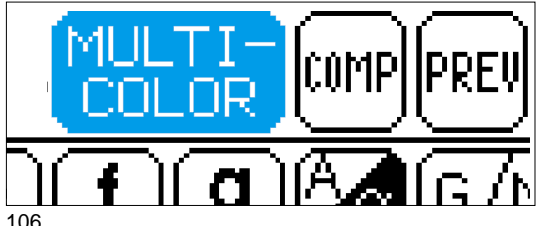

Si se selecciona "MULTICOLOR" antes de empezar a bordar, la máquina coserá una puntada de refuerzo y parará después de coser cada carácter de manera de que pueda cambiar el hilo.

**BORDADO USANDO UN [MARCO GRANDE](#page-143-0) (OPCIONAL)**

**BORDADO** 

**USANDO UN<br>MARCO GRANDE OPCIONAL** 

# PATRONES **[PATRONES](#page-139-0)**

## **[BORDADO USANDO](#page-141-0) (OPCIONAL) BORDADO USANDO<br>PEQUEÑO<br>PEQUEÑO<br>(OPCIONAL) UN MARCO**

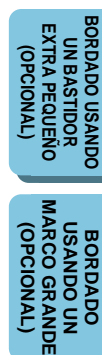

흕

### **Selección de marcos bordados**

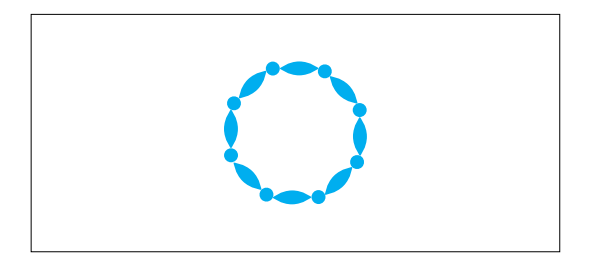

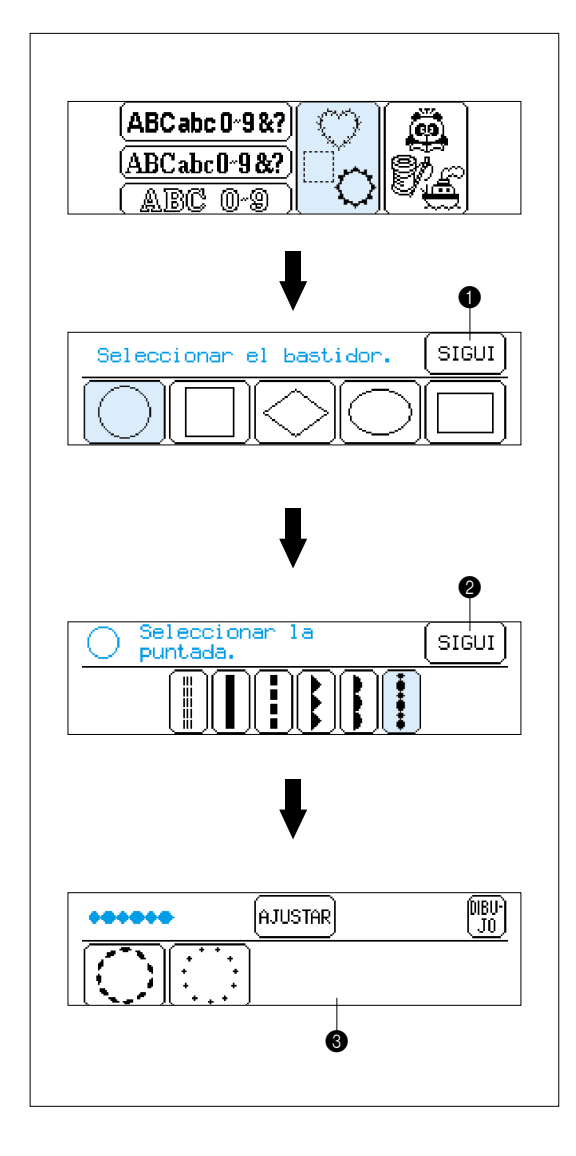

Los marcos bordados se crean combinando el marco deseado y el tipo de puntada.

#### **Ejemplo**

- 1. Presione "  $\mathbb{R}$  ".
- Si ha introducido otro tipo de patrón como caracteres o una tarjeta de memoria, primero presione "CARACTERES Y DISEÑOS" y luego " |<u>☆</u> ".
- 2. Seleccione la forma que desea para el marco.
- 1 Si presiona "SIGUI", se exhibirán otras formas. (Existen un total de 10 formas de marcos disponibles.)
- 3. Seleccione el tipo de puntada que desea para el marco.
- 2 Si presiona "SIGUI", se exhibirán otros tipos de puntadas. (Existen un total de 12 puntas diferentes disponibles.)
- 4. El patrón combinado se muestra en la pantalla LCD.
- 3 Pantalla A El funcionamiento de cada tecla indicado en esta pantalla se describe en la siguiente página.

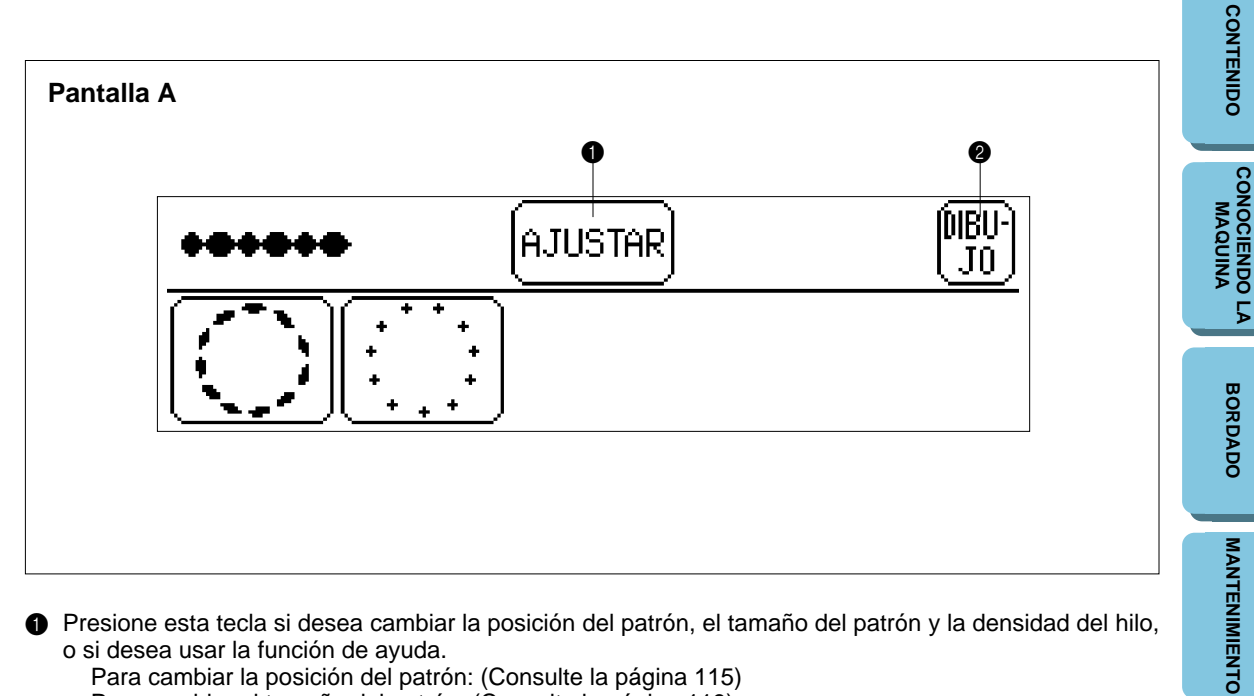

1 Presione esta tecla si desea cambiar la posición del patrón, el tamaño del patrón y la densidad del hilo, o si desea usar la función de ayuda.

**[MENSAJES DE](#page-133-0) ERROR**

**[LOCALIZACION](#page-136-0) DE AVERIAS**

**[PATRONES](#page-139-0)**

PATRONES

**[BORDADO USANDO](#page-141-0)**

**BORDADO USANDO UN BASTIDOR [EXTRA PEQUEÑO](#page-142-0) (OPCIONAL)**

**BORDADO USANDO<br>UN BASTIDOR<br>EXTRA PEQUEÑO** (DPCIONAL)

**BORDADO USANDO UN [MARCO GRANDE](#page-143-0) (OPCIONAL)**

**BORDADO** 

**USANDO UN<br>MARCO GRANDE** (OPCIONAL)

**(OPCIONAL) BORDADO USANDO<br>PEQUEÑO<br>PEQUEÑO<br>PEQUEÑO UN MARCO**

- Para cambiar la posición del patrón: (Consulte la [página 115\)](#page-117-0) Para cambiar el tamaño del patrón: (Consulte la [página 119\)](#page-121-0) Para cambiar la densidad del hilo: (Consulte la [página 119\)](#page-121-0) (No será posible cambiar la densidad del hilo de algunos patrones.) Para usar la función de ayuda: (Consulte la [página 126\)](#page-128-0)
- 2 Presione "DIBUJO" para volver a la pantalla de selección de patrón.

108

#### **Selección de patrones de una puntada**

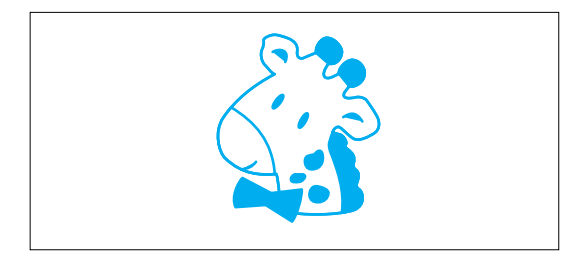

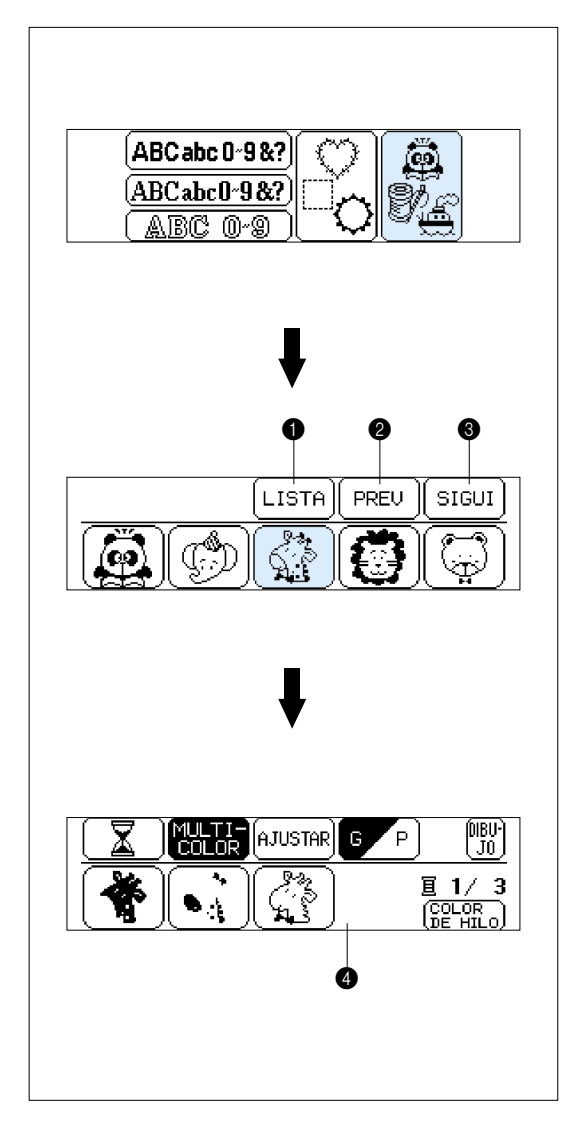

## **CONTENIDO [CONTENIDO](#page-76-0) [CONOCIENDO LA](#page-77-0) MAQUINA BORDADO [BORDADO](#page-100-0)Ejemplo** 1. Presione " $\frac{2}{32}$ ". **MANTENIMIENTO [MANTENIMIENTO](#page-131-0) [MENSAJES DE](#page-133-0) ERROR** 2. Seleccione que desea bordar. (Por ejemplo, presione la girafa.) **1** Presione "LISTA" para exhibir en la pantalla todos los patrones disponibles. Puede **[LOCALIZACION](#page-136-0) DE AVERIAS** seleccionar el patrón deseado presionándolo. 2 Presione "PREV" para volver a la pantalla de patrones anterior. 3 Presione "SIGUI" para cambiar a la pantalla de patrones siguiente. PATRONES **[PATRONES](#page-139-0)** 3. El patrón queda seleccionado. 4 Pantalla A – El funcionamiento de cada tecla indicado en esta pantalla se describe en la siguiente página. **BORDADO USANDO<br>PEQUEÑO<br>PEQUEÑO<br>(OPCIONAL) [BORDADO USANDO](#page-141-0) (OPCIONAL) UN MARCO BORDADO USANDO<br>UN BASTIDOR<br>EXTRA PEQUEÑO**<br>(OPCIONAL) **BORDADO USANDO [EXTRA PEQUEÑO](#page-142-0) UN BASTIDOR (OPCIONAL) [MARCO GRANDE](#page-143-0) USANDO UN<br>IARCO GRANDE OPCIONAL (OPCIONAL) USANDO UN BORDADO**

**BORDADO** 

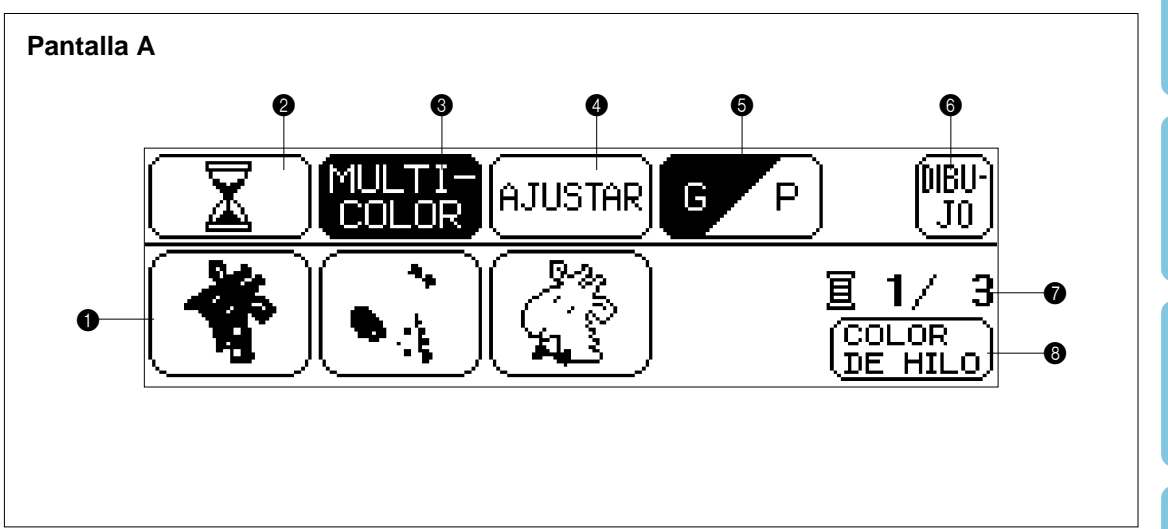

- **■** Se indica el orden de los cambios de color
- 2 Presione esta tecla para exhibir el tiempo total necesario para bordar el patrón y el tiempo restante hasta terminar el patrón. El tiempo que se demora en cambiar los hilos no se incluye en estos tiempos. (El tiempo se calcula después de presionar la tecla, y luego es exhibido.) (Consulte la [página 111.\)](#page-113-0)
- <sup>3</sup> Presione esta tecla para cambiar entre el modo multicolor y monocolor. No será posible cambiar entre el modo multicolor y el modo de un sólo color si "MULTICOLOR" no aparece en la pantalla.
- 4 Presione esta tecla si desea cambiar la posición del patrón, o si desea usar la función de ayuda. Para cambiar la posición del patrón: (Consulte la [página 115\)](#page-117-0)
- Para usar la función de ayuda: (Consulte la [página 126\)](#page-128-0) 5 Presione "G/P" para cambiar el tamaño del patrón.
- (No se puede cambiar el tamaño de patrones si no se exhibe "G/P" en la pantalla.)
- 6 Presione esta tecla para volver a la pantalla de selección de patrón.
- 7 Se exhibe el número total de colores y el número de colores que están siendo cosidos actualmente.
- <sup>6</sup> Presione esta tecla para cambiar la exhibición en  $\bullet$  al nombre del color (referencia). (Consulte la [página 111.\)](#page-113-0) (No será posible exhibir el nombre del color si "COLOR DE HILO" no aparece en la pantalla.)

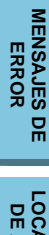

**BORDADO USANDO<br>UN MARCO<br>PEQUEÑO**<br>PEQUEÑO **[BORDADO USANDO](#page-141-0)** OPCIONAL **(OPCIONAL) UN MARCO**

BORDADO USANDO<br>UN BASTIDOR<br>EXTRA PEQUEÑO **BORDADO USANDO [EXTRA PEQUEÑO](#page-142-0) UN BASTIDOR** (OPCIONAL) **(OPCIONAL)**

**[MARCO GRANDE](#page-143-0) USANDO UN<br>IARCO GRANDE** (OPCIONAL **(OPCIONAL) USANDO UN** BORDADO **BORDADO**

**[CONOCIENDO LA](#page-77-0) MAQUINA**

**[CONTENIDO](#page-76-0)**

**CONTENIDO** 

**BORDADO [BORDADO](#page-100-0)**

**MANTENIMIENTO [MANTENIMIENTO](#page-131-0)**

CAMBIO DE LA AGUJA

**BORDADOS** 

HACER CANILLA

COLOCACTON DE LA CANTLLA

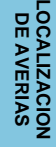

 $\begin{array}{c} \begin{smallmatrix} \overline{\text{COLOR}} \ \text{DE} & \text{HLO} \end{smallmatrix} \end{array}$ 

## **BORDADO USAN<br>PEQUEÑO<br>PEQUEÑO**<br>PEQUEÑO **[BORDADO USANDO](#page-141-0) (OPCIONAL) UN MARCO** š

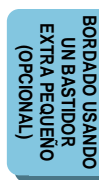

<span id="page-113-0"></span>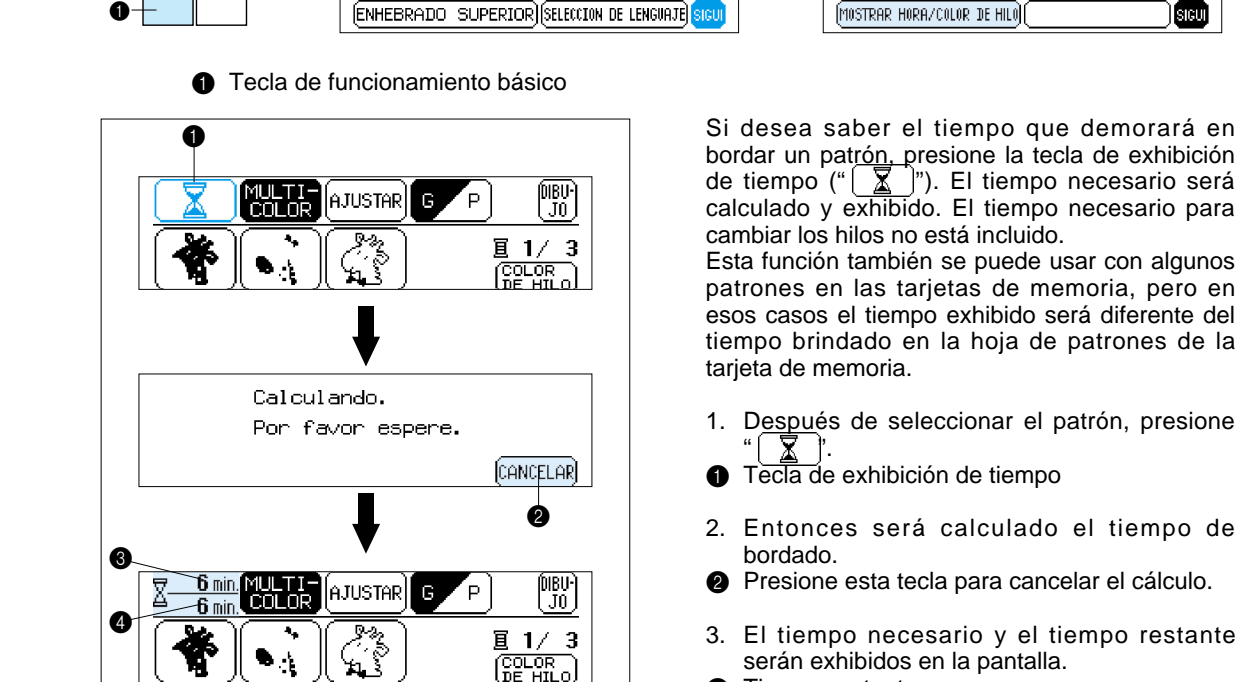

HACER CANILLA CAMBIO DE LA AGUJA COLOCACION DE LA CANILLA| **BORDADOS** ENHEBRADO SUPERIOR SELECCION DE LENGUAJE  $\bf o$ 

 $\begin{bmatrix} \overline{0} & \overline{0} \\ \overline{0} & 0 \end{bmatrix}$ 

圓 2/ 3  $\overline{\text{COLOR}}$ 

**Exhibición de los nombres de colores para patrones de una puntada**

peo<br>Luo G A THSTAR 冝 1/ 3  $\overline{COLOR}$ <br>DE HIL  $\bf 0$ pieu-)<br>| Jo **MULLIF AJUSTAR** G P AMARILLO**I**MARRON **I**NEGRO 圓 1/ 3 TIFRRA

**1** Tecla de funcionamiento básico

3 min

6 min

ים השוי<br>קול השוי

AYUDA

G

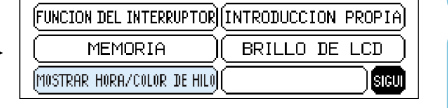

Si presiona "COLOR DE HILO", los nombres de los colores (referencia) de los hilos a usar diferentes se exhibirán en orden.

4. El tiempo restante cambiará al finalizar de

FUNCION DEL INTERRUPTOR (INTRODUCCION PROPIA)

 $BRII10$  DE LCD.

sicui

**MEMORIA** 

- 1. Después de seleccionar el patrón, presione "COLOR DE HILO".
- **1** Tecla "COLOR DE HILO"

**3** Tiempo restante  $\bullet$  Tiempo total necesario

bordar cada color.

- 2. Se exhibirán los nombres de los colores.
- Si presiona otra vez la tecla "COLOR DE HILO" la exhibición volverá a la pantalla anterior.
- No será posible exhibir el nombre del color si "COLOR DE HILO" no aparece en la pantalla.

111

**[CONOCIENDO LA](#page-77-0) MAQUINA**

**[BORDADO](#page-100-0)**

**BORDADO** 

**MANTENIMIENTO [MANTENIMIENTO](#page-131-0)**

**[MENSAJES DE](#page-133-0) ERROR**

**[LOCALIZACION](#page-136-0) DE AVERIAS**

**[PATRONES](#page-139-0)**

PATRONES

**[BORDADO USANDO](#page-141-0)**

**BORDADO USANDO UN BASTIDOR [EXTRA PEQUEÑO](#page-142-0) (OPCIONAL)**

BORDADO USANDO<br>UN BASTIDOR<br>EXTRA PEQUEÑO (OPCIONAL)

**(OPCIONAL) BORDADO USANDO<br>PEQUEÑO<br>PEQUEÑO<br>(OPCIONAL) UN MARCO**

#### **Selección de patrones de una tarjeta de memoria**

#### **Asegúrese de desconectar el interruptor principal antes de insertar o retirar una tarjeta de memoria.**

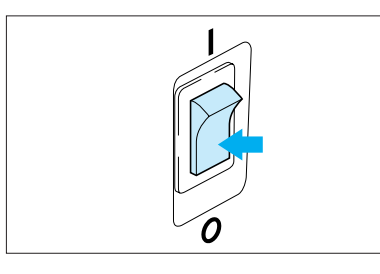

1. Desconecte el interruptor principal.

- 2. Inserte la tarjeta de memoria en la ranura de acuerdo a la dirección indicada con la flecha en la tarjeta de memoria.
- **1** Flecha en la tarjeta de memoria

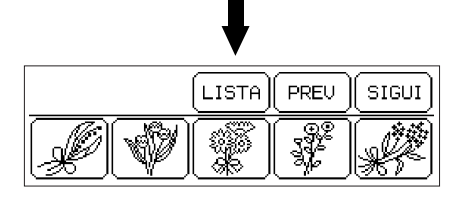

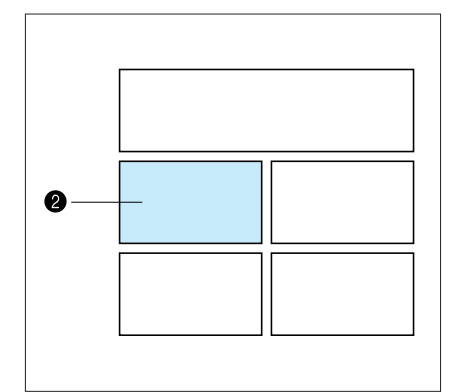

3. Conecte el interruptor principal.

#### **IMPORTANTE**

- Si inserta la tarjeta en una dirección diferente a la indicada por la flecha, el conector en la ranura de la máquina se dañará.
- Insértela de forma que la tarjeta aparezca como en la figura de la izquierda. Si empuja la tarjeta más allá de lo debido, deñará el conector.
- Asegúrese de desconectar el interruptor principal antes de retirar la tarjeta. Tire la tarjeta derecho hacia afuera.
- Cuando no las esté usando mantenga siempre las tarjetas de memoria en su estuche.
- 4. Se exhibirá la pantalla de selección de patrones para al tarjeta de memoria insertada.

(La figura muestra la pantalla de selección de patrones para la tarjeta de flores No. 2.)

El proceso de selección a partir de este punto es el mismo que para seleccionar los patrones incorporados.

Si usa una tecla de selección para exhibir otra pantalla, podrá volver a la pantalla de selección de patrones presionando la tecla de tarjeta.

**2** Tecla de tarjeta

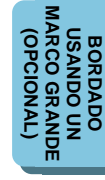

### **MEMORIA**

**Se pueden almacenar y recuperar de la memoria hasta 5 combinaciones diferentes de patrones.**

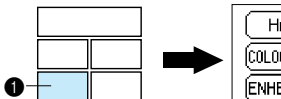

**1** Tecla de funcionamiento básico

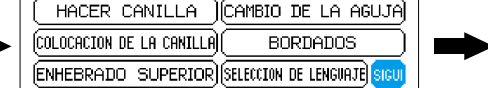

**Almacenando una combinación de patrón en la memoria**

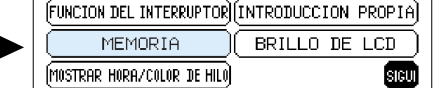

**[CONTENIDO](#page-76-0)**

CONTENIDO

**BORDADO USANDO<br>UN BASTIDOR<br>EXTRA PEQUEÑO**<br>EXTRA PEQUEÑO **BORDADO USANDO [EXTRA PEQUEÑO](#page-142-0) UN BASTIDOR** (OPCIONAL) **(OPCIONAL)**

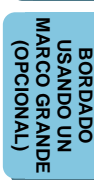

**Ejemplo: Para almacenar el patrón "Girl" en la memoria 1.** MULTI-GOMP PREV SIGUI 1. Introduzca los caractéres para formar la S palabra o el monograma.  $\mathsf{a}$   $\mathsf{b}$   $\mathsf{b}$   $\mathsf{c}$   $\mathsf{d}$   $\mathsf{d}$   $\mathsf{e}$   $\mathsf{f}$   $\mathsf{f}$   $\mathsf{g}$   $\mathsf{b}$ (p нM ัh )∣ ī∏K∏m∏m∭ (BORR) 2. Presione "MEMORIA". **1** Tecla de memoria 3. Presione "MEMORIA 1". 2 Si ya existe un patrón almacenado en la MEMORIA 1, se exhibirá en la pantalla. Si |PREV||SIGUI G j r estuviera ocupada presione la tecla "SIGUI" hasta encontrar un vacía. ÍMEMORIA 1 REVISION 1 Si almacena el patrón nuevo en una memoria que estaba ocupada, se borrará el patrón 0 viejo. No corte la corriente mientras almacena un patrón (mientras "Grabando" aparece en la pantalla.) Grabando 4. El patrón quedará almacenado en la memoria. 5. Para el siguiente ejemplo presione MULTI–<br>COLOR |comp||prev||sigui "CARACTERES Y DISEÑOS", presione " ABCabc0-9&?)" para seleccionar el tipo de letra a  $\mathbf{b}$ ିତା ଗା $\overline{\mathsf{F}}$ g м/р deseado e introduzca caractéres para crear el  $\mathbf{k}$ l ∥m∥n ⊯ ÍBORRÌ patrón "Boy". Presione "MEMORIA", presione "SIGUI" y luego "MEMORIA 2" para almacenar el

patrón.

113

(REVISION 1

# **[CONOCIENDO LA](#page-77-0) MAQUINA**

#### **BORDADO USANDO<br>UN MARCO<br>PEQUEÑO**<br>PEQUEÑO **[BORDADO USANDO](#page-141-0)** OPCIONAL **(OPCIONAL) UN MARCO**

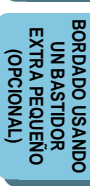

#### **[MARCO GRANDE](#page-143-0) (OPCIONAL)** ARCO G **THE DOMAST USANDO UN OPCIONAL BORDADO BORDADO** NDE

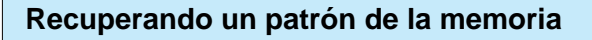

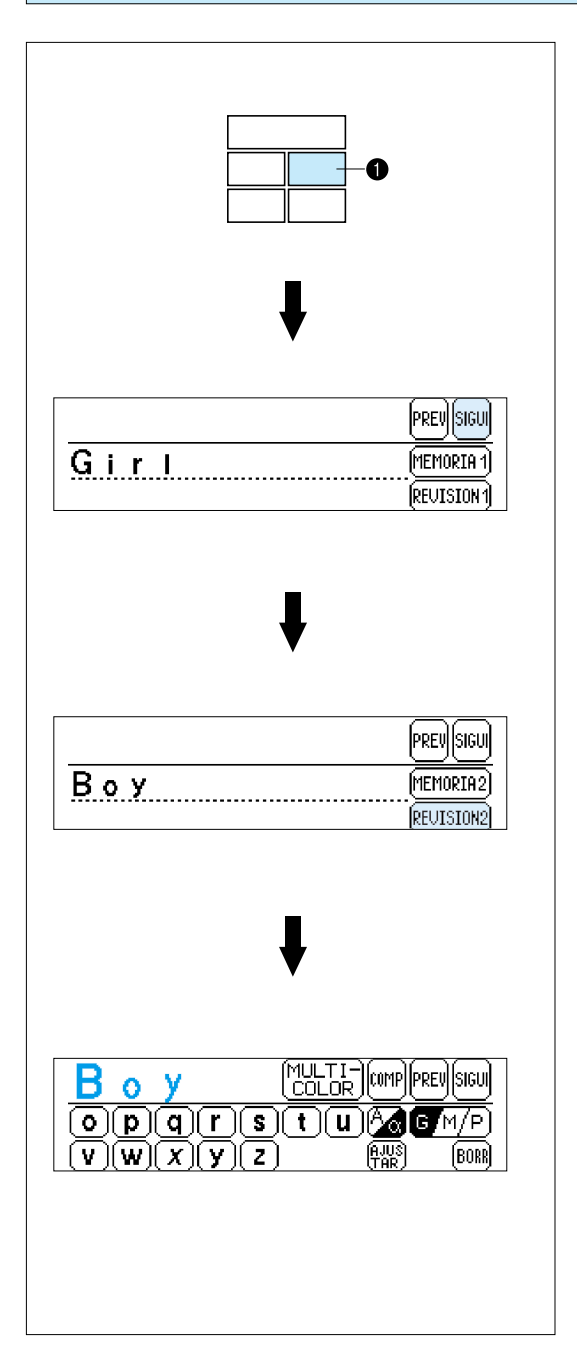

- 1. Presione "MEMORIA".
- **1** Tecla de memoria
- 2. Presione "SIGUI".

3. Presione "REVISION 2".

4. El dibujo recuperado aparecerá en la pantalla. Presione el botón de comienzo/parada para bordar el dibujo.

\* Los patrones almacenados en una tarjeta de bordado sólo pueden ser recuperados si la tarjeta de memoria conteniendo ese patrón ha sido insertada en la ranura de la máquina.

#### <span id="page-117-0"></span>**CAMBIO DE LOS AJUSTES PARA EL PATRON SELECCIONADO PAR**

#### **Como cambiar la posicion (COMPOSICION)**

Puede cambiar la posición del bordado presionando "COMPOSI". Esto resulta muy útil si desea bordar un dibujo sobre una esquina del tejido o desea colocar el dibujo fuera del centro del área de bordado del bastidor.

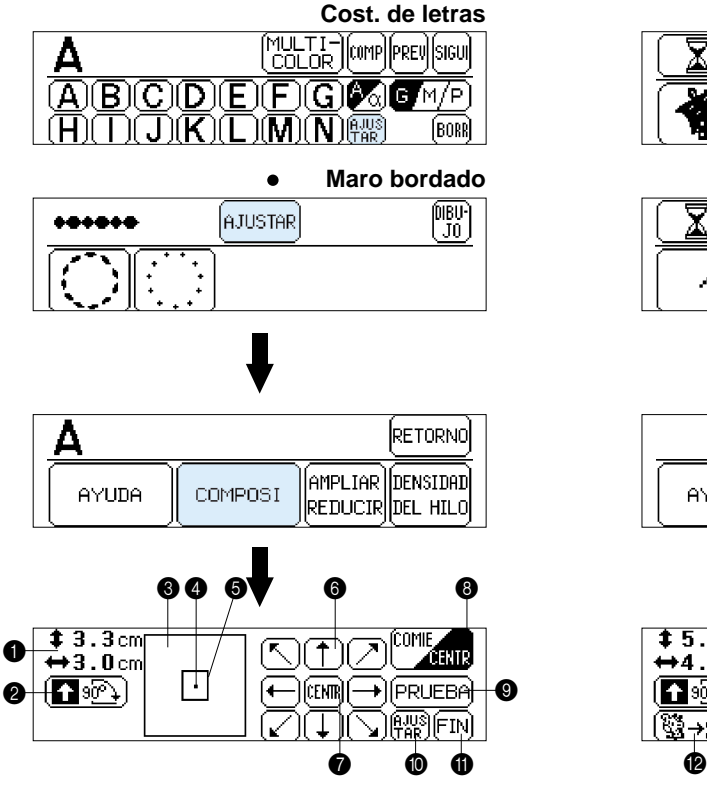

Presione "AJUSTAR" y luego "COMPOSI" para exhibir la pantalla anterior.

 $\bigcirc$  Indica el tamaño del patrón

Nota:

Algunos caracteres y patrones pueden aparecer un poco más grandes de su tamaño real.

- 2 Presione "90˚" para girar el patrón en pasos de 90˚. (Consulte la [página 117\)](#page-119-0)
- **3** Indica la zona en que se puede bordar
- **4** Indica la posición de bajada de la aguja
- **6** Indica la posición de bordado y el área de bordado para el patrón y el tamaño seleccionado
- **6** Presione estas flechas para cambiar la ubicación del bordado dentro del área de bordado. (Consulte la [página 116\)](#page-118-0)
- $\bullet$  Si se presiona esta tecla, la posición de bordado volverá al centro del área de bordado.

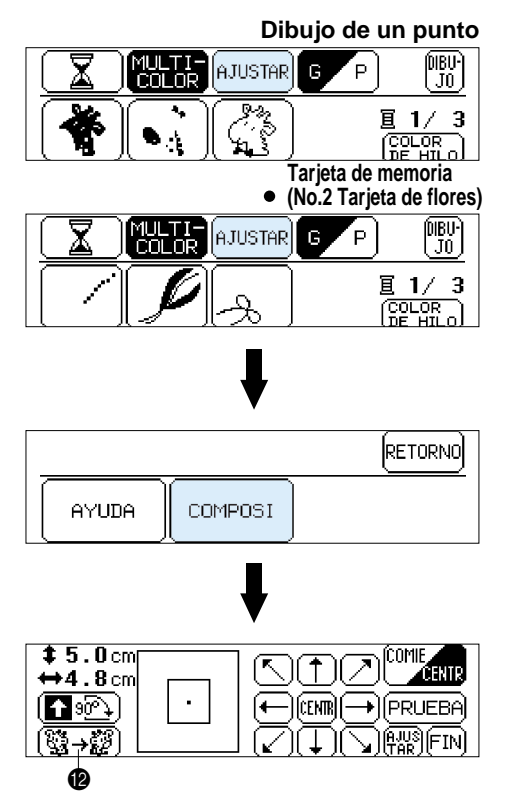

pus)<br>(Tar

- 8 Con esta tecla se cambia la posición de la aguja al centro del dibujo o a la posición de comienzo de bordado, etc. Usarla cuando se quiera ajustar la posición de bordado. (Consulte la [página 117\)](#page-119-0)
- 9 Si se presiona esta tecla, el bastidor de bordado se moverá para trazar el área necesaria para el diseño seleccionado, de manera que se pueda verificar la posición de bordado. (Consulte la [página 116\)](#page-118-0)
- **<sup>1</sup>** Presione esta tecla para volver a la pantalla de selección anterior.
- **a** Si se presiona esta tecla la exhibición cambiará desde la pantalla de composición a la pantalla original.
- **B** Si se presiona esta tecla se exhibirá el dibujo invertido horizontalmente. Esta función no puede ser usada con algunos dibujos. (Consulte la [página 118\)](#page-120-0)
- **BORDADO USANDO<br>UN BASTIDOR<br>EXTRA PEQUEÑO BORDADO USANDO [EXTRA PEQUEÑO](#page-142-0) UN BASTIDOR** (OPCIONAL) **(OPCIONAL) [MARCO GRANDE](#page-143-0) USANDO UN<br>MARCO GRANDE** OPCIONAL **(OPCIONAL) USANDO UN BORDADO BORDADO**

**UN MARCO**

**(OPCIONAL)**

**[BORDADO USANDO](#page-141-0)**

**[CONTENIDO](#page-76-0)**

CONTENIDO

**[CONOCIENDO LA](#page-77-0) MAQUINA**

**[BORDADO](#page-100-0)**

**BORDADO** 

**[PATRONES](#page-139-0)**

PATRONES

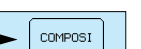

k,

# **[CONOCIENDO LA](#page-77-0) MAQUINA**

# **BORDADO [BORDADO](#page-100-0)**

ÍPRUEBA

PATRONES **[PATRONES](#page-139-0)**

#### **BORDADO USANDO<br>UN MARCO<br>PEQUEÑO**<br>PEQUEÑO **[BORDADO USANDO](#page-141-0)** OPCIONAL **(OPCIONAL) UN MARCO**

- **BORDADO USANDO BORDADO USANDO** UN BASTIDOR<br>Extra pequeñc **[EXTRA PEQUEÑO](#page-142-0) UN BASTIDOR** (OPCIONAL) **(OPCIONAL)**
- **[MARCO GRANDE](#page-143-0) ARCO G USANDO UN (OPCIONAL) USANDO UN** OPCIONAL **BORDADO BORDADO**

desea mover el dibujo. La posición de bordado cambiará. Si se presiona la tecla "CENTR", la posición de bordado volverá al centro.

COMPOSI

\* Usar el agujero en el prensatelas como una guía, y nunca bajar la aguja mientras se encuentre en movimiento.

Presionar la tecla de flecha que corresponde a la dirección que

↑

#### **Ejemplo: Para mover la ubicación del bordado hacia la esquina superior derecha**

- 1. Presione la flecha " $\vert$
- \* La ubicación del bordado se puede cambiar presionando la flecha correspondiente. Si la flecha se presiona una vez, el bastidor y la exhibición se moverá un paso; si se presiona continuamente, el bastidor y la imagen se moverá continuamente.

#### **Verificación del área de bordado**

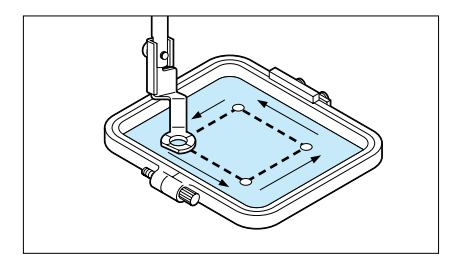

Si presiona "PRUEBA", el marco de bordado se moverá y el prensatelas se moverá por el área en que se va a bordar el patrón seleccionado.

COMPOSI

No baje la aguja. En cambio use el orificio en el prensatelas como guía.

#### <span id="page-118-0"></span>**Cambio de la posición de bordado**

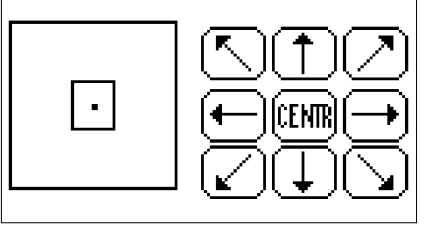

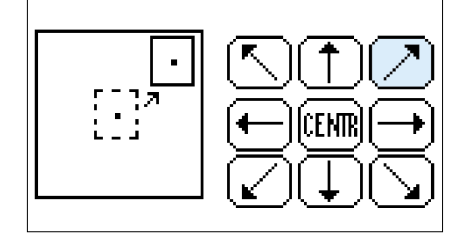

<span id="page-119-0"></span>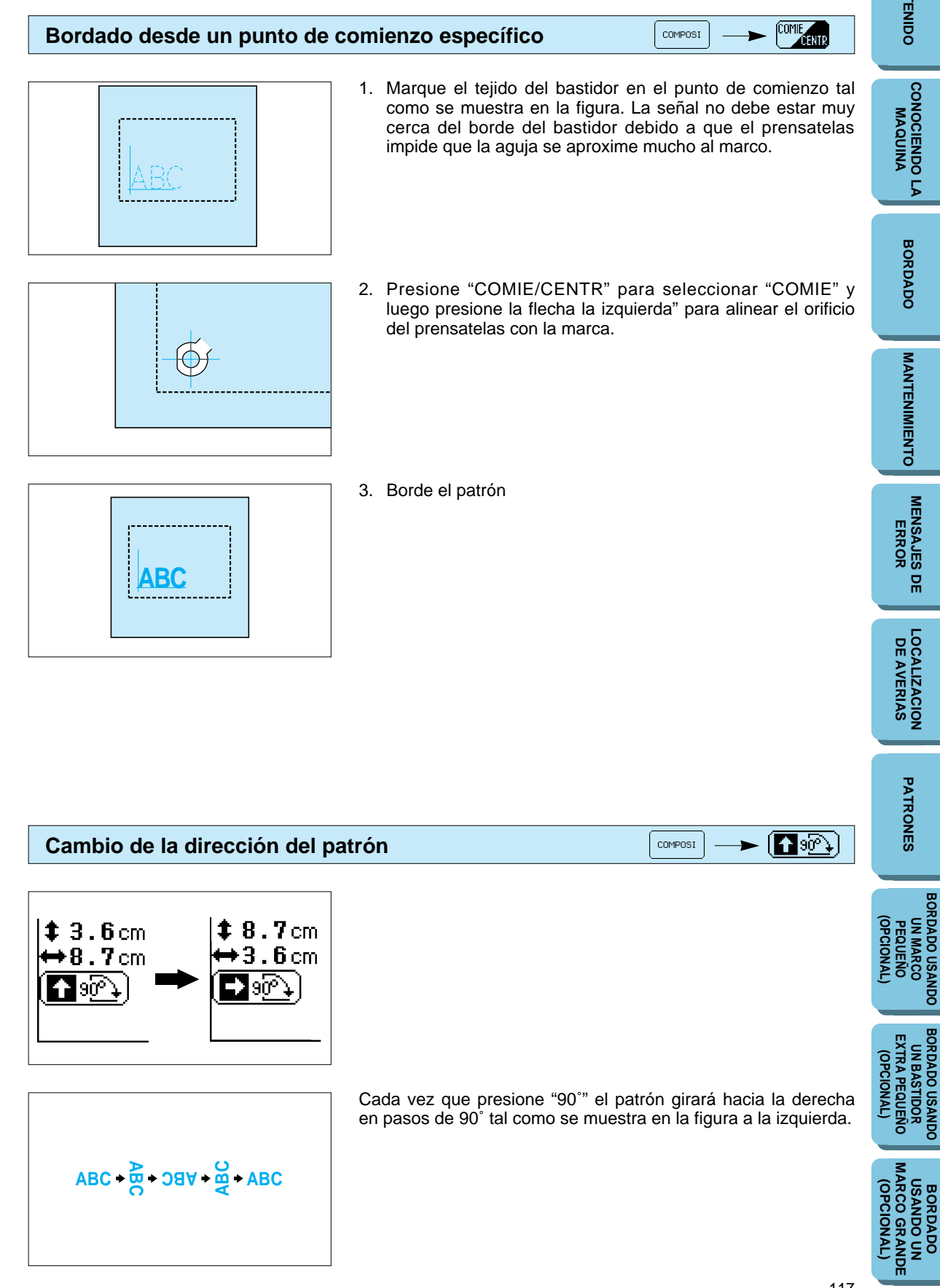

**[BORDADO USANDO](#page-141-0)**

**BORDADO USANDO UN BASTIDOR**

**BORDADO USANDO UN**

**UN MARCO**

# **[CONOCIENDO LA](#page-77-0) MAQUINA**

# PATRONES **[PATRONES](#page-139-0) UN MARCO**

**[BORDADO USANDO](#page-141-0) (OPCIONAL) BORDADO USANDO**<br>PEQUEÑO<br>PEQUEÑO<br>(OPCIONAL)

<span id="page-120-0"></span>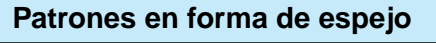

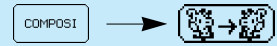

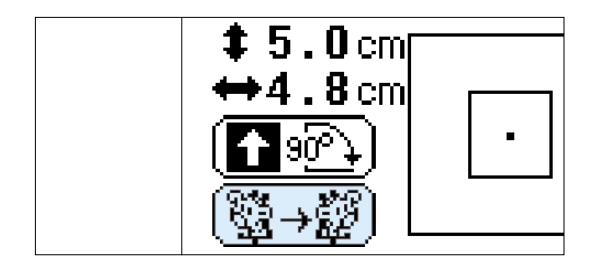

- 1. Presionar la tecla "(۞→ ????)" para invertir el dibujo horizontalmente y muestra una imagen en espejo.
- \* Si la tecla "(▒→▒)" aparece en la pantalla en modo invertido, indica que el dibujo ha sido invertido horizontalmente mostrando una imagen en espejo.
- \* En el caso de algunos dibujos no se exhibirá la tecla "(發→證)".

<span id="page-121-0"></span>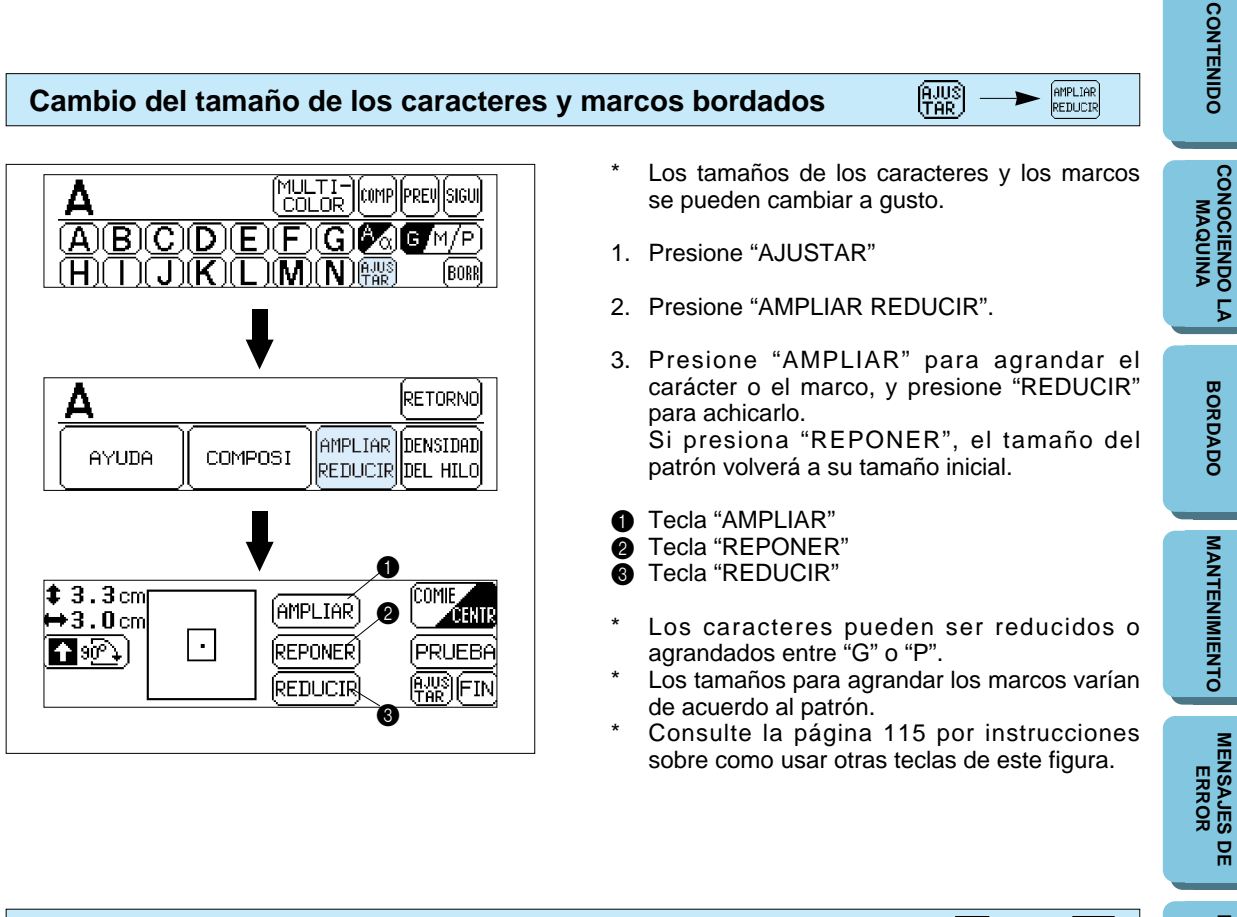

#### DENSIDAD<br>DEL HILO 郦 **Cambio de la densidad de la puntada en caracteres y algunos marcos bordados**

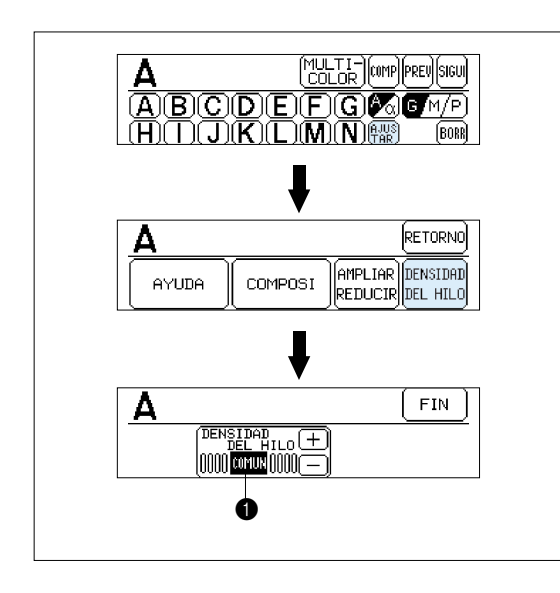

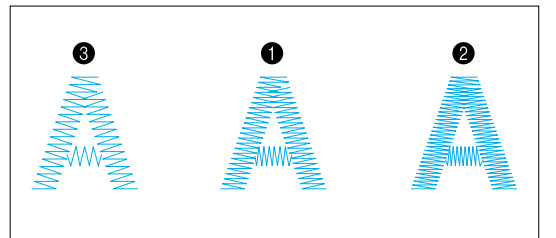

La función de ajuste de densidad de puntada no se puede usar con todos los patrones de bordado. Sólo se puede ajustar la densidad de los caractéres y de algunos patrones de bordado.

- 1. Presione "AJUSTAR"
- 2. Presione "DENSIDAD DEL HILO".
- 3. La densidad de hilo para la puntada será menor (se separará más) al presionar "–". La densidad de hilo para la puntada será mayor (se juntará más) al presionar "+".

- **1** COMUN (normal)
- $\bullet$  + (se juntan más)
- $\bigcirc$  (se separan más)
- El ajuste normal es "COMUN" (normal).

**[LOCALIZACION](#page-136-0) DE AVERIAS**

**[PATRONES](#page-139-0)**

PATRONES

**[BORDADO USANDO](#page-141-0)**

**BORDADO USANDO UN BASTIDOR [EXTRA PEQUEÑO](#page-142-0) (OPCIONAL)**

BORDADO USANDO<br>UN BASTIDOR<br>EXTRA PEQUEÑO (OPCIONAL)

**BORDADO USANDO UN [MARCO GRANDE](#page-143-0) (OPCIONAL)**

**BORDADO** 

**USANDO UN<br>IARCO GRANDE** OPCIONAL

**(OPCIONAL) BORDADO USANDO<br>UN MARCO<br>PEQUEÑO**<br>PEQUEÑO **UN MARCO**

**OPCIONAL** 

#### **Bordado patrones multicolores**

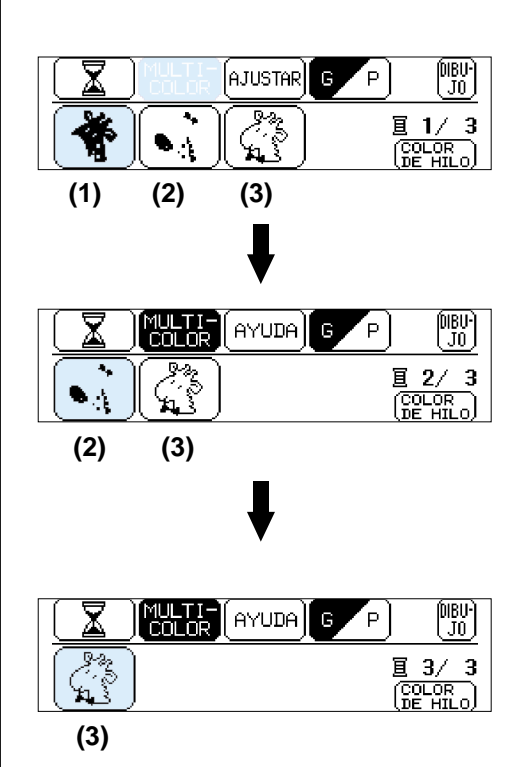

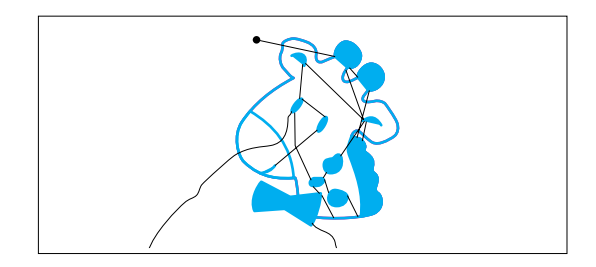

**Patrones de color sencillos para el bordado**

MULTI-<br>COLOR

ll m il

 $\mathbf{r}$ 

 $\overline{\mathbf{b}}$   $\overline{\mathbf{c}}$   $\overline{\mathbf{d}}$   $\overline{\mathbf{e}}$   $\overline{\mathbf{f}}$   $\overline{\mathbf{g}}$   $\overline{\mathbf{g}}$ 

||comp||prev||sigui

IР

(BORR)

Cuando se selecciona un patrón se separa en la pantalla en colores o diagramas. El orden de bordado se indica de izquierda a derecha. El diagrama de la izquierda es el del hilo del primer color.

- 1. Enhebre el primer color. (Consulte las [páginas 88](#page-90-0) a [89\)](#page-91-0) Al presionar el botón de comienzo/parada, se
	- coserá el primer patrón (1) y luego la máquina parará automáticamente. Asegúrese de levantar el prensatelas antes
- de cambiar de hilo.
- Después de bordar este color, la pantalla cambiará automáticamente a la posición de la izquierda.
- 2. Cambie el hilo superior por el hilo del siguiente color y presione el botón de comienzo/parada. La segunda parte del patrón (2) se bordará automáticamente y la máquina parará automáticamente.
- 3. Cambie el hilo superior por el hilo del siguiente color y presione el botón de comienzo/parada. La tercera parte del patrón (3) se bordará automáticamente y la máquina parará automáticamente.
- 4. Corte el sobrante de hilo.

BORDADO USANDO<br>UN BASTIDOR<br>EXTRA PEQUEÑO **BORDADO USANDO [EXTRA PEQUEÑO](#page-142-0) UN BASTIDOR** (OPCIONAL) **(OPCIONAL)**

**(OPCIONAL) BORDADO USANDO<br>UN MARCO<br>PEQUEÑO**<br>PEQUEÑO **UN MARCO**

OPCIONAL

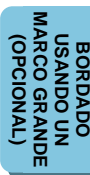

1. Enhebre la máquina (Consulte la [página 88](#page-90-0) a

- [89\).](#page-91-0) 2. Instale la cabeza de bordado (Consulte la [página 92](#page-94-0) a [94\).](#page-96-0)
- 3. Baje el prensatelas.
- 4. Presione el botón de comienzo/parada para coser el patrón, la máquina parará automáticamente al final del patrón.
- 5. Levante el prensatelas.
- 6. Corte el sobrante de hilo.

MULTI-<br>COLOR

**[CONOCIENDO LA](#page-77-0) MAQUINA**

**[BORDADO](#page-100-0)**

**BORDADO** 

**MANTENIMIENTO [MANTENIMIENTO](#page-131-0)**

**[MENSAJES DE](#page-133-0) ERROR**

**[LOCALIZACION](#page-136-0) DE AVERIAS**

**[PATRONES](#page-139-0)**

PATRONES

**[BORDADO USANDO](#page-141-0)**

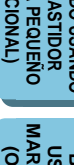

 $\overline{a}$ 

#### $\begin{bmatrix} \overline{MULTI} \\ \overline{COLOR} \end{bmatrix}$ **Bordado de un patrón de un sólo color con la indicación "MULTI COLOR" en la pantalla**

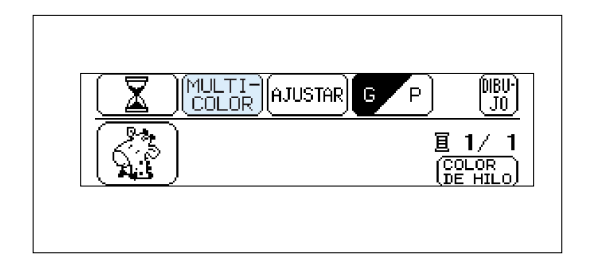

- 1. Presione "MULTI COLOR" para cambiar al modo de un sólo color. Si presiona el botón de comienzo/parada, se bordará un patrón de un sólo color y luego la máquina parará automáticamente.
- \* No será posible cambiar entre el modo multicolor y el modo de un sólo color si "MULTICOLOR" no aparece en la pantalla.
- 2. Corte el sobrante de hilo.

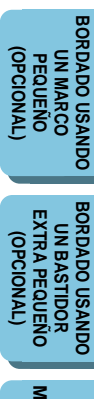

#### **Bordado de más letras de las que entran en el área de bordad**

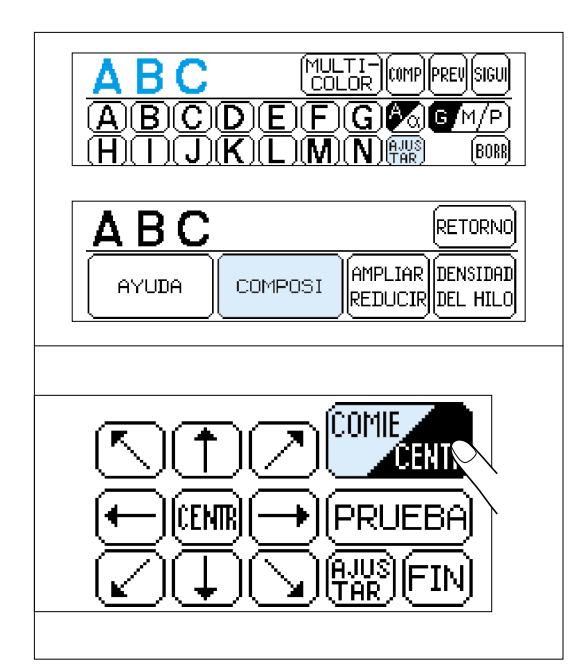

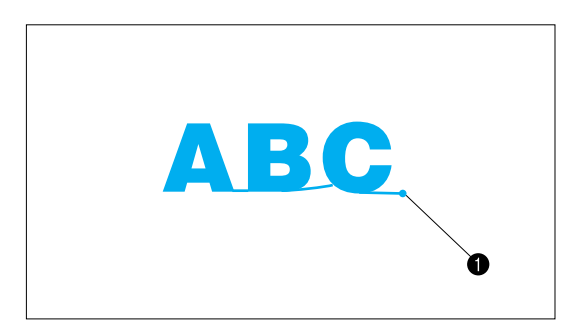

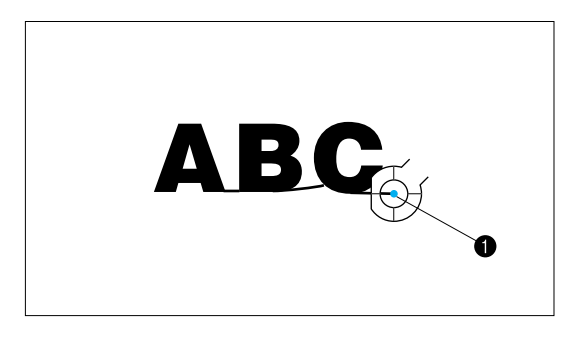

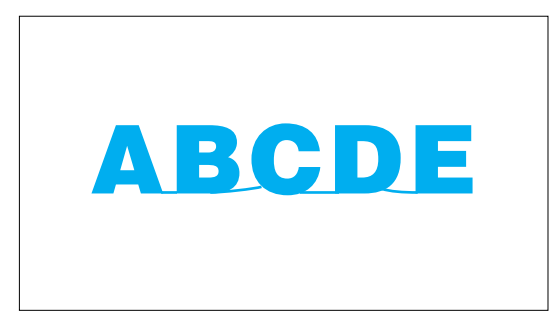

Esta función es útil cuando tiene muchas letras y no los puede bordar a todos dentro del bastidor de bordado.

#### **Ejemplo: ABCDE en tamaño grande**

1. Ingrese "ABC", luego presione "AJUSTAR" y luego "COMPOSI". Después de esto, presione "COMIE/CENTR" para cambiar a "COMIE".

2. Presione el botón de comienzo/parada para comenzar a bordar. Cuando haya terminado de bordar, la máquina hará automáticamente la costura de terminación. Puede usar la posición de costura de

terminación como la posición de comienzo para las letras a bordar a continuación cuando se vuelve a colocar el tejido en el bastidor con las puntadas de terminación y la ùltima letra del lado izquierdo interior del bastidor.

- **1** Posición de costura de terminación
- 3. Introduzca las letras "DE" y luego presione "COMIE/CENTR" para seleccionar "COMIE".
- 4. Presione la flecha para alinear el punto de comienzo con el punto de terminación del último caracter bordado y luego presione el botón de comienzo/parada para comenzar a coser.
- **1** Posición de costura de terminación (use esta posición para comenzar a coser las letras "DE".)

#### **Patrón terminado**

**COMPOST** 

**[CONOCIENDO LA](#page-77-0) MAQUINA**

**[BORDADO](#page-100-0)**

**BORDADO** 

**MANTENIMIENTO [MANTENIMIENTO](#page-131-0)**

**[MENSAJES DE](#page-133-0) ERROR**

**[LOCALIZACION](#page-136-0) DE AVERIAS**

**[PATRONES](#page-139-0)**

PATRONES

## **BORDADO DE APLICACIONES**

#### **Combinación de marcos de bordado con un diseño**

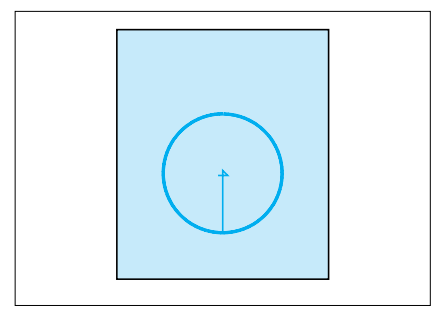

- 1. Seleccione el marco de bordado y bórdelo. Se coserá una marca "+" en el centro luego de terminar con el bordado del marco. Esta marca se puede usar como una guía para bordar caracteres o patrones de manera de ubicarlos en el centro del marco.
- 2. Usando la marca "+" en el centro del marco de bordado como guía, alinee la aguja usando la función de centrado de la aguja. Borde el diseño.

#### **Haciendo emblemas o decoraciones**

- 1. Después de bordar un marco y combinar el diseño, cosa un marco extra del lado de afuera usando la puntada "– – –" un poco más grande que la del marco original.
- 
- 2. Corte el tejido alrededor del marco, siguiendo la línea del marco exterior.

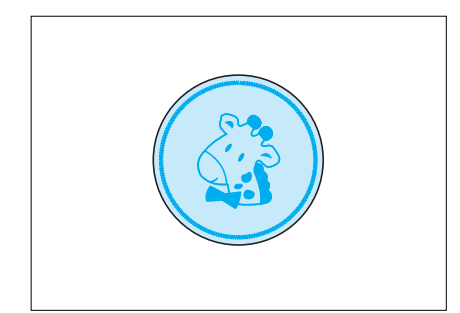

# **colocar en una prenda.**

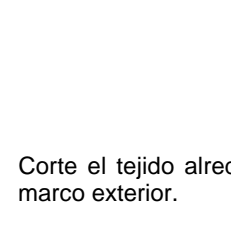

**[CONTENIDO](#page-76-0)**

**CONTENIDO** 

**BORDADO**

**ORDADO** 

123

# **[CONOCIENDO LA](#page-77-0) MAQUINA**

# PATRONES **[PATRONES](#page-139-0)**

## **BORDADO USANDO<br>UN MARCO<br>PEQUEÑO**<br>PEQUEÑO **[BORDADO USANDO](#page-141-0) (OPCIONAL) OPCIONAL UN MARCO**

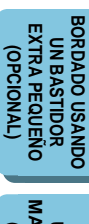

#### **[MARCO GRANDE](#page-143-0) (OPCIONAL)** RCO G **THE DOMAST USANDO UN OPCIONAL BORDADO SORDADO**

#### **Apliques bordados (usando un marco de bordado)**

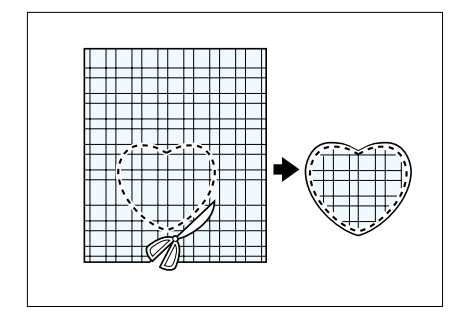

- 1. Seleccione el material de aplique, coloque el estabilizador, coloque el bastidor en la máquina.
- 2. Seleccione el diseño a bordar y la puntada"– –". Bórdelo sobre el material de aplique. Retire el material del bastidor. Corte con cuidado alrededor del diseño siguiendo las puntadas.

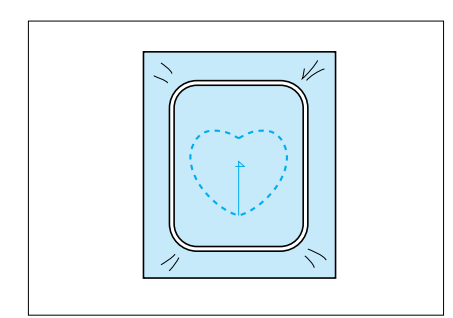

- 3. Coloque un material estabilizador del lado del revés del tejido donde va a colocar el aplique. Centre en el marco el área donde va a colocar el aplique. Bórdela de la misma manera usando el mismo patrón de bordado de marco y la puntada "– – –" como en el paso 2.
- 4. Aplique una capa fina de adhesivo en la parte de atrás del aplique creado en el paso 2, y luego colóquelo sobre el tejido de base de forma que quede dentro del marco que acaba de bordar.
- **Adhesivo**

 $\mathbf 0$ 

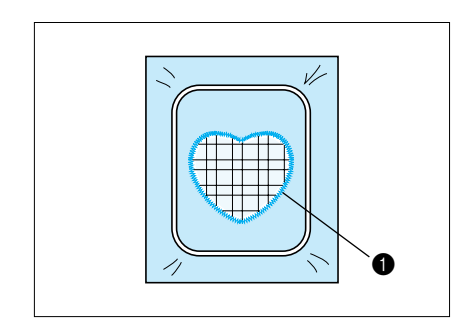

- 5. Sin cambiar la forma o el tamaño del marco, seleccione la puntada "-" y úsela para bordar el aplique sobre el tejido de base.
- **1** Puntada satinada "-"

**Aplique terminado.**

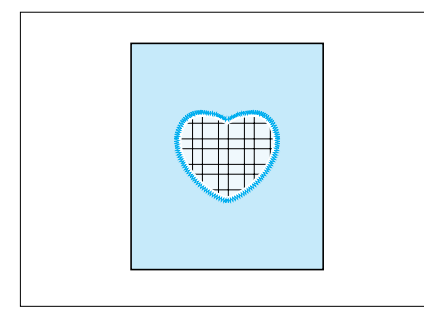

#### **Bordando sobre piezas pequeñas de tejido o sobre esquinas**

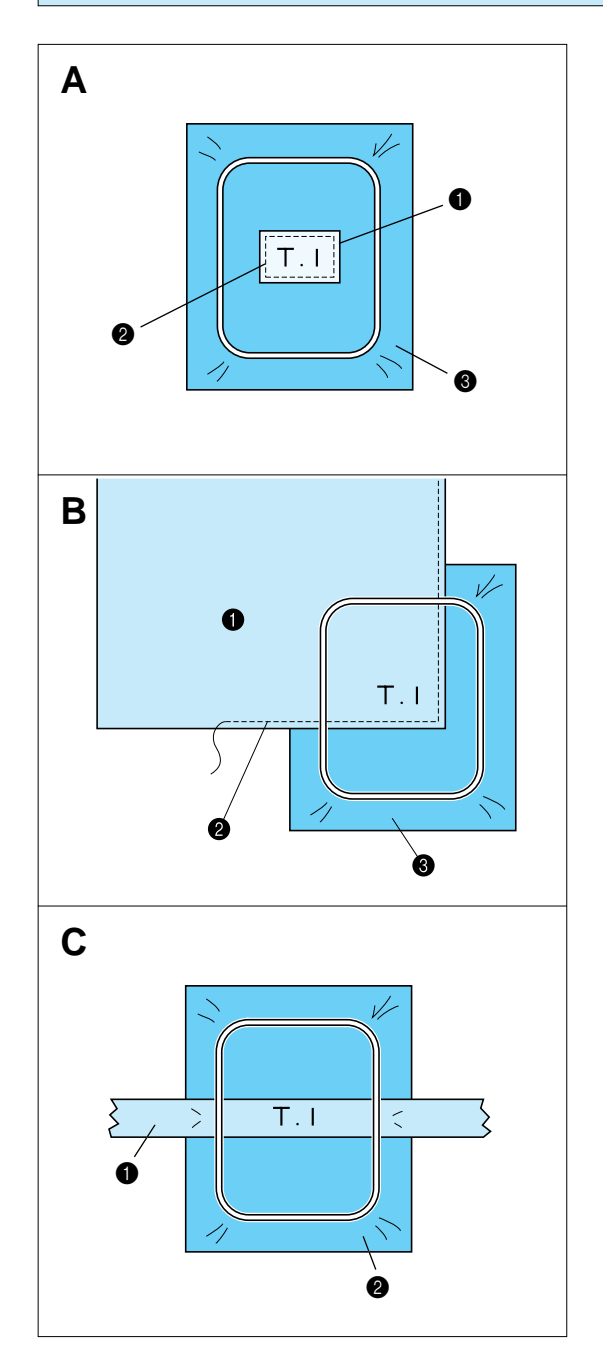

Use material estabilizador para tener más apoyo al bordar. Luego de bordar, retire cuidadosamente el material estabilizador.

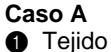

- 2 Asegurado con cinta de doble fase o hilvanado
- **6** Estabilizador

#### **Caso B**

**Caso C**

**2** Estabilizador

- $\bullet$  Tejido
- 2 Asegurado con cinta de doble fase o hilvanado

**1** Cinta (Asegurada con cinta de doble fase)

**6** Estabilizador

**[CONTENIDO](#page-76-0)**

**CONTENIDO** 

**[CONOCIENDO LA](#page-77-0) MAQUINA**

**[BORDADO](#page-100-0)**

**BORDADO** 

**MANTENIMIENTO [MANTENIMIENTO](#page-131-0)**

**[MENSAJES DE](#page-133-0) ERROR**

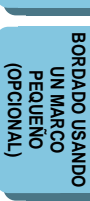

**BORDADO USANDO<br>UN BASTIDOR<br>EXTRA PEQUEÑO**<br>(OPCIONAL) **BORDADO USANDO [EXTRA PEQUEÑO](#page-142-0) UN BASTIDOR (OPCIONAL) BORDADO<br>USANDO UN<br>MARCO GRANDE [MARCO GRANDE](#page-143-0)** (DPCIONAL) **USANDO UN**

**(OPCIONAL)**

**BORDADO**

#### <span id="page-128-0"></span>**SI EL HILO SE ROMPE DURANTE EL BORDADO O CUANDO** (AYUDA **HAYA TERMINADO UN PATRON CASI TERMINADO**

**Antes de bordar**

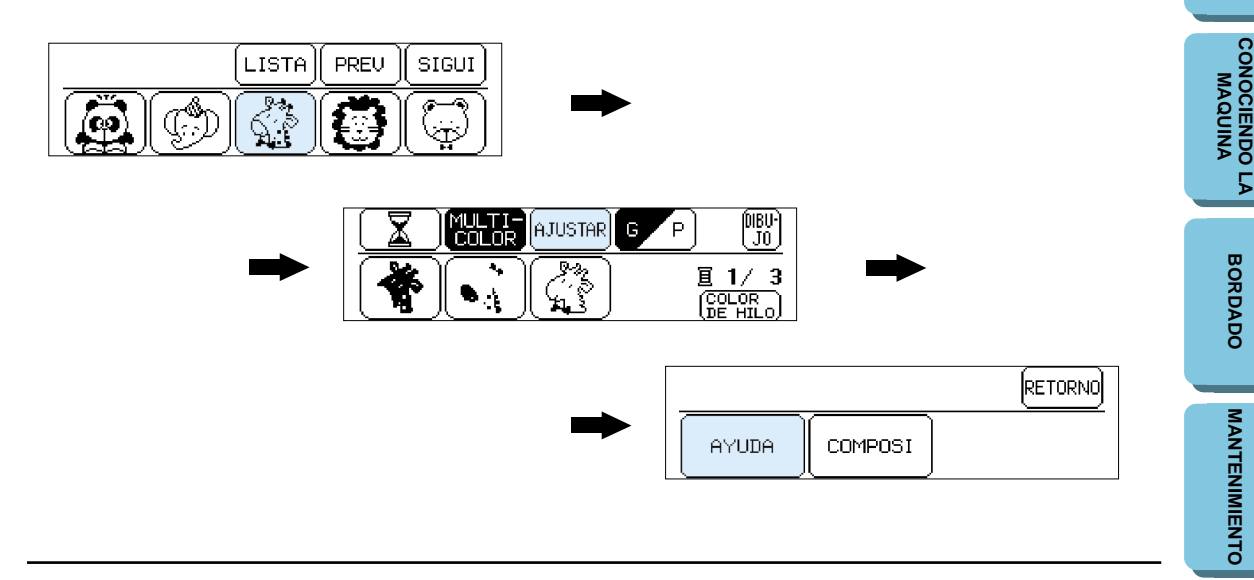

**Mientras borda**

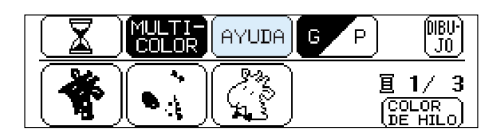

Cuando comience a bordar, "AJUSTAR" cambiará a "AYUDA".

#### **Presione "AYUDA" luego aparecerá la siguiente pantalla.**

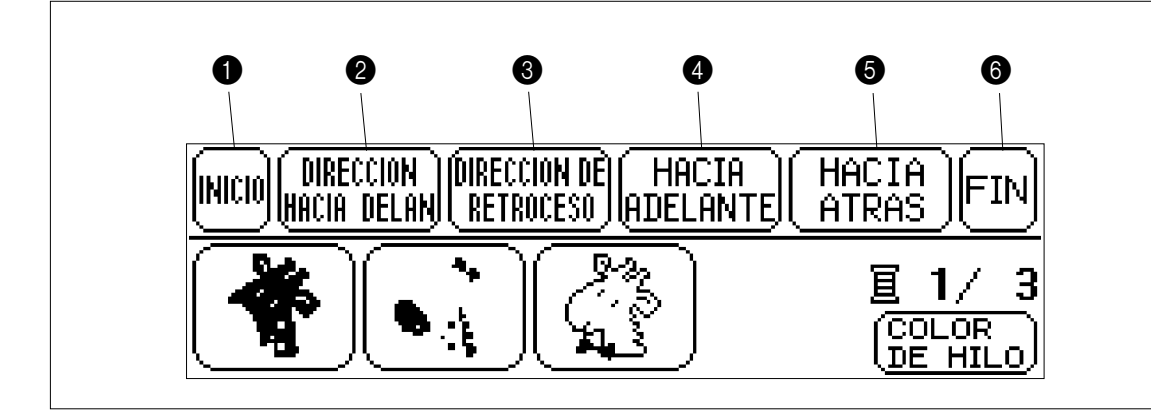

- **1** Presione aquí para moverse hacia atrás a la posición de comienzo de un patrón.
- **2** Presione aquí para moverse hacia adelante al siguiente color o caracter sin bordar.
- **3** Presione aquí para moverse hacia atrás al comienzo del color que está bordando o caracter sin bordar.
- **4** Presione aquí para moverse hacia adelante puntada a puntada sin bordar. (Si presiona continuamente, la puntada avanzará a saltos de 9 puntadas comenzando desde la 6 puntada individual.)
- **6** Presione aquí para moverse hacia atrás puntada a puntada sin bordar. (Si presiona continuamente, la puntada retrocederá a saltos de 9 puntadas comenzando desde la 6 puntada individual.)
- **6** Presione aquí para volver a la pantalla anterior y para permitir que comience a bordar.

**BORDADO USANDO UN [MARCO GRANDE](#page-143-0) (OPCIONAL)**

**[CONTENIDO](#page-76-0)**

**CONTENIDO** 

**[BORDADO](#page-100-0)**

**BORDADO** 

**[MANTENIMIENTO](#page-131-0)**

MANTENIMIENTO

**[MENSAJES DE](#page-133-0) ERROR**

**[LOCALIZACION](#page-136-0) DE AVERIAS**

**[PATRONES](#page-139-0)**

PATRONES

**[BORDADO USANDO](#page-141-0)**

**BORDADO USANDO UN BASTIDOR [EXTRA PEQUEÑO](#page-142-0) (OPCIONAL)**

**BORDADO USANDO<br>UN BASTIDOR<br>EXTRA PEQUEÑO<br>(OPCIONAL)** 

**(OPCIONAL) BORDADO USANDO<br>PEQUEÑO<br>PEQUEÑO<br>(OPCIONAL) UN MARCO**

**[CONOCIENDO LA](#page-77-0) MAQUINA**

**[BORDADO](#page-100-0)**

**BORDADO** 

# HACIA<br>ATRAS

#### **Si el hilo se rompe durante el bordado**

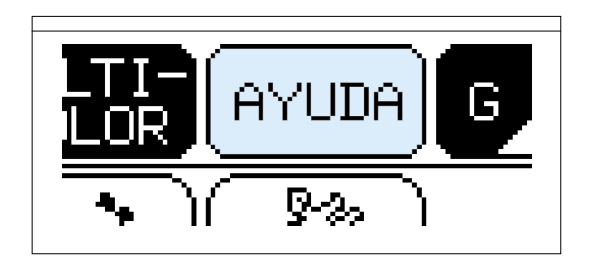

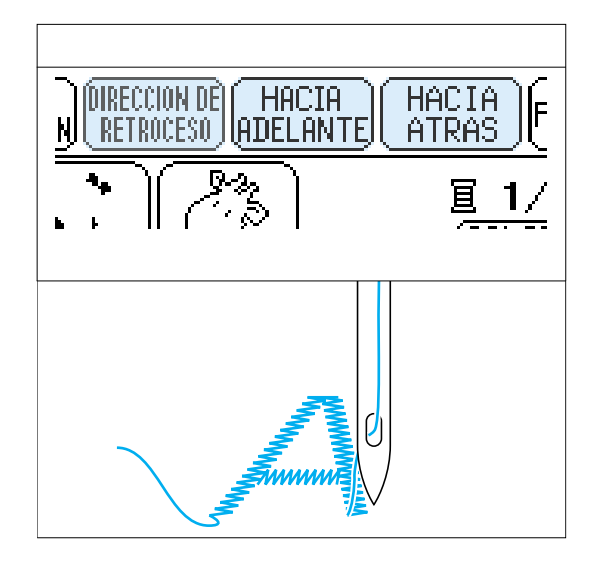

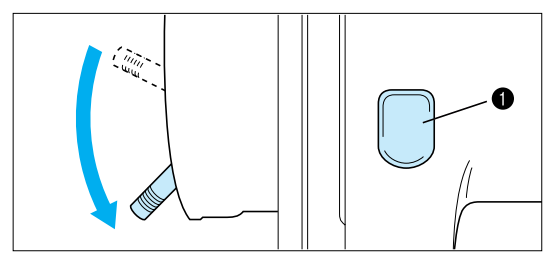

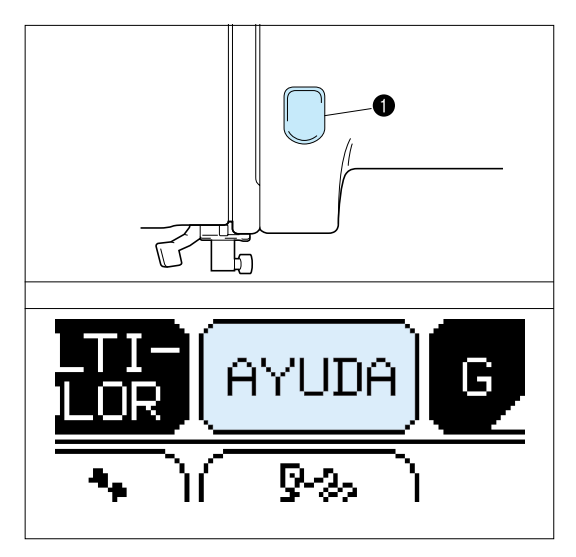

#### **La máquina se parará automáticamente cuando el hilo superior se rompa. Al ocurrir esto realice lo siguiente:**

DIRECCION DIRECCION DE HACIA<br>HACIA DELANI RETROCESO IADELANTEI

- 1. Si el hilo superior se rompe.
	- Vuelva a enhebrar el hilo superior.

Si el hilo inferior se rompe o se acaba el hilo de la bobina.

- Corte el hilo superior del lado de arriba del bastidor y luego retire el bastidor. Cambie el hilo de la canilla y luego vuelva a colocar el marco de bastidor.
- 2. Presione "HACIA ATRAS" para moverse hacia atrás unas puntadas un poco antes de la posición en que el hilo se rompió o donde la bobina se haya quedado sin hilo.
- Si no pudiera moverse hacia atrás a la posición deonde el hilo se rompió, presione "DIRECCION DE RETROCESO" para moverse al comienzo del color, y luego presione "HACIA ADELANTE" para moverse hacia adelante hasta un poco antes del lugar donde el hilo se rompió o donde la bobina se haya quedado sin hilo.
- 3. Baje la palanca del prensatelas y presione el botón de comienzo/parada para continuar bordando.
- Si la máquina se paró porque se ha quedado sin hilo superior, el hilo superior se puede enredar del lado del revés del tejido (hilo enredado). Retire el marco de bordado para verificar esto y corte el hilo enredado.
- **1** Botón de comienzo / parada

#### **Si la máquina para la máquina usando el botón de comienzo/parada y debiéra ajustar la posición de la puntada.**

#### Presione "AYUDA".

Realice el mismo procedimiento que en la sección "Si la máquina deja de funcionar automáticamente cuando el hilo se rompe."

**1** Botón de comienzo / parada

#### **Volviendo a bordar desde el principio**

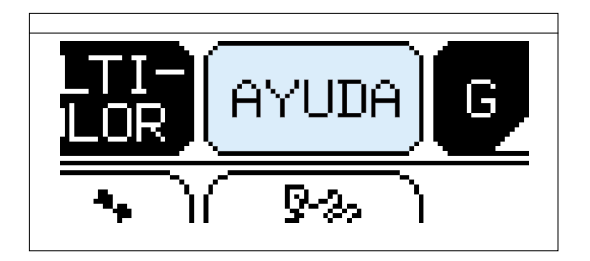

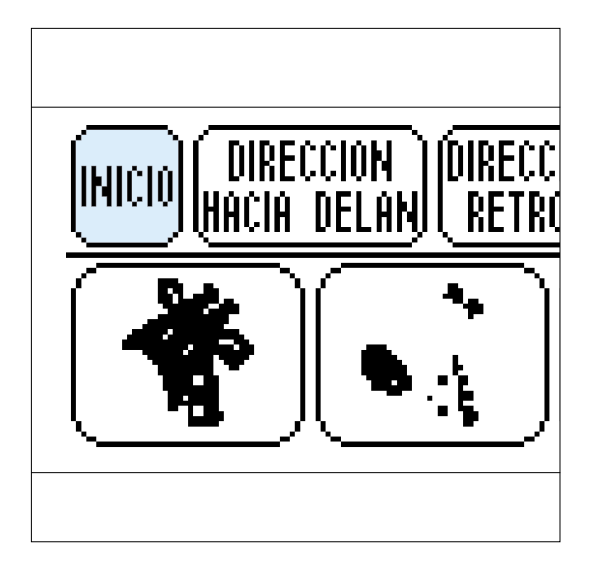

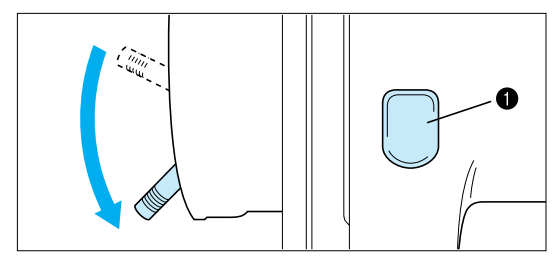

1. Presione aquí para moverse hacia atrás a la posición de comienzo de un patrón.

- 2. Baje la palanca del prensatelas y presione el botón de comienzo/parada para comenzar a bordar.
- 1 Botón de comienzo / parada

[inicio

PATRONES **[PATRONES](#page-139-0)**

**[BORDADO USANDO](#page-141-0) (OPCIONAL) BORDADO USANDO<br>PEQUEÑO<br>PEQUEÑO<br>PEQUEÑO UN MARCO**

**BORDADO USANDO<br>UN BASTIDOR<br>EXTRA PEQUEÑO<br>(OPCIONAL) BORDADO USANDO [EXTRA PEQUEÑO](#page-142-0) UN BASTIDOR (OPCIONAL)**

**BORDADO<br>USANDO UN<br>MARCO GRANDE [MARCO GRANDE](#page-143-0)** (DPCIONAL) **(OPCIONAL) USANDO UN BORDADO**

# <span id="page-131-0"></span>**MANTENIMIENTO**

## **CAMBIO DE LA BOMBILLA**

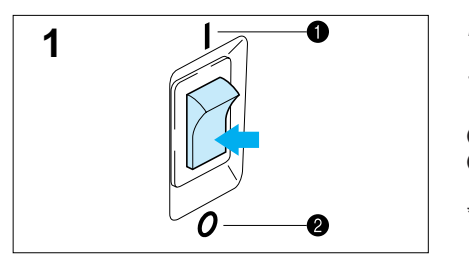

#### **Para cambiar la bombilla**

- 1. Apague el interruptor principal.
- **1** Apagado <sup>2</sup> Encendido
- \* Para cambiar la bombilla, debe desenchufar el cable de alimentación del tomacorriente

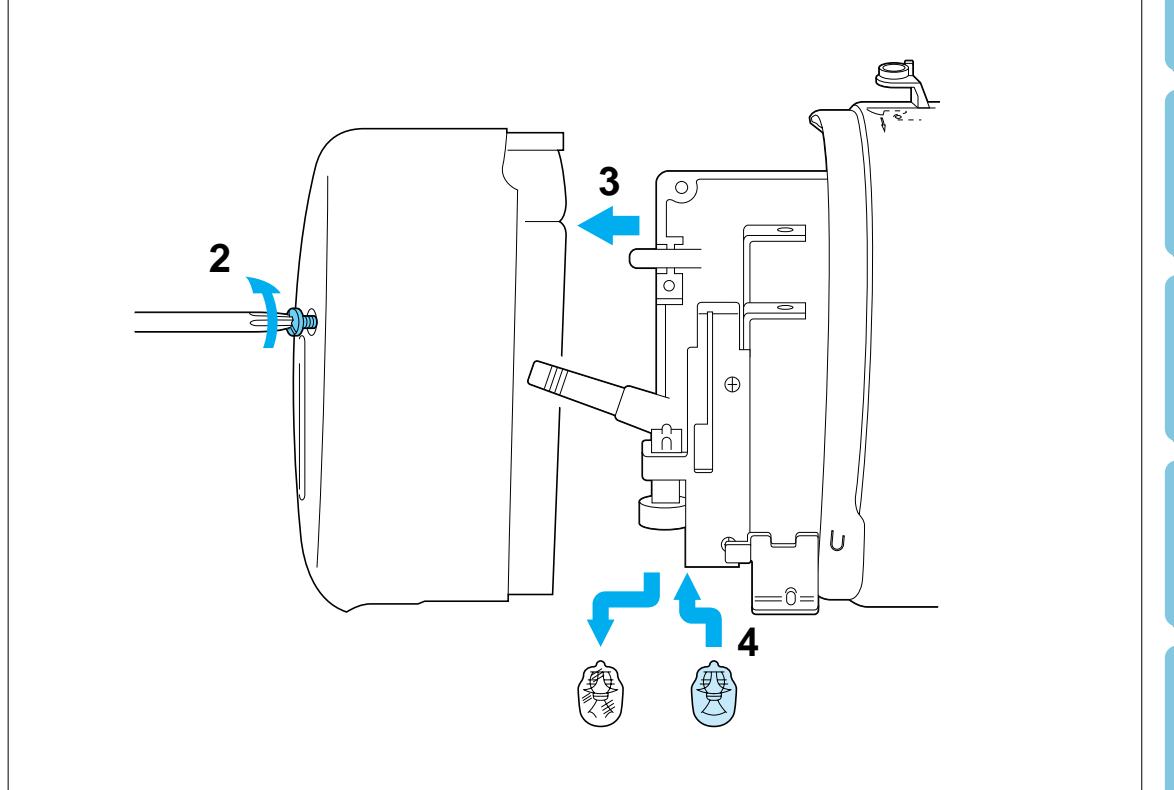

- 2. Quite los tornillos del lado de atrás de la cabeza de la máquina.
- 3. Desmonte el extremo de la cabeza.
- 4. Cambie la bombilla por una nueva.
- Las bombillas se encuentran a la venta en el distribuidor. (8 V, 2,4 W/Código X50228-001 ó artículo SA105)

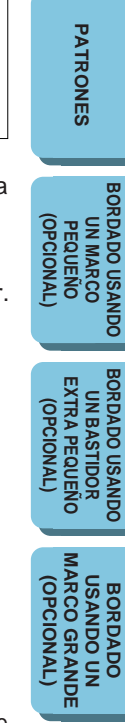

**[CONTENIDO](#page-76-0)**

**CONTENIDO** 

**[CONOCIENDO LA](#page-77-0) MAQUINA**

**[BORDADO](#page-100-0)**

**BORDADO** 

**MANTENIMIENTO**

MANTENIMIENTO

**[MENSAJES DE](#page-133-0) ERROR**

**[LOCALIZACION](#page-136-0) DE AVERIAS**

## **LIMPIEZA**

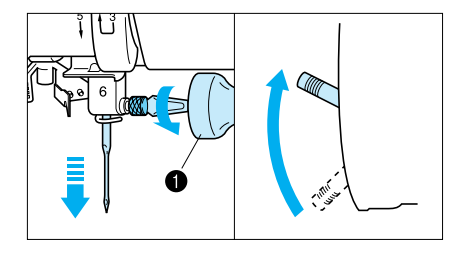

#### **Mantenga siempre limpia la máquina.**

- 1. Apague la máquina, quite la aguja, y luego levante la palanca del prensatelas.
- **1** Use un destornillador para aflojar los tornillos.
- 2. Afloje los tornillos de la placa de aguja.
- 3. Desmonte la placa de aguja.

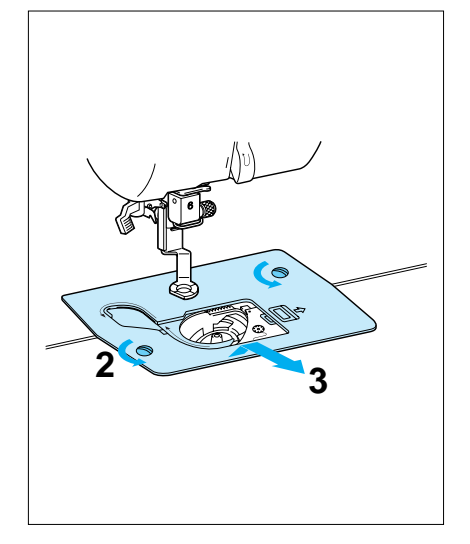

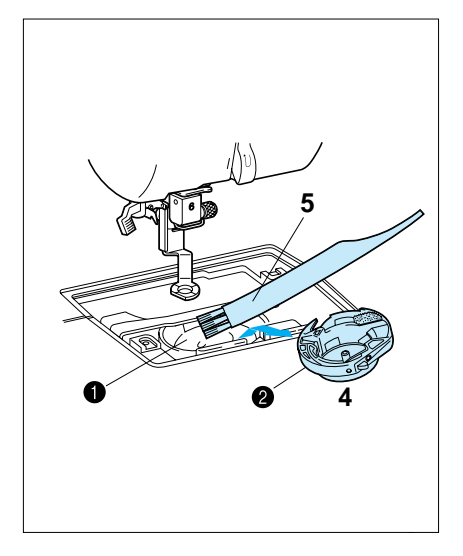

- 4. Retire la lanzadera.
- 5. Quite la pelusa y los hilos acumulados en el gancho y lanzadera interior con un cepilla o con el accesorio de una aspiradora pequeña.
	- 1 Vía
- **2** Lanzadera
- \* La pelusa y el polvo acumulados en la vía pueden ocasionar costuras defectuosas.

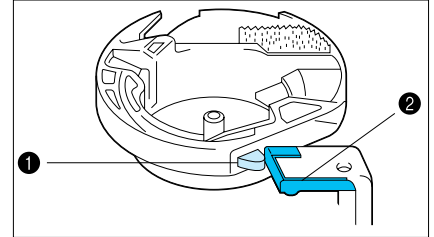

130

6. Coloque la lanzadera calzando la proyección de la lanzadera en el resorte del tope.

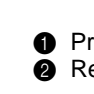

**1** Proyección **2** Resorte del tope **[CONTENIDO](#page-76-0)**

**CONTENIDO** 

**BORDADO USANDO UN BASTIDOR [EXTRA PEQUEÑO](#page-142-0) (OPCIONAL)**

**BORDADO USANDO UN [MARCO GRANDE](#page-143-0) (OPCIONAL)**

**SORDADO** 

**USANDO UN OPCIONAL** RCO<sub>G</sub>

# <span id="page-133-0"></span>**MENSAJES DE ERROR**

Cuando la máquina no está adecuadamente preparada y presiona el botón de comienzo/parada, o es necesario hacer alguna corrección, la máquina no comenzará a coser y sonará una alarma y aparecerá un mensaje en la pantalla indicándole el error.

#### **Significado de los mensajes de advertencia**

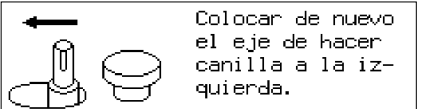

Este mensaje aparecerá cuando el eje de bobinado se encuentra a la derecha y presione el botón de comienzo/ parada. Este mensaje aparecerá después de que la pantalla le advierte que le levante la aguja a la posición más alta.

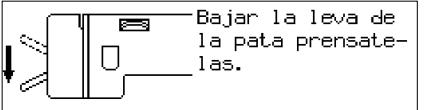

Este mensaje aparecerá cuando presione el botón de comienzo/parada y la palanca del prensatelas esté levantada.

Seleccionar el dibujo.

Este mensaje aparecerá cuando no se haya seleccionado un dibujo y presione el botón de comienzo/parada o presione "AJUSTAR".

Comprobar si el hilo superior o el inferior estan cortados.

Este mensaje aparecerá cuando la máquina determine que el hilo superior o inferior se ha roto o no haya más hilo superior o la bobina se haya quedado sin hilo.

Comprobar si el hilo esta enredado comprobar si la,aguja esta despuntada.

Este mensaje aparecerá cuando el motor se bloquea. Esto puede ocurrir cuando un hilo se enreda o esté bordando con una aguja doblada.

No se han memorizado los programas.

Este mensaje aparecerá cuando presione "REVISION" y no haya ningún patrón almacenado en la memoria.

**CONTENIDO [CONTENIDO](#page-76-0)**

**BORDADO USANDO UN BASTIDOR [EXTRA PEQUEÑO](#page-142-0) (OPCIONAL)**

**BORDADO USANDO<br>UN BASTIDOR<br>EXTRA PEQUEÑO** 

(OPCIONAL)

**BORDADO USANDO UN [MARCO GRANDE](#page-143-0) (OPCIONAL)**

**BORDADO** 

**USANDO UN<br>MARCO GRANI** (OPCIONAL

131

PATRONES **[PATRONES](#page-139-0)**

**BORDADO USANDO<br>UN MARCO<br>PEQUEÑO**<br>PEQUEÑO **[BORDADO USANDO](#page-141-0)** OPCIONAL **(OPCIONAL) UN MARCO**

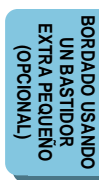

Este programa esta grabado en otra ficha de bordados.

Este mensaje aparecerá cuando presione "REVISION" y el diseño el diseño en la memoria de la máquina sea de una tarieta de memoria diferente.

Los patrones de la tarjeta de memoria no se pueden almacenar en la memoria de la máquina. Sin embargo, los caracteres de la tarjeta de memoria 1, la tarjeta alfabética y la tarjeta de monogramas se puede almacenar y recuperar mientras la tarjeta está insertada. Siempre deberá insertar la tarjeta correspondiente al diseño que quiere recuperar.

Este programa no puede guardarse en la memoria.

Este mensaje aparecerá cuando quiera almacenar patrones que no se pueden combinar.

No se ha insertado la ficha de bordados, apagar la maquina e insertar la tarjeta.

Este mensaje aparecerá si presiona "Tarjeta" y no ha insertado una tarieta.

Subir la pata prensatelas y enhe brar la aguja de nuevo.

Este mensaje aparecerá cuando presione el botón de comienzo/parada pero no haya levantado el prensatelas para poder cambiar el color del hilo.

Si no quiere cambiar el color del hilo, levante la palanca del prensatelas, bájela nuevamente y luego presione el botón de comienzo/parada para comenzar a coser.

Este interruptor no funciona cuando la aguja esta abajo. Elevar la aguja hasta la posición mas alta y pulsar de nuevo la tecla.

Este mensaje aparecerá cuando haya querido mover el marco de bordado con la aguja en la posición baja. Use la polea para mover la aguja a la posición superior. Luego continúe.

El programa de bordado excede de area.

Este mensaje aparecerá cuando el tamaño combinado de los patrones sea más grande que el área de bordado.

Subir la aguja a posición alta.

Este mensaje aparecerá si la aguja se encuentra en la posición inferior cuando encienda el interruptor principal.

No se puede cambiar el color por la mitad.

Este mensaje aparecerá cuando presione "MULTICOLOR" mientras esté bordando un dibujo.

PATRONES **[PATRONES](#page-139-0)**

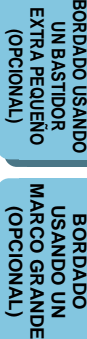

Entrada completa del programa.

Este mensaje aparecerá cuando presione el botón de comienzo/parada y todavía no haya completado el diseño para "marco de bordado".

No pueden combinarse mas puntadas.

Este mensaje aparecerá cuando el número total de caractéres o patrones combinados exceda el máximo de 35.

No se puede calcular a medio camino.

Este mensaje aparecerá si presiona la tecla " $\sqrt{\mathbb{X}}$ " mientras la máquina está bordando.

#### **Mensajes de instrucción**

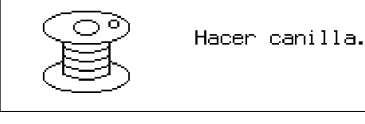

Este mensaje aparecerá durante el enrrollado de la bobina.

Grabando

Este mensaje aparecerá después que presione "MEMORIA" para almacenar un patrón. No desconecte la alimentación mientras este mensaje aparezca en la pantalla.

Este mensaje aparecerá si la máquina calcula después de presionar la tecla " $\sqrt{\mathbb{Z}}$ ". Presione "CANCELAR" si desea

interrumpir el proceso del cálculo.

Calculando. Por favor espere. *CANCELAR* 

**Alarma**

En caso de funcionamiento correcto: Se escuchará un bip. En caso que haya un problema: Se escucharán dos o cuatro bips.

# <span id="page-136-0"></span>**LOCALIZACION DE AVERIAS**

#### **Verifique la causa del problema sin preocuparse demasiado.**

Siempre que encuentre algún problema durante la costura, consulte la sección del manual de instrucciones donde se explica la función que está usando para asegurarse de que está usando la máquina correctamente. Si el problema persiste el siguiente listado de problemas le puede ayudar a corregirlos. Si aún persiste el problema, consulte al centro de servicio técnico autorizado más próximo o al distribuidor.

#### **Problemas con el hilo y las puntadas**

134

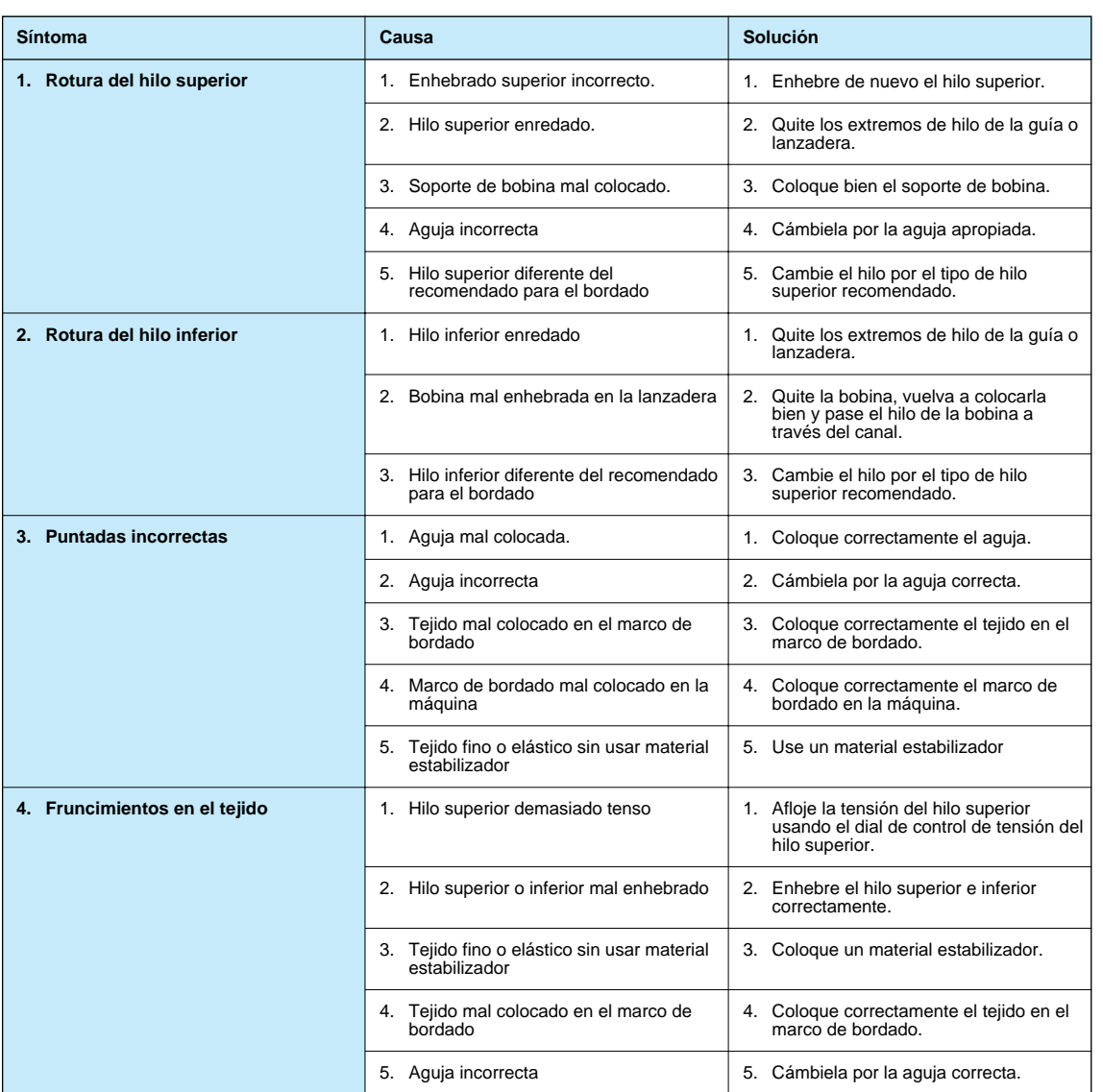

**LOCALIZACION DE AVERIAS**

PATRONES **[PATRONES](#page-139-0)**

**[BORDADO USANDO](#page-141-0) (OPCIONAL) BORDADO USANDO**<br>PEQUEÑO<br>PEQUEÑO<br>(OPCIONAL) **UN MARCO**

**BORDADO USANDO<br>UN BASTIDOR<br>EXTRA PEQUEÑO BORDADO USANDO [EXTRA PEQUEÑO](#page-142-0) UN BASTIDOR** (DPCIONAL) **(OPCIONAL)**

**BORDADO USANDO UN [MARCO GRANDE](#page-143-0) (OPCIONAL)**

**BORDADO<br>USANDO UN<br>MARCO GRANDE** (OPCIONAL)

**CONTENIDO [CONTENIDO](#page-76-0)**

**[BORDADO](#page-100-0)**

**BORDADO** 

PATRONES **[PATRONES](#page-139-0) [BORDADO USANDO](#page-141-0) (OPCIONAL) UN MARCO**

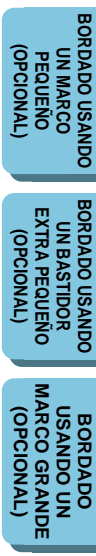

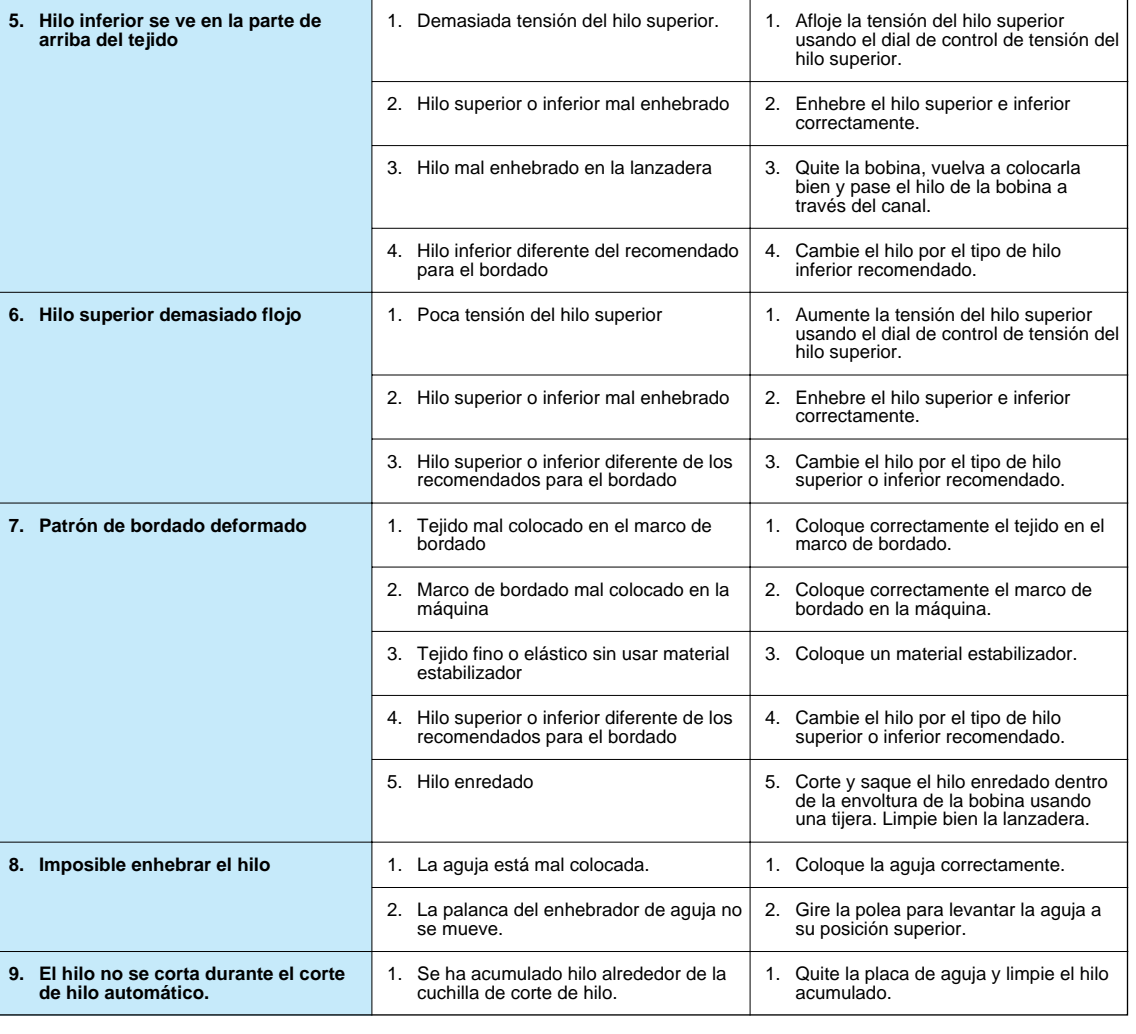

**Solución**

**Causa**

**Síntoma**

**CONTENIDO [CONTENIDO](#page-76-0)**

#### **Problemas mecánicos**

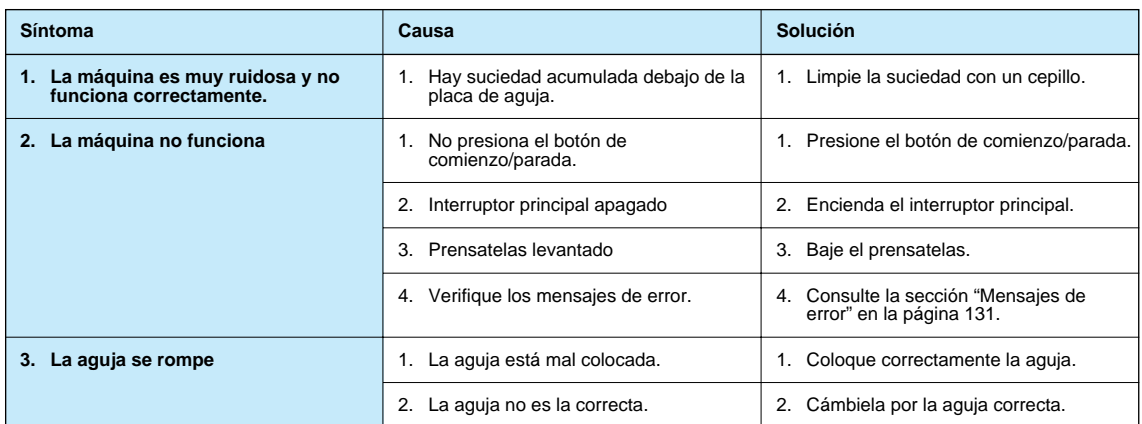

**Precaución**

- **Esta máquina tiene un sensor de ruptura de hilo. Si el hilo no está enhebrado, la máquina no funcionará aunque presione el botón de encendido/apagado. Además, puede escuchar un sonido fuerte diferente del sonido normal debido al funcionamiento del mecanismo de la barra de agujas durante los cambios de composición, a pruebas y otros movimientos del marco durante el bordado. Estos sonidos no se deben a ningún problema o avería en la máquina.**
- En caso de un corte de luz durante el bordado.
	- **Apague el interruptor principal y desenchufe la máquina. La máquina se podría dañar si vuelve la corriente.**
	- **Para comenzar a coser, mientras el interruptor principal esté apagado, enchufe la máquina. Luego encienda el interruptor principal y seleccione la operación deseada. Consulte la [página 126,](#page-128-0) para usar la función "AYUDA" de forma de continuar donde interrumpio el trabajo.**

PATRONES **[PATRONES](#page-139-0)**

**BORDADO USANDO<br>UN MARCO<br>PEQUEÑO**<br>PEQUEÑO **[BORDADO USANDO](#page-141-0)** OPCIONAL **(OPCIONAL) UN MARCO**

BORDADO USANDO<br>UN BASTIDOR<br>EXTRA PEQUEÑO **BORDADO USANDO [EXTRA PEQUEÑO](#page-142-0) UN BASTIDOR** (OPCIONAL) **(OPCIONAL) [MARCO GRANDE](#page-143-0) USANDO UN<br>ARCO GRANDE** (OPCIONAL **(OPCIONAL) USANDO UN BORDADO BORDADO**

# <span id="page-139-0"></span>**PATRONES**

**Cuadro de caractéres para bordado**

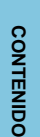

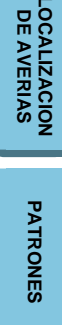

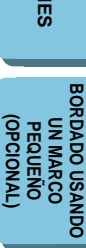

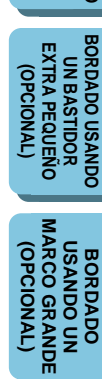

### Tamaños: [G] 30 mm, [M] 15 mm Tamaños: [G] 30 mm, [M] 15 mm [P] 7.5 mm [P] 10 mm ABCDEFGHIJKLMNOPQRS **ABCDEFGHIJKLMNOPORS** TUVWXYZ abcdefghijklm TUVWXYZ abcdefghijklm nopqrstuvwxyz nopqrstuvwxyz **ÄÅÂÆNÖØÇÜBäàåâæëèéêñöòøiçüù** ÄÅÂÆÑÖØCÜßäàåâæëèéêñöòøiçüù  $8$  ?!  $( )'$ , / 0123456789 0123456789  $& ? ! -- ( )', /$ Tamaños: [G] 30 mm, [M] 15 mm  $[P]$  9 mm **Cuadro de marco de bordado**

(El tamaño se puede agrandar o reducir.)

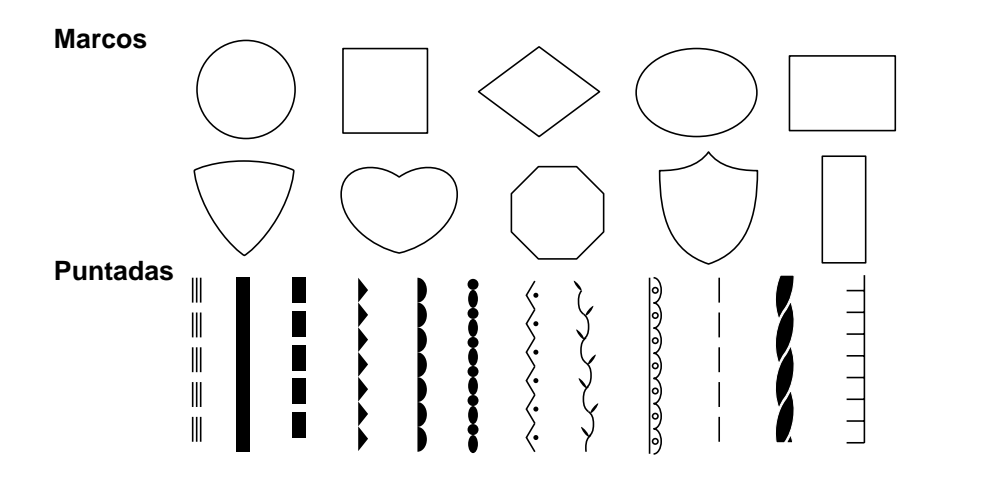

#### **Patrones de una puntada**

**<Tiempo de bordado:** 2 a 18 min. (No se incluye el tiempo necesario para cambiar los colores.)**>**

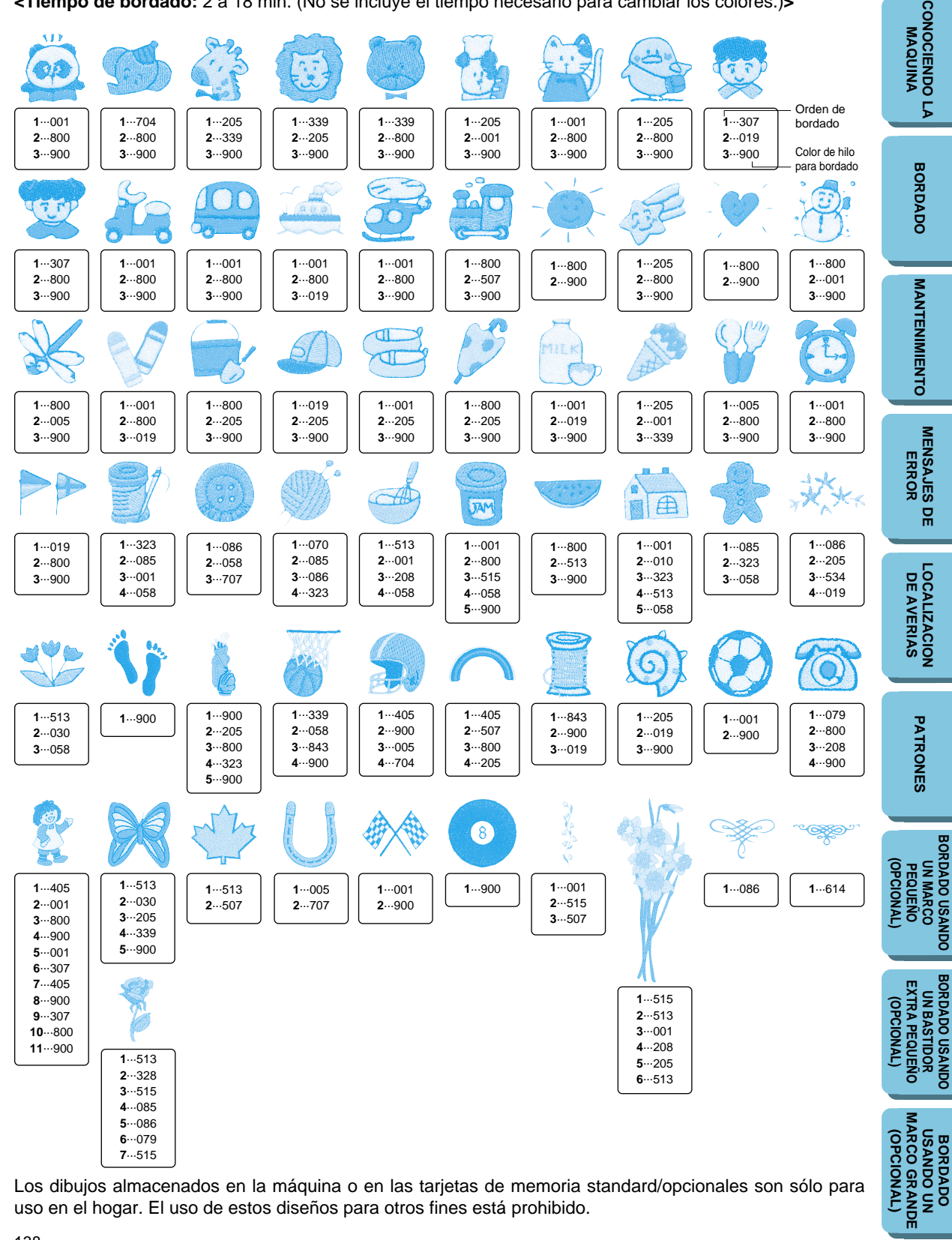

#### <span id="page-141-0"></span>**Bordado de prendas como pañuelos y cuellos**

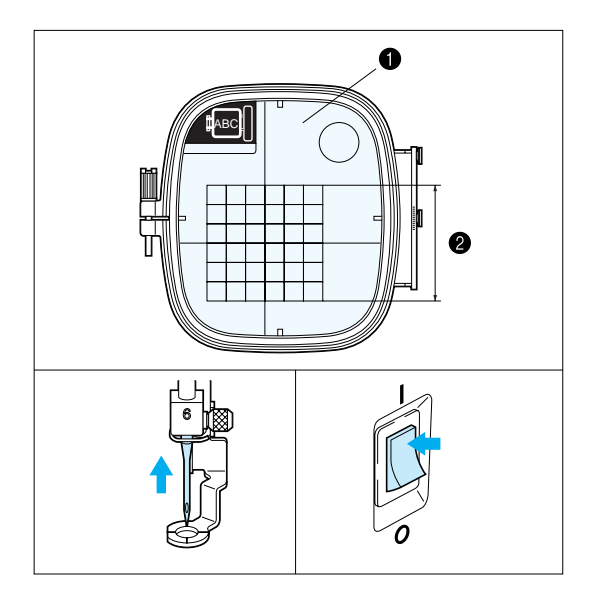

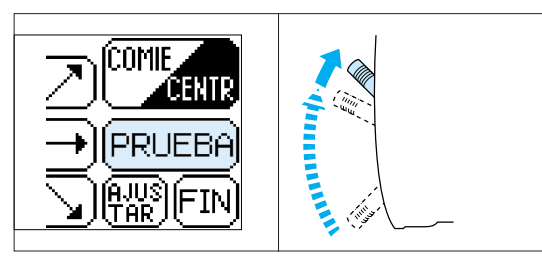

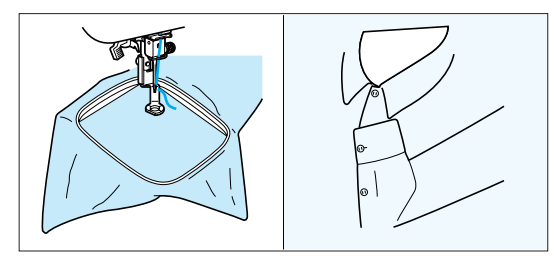

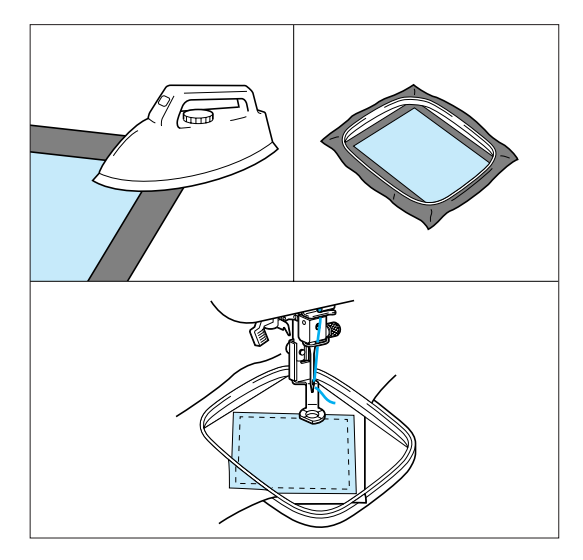

Si el marco suministrado es muy grande para sostener el tejido a bordar, puede usar un marco pequeño opcional.

- $\bigoplus$  Hoja de bordado
- 2 Rango de bordado (máximo) Alto: 70 mm Ancho: 70 mm

#### **PRECAUCION**

#### **Tenga en cuenta lo siguiente al usar el bastidor pequeño.**

- 1. Siempre asegúrese que la operación de ajuste inicial del carro (brazo de bordar) después de encender la máquina, el movimiento del carro (brazo de bordar) para ajustar la posición ha finalizado antes de instalar el bastidor de bordado pequeño.
- 2. Si no cambia la posición del diseño en la pantalla "COMPOSICION", verifique que el área a bordar para el diseño seleccionado se encuentre entre 70 mm de altura y ancho presionando "COMPOSICION". Si es así, podrá bordar correctamente el diseño.
- 3. Si ha cambiado de posición del patrón usando las teclas de flechas en la pantalla "COMPOSI", use la función "PRUEBA" para verificar que el patrón no se extiende más de los bordes del bastidor antes de comenzar a bordar.

Antes de presionar "PRUEBA", levante la aguja y la palanca del prensatelas a su posición más alta.

#### **Bordado de pañuelos y puños**

Coloque el pañuelo dentro del marco pequeño. Puede usar la función de rotación para mover la aguja al lugar de bordado deseado.

#### **Bordado de prendas que no entran en el marco**

Para las prendas que no entran en el marco, hilvane o planche un estabilizador sobre la parte a bordar y luego coloque el estabilizador en el marco junto con el tejido a bordar.

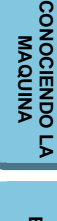

**[CONTENIDO](#page-76-0)**

**CONTENIDO** 

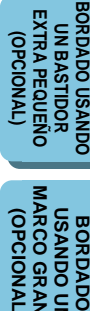

**[MARCO GRANDE](#page-143-0) (OPCIONAL) USANDO UN USANDO UN** OPCIONAL RCO G **SORDADO** 

# **CONTENIDO [CONTENIDO](#page-76-0)**

**[BORDADO](#page-100-0)**

**BORDADO** 

**[MANTENIMIENTO](#page-131-0)**

MANTENIMIENTO

# <span id="page-142-0"></span>**BORDADO USANDO UN BASTIDOR EXTRA PEQUEÑO (OPCIONAL)**

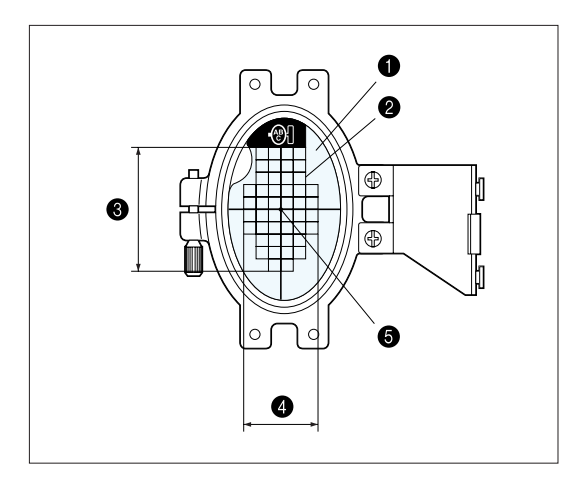

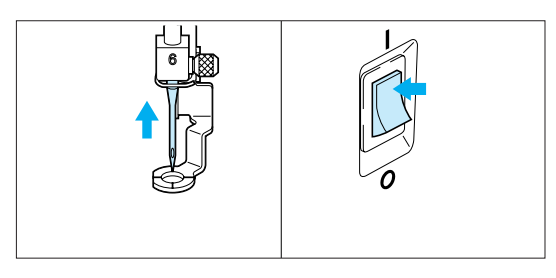

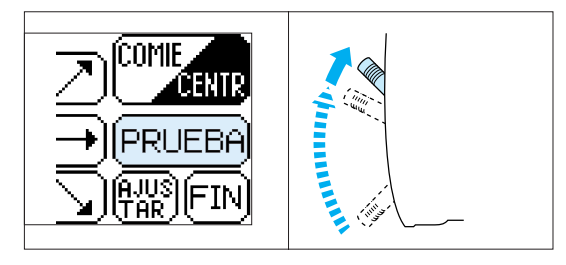

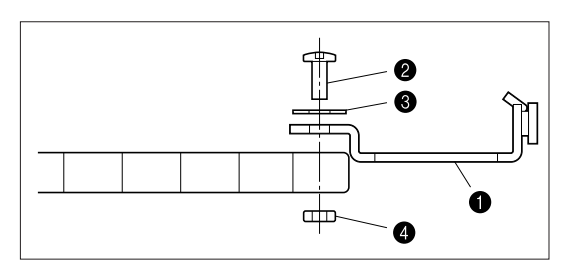

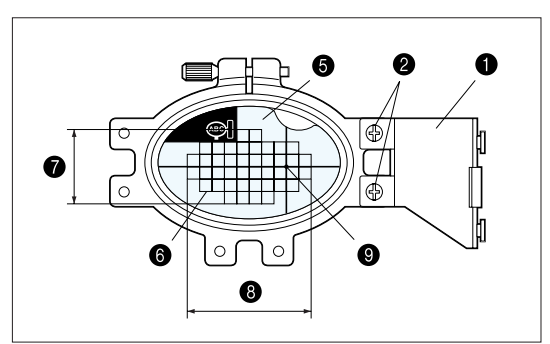

140

Se dispone de un bastidor extra pequeño opcional que es más pequeño que el bastidor pequeño mencionado en la página anterior. Se usa principalmente para hacer monogramas de iniciales en los bolsillos o los puños.

El bastidor extra pequeño puede ser usado para bordar artículos aún más pequeños.

- $\bigoplus$  Hoja de bordado (Tipo vertical)
- **2** Rango de bordado
- Area a bordar máxima – Alto: 50 mm
- 4 Area a bordar máxima – Ancho: 30 mm
- **6** Centro del patrón

#### **PRECAUCION**

**Tenga en cuenta lo siguiente al usar el bastidor extra pequeño.**

- 1. Siempre asegúrese que la operación de ajuste inicial del carro (brazo de bordar) después de encender la máquina, el movimiento del carro (brazo de bordar) para ajustar la posición ha finalizado antes de instalar el bastidor de bordado extra pequeño.
- 2. Si ha cambiado de posición del patrón usando las teclas de flechas en la pantalla "COMPOSI", use la función "PRUEBA" para verificar que el patrón no se extiende más de los bordes del bastidor antes de comenzar a bordar.
- 3. Antes de presionar "PRUEBA", levante la aguja y la palanca del prensatelas a su posición más alta.
- El bastidor extra pequeño también puede ser usado horizontalmente cambiando la posición del accesorio en la placa de fijación del bastidor. Use un destornillador para quitar los dos tornillos de manera de poder cambiar la posición del accesorio.
- Use la hoja accesoria horizontal cuando coloque el bastidor horizontalmente.
- **1** Placa de fijación del bastidor
- $\bullet$  Tornillos (x 2)
- **6** Arandelas (x 2)
- **4** Tuercas (x 2)
- **6** Hoja de bordado (Tipo horizontal)
- **6** Rango de bordado
- **2** Area a bordar máxima – Alto: 30 mm
- 8 Area a bordar máxima – Ancho: 50 mm
- **9** Centro del patrón

PATRONES **[PATRONES](#page-139-0)**

**[BORDADO USANDO](#page-141-0) (OPCIONAL) BORDADO USANDO<br>PEQUEÑO<br>PEQUEÑO<br>PEQUEÑO UN MARCO**

**BORDADO USANDO UN BASTIDOR EXTRA PEQUEÑO (OPCIONAL)**

**BORDADO USANDC** UN BASTIDOR<br>EXTRA PEQUEÑO (TVNOIDdO)

**BORDADO USANDO UN [MARCO GRANDE](#page-143-0) (OPCIONAL)**

**BORDADO<br>USANDO UN<br>MARCO GRANDE** OPCIONAL

# <span id="page-143-0"></span>**BORDADO USANDO UN MARCO GRANDE (OPCIONAL)**

# **[CONOCIENDO LA](#page-77-0) MAQUINA**

# PATRONES **[PATRONES](#page-139-0)**

**BORDADO USANDO<br>UN MARCO<br>PEQUEÑO**<br>PEQUEÑO **[BORDADO USANDO](#page-141-0)** OPCIONAL **(OPCIONAL) UN MARCO**

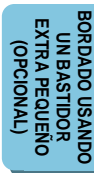

#### **Rango de bordado**

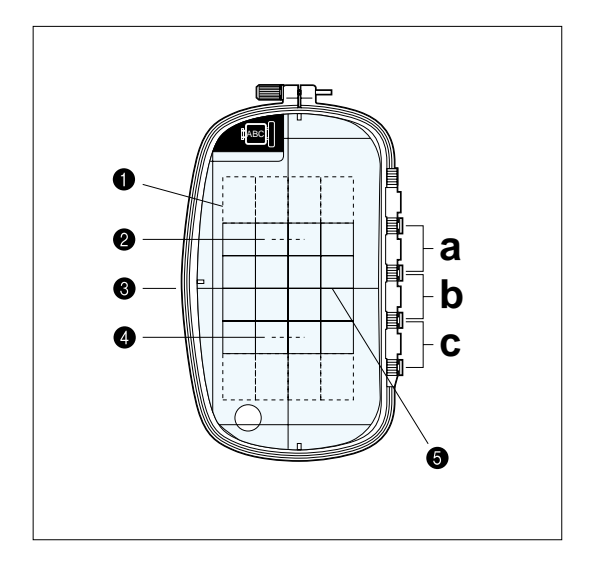

- **1** Rango de bordado  $18,2 \times 11$  cm
- 2 Centro del marco cuando está enganchado en la posición "a"
- **3** Centro del marco cuando está enganchado en la posición "b"
- 4 Centro del marco cuando está enganchado en la posición "c"
- **6** Línea de referencia

### **Combinación de patrones en dirección vertical**

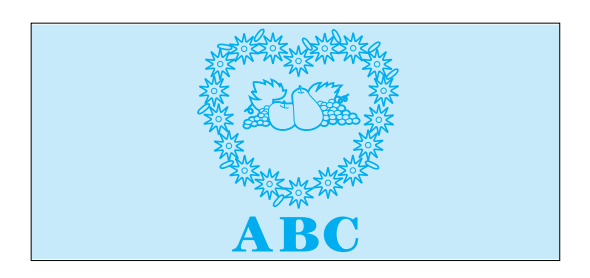

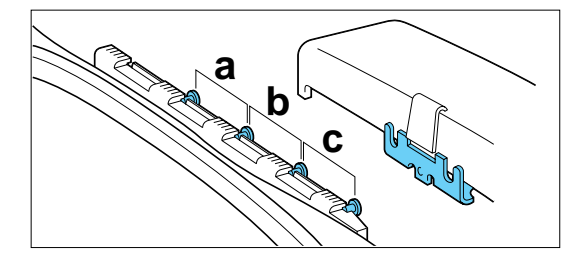

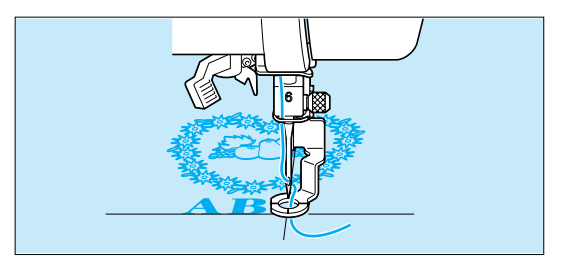

- 1. Si el largo vertical es menor de 18,2 cm, podrá bordar los diseños respectivos simplemente cambiando la posición de enganche del marco.
- 2. Una vez que ha bordado el diseño, mueva el marco de la posición "a" a la posición "b" o la posición "c".
- 3. Borde el diseño la parte de abajo del diseño.
## **CONTENIDO [CONTENIDO](#page-76-0)**

**[CONOCIENDO LA](#page-77-0) MAQUINA**

**[BORDADO](#page-100-0)**

**BORDADO** 

**MANTENIMIENTO [MANTENIMIENTO](#page-131-0)**

**[MENSAJES DE](#page-133-0) ERROR**

**[LOCALIZACION](#page-136-0) DE AVERIAS**

**[PATRONES](#page-139-0)**

PATRONES

**[BORDADO USANDO](#page-141-0)**

**BORDADO USANDO UN BASTIDOR [EXTRA PEQUEÑO](#page-142-0) (OPCIONAL)**

BORDADO USANDO<br>UN BASTIDOR<br>EXTRA PEQUEÑO (OPCIONAL)

**BORDADO USANDO UN [MARCO GRANDE](#page-143-0) (OPCIONAL)**

**BORDADO** 

**IARCO G USANDO UN OPCIONAL** 

**(OPCIONAL) BORDADO USANDO<br>UN MARCO<br>PEQUEÑO**<br>PEQUEÑO **UN MARCO**

**OPCIONAL** 

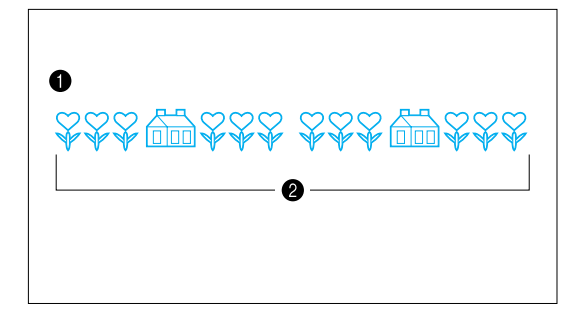

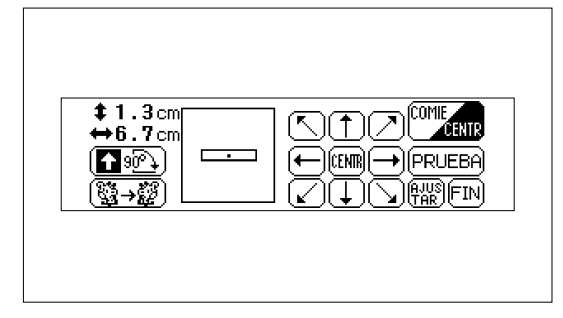

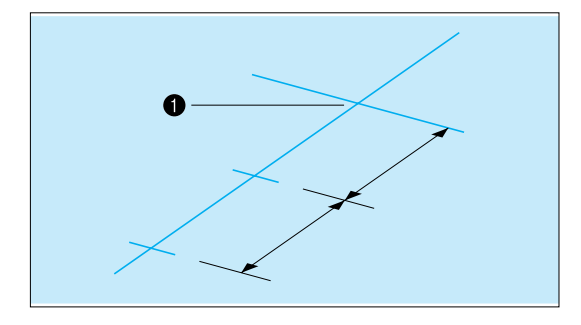

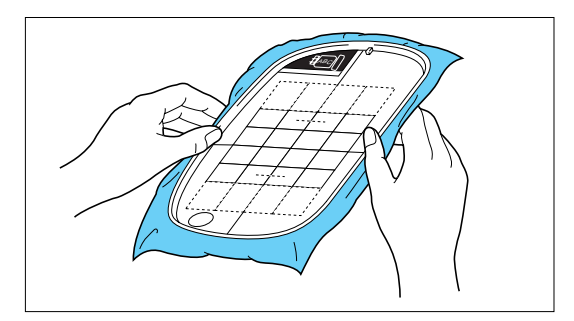

## **Ejemplo: Diseños en la tarjeta de flores (no. 2)**

1. Verifique el largo de los diseños que desea bordar continuamente presionando "COMPOSI". Si el largo es menos de 18,2 cm, puede continuar con el bordado sólo cambiando la ubicación del bordado, sin tener que volver a reubicar el tejido en el marco.

**1** Diseño terminado

<sup>2</sup> Menos de 18,2 cm

Después de seleccionar el diseño, presione "COMPOSI" para verificar el tamaño del diseño. El tamaño del dibujo se exhibe del lado izquierdo de la pantalla.

- 2. Dibuje una línea en el tejido donde quiera bordar el diseño. Ubique la línea central, y luego dibuje una línea a lo largo de todo el diseño, dividiéndola en dos secciones de igual medida. Marque la posición de comienzo del bordado con una cruz dibujando una línea a través.
- **1** Posición de comienzo del bordado
- 3. Alinee la línea en el tejido con la línea en la hoja de bordado, y coloque el tejido y la hoja de bordado en el marco. Enganche el marco en el carro en el lugar indicado con una "a". (consulte la [página siguiente\)](#page-145-0)

4. Después de presionar "COMPOSI", presione "90˚" para cambiar la flecha en la pantalla de manera que apunte hacia la derecha. Luego presione "COMIE/CENTR" para ajustar la posición de la aguja a la posición de comienzo de bordado.

- PATRONES **[PATRONES](#page-139-0)**
- **BORDADO USANDO<br>UN MARCO<br>PEQUEÑO**<br>PEQUEÑO **[BORDADO USANDO](#page-141-0)** OPCIONAL **(OPCIONAL) UN MARCO**

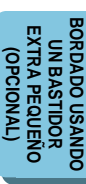

**[MARCO GRANDE](#page-143-0) IARCO G DISANDO UN** OPCIONAL **(OPCIONAL) USANDO UN BORDADO BORDADO SANDE** 

<span id="page-145-0"></span>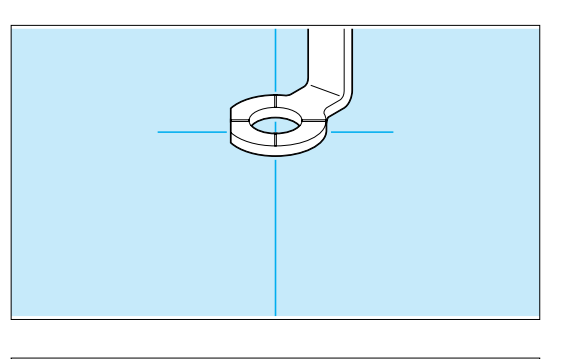

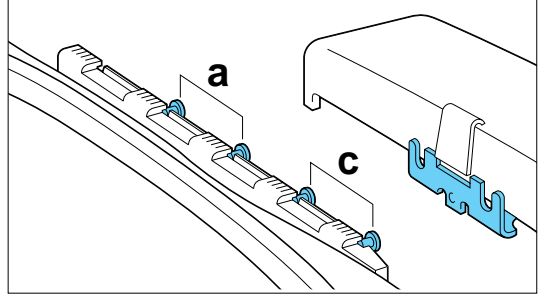

5. Use las teclas de flecha para mover la aguja a la posición de comienzo de bordado, y luego comience a bordar.

6. Mueva el marco a la posición indicada con una "c" y enganche otra vez el marco en el carro.

7. Borde el diseño siguiente. Si usa el mismo patrón, continúe directamente con el bordado. Si usa un patrón nuevo, seleccione el patrón nuevo.

Después de presionar "COMPOSI", presione "90˚" para cambiar la flecha en la pantalla para que apunte hacia la derecha. Luego presione "COMIE/CENTR" para ajustar la posición de la aguja a la posición de comienzo de bordado.

- 8. Use las teclasd e flecha para mover la aguja a la posición final del bordado anterior, y luego continúe bordando.
- **1** Fin del bordado anterior

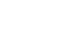